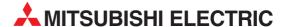

## **MELSEC System Q**

Programmable Logic Controllers

User's Manual

# QJ71MES96 MX MESInterface (SW1DNC-MESIF-E)

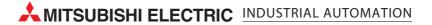

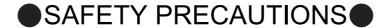

(Always read these precautions before using this equipment.)

Before using this product, please read this manual and the relevant manuals introduced in this manual carefully and pay full attention to safety to handle the product correctly.

The precautions given in this manual are concerned with only this product. For the safety precautions of the programmable controller system, please read the User's Manual for the CPU module used.

In this manual, the safety instructions are ranked as "/! WARNING" and "/! CAUTION".

<u></u> **№** WARNING

Indicates that incorrect handling may cause hazardous conditions, resulting in death or severe injury.

**!** CAUTION

Indicates that incorrect handling may cause hazardous conditions, resulting in minor or moderate injury or property damage.

Note that the \( \frac{1}{2} \) CAUTION level may lead to a serious consequence according to the circumstances. Always follow the instructions of both levels because they are important to personal safety.

Please save this manual to make it accessible when required and always forward it to the end user.

### [Design Precautions]

### **WARNING**

● When controlling a running programmable controller (e.g. data modification), create an interlock circuit on sequence programs so that the whole system functions safely all the time.

Also, be sure to read the manual carefully and ensure safety before performing any other controls such as operating status change.

Especially, when controlling a programmable controller from a remote location via network, problems on the programmable controller side may not be dealt with promptly due to failure of data communications.

Create an interlock circuit on a sequence program.

- For the operation status of each station at a communication error, refer to the manual for that station. Incorrect output or malfunctions may cause an accident.
- Install a safety circuit external to the programmable controller that keeps the entire system safe even when there are problems with the external power supply or the programmable controller.
   Otherwise, trouble could result from erroneous output or erroneous operation.
- When the programmable controller system security needs to be protected against illegal access from an external device via a network, take measures at the user's discretion.

### [Design Precautions]

### **MARNING**

Do not write any data to the "System area" in the buffer memory of the intelligent function module.
 As for signals output from the programmable controller CPU to the intelligent function module, never output (ON) a "Use prohibited" signal.

Doing these operations may cause malfunctions of the programmable controller system.

### **CAUTION**

● Do not bunch the control wires or communication cables with the main circuit or power wires, or install them close to each other.

They should be installed 100 mm (3.94 inch) or more from each other.

Not doing so could result in noise that would cause erroneous operation.

 During registering each setting, do not power OFF the mounted module or reset the programmable controller CPU.

Otherwise, data in the CompactFlash card will be undefined. Therefore, resetting and re-registering data are required.

This may also cause a module failure or malfunctions.

### [Installation Precautions]

### **CAUTION**

- Use the programmable controller under the environment specified in the User's Manual. Using this programmable controller in an environment outside the range of the general specifications could result in electric shock, fire, erroneous operation, and damage to or deterioration of the product.
- While pressing the installation lever located at the bottom of module, insert the module fixing tab into the fixing hole in the base unit until it stops. Then, securely mount the module with the fixing hole as a supporting point.

Incorrect loading of the module can cause a malfunction, failure or drop.

When using the programmable controller in the environment of much vibration, tighten the module with a screw.

### [Installation Precautions]

### **CAUTION**

Completely turn off the externally supplied power used in the system before mounting or removing the module.

Not doing so could result in damage to the product.

Tighten the screw in the specified torque range.
 Undertightening can cause a drop, short circuit or malfunction.

Overtightening can cause a drop, short circuit or malfunction due to damage to the screw or module.

- Do not directly touch the module's conductive parts or electronic components.
   Touching the conductive parts could cause an operation failure or give damage to the module.
- When connecting a connector, properly press, crimp, or solder it using the tools specified by the manufacturer.

Incomplete connection may cause short-circuit, fire, and malfunctions.

Push the CompactFlash card into the CompactFlash card slot and install it securely.
 After installing the CompactFlash card, check that it is inserted securely.
 Failure to do so may cause malfunctions due to poor contact.

### [Wiring Precautions]

### **CAUTION**

- Always store the communication cables and power cables connected to the module in the duct or fix them in place with clamps.
  - Not doing so may cause swing, move, or poor connection of the cable, or damage of a module and/ or cable due to careless pull, resulting in malfunctions.
- Install connectors securely to modules.
- Tighten the screw in the specified torque range.

Undertightening can cause a drop, short circuit or malfunction.

Overtightening can cause a drop, short circuit or malfunction due to damage to the screw or module.

• When disconnecting communication cables connected to the module, never pull on the cable section.

When using a cable with a connector, disconnect it with holding the connector connected to the module

When the cable is pulled while connected to the module, this may cause malfunctions or module/ cable damage.

### [Wiring Precautions]

### **ACAUTION**

- Be sure there are no foreign substances such as sawdust or wiring debris inside the module.
   Such debris could cause fires, damage, or erroneous operation.
- The module has an ingress prevention label on its top to prevent foreign matter, such as wire offcuts, from entering the module during wiring.

Do not peel this label during wiring.

Before starting system operation, be sure to peel this label because of heat dissipation.

### [Start-up and Maintenance Precautions]

### **WARNING**

- Do not touch any terminal during power distribution.
   Doing so may cause malfunctions.
- Always switch OFF the external supply power used by the system in all phases before cleaning or retightening terminal screws.

Failure to do so may cause a failure or malfunctions of the module.

Loose screws may cause a drop of the module, short-circuit, or malfunctions.

Tightening screws excessively may damage the screws and/or the module, resulting in a drop of the module, short-circuit, or malfunctions.

### **CAUTION**

- Do not disassemble or transform the module.
   Doing so may cause a failure, malfunctions, personal injuries, and/or a fire.
- Always shut OFF the external supply power used by the system in all phases before mounting or removing a module.

Failure to do so may cause a failure or malfunctions of the module.

 Do not install/remove the module to/from the base unit more than 50 times after the first use of the product. (IEC 61131-2 compliant)

Failure to do so may cause malfunction.

- Do not drop or apply any impact to the battery.
   Doing so may damage the battery, resulting in a battery fluid leakage inside the battery.
   If any impact has been applied, discard the battery and never use it.
- Before handling a module, touch a grounded metal object to discharge the static electricity from the human body.

Failure to do so may cause a failure or malfunctions of the module.

### [Operation Precautions]

### **WARNING**

- Make sure safety before controlling a running programmable controller (e.g. data modification).
- Do not write any data to the "System area" in the buffer memory of the intelligent function module.
   As for signals output from the programmable controller CPU to the intelligent function module, never output (ON) a "Use prohibited" signal.

Doing these operations may cause malfunctions of the programmable controller system.

### [Disposal Precautions]

### **CAUTION**

When disposing of the product, treat it as industrial waste.
 When disposing of batteries, separate them from other wastes according to the local regulations.
 (For details of the battery directive in EU member states, refer to Appendix 9.)

### [Transportation Precautions]

### **CAUTION**

When transporting lithium batteries, make sure to treat them based on the transportation regulations.
 (Refer to Appendix 8 for details of the relevant models.)

### **CONDITIONS OF USE FOR THE PRODUCT**

- (1) Mitsubishi programmable controller ("the PRODUCT") shall be used in conditions;
  - i) where any problem, fault or failure occurring in the PRODUCT, if any, shall not lead to any major or serious accident; and
  - ii) where the backup and fail-safe function are systematically or automatically provided outside of the PRODUCT for the case of any problem, fault or failure occurring in the PRODUCT.
- (2) The PRODUCT has been designed and manufactured for the purpose of being used in general industries.

MITSUBISHI SHALL HAVE NO RESPONSIBILITY OR LIABILITY (INCLUDING, BUT NOT LIMITED TO ANY AND ALL RESPONSIBILITY OR LIABILITY BASED ON CONTRACT, WARRANTY, TORT, PRODUCT LIABILITY) FOR ANY INJURY OR DEATH TO PERSONS OR LOSS OR DAMAGE TO PROPERTY CAUSED BY the PRODUCT THAT ARE OPERATED OR USED IN APPLICATION NOT INTENDED OR EXCLUDED BY INSTRUCTIONS, PRECAUTIONS, OR WARNING CONTAINED IN MITSUBISHI'S USER, INSTRUCTION AND/OR SAFETY MANUALS, TECHNICAL BULLETINS AND GUIDELINES FOR the PRODUCT. ("Prohibited Application")

Prohibited Applications include, but not limited to, the use of the PRODUCT in;

- Nuclear Power Plants and any other power plants operated by Power companies, and/or any other cases in which the public could be affected if any problem or fault occurs in the PRODUCT.
- Railway companies or Public service purposes, and/or any other cases in which establishment of a special quality assurance system is required by the Purchaser or End User.
- Aircraft or Aerospace, Medical applications, Train equipment, transport equipment such as
  Elevator and Escalator, Incineration and Fuel devices, Vehicles, Manned transportation,
  Equipment for Recreation and Amusement, and Safety devices, handling of Nuclear or
  Hazardous Materials or Chemicals, Mining and Drilling, and/or other applications where there is a
  significant risk of injury to the public or property.

Notwithstanding the above, restrictions Mitsubishi may in its sole discretion, authorize use of the PRODUCT in one or more of the Prohibited Applications, provided that the usage of the PRODUCT is limited only for the specific applications agreed to by Mitsubishi and provided further that no special quality assurance or fail-safe, redundant or other safety features which exceed the general specifications of the PRODUCTs are required. For details, please contact the Mitsubishi representative in your region.

## **REVISIONS**

The manual number is given on the bottom left of the back cover.

| Drint data  | Manual number         | The manual number is given on the bottom left of the back cover.                        |
|-------------|-----------------------|-----------------------------------------------------------------------------------------|
| Print date  | Manual number         | Revision                                                                                |
| Sep., 2006  | SH(NA)-080644ENG-A    | First edition                                                                           |
| Jan., 2007  | SH(NA)-080644ENG-B    | Correction                                                                              |
|             |                       | GENERIC TERMS AND ABBREVIATIONS, DEFINITIONS AND                                        |
|             |                       | DESCRIPTIONS OF TERMS, Chapter 1, Sections 2.2, 2.4.2, 2.5, 3.1, 3.2, 3.5,              |
|             |                       | 4.2, 4.6.2, 5.2, 6.1.10, 7.7.1, 7.8.1, 7.9.1, 7.10.1, 7.11.1, 7.11.2, 7.12.5, 7.13.2,   |
|             |                       | 7.13.4, 8.1, 8.2, 8.6, 10.2.1, 10.3.2, 10.3.3, Appendix 3.9                             |
|             |                       | Addition                                                                                |
|             |                       | Sections 2.6, 2.6.1, 2.6.2, Appendix 1                                                  |
| Apr., 2007  | SH(NA)-080644ENG-C    | Change of a term                                                                        |
|             |                       | "PLC" was changed to "programmable controller".                                         |
|             |                       | Correction                                                                              |
|             |                       | GENERIC TERMS AND ABBREVIATIONS, Sections 2.2, 2.5, 3.2, 7.7, 7.7.1,                    |
|             |                       | 7.8.1, 7.11.1, 7.12.2, 10.2.1, Appendices 2, 4.6                                        |
| Oct., 2007  | SH(NA)-080644ENG-D    | Correction                                                                              |
|             |                       | DEFINITIONS AND DESCRIPTIONS OF TERMS, PACKING LIST, Sections 2.2,                      |
|             |                       | 2.4.2, 2.6.2, 3.1, 3.3, 3.6.10, 4.1, 6.1.6, 6.1.9, 7.3.1, 7.4.5, 7.6.2, 7.6.4, 7.8.1,   |
|             |                       | 7.8.3, 7.9.1, 7.10.1 to 7.10.3, 7.10.5, 7.11.1, 7.11.2, 7.12.5, 8.5, 8.8.1, 8.8.2,      |
|             |                       | 10.2.1, Appendices 1.1, 3.1, 3.2, 3.8, 3.10, 3.13, 3.15, 3.16                           |
|             |                       | Addition                                                                                |
|             |                       | Sections 6.3.2, 7.8.2, Appendices 1.2, 3.5, 3.19, 3.20                                  |
| Oct., 2007  | SH(NA)-080644ENG-E    | Correction                                                                              |
|             | , , , , , , , ,       | Sections 3.3, 7.8, 7.11.1, 7.12.5, Appendices 3.8, 3.20                                 |
| Jan., 2008  | SH(NA)-080644ENG-F    | **                                                                                      |
| 0dil., 2000 | 011(1471) 00004421101 | Correction                                                                              |
|             |                       | GENERIC TERMS AND ABBREVIATIONS, DEFINITIONS AND                                        |
|             |                       | DESCRIPTIONS OF TERMS, Sections 1.1, 2.2 to 2.4, 2.6.2, 3.1, 3.2, 4.4.1,                |
|             |                       | 4.7.1, Chapter 5, Sections 6.1.9, 6.1.10, 7.2, 7.3.1, 7.3.4, 7.5 to 7.11, 7.12.5,       |
|             |                       | 7.13.4, 8.1 to 8.3, 8.5, 10.2.1, 10.2.2, 10.3.3, Appendices 1.1, 3.3, 3.4, 3.6 to 3.13  |
|             |                       | Addition                                                                                |
|             |                       | Appendix 7                                                                              |
|             |                       | Chenge of section No.                                                                   |
|             |                       | Appendix 7 → Appendix 8                                                                 |
| Sep., 2008  | SH(NA)-080644ENG-G    | Correction                                                                              |
|             |                       | SAFETY PRECAUTIONS, COMPLIANCE WITH THE EMC AND LOW                                     |
|             |                       | VOLTAGE DIRECTIVES, GENERIC TERMS AND ABBREVIATIONS, Sections                           |
|             |                       | 2.1.1, 2.2, 2.4.1, 2.4.2, 2.5, 3.1, 3.2, 4.1, 4.7.2, 4.8.1, 5.1, 6.1.4, 7.11.1, 7.11.2, |
|             |                       | 8.2, 8.5, 10.1.3, 10.2.1, 10.3.3, Appendices 1.1, 4                                     |
|             |                       | Addition                                                                                |
|             |                       | Appendix 9                                                                              |
|             |                       | , .pp 5 5                                                                               |
|             |                       |                                                                                         |
|             |                       |                                                                                         |
|             |                       |                                                                                         |
|             |                       |                                                                                         |
|             |                       |                                                                                         |
|             |                       |                                                                                         |

The manual number is given on the bottom left of the back cover.

| Print date | Manual number      | Revision                                                                             |
|------------|--------------------|--------------------------------------------------------------------------------------|
| Jan., 2009 | SH(NA)-080644ENG-H |                                                                                      |
| ·          | , ,                | Sections 2.2, 3.2, 6.1.4, 10.3.3, Appendices 1.1, 1.2                                |
| Jan., 2010 | SH(NA)-080644ENG-I | Correction                                                                           |
|            | , ,                | SAFETY PRECAUTIONS, GENERIC TERMS AND ABBREVIATIONS,                                 |
|            |                    | DEFINITIONS AND DESCRIPTIONS OF TERMS, Sections 1.1, 2.3, 2.4.2, 2.5,                |
|            |                    | 2.6.2, 3.1, 3.3, 4.3, 4.7.2, 4.8.1 to 4.8.3, 6.1.6, 6.1.9, 7.3.1, 7.3.4, 7.8.1, 7.9, |
|            |                    | 7.9.1, 7.10, 7.10.1, 7.11, 7.11.1, 7.12.5, 8.1, 8.2, 8.8.1, 10.2.1, 10.2.2, 10.3.2,  |
|            |                    | 10.3.3,                                                                              |
|            |                    | Appendices 3.1, 3.10, 3.13 to 3.15, 3.19, 5, 7.1                                     |
|            |                    | Addition                                                                             |
|            |                    | CONDITIONS OF USE FOR THE PRODUCT                                                    |
|            |                    |                                                                                      |
|            |                    |                                                                                      |
|            |                    |                                                                                      |
|            |                    |                                                                                      |
|            |                    |                                                                                      |
|            |                    |                                                                                      |
|            |                    |                                                                                      |
|            |                    |                                                                                      |
|            |                    |                                                                                      |
|            |                    |                                                                                      |
|            |                    |                                                                                      |
|            |                    |                                                                                      |
|            |                    |                                                                                      |
|            |                    |                                                                                      |
|            |                    |                                                                                      |
|            |                    |                                                                                      |
|            |                    |                                                                                      |
|            |                    |                                                                                      |
|            |                    |                                                                                      |
|            |                    |                                                                                      |
|            |                    |                                                                                      |
|            |                    |                                                                                      |
|            |                    |                                                                                      |
|            |                    |                                                                                      |
|            |                    |                                                                                      |
|            |                    |                                                                                      |
|            |                    |                                                                                      |
|            |                    |                                                                                      |
|            |                    |                                                                                      |
|            |                    |                                                                                      |

Japanese Manual Version SH-080643-H

This manual confers no industrial property rights or any rights of any other kind, nor does it confer any patent licenses. Mitsubishi Electric Corporation cannot be held responsible for any problems involving industrial property rights which may occur as a result of using the contents noted in this manual.

#### INTRODUCTION

Thank you for choosing the Mitsubishi MELSEC-Q Series of General Purpose Programmable Controllers. Before using the equipment, please read this manual carefully to develop full familiarity with the functions and performance of the Q series programmable controller you have purchased, so as to ensure correct use.

#### **CONTENTS**

| SAFETY                                                                    | PRECAUTIONS                                                                                                    | A - 1                                                                         |
|---------------------------------------------------------------------------|----------------------------------------------------------------------------------------------------|-------------------------------------------------------------------------------|
| CONDITION                                                                 | ONS OF USE FOR THE PRODUCT                                                                                                    | A - 6                                                                         |
| REVISIO                                                                   | NS                                                                                                    | A - 7                                                                         |
| INTRODU                                                                   | JCTION                                                                                                    | A - 9                                                                         |
| CONTEN                                                                    | TS                                                                                                    | A - 9                                                                         |
| COMPLIA                                                                   | NCE WITH THE EMC AND LOW VOLTAGE DIRECTIVES                                                                                                    | A - 15                                                                        |
|                                                                           | USE THIS MANUAL                                                                                                    |                                                                               |
|                                                                           | TERMS AND ABBREVIATIONS                                                                                                    |                                                                               |
|                                                                           | ONS AND DESCRIPTIONS OF TERMS                                                                                                    |                                                                               |
|                                                                           | SLIST                                                                                                    |                                                                               |
| AORING                                                                    | , 2101                                                                                                    | A - 22                                                                        |
| CHAPT                                                                     | ER 1 OVERVIEW                                                                                                    | 1 - 1 to 1 - 8                                                                |
| 1.1                                                                       | Features                                                                                                    | 1 - 2                                                                         |
|                                                                           |                                                                                                    |                                                                               |
| 1.2                                                                       | MX MESInterface Software Configuration                                                                                                    | Ι - δ                                                                         |
|                                                                           | <u> </u>                                                                                                    |                                                                               |
| CHAPT                                                                     | ER 2 SYSTEM CONFIGURATION                                                                                                    | 2 - 1 to 2 - 19                                                               |
|                                                                           | ER 2 SYSTEM CONFIGURATION                                                                                                    |                                                                               |
| 2.1<br>2.1                                                                | ER 2 SYSTEM CONFIGURATION  System Configuration                                                                                                    | 2 - 1                                                                         |
| 2.1                                                                       | ER 2 SYSTEM CONFIGURATION  System Configuration                                                                                                    | 2 - 1<br>2 - 1                                                                |
| 2.1                                                                       | ER 2 SYSTEM CONFIGURATION  System Configuration  Overall system configuration  System configuration for installation                                                                                                    | 2 - 1<br>2 - 1<br>2 - 2                                                       |
| 2.1<br>2.1<br>2.1                                                         | System Configuration  1 Overall system configuration 2 System configuration for installation 3 System configuration for initial setup                                                                                                    | 2 - 1<br>2 - 1<br>2 - 2<br>2 - 2                                              |
| 2.1<br>2.1<br>2.1<br>2.1                                                  | System Configuration  Overall system configuration  System configuration for installation  System configuration for initial setup                                                                                                    |                                                                               |
| 2.1<br>2.1<br>2.1<br>2.1<br>2.1                                           | System Configuration  Overall system configuration  System configuration  System configuration for installation  System configuration for initial setup  System configuration for operation  Applicable Systems                                                                                                    |                                                                               |
| 2.1<br>2.1<br>2.1<br>2.1<br>2.1<br>2.2                                    | System Configuration  1 Overall system configuration 2 System configuration for installation 3 System configuration for initial setup 4 System configuration for operation Applicable Systems  Connection System Equipment                                                                                                    | 2 - 1 2 - 2 2 - 3 2 - 4 2 - 5 2 - 8                                           |
| 2.1<br>2.1<br>2.1<br>2.1<br>2.1<br>2.2<br>2.3                             | System Configuration  1 Overall system configuration  2 System configuration for installation  3 System configuration for initial setup  4 System configuration for operation  Applicable Systems  Connection System Equipment  Operating Environment                                                                                                    | 2 - 1                                                                         |
| 2.1<br>2.1<br>2.1<br>2.1<br>2.1<br>2.2<br>2.3<br>2.4                      | System Configuration  1 Overall system configuration 2 System configuration for installation 3 System configuration for initial setup 4 System configuration for operation Applicable Systems Connection System Equipment Operating Environment 1 Configuration computer                                                                                                    | 2 - 1 2 - 2 2 - 3 2 - 3 2 - 4 2 - 5 2 - 8 2 - 10 2 - 10                       |
| 2.1<br>2.1<br>2.1<br>2.1<br>2.2<br>2.3<br>2.4<br>2.4                      | System Configuration  1 Overall system configuration 2 System configuration for installation 3 System configuration for initial setup 4 System configuration for operation Applicable Systems  Connection System Equipment  Operating Environment  1 Configuration computer 2 Server computer                                                                                                    | 2 - 1                                                                         |
| 2.1<br>2.1<br>2.1<br>2.1<br>2.2<br>2.3<br>2.4<br>2.4<br>2.4               | System Configuration  1 Overall system configuration 2 System configuration for installation 3 System configuration for initial setup 4 System configuration for operation Applicable Systems  Connection System Equipment  Operating Environment  1 Configuration computer  2 Server computer                                                                                                    | 2 - 1 2 - 2 2 - 3 2 - 3 2 - 4 2 - 5 2 - 8 2 - 10 2 - 10 2 - 13                |
| 2.1<br>2.1<br>2.1<br>2.1<br>2.2<br>2.3<br>2.4<br>2.4<br>2.4<br>2.4        | System Configuration  1 Overall system configuration 2 System configuration for installation 3 System configuration for initial setup 4 System configuration for operation Applicable Systems  Connection System Equipment  Operating Environment  1 Configuration computer  2 Server computer  3 Computer for developing XML processing applications                                                                                                    | 2 - 1 2 - 2 2 - 3 2 - 4 2 - 5 2 - 10 2 - 10 2 - 12 2 - 12 2 - 13              |
| 2.1<br>2.1<br>2.1<br>2.1<br>2.2<br>2.3<br>2.4<br>2.4<br>2.4<br>2.4<br>2.5 | ER 2 SYSTEM CONFIGURATION  System Configuration  1 Overall system configuration  2 System configuration for installation  3 System configuration for initial setup  4 System configuration for operation  Applicable Systems  Connection System Equipment  Operating Environment  1 Configuration computer  2 Server computer  3 Computer for developing XML processing applications  Checking Function Version and Serial Number  Precautions for System Configuration                                | 2 - 1 2 - 2 2 - 3 2 - 4 2 - 5 2 - 8 2 - 10 2 - 10 2 - 12 2 - 13 2 - 14        |
| 2.1<br>2.1<br>2.1<br>2.1<br>2.2<br>2.3<br>2.4<br>2.4<br>2.4<br>2.5<br>2.6 | ER 2 SYSTEM CONFIGURATION  System Configuration  1 Overall system configuration 2 System configuration for installation 3 System configuration for initial setup 4 System configuration for operation Applicable Systems  Connection System Equipment  Operating Environment 1 Configuration computer 2 Server computer 3 Computer for developing XML processing applications Checking Function Version and Serial Number  Precautions for System Configuration  1 Precautions for using Redundant CPU | 2 - 1 2 - 2 2 - 3 2 - 3 2 - 4 2 - 5 2 - 10 2 - 10 2 - 12 2 - 12 2 - 14 2 - 17 |

| Cŀ | HAPTER 3 SPECIFICATIONS                         | 3 - 1 to 3 - 35  |
|----|-------------------------------------------------|------------------|
|    | 3.1 Performance Specifications                  | 3 - 1            |
|    | 3.2 Accessible Devices and Ranges               | 3 - 5            |
|    | 3.3 Function List                               | 3 - 10           |
|    | 3.4 I/O Signals for Programmable Controller CPU | 3 - 14           |
|    | 3.4.1 I/O signal list                           |                  |
|    | 3.4.2 I/O signals details                       | 3 - 16           |
|    | 3.5 Buffer Memory List                          | 3 - 19           |
|    | 3.6 Buffer Memory Details                       | 3 - 24           |
|    | 3.6.1 Module status area                        |                  |
|    | 3.6.2 Network connection status area            | 3 - 24           |
|    | 3.6.3 Network settings status area              |                  |
|    | 3.6.4 Current error area                        |                  |
|    | 3.6.5 Error log area                            |                  |
|    | 3.6.6 Sampling/monitoring cycle area            |                  |
|    | 3.6.7 Tag status area                           |                  |
|    | 3.6.8 Current tag data value area               |                  |
|    | 3.6.9 Access target CPU setting status area     |                  |
|    | 3.6.10 Information linkage function area        | 3 - 34           |
| Cŀ | HAPTER 4 SETTINGS AND PROCEDURE TO OPERATION    | 4 - 1 to 4 - 25  |
|    |                                                 |                  |
|    | 4.1 Handling Precautions                        |                  |
|    | 4.2 Settings and Procedure to Operation         |                  |
|    | 4.3 Parts Names                                 |                  |
|    | 4.4 Wiring                                      |                  |
|    | 4.4.1 Wiring                                    |                  |
|    | 4.4.2 Wiring precautions                        |                  |
|    | 4.5 Intelligent Function Module Switch Settings |                  |
|    | 4.6 Self-diagnostics Test                       |                  |
|    | 4.6.1 Self-loopback test                        |                  |
|    | 4.6.2 Hardware test                             |                  |
|    | 4.7 CompactFlash Card                           |                  |
|    | 4.7.1 Precautions for using a CompactFlash card |                  |
|    | 4.8 Battery                                     |                  |
|    | 4.8.1 Battery specifications                    |                  |
|    | 4.8.2 Mounting of battery                       |                  |
|    |                                                 |                  |
|    | 4.8.3 Battery replacement                       |                  |
|    |                                                 | 4 - 21           |
|    |                                                 | 4 - 21<br>4 - 24 |

| CHAPTER 5 | INSTALLATION AND UNINSTALLATION                                     | 5 - 1 to 5 - 9     |
|-----------|---------------------------------------------------------------------|--------------------|
| 5.1 Insta | ıllation                                                            | 5 - ´              |
| 5.2 Unir  | stallation                                                          | 5 - 7              |
|           |                                                                     |                    |
| CHAPTER 6 | FUNCTIONS                                                           | 6 - 1 to 6 - 2     |
| 6.1 DB    | nterface Function                                                   | 6 - ´              |
| 6.1.1     | DB interface function operation                                     | 6 - ´              |
| 6.1.2     | Job execution procedure                                             |                    |
| 6.1.3     | Tag function                                                        | 6 - 4              |
| 6.1.4     | Trigger monitoring function                                         | 6 - 5              |
| 6.1.5     | Trigger buffering function                                          | 6 - 7              |
| 6.1.6     | SQL text transmission (Communication action)                        |                    |
| 6.1.7     | Arithmetic processing function (Operation action)                   |                    |
| 6.1.8     | Program execution function                                          |                    |
| 6.1.9     | DB buffering function                                               |                    |
| 6.1.10    | Precautions                                                         | 6 - 2              |
| 6.2 XML   | Processing Function                                                 | 6 - 23             |
| 6.3 Time  | Synchronization Function                                            | 6 - 24             |
| 6.3.1     | Using the SNTP time query result in the programmable controller CPU |                    |
| 6.3.2     | Daylight saving time function                                       |                    |
|           | , ,                                                                 |                    |
| CHAPTER 7 | MES INTERFACE FUNCTION CONFIGURATION TOOL                           | 7 - 1 to 7 - 13!   |
| 7.1 MES   | Interface Function Configuration Tool                               |                    |
|           |                                                                     |                    |
|           | ting the MES Interface Function Configuration Tool                  |                    |
| 7.3 Scre  | en Structure                                                        | 7 - 2              |
| 7.3.1     | Screen structure                                                    | 7 - 2              |
| 7.3.2     | Menu configuration                                                  |                    |
| 7.3.3     | Toolbar configuration                                               |                    |
| 7.3.4     | Operations using the Edit items tree                                | 7 - 7              |
| 7.4 Proj  | ect File Handling                                                   | 7 - 9              |
| 7.4.1     | Creating a new project                                              | 7 - 9              |
| 7.4.2     | Opening a project                                                   | 7 - 9              |
| 7.4.3     | Saving a project                                                    | 7 - 10             |
| 7.4.4     | Importing a project                                                 | 7 - 1 <sup>-</sup> |
| 7.4.5     | Importing a CSV file                                                | 7 - 13             |
| 7.4.6     | Exporting a CSV file                                                | 7 - 16             |
| 7.4.7     | Printing a setting information file                                 | 7 - 16             |
| 7.5 Proj  | ect Setting                                                         | 7 - 17             |
|           | em Setting                                                          |                    |
| 7.6.1     | Setting items in Network setting                                    | 7 - 19             |
| 7.6.2     | Setting items in Time synchronization setting                       |                    |
| 7.6.3     | Setting items in Account setting                                    |                    |
| 7.6.4     | Setting items in DB buffering setting                               |                    |
|           | ess Target CPU Setting                                              |                    |
|           | Setting items in Access target CPI Letting                          | 7 - 3              |

| 7.8 De   | vice Tag Setting                                                | 7 - 36          |
|----------|-----------------------------------------------------------------|-----------------|
| 7.8.1    | Setting items in Device Tag setting                             | 7 - 37          |
| 7.8.2    | Setting items in Array setting                                  | 7 - 41          |
| 7.8.3    | Setting items in Component setting                              | 7 - 43          |
| 7.9 Se   | rver Service Setting                                            | 7 - 50          |
| 7.9.1    | Setting items in Server Service setting                         |                 |
| 7.10 Jol | o Setting                                                       |                 |
| 7.10.1   | Setting items in Job setting                                    |                 |
| 7.10.2   | Setting items in Trigger conditions                             |                 |
| 7.10.3   | Setting items in Program execution                              |                 |
| 7.10.4   | Setting items in DB Buffering                                   |                 |
| 7.10.5   | Setting items for job cancellation                              |                 |
| 7.11 Jol | Setting - Actions                                               | 7 - 78          |
| 7.11.1   | Setting items in Communication action                           | 7 - 82          |
| 7.11.2   | Setting items in Operation action                               | 7 - 108         |
| 7.12 On  | line                                                            | 7 - 112         |
| 7.12.1   | Setting the target MES interface module                         | 7 - 112         |
| 7.12.2   |                                                                 |                 |
| 7.12.3   | Reading the MES interface function settings                     |                 |
| 7.12.4   | Verifying the MES interface function settings                   |                 |
| 7.12.5   | Checking the working log of the MES interface module            | 7 - 116         |
| 7.12.6   | Executing a job as a one-shot task                              | 7 - 122         |
| 7.13 On  | line - Remote operation                                         | 7 - 123         |
| 7.13.1   | Checking the operation status of the MES interface function     |                 |
| 7.13.2   | Manipulating the operation status of the MES interface function |                 |
| 7.13.3   | Checking the connection of the previous job execution           |                 |
| 7.13.4   | Changing the job status                                         |                 |
| 7.13.5   | Checking the operation status of DB buffering                   |                 |
| 7.13.6   | Operating the DB buffering                                      |                 |
| 7.13.7   | Checking the operation status of the trigger buffering          |                 |
|          | Formatting the CompactFlash card                                |                 |
| 7.14 He  | lp                                                              | 7 - 132         |
| 7.15 Pre | ecautions                                                       | 7 - 133         |
|          |                                                                 |                 |
| APTER    | 8 DB CONNECTION SERVICE AND SETTING TOOL                        | 8 - 1 to 8 - 28 |
| 8.1 DB   | Connection Service Functions                                    | 8 - 1           |
| 8.2 Se   | tting ODBC to the Database                                      | 8 - 5           |
| 8.3 Sta  | arting DB Connection Service Setting Tool                       | 8 - 12          |
|          | reen Structure of DB Connection Service Setting Tool            |                 |
| 8.4.1    | Screen structure                                                |                 |
| 8.4.2    | Menu configuration                                              |                 |
|          | tting Items of DB Connection Service Setting Tool               |                 |
|          |                                                                 |                 |
|          | porting/Exporting Files                                         |                 |
| 8.7 He   | lp                                                              | 8 - 22          |

|          | 8.8 Output              | Log Specifications                                                                                                    | 8 - 23         |
|----------|-------------------------|----------------------------------------------------------------------------------------------------|----------------|
|          | 8.8.1 Ac                | ccess log                                                                                                    | 8 - 24         |
|          | 8.8.2 SC                | QL failure log                                                                                                    | 8 - 28         |
|          |                         |                                                                                                    |                |
| CH       | IAPTER 9                | XML MESSAGE FORMAT                                                                                                    | 9 - 1 to 9 - 6 |
|          | 9.1 XML N               | lessage Format Definition                                                                                                    | 9 - 2          |
|          | 9.2 XML N               | lessage Format Sending Method                                                                                                    | 9 - 4          |
|          |                         | VL message format sending method                                                                                                    |                |
|          |                         | ample program                                                                                                    |                |
|          |                         |                                                                                                    |                |
| <u>C</u> | HAPTER 10               | TROUBLESHOOTING 10 -                                                                                                    | - 1 to 10 - 46 |
|          | 10.1 Error C            | Codes                                                                                                    | 10 - 2         |
|          | 10.1.1 Fi               | nding an error code                                                                                                    | 10 - 2         |
|          | 10.1.2 Er               | ror types                                                                                                    | 10 - 3         |
|          | 10.1.3 Sy               | ystem monitor                                                                                                    | 10 - 4         |
|          | 10.2 Error C            | Code List                                                                                                    | 10 - 7         |
|          |                         | ror codes for the MES interface module                                                                                                    |                |
|          |                         | ror codes of DB Connection Service                                                                                                    |                |
|          |                         | ror codes returned in XML response messages                                                                                                    |                |
|          |                         | eshooting by symptom                                                                                                    |                |
|          |                         |                                                                                                    |                |
|          |                         | hen using MES Interface Function Configuration Tool                                                                                            |                |
|          |                         | hen using DB Connection Service Setting Toolhen operating the MES interface module                                                             |                |
|          | 10.3.3 VV               | Tien operating the MES interface module                                                                                                    | 10 - 38        |
| AF       | PENDICES                | App - 1                                                                                                    | to App - 67    |
|          | Annendiy 1 F            | unctions Added in MES Interface Module and MX MESInterface                                                                                     | Δnn - 1        |
|          | Appendix 1.             |                                                                                                    |                |
|          |                         | 2 Operations of former versions                                                                                                    |                |
|          |                         | sable Characters and ASCII Code Tables                                                                                                    |                |
|          |                         | 1 ASCII code table                                                                                                    |                |
|          | • •                     | .2 Characters available for item names, component names, variable names, etc                                                                   | • • •          |
|          |                         | ·                                                                                                    |                |
|          |                         | <ul> <li>Characters available for character string constants, etc.</li> <li>Characters available for field names, table names, etc.</li> </ul> |                |
|          |                         | etting Information File Format (CSV File Format)                                                                                               |                |
|          |                         | · · · · · · · · · · · · · · · · · · ·                                                                                                    |                |
|          |                         | 1 Setting information files list                                                                                                    |                |
|          | Appendix 3. Appendix 3. | 3.                                                                                                    |                |
|          | Appendix 3. Appendix 3. |                                                                                                    | • • •          |
|          | Appendix 3. Appendix 3. |                                                                                                    |                |
|          | Appendix 3. Appendix 3. |                                                                                                    | • •            |
|          |                         | 7 CPU.CSV                                                                                                    |                |
|          | Appendix 3. Appendix 3. |                                                                                                    | • •            |
|          | • • •                   | 9 COMPONENT.CSV                                                                                                    | • • •          |
|          |                         | 10 SERVER.CSV                                                                                                    |                |
|          |                         | 11 JOB.CSV                                                                                                    | • •            |
|          |                         | 12 CONDITION.CSV                                                                                                    |                |
|          |                         | 13 ACTION.CSV                                                                                                    | • •            |
|          |                         |                                                                                                    |                |

| N | IDEX            | Index                                                                      | - 1 to Index - 2 |
|---|-----------------|----------------------------------------------------------------------------|------------------|
|   | Appendix 9.2    | Exportation precautions                                                    | App - 67         |
|   | Appendix 9.1    | alternative to a service of                                                | • •              |
|   | Appendix 9 Han  | dling of Batteries and Devices with Built-in Batteries in EU Member States |                  |
|   |                 | Handling for shipping                                                      |                  |
|   | Appendix 8.1    | Controlled model                                                           | App - 6          |
|   | Appendix 8 Tran | nsportation Precautions                                                    | App - 6          |
|   | Appendix 7.2    | Methods for disabling warning messages                                     | App - 59         |
|   | Appendix 7.1    | Overview of warning messages                                               | App - 58         |
|   | Appendix 7 War  | ning Messages in Windows Vista(R)                                          | App - 58         |
|   | Appendix 6 Data | a Collection Method for CPUs that cannot be Accessed Directly              | App - 56         |
|   | Appendix 5 Exte | ernal Dimensions                                                           | App - 5          |
|   | Appendix 4.2    | Product whose first five digits of serial No. is "09101" or earlier        | App - 50         |
|   | Appendix 4.1    | Product whose first five digits of serial No. is "09102" or later          | App - 50         |
|   | Appendix 4 Prod | cessing Time                                                               | App - 50         |
|   | Appendix 3.20   | MULTISELECT.CSV                                                            | App - 48         |
|   | Appendix 3.19   | ORDERBY.CSV                                                                | App - 47         |
|   | Appendix 3.18   | REMOTE.CSV                                                                 | App - 45         |
|   | Appendix 3.17   | ACOPERATION.CSV                                                            | App - 42         |
|   | Appendix 3.16   | ACEXCEPTION.CSV                                                            | App - 40         |
|   | Appendix 3.15   | ACCONDITION.CSV                                                            | App - 38         |
|   | Appendix 3.14   | ACFIELD.CSV                                                                | App - 36         |
|   |                 |                                                                            |                  |

#### **COMPLIANCE WITH THE EMC AND LOW VOLTAGE DIRECTIVES**

#### (1) For programmable controller system

To configure a system meeting the requirements of the EMC and Low Voltage Directives when incorporating the Mitsubishi programmable controller (EMC and Low Voltage Directives compliant) into other machinery or equipment, refer to Chapter 9 "EMC AND LOW VOLTAGE DIRECTIVES" of the QCPU User's Manual (Hardware Design, Maintenance and Inspection). The CE mark, indicating compliance with the EMC and Low Voltage Directives, is printed on the rating plate of the programmable controller.

#### (2) For the product

For the compliance of this product with the EMC and Low Voltage Directives, refer to Section 9.1.3 "Cables" in Chapter 9 "EMC AND LOW VOLTAGE DIRECTIVES" of the QCPU User's Manual (Hardware Design, Maintenance and Inspection).

#### **HOW TO USE THIS MANUAL**

This manual is organized by objective for using the QJ71MES96 MES interface module and MX MESInterface Version1 (SW1DNC-MESIF-E). Use this manual with referring to the following.

(1) Features and software configuration

|     | Section 1.1 covers the features. Section 1.2 covers the MX MESInterface software configuration.                                                                                                    |
|-----|----------------------------------------------------------------------------------------------------|
| (2) | System configuration, applicable systems, connection system equipment, and operating environment  Chapter 2 SYSTEM CONFIGURATION Section 2.1 covers the system configuration. Section 2.2 covers the applicable systems. Section 2.3 covers the connection system equipment. Section 2.4 covers the operating environment. |
| (3) | Performance specifications about the MES interface module  Chapter 3 SPECIFICATIONS  Section 3.1 covers the performance specifications.                                                                                                    |
| (4) | Procedure up to MES interface Function module start-up  Chapter 4 SETTINGS AND PROCEDURE TO OPERATION  Section 4.2 covers the schematic procedure up to the MES interface module operation.                                                                                                    |
| (5) | Installation and uninstallation methods for MX MESInterface  Chapter 5 INSTALLATION AND UNINSTALLATION  Chapter 5 covers MX MESInterface installation and uninstallation methods.                                                                                                    |
| (6) | MES interface module functions  Chapter 6 FUNCTIONS  Chapter 6 covers the MES interface module functions.                                                                                                    |
| (7) | Setting method for MES Interface Function Configuration Tool  Chapter 7 MES INTERFACE FUNCTION CONFIGURATION TOOL  Chapter 7 covers the setting method of the MES Interface Function Configuration Tool.                                                                                                    |
| (8) | Setting method for DB Connection Service  Chapter 8 DB CONNECTION SERVICE AND SETTING TOOL  Chapter 8 covers the functions and setting method for the DB Connection Service.                                                                                                    |
| (9) | XML message format  Chapter 9 XML MESSAGE FORMAT  Chapter 9 covers the XML message format.                                                                                                    |
| (10 | )Methods for checking errors and the corrective actions  Chapter 10 TROUBLESHOOTING  Chapter 10 covers troubleshooting and lists the error codes.                                                                                                    |
|     |                                                                                                    |

#### Displaying a reference

Reference in this manual and reference manual are shown with

#### Displaying a chapter title

Index on the right of a page clears the chapter of the page.

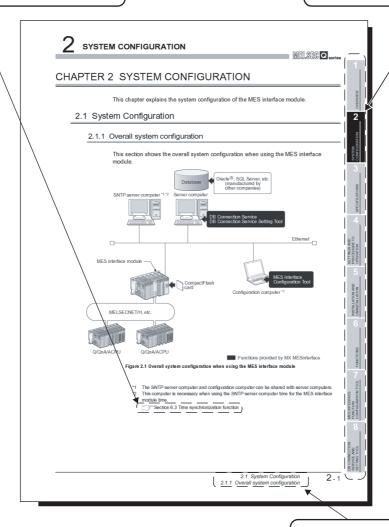

#### Displaying a section title

The section in which the open page is included is clear.

The above is different from the actual page, as it is provided for explanation only. In addition, this manual provides the following explanations.

### **⊠**Point

Explains the matters to be especially noted, the functions and others related to the description on that page.

### Remark

Provides the reference destination related to the description on that page and the convenient information.

#### **GENERIC TERMS AND ABBREVIATIONS**

Unless otherwise specified, this manual uses the following generic terms and abbreviations to explain the QJ71MES96 MES interface module and MX MESInterface Version1 (SW1DNC-MESIF-E).

| Generic term/abbreviation | Description                                                                          |
|---------------------------|--------------------------------------------------------------------------------------|
|                           | Generic term for the A1NCPU, A0J2HCPU, A1SCPU, A1SHCPU, A1SJCPU, A1SJHCPU,           |
| AODU                      | A2CCPU, A2CJCPU, A2NCPU, A2NCPU-S1, A2SCPU, A2SHCPU, A2ACPU,                         |
| ACPU                      | A2ACPU-S1, A2UCPU, A2UCPU-S1, A2USCPU, A2USCPU-S1, A2USHCPU-S1,                      |
|                           | A3NCPU, A3ACPU, A3UCPU, and A4UCPU                                                   |
| CC-Link                   | Abbreviation for CC-Link system                                                      |
| Ethernet                  | Generic term for 100BASE-TX, 10BASE-T, 10BASE5, and 10BASE2 network systems          |
| Ethernet module           | Generic term for the E71, QE71, and Q series E71                                     |
| Г74                       | Generic term for the AJ71E71N3-T, AJ71E71N-B5, AJ71E71N-B2, A1SJ71E71N3-T,           |
| E71                       | A1SJ71E71N-B5, and A1SJ71E71N-B2                                                     |
|                           | Generic product name for the model names of the SWnD5C-GPPW-E,                       |
| OV Davidana               | SWnD5C-GPPW-EA, SWnD5C-GPPW-EV, and SWnD5C-GPPW-EVA. (n = Version 4 or               |
| GX Developer              | later)                                                                               |
|                           | - A designates a multiple-license product; -V designates a version upgraded product. |
| MELSECNET/H               | Abbreviation for MELSECNET/H network system supporting the Q series                  |
| MELSECNET/10              | Abbreviation for MELSECNET/10 network system supporting the AnU and QnA/Q4AR         |
| MES interface module      | Abbreviation for the QJ71MES96 MES interface module                                  |
| MX MESInterface           | Product name for the model name SW1DNC-MESIF-E                                       |
| QCPU (A mode)             | Generic term for the Q02CPU-A, Q02HCPU-A, and Q06HCPU-A                              |
|                           | Generic term for the Q00JCPU, Q00CPU, Q01CPU, Q02CPU, Q02HCPU, Q06HCPU,              |
|                           | Q12HCPU, Q25HCPU, Q02PHCPU, Q06PHCPU, Q12PHCPU, Q25PHCPU,                            |
| OCDLI (O mada)            | Q12PRHCPU, Q25PRHCPU, Q00UJCPU, Q00UCPU, Q01UCPU, Q02UCPU,                           |
| QCPU (Q mode)             | Q03UDCPU, Q04UDHCPU, Q06UDHCPU, Q10UDHCPU, Q13UDHCPU, Q20UDHCPU,                     |
|                           | Q26UDHCPU, Q03UDECPU, Q04UDEHCPU, Q06UDEHCPU, Q10UDEHCPU,                            |
|                           | Q13UDEHCPU, Q20UDEHCPU, and Q26UDEHCPU                                               |
|                           | Generic term for the AJ71QC24, AJ71QC24-R2, AJ71QC24-R4, A1SJ71QC24,                 |
| QC24(N)                   | A1SJ71QC24-R2, AJ71QC24N, AJ71QC24N-R2, AJ71QC24N-R4, A1SJ71QC24N,                   |
|                           | A1SJ71QC24N-R2, A1SJ71QC24N1, and A1SJ71QC24N1-R2                                    |
| 0574                      | Generic term for the AJ71QE71N3-T, AJ71QE71N-B5, AJ71QE71N-B2,                       |
| QE71                      | A1SJ71QE71N3-T, A1SJ71QE71N-B5, and A1SJ71QE71N-B2                                   |
| 0.40011                   | Generic term for the Q2ACPU, Q2ACPU-S1, Q2ASCPU, Q2ASCPU-S1, Q2ASHCPU,               |
| QnACPU                    | Q2ASHCPU-S1, Q3ACPU, Q4ACPU, and Q4ARCPU                                             |
| 0                         | Generic term for the QJ71C24N, QJ71C24N-R2, QJ71C24N-R4, QJ71C24, and                |
| Q series C24              | QJ71C24-R2                                                                           |
| Q series E71              | Generic term for the QJ71E71-100, QJ71E71-B5, and QJ71E71-B2                         |
|                           | Generic term for the AJ71UC24, A1SJ71UC24-R2, A1SJ71UC24-R4, A1SJ71UC24-PRF,         |
| UC24                      | A1SJ71C24-R2, A1SJ71C24-R4, A1SJ71C24-PRF, A1SCPUC24-R2, A2CCPUC24, and              |
|                           | A2CCPUC24-PRF                                                                        |
|                           | Generic term for the following:                                                      |
|                           | Microsoft®Windows Vista® Home Basic Operating System                                 |
|                           | Microsoft®Windows Vista® Home Premium Operating System                               |
| Windows Vista®            |                                                                                      |
|                           | Microsoft®Windows Vista® Business Operating System                                   |
|                           | Microsoft®Windows Vista® Ultimate Operating System                                   |
|                           | Microsoft®Windows Vista® Enterprise Operating System                                 |

(To the next page)

#### (From the previous page)

| Generic term/abbreviation                          | Description                                                                            |
|----------------------------------------------------|----------------------------------------------------------------------------------------|
|                                                    | Generic term for the following:                                                        |
| Windows®XP                                         | Microsoft®Windows®XP Professional Operating System                                     |
|                                                    | Microsoft®Windows®XP Home Edition Operating System                                     |
| Computer link module (Social                       | Generic term for the UC24, QC24(N), and Q series C24                                   |
| Computer link module (Serial communication module) | Especially when referring to the QC24(N) and Q series C24, they are written as "Serial |
| communication module)                              | communication module".                                                                 |
| Personal computer                                  | Abbreviation for the IBM-PC/AT-compatible personal computer                            |

#### **DEFINITIONS AND DESCRIPTIONS OF TERMS**

The following table shows the definitions and descriptions of the terms used in this manual.

| Term                 | Description                                                                                     |
|----------------------|-------------------------------------------------------------------------------------------------|
| CSV                  | Abbreviation for Comma Separated Values                                                         |
|                      | Text file in which the data are aligned and set off by commas and double quotations             |
| DB buffering         | Function temporarily stores SQL text that failed to be sent due to a communication error and    |
|                      | resends the text when the communications have been recovered                                    |
|                      | Abbreviation for Hyper Text Transfer Protocol                                                   |
| HTTP                 | Protocol to exchange XML format messages between the MES interface module and user              |
|                      | applications in the XML processing function                                                     |
| Tag for Wonderware®  |                                                                                                 |
| Historian            | Name for data unit in the data base Wonderware® Historian.                                      |
|                      | Abbreviation for Manufacturing Execution Systems                                                |
|                      | Systems for controlling and monitoring the plant status in real time to optimize production     |
| MES                  | activities                                                                                      |
| 5                    | The systems enable to speed up the responses to production plan and status changes that lead    |
|                      | to efficient production processes and optimization of production activities.                    |
|                      | Abbreviation for Open DataBase Connectivity                                                     |
| ODBC                 | Standard specifications for software to access databases                                        |
|                      | Abbreviation for Simple Network Time Protocol                                                   |
| SNTP                 | Protocol for synchronizing computer time via a TCP/IP network                                   |
|                      | Computer that provides time information to the MES interface module                             |
| SNTP server computer | This computer can be shared with a server computer.                                             |
|                      | Abbreviation for Structured Query Language                                                      |
| SQL                  | Data manipulation language and used for relational database operations                          |
|                      | Abbreviation for Uniform Resource Locator                                                       |
| URL                  | Notation method for indicating the locations of information resources on the Internet           |
| LID!                 | Converts character strings into characters can be used in URLs.                                 |
| URL encode           | This designates percent encoding defined by RFC3986.                                            |
| N/A AI               | Abbreviation for eXtensible Markup Language                                                     |
| XML                  | Markup language for describing documentation, data meanings, and structures                     |
| Item                 | One setting group unit included each setting type for editing                                   |
| A                    | Designates the right to use the MES interface module or server computer, or an ID necessary for |
| Account              | their use.                                                                                      |
|                      | Unit for processing defined in a job                                                            |
|                      | There are [Communication action] for communicating with a database and [Operation action] for   |
| Action               | operating tag component values.                                                                 |
| Action               | [Communication action] is a processing unit for sending one SQL text (Select, Update, Insert,   |
|                      | MultiSelect, or Delete).                                                                        |
|                      | [Operation action] is a processing unit of up to 20 dyadic operations.                          |
| Overteen contrals    | Function for the Redundant CPU to switch between control system and standby system of the       |
| System switching     | redundant system. (Switching from control system to standby system, and vice versa.)            |
| COMMIT               | Processing for finalizing the changes to a database                                             |
|                      | Storage card regulated by the [CF+ and CompactFlash Specification] issued by the Compact        |
| CompactFlash card    | Flash Association                                                                               |
| (CF card)            | This memory card is necessary for the MES interface module to operate the MES interface         |
|                      | function.                                                                                       |
|                      | /To the next nego                                                                               |

(To the next page)

| Term                                 | Description                                                                                              |
|--------------------------------------|----------------------------------------------------------------------------------------------------|
| Server service                       | Generic term for the services can be offered by a server computer to which DB Connection                 |
|                                      | Service is installed                                                                                     |
|                                      | There are database server service and application server service.                                        |
|                                      | The database server service is a service for accessing a database.                                       |
|                                      | The application server service is a service for linking with a program.                                  |
|                                      | There are database server computers and application server computers.                                    |
|                                      | The database server computer is a personal computer with a relational database which links               |
| Server computer                      | information with the MES interface module.                                                               |
|                                      | The application server computer is a personal computer with a program that operates upon                 |
|                                      | request from the MES interface module.                                                                   |
| Job                                  | Unit for accessing a database                                                                            |
|                                      | Processing updates the MES interface module settings from MES Interface Function                         |
| Update settings                      | Configuration Tool                                                                                       |
|                                      | Personal computer for configuring various settings required for the MES interface function in the        |
| Configuration computer               | MES interface module                                                                                     |
|                                      | This computer can be shared with a server computer.                                                      |
|                                      | Standard time zone for each region of the world                                                          |
|                                      | Each nation uses the time difference ( $\pm$ 12 hours maximum) from the time at the Greenwich            |
|                                      | Observatory in the United Kingdom (GMT) as the standard time. The region using the same time             |
| Time zone                            | difference is called a time zone.                                                                        |
|                                      | The standard time for Japan is 9 hours ahead of the GMT.                                                 |
|                                      | In some nations, daylight time in which the clock is advanced for one hour is used in summer.            |
| <b>-</b>                             | Generic term for a component (Device data) making up a device tag (Tag)                                  |
| Tag component                        | This data organizes the communications path, data type, device, etc. for access to each                  |
| (Component)                          | programmable controller CPU device data as a single data unit.                                           |
|                                      | Connection information necessary for accessing data using ODBC                                           |
| Data agurag                          | With Windows <sup>®</sup> , a data source name is assigned to connection information for management. The |
| Data source                          | database can be accessed via ODBC by specifying the data source name in the MES interface                |
|                                      | function.                                                                                                |
| Database (DP) or                     | Data management method that follows relational data model logic                                          |
| Database (DB) or relational database | One data is expressed as a collection of multiple items (Fields) and the data collection is              |
| (RDB)                                | expressed as a table.                                                                                    |
| (KDB)                                | Data can be easily merged and selected using key data.                                                   |
| Table                                | Data management format managed with relational databases                                                 |
| Table                                | It is a two-dimensional table format composed of rows and columns.                                       |
| Device                               | Variety of memory data in the programmable controller                                                    |
| Device                               | There are devices handled in units of bits and devices handled in units of words.                        |
|                                      | Data table that contains a set of information (Component) required to access the device data in          |
| Device tag (Tag)                     | the programmable controller CPUs on the network                                                          |
|                                      | The MES interface module collects device data in units of tags at an interval defined in the tag.        |
| Trigger condition                    | Startup conditions for job operation                                                                     |
|                                      | When trigger conditions (conditions for data transmission) of multiple jobs are met in a                 |
|                                      | concentrated manner, their data and trigger times are buffered in the module's internal memory so        |
| Trigger buffering                    | that actions (data operation/transmission) can be executed later using the buffered data.                |
|                                      | Even if the frequency of data transmission triggers is high, jobs are executed without missing any       |
|                                      | trigger.                                                                                                 |

(To the next page)

(From the previous page)

| Term                | Description                                                                                        |
|---------------------|----------------------------------------------------------------------------------------------------|
| Data separation     | New data and old data are mixedly exists in units of 16 bits (1 word) in 32 bits data (2 words) or |
|                     | larger data due to data reception timing.                                                          |
| Daylight saving     | The system in which clocks are set one hour ahead of standard time in a specific period of time in |
| (Summer time)       | summer.                                                                                            |
| Handshake           | For highly reliable processing, programmable controller CPU devices are used to manage             |
|                     | processing between the programmable controller CPU and MES interface module.                       |
| Field               | Corresponds to a column in a relational database and indicates a type of data (Record attribute).  |
| Variable (Temporary | Variable that can be used in a single job for temporary storage of values selected from a database |
| variable)           | and for writing operation values to a database or tag components                                   |
| Record              | Corresponds to a row in a relational database. One row (Record) stores the values of multiple      |
|                     | columns (Fields).                                                                                  |
| Rollback            | Processing for canceling changes to a database                                                     |

#### **PACKING LIST**

The following table shows the products included to the QJ71MES96 MES interface module and MX MESInterface Version1 (SW1DNC-MESIF-E).

| Model           | Product name                                                |   |
|-----------------|-------------------------------------------------------------|---|
| QJ71MES96       | QJ71MES96MES interface module                               | 1 |
| QJ/ HVIE 590    | Battery (Q6BAT)                                             | 1 |
| SW1DNC-MESIF-E  | MX MESInterface Version 1 (with one license) (CD-ROM)       | 1 |
| SW1DNC-MESIF-EA | MX MESInterface Version 1 (with multiple licenses) (CD-ROM) | 1 |

| Memo |  |  |
|------|--|--|
|      |  |  |
|      |  |  |
|      |  |  |
|      |  |  |
|      |  |  |
|      |  |  |
|      |  |  |
|      |  |  |
|      |  |  |
|      |  |  |
|      |  |  |
|      |  |  |
|      |  |  |
|      |  |  |
|      |  |  |
|      |  |  |
|      |  |  |
|      |  |  |
|      |  |  |
|      |  |  |

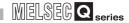

### **CHAPTER 1 OVERVIEW**

This manual explains the specifications, preparatory procedures, functions, and troubleshooting for the MELSEC-Q series QJ71MES96 MES interface module (hereafter, abbreviated as MES interface module).

When applying the following program examples to the actual system, make sure to examine the applicability and confirm that it will not cause system control problems. The MES interface module links the programmable controller (Production equipment) device data with information system (Manufacturing Execution System) database without communication gateways.

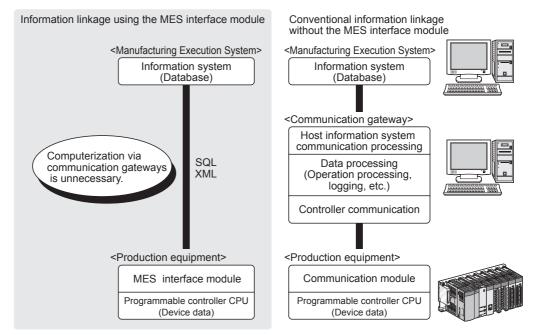

Figure 1.1 Information linkage using the MES interface module

SYSTEM CONFIGURATION

SPECIFICATIONS

INSTALLATION AND UNINSTALLATION

**FUNCTIONS** 

MES INTERFACE FUNCTION CONFIGURATION TOOL

### 1.1 Features

This section explains the features of MX MESInterface.

(1) Connection with the information system is enabled by simple settings without program

Access to information system databases can be realized simply by making the necessary settings with the setting tool.

There is no need to write programs for accessing databases, so the engineering costs for system construction can be reduced and the work period can be shortened.

[MX MESInterface] - [MES interface function configuration tool]

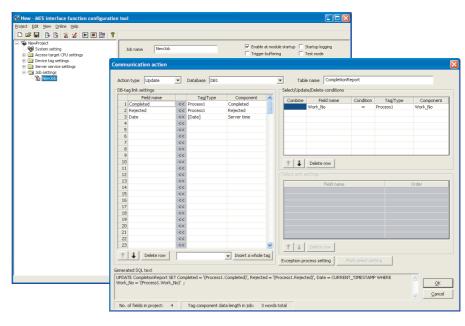

Figure 1.2 [MX MESInterface] - [MES interface function configuration tool]

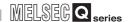

(2) The information system load can be reduced.

Data can be monitored on the MES interface module side and when the conditions are met, the data can be sent to the information system.

Also, the data can be operated and the results of the operations can be sent to the information system.

This can reduce the information system loads compared to the conventional system of constantly obtaining and monitoring data.

[MES interface module...]

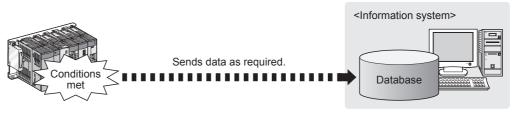

[In the conventional system...]

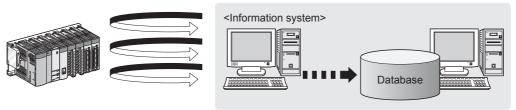

Constantly obtaining/monitoring data from information system are required.

Figure 1.3 Loads reduction of information system

- (3) Buffering function for reliable data acquisition/transmission
  - (a) Even if the frequency of data transmission triggers is high, no trigger will be missed. (Trigger buffering function)

When multiple sets of conditions for data transmission are met in a concentrated manner, their data and trigger times can be buffered in the module's internal memory.

After the loads are reduced, data operations and transmission are executed using the buffered data.

#### [MES interface module] [When loads are concentrated] Sending Job1-1) Job1-1) data Action Trigger conditions Job1-2) Trigger information (Tag data, time) execution Database Job3-3) Trigger information (Tag data, time) Job 1-2) Trigger conditions Executes action of Job 1-1), and stores trigger information of Job 1-2) Job3-3) and 3-3) in the trigger buffer. Trigger conditions Time Time After loads have been reduced [When loads are reduced] Sending Trigger buffer Job 1-2) data Action execution Database Job3-3) Action execution After completing the action of Job 1-1), executes actions of Job 1-2) and 3-3) in this order based on the trigger buffer

- The numbers 1) to 3) show the order in which trigger conditions of respective jobs are met.
- Job 1 and 3 are assumed to access the same database.

Time

Figure 1.4 Data buffering in the case of load concentration

information.

Time

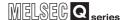

(b) Data to be send to the database are protected even if a communication error occurs. (DB buffering function)

When an error occurs during communications with a database, the SQL texts failed to send can be stored in a CompactFlash card.

After recovery, the buffered SQL texts are automatically sent to the database. (Manual operation is also possible.)

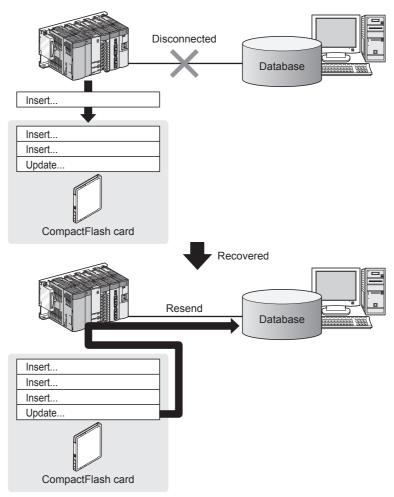

Figure 1.5 Buffering of send data (SQL text) during a communication error

SPECIFICATIONS

SETTINGS AND PROCEDURE TO OPERATION

INSTALLATION AND UNINSTALLATION

**FUNCTIONS** 

error contents can be recorded to the database side.

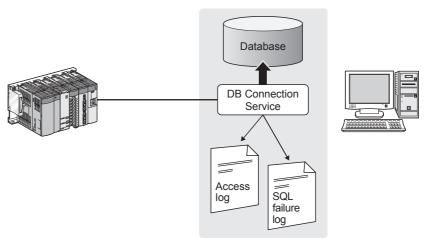

Figure 1.6 Obtaining logs for access errors

(5) Directions from the information system can be realized.

Processing registered in the MES interface module can be started from information system applications.

This enables to realize production directions from the information system.

Not only can data be sent to a database but it can also be received from a database.

This enables to download data such as production information from information system databases.

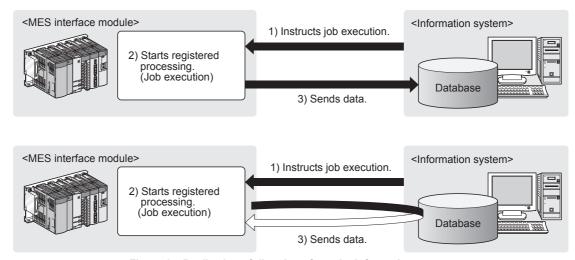

Figure 1.7 Realization of directions from the information system

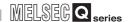

(6) Supporting diverse databases

When designing a new system, a wide range of database types can be selected. Even when connecting to the existing system, the system can be transferred without changing the existing database.

- (7) Access independent of the database table configuration is possible. Freely designed database tables can be used for access to databases. When designing a new system, not only the high flexibility of design, but when connecting to the existing system, the system can be constructed without changing the database tables.
- (8) Time synchronization using SNTP is also possible.

  The clocks for the MES interface module and the programmable controller CPU can be set through communications with an SNTP server computer.

  This enables to synchronize the time for the entire system.

### 1.2 MX MESInterface Software Configuration

**OVERVIEW** 

This section explains the MX MESInterface software configuration.

Table 1.1 MX MESInterface software configuration

| Item                   | Description                                                                                  | Reference section |  |
|------------------------|----------------------------------------------------------------------------------------------|-------------------|--|
| Installer              | Installs each execution software (MES Interface Function Configuration Tool, DB              | Chantar E         |  |
| Installer              | Connection Service, and DB Connection Service Setting Tool) in each operating environment.   | Chapter 5         |  |
|                        | Operates on a configuration computer and configures various settings required for the        |                   |  |
| MES Interface Function | MES interface function.                                                                      | Chapter 7         |  |
| Configuration Tool     | In addition to the configuration, the application tool offers features such as the operation | Chapter 7         |  |
|                        | status check, working log check, or stop/restart operation.                                  |                   |  |
| DB Connection Service  | Operates on the server computer and links databases with the MES interface module.           | Chapter 8         |  |
| DB Connection Service  | Operates on the server computer and changes the settings of the DB Connection                | Chapter 8         |  |
| Setting Tool           | Service.                                                                                     | Chapter 6         |  |

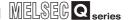

### **CHAPTER 2 SYSTEM CONFIGURATION**

This chapter explains the system configuration of the MES interface module.

### 2.1 System Configuration

#### 2.1.1 Overall system configuration

This section shows the overall system configuration when using the MES interface module.

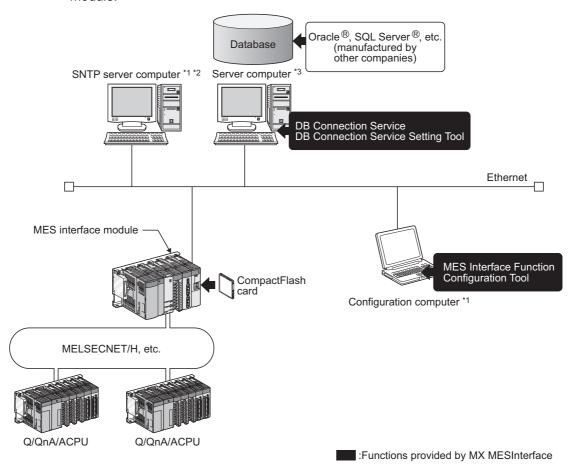

Figure 2.1 Overall system configuration when using the MES interface module

- \*1 The SNTP server computer and configuration computer can be shared with server computers.
- \*2 This computer is necessary when using the SNTP server computer time for the MES interface module time
  - Section 6.3 Time Synchronization Function
- \*3 The redundant server system and database cannot be used.

### 2.1.2 System configuration for installation

This section shows system configurations for installing MX MESInterface.

(1) When installing DB Connection Service and DB Connection Service Setting Tool on a server computer

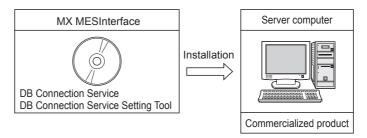

Figure 2.2 Installing DB Connection Service and DB Connection Service Setting Tool

### **⊠**Point

- (1) When installing DB Connection Service on a database server computer, the ODBC setting for the database used must be done beforehand.
  - Section 8.2 Setting ODBC to the Database
- (2) When installing DB Connection Service on an application server computer, an account for user program execution must be created beforehand.
- (2) When installing MES Interface Function Configuration Tool on a configuration computer

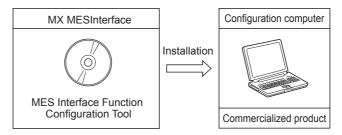

Figure 2.3 Installing MES Interface Function Configuration Tool

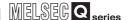

#### 2.1.3 System configuration for initial setup

This section shows system configurations for initial setup of the MES interface module using MES Interface Function Configuration Tool.

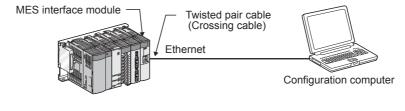

or

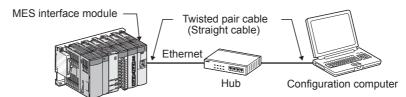

Figure 2.4 System configurations for initial setup of the MES interface module

Remark

The following explains the network settings of the configuration computer when connecting it to the MES interface module on a 1:1 basis.

1 Set the same network address as the one of the MES interface module in the network settings for the configuration computer.

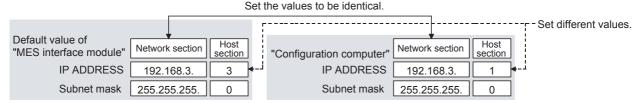

Figure 2.5 Network settings for configuration computer

2 Make the network settings of the configuration computer in the [Internet Protocol (TCP/IP) Properties] dialog box.

Example: Microsoft® Windows® XP Professional Operating System

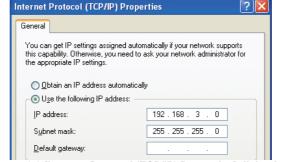

Figure 2.6 [Internet Protocol (TCP/IP) Properties] dialog box

# 2.1.4 System configuration for operation

This section shows the system configuration when operating the MES interface module.

# **⊠**Point

The MES interface module can only be connected with a LAN. The module cannot be connected via the Internet.

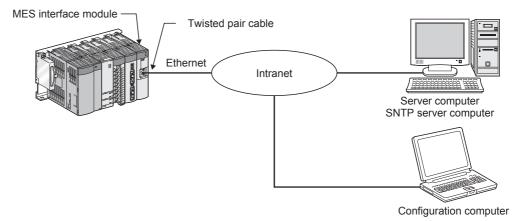

Figure 2.7 System configuration for operating the MES interface module

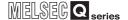

# 2.2 Applicable Systems

This section describes the applicable systems.

- (1) Applicable modules and base units, and No. of modules
  - (a) When mounted with a CPU module

The table below shows the CPU modules and base units applicable to the MES interface module and quantities for each CPU model.

Depending on the combination with other modules or the number of mounted modules, power supply capacity may be insufficient.

Pay attention to the power supply capacity before mounting modules, and if the power supply capacity is insufficient, change the combination of the modules.

Table 2.1 Applicable modules and base units, and No. of modules

| Applicable module |                             |             | Base unit <sup>*2</sup>      |                              | unit <sup>*2</sup>  |
|-------------------|-----------------------------|-------------|------------------------------|------------------------------|---------------------|
| CI                | PU type                     | CPU model   | No. of modules <sup>*1</sup> | Main base unit <sup>*1</sup> | Extension base unit |
|                   |                             | Q00JCPU     | 8                            | 0                            | 0                   |
|                   | Basic model QCPU            | Q00CPU      | 24                           |                              |                     |
|                   |                             | Q01CPU      | 24                           |                              |                     |
|                   |                             | Q02CPU      |                              |                              | 0                   |
|                   | High Performance            | Q02HCPU     |                              |                              |                     |
|                   | model QCPU                  | Q06HCPU     | 64                           | 0                            |                     |
|                   | model QCFO                  | Q12HCPU     |                              |                              |                     |
|                   |                             | Q25HCPU     |                              |                              |                     |
|                   |                             | Q02PHCPU    |                              |                              |                     |
|                   | Process CPU*6               | Q06PHCPU    | 64                           | 0                            |                     |
|                   | Process CPU                 | Q12PHCPU    | 04                           | 0                            | 0                   |
|                   |                             | Q25PHCPU    |                              |                              |                     |
|                   | D = d = = d = = t ODL  *3*4 | Q12PRHCPU   | 53                           |                              | 0                   |
|                   | Redundant CPU*3*4           | Q25PRHCPU   | 55                           | ×                            |                     |
|                   |                             | Q00UJCPU    | 8                            | 0                            |                     |
| Dasamanasahla     |                             | Q00UCPU     | 24                           |                              |                     |
| Programmable      |                             | Q01UCPU     | 24                           |                              |                     |
| controller CPU    |                             | Q02UCPU     | 36                           |                              |                     |
|                   |                             | Q03UDCPU    |                              |                              |                     |
|                   |                             | Q04UDHCPU   |                              |                              |                     |
|                   |                             | Q06UDHCPU   |                              |                              |                     |
|                   |                             | Q10UDHCPU   |                              |                              |                     |
|                   | Universal model             | Q13UDHCPU   |                              |                              |                     |
|                   | QCPU*5*6                    | Q20UDHCPU   |                              |                              | 0                   |
|                   |                             | Q26UDHCPU   | 64                           |                              |                     |
|                   |                             | Q03UDECPU   | 04                           |                              |                     |
|                   |                             | Q04UDEHCPU  |                              |                              |                     |
|                   |                             | Q06UDEHCPU  |                              |                              |                     |
|                   |                             | Q10UDEHCPU  |                              |                              |                     |
|                   |                             | Q13UDEHCPU  |                              |                              |                     |
|                   |                             | Q20UDEHCPU  |                              |                              |                     |
|                   |                             | Q26UDEHCPU  |                              |                              |                     |
|                   | Safety CPU                  | QS001CPU    | N/A                          | ×                            | × *7                |
| C Controller mo   | odulo                       | Q06CCPU-V   | N/A                          | .,                           | , ,                 |
| C Controller mo   | uule                        | Q06CCPU-V-B | IN/A                         | ×                            | ×                   |

 $\bigcirc \, : \! Applicable \ \, , \ \, \times \, : \! N/A$ 

- Limited within the range of I/O points for the CPU module.
- \*2 Can be installed to any I/O slot of a base unit.
- \*3 Use the MES interface module whose serial No.(first five digits) is 09012 or later.
- Can access host station only. Cannot access other stations.
- \*5 For the Q02U/Q03UD/Q04UDH/Q06UDHCPU Use the MES interface module whose serial No.(first five digits) is 09042 or later.
- \*6 For the Q02PH/Q06PHCPU and Q00UJ/Q00U/Q01U/Q10UDH/Q13UDH/Q20UDH/Q26UDH/ Q03UDE/Q04UDEH/Q06UDEH/Q10UDEH/Q13UDEH/Q20UDEH/Q26UDEHCPU Use the MES interface module whose serial No.(first five digits) is 10012 or later.
- \*7 Extension base unit cannot be installed to a safety CPU.

2

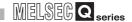

# **⊠** Point

Use a MES interface module appropriate to each CPU module. If an unsupported one is used for a CPU module, it does not function normally.

### (b) When mounting to remote I/O station of MELSECNET/H

The MES interface module cannot be mounted to remote I/O station of the MELSECNET/H.

Mount the MES interface module to a CPU module of the master station.

### (2) Application to multiple CPU system

When using the MES interface module in multiple CPU system, refer to the following manual.

QCPU User's Manual (Multiple CPU System)

The MES interface module is compatible with the multiple CPU system with function version B from the first product.

### (3) Compatible software packages

The following table shows the systems where the MES interface module can be used and the compatible software packages.

Note that GX Developer is inaccessible to a programmable controller CPU via the MES interface module.

Table 2.2 Compatible software packages

| Item                          | Software version    |                    |                  |
|-------------------------------|---------------------|--------------------|------------------|
| item                          | GX Developer        | MX MESInterface    |                  |
| 000 1/000/0040011             | Single CPU system   | Version 7 or later |                  |
| Q00J/Q00/Q01CPU               | Multiple CPU system | Version 8 or later | Version 1.00A or |
| Q02/Q02H/Q06H/Q12H/Q25HCPU    | Single CPU system   | Version 4 or later | later            |
| Q02/Q02H/Q00H/Q12H/Q25HCF0    | Multiple CPU system | Version 6 or later |                  |
| Q02PH/Q06PHCPU                | Single CPU system   | Version 8.68W or   | Version 1.04E or |
| QUZFH/QUOFHCFU                | Multiple CPU system | later              | later            |
| Q12PH/Q25PHCPU                | Single CPU system   | Version 7.10L or   |                  |
| Q12FH/Q25FHCFU                | Multiple CPU system | later              | Version 1.00A or |
| Q12PRH/Q25PRHCPU              | Redundant system    | Version 8.45X or   | later            |
| Q 12FN 1/Q25FN 1CFO           | Reduildant system   | later              |                  |
| Q00UJ/Q00U/Q01UCPU            | Single CPU system   | Version 8.76E or   | Version 1.04E or |
| Q0003/Q000/Q010010            | Multiple CPU system | later              | later            |
| Q02U/Q03UD/Q04UDH/Q06UDHCPU   | Single CPU system   | Version 8.48A or   | Version 1.02C or |
| Q020/Q030D/Q0+0D/1/Q000D/10/0 | Multiple CPU system | later              | later            |
| Q10UDH/Q20UDHCPU              | Single CPU system   | Version 8.76E or   | Version 1.04E or |
| Q100D11/Q200D11C1 0           | Multiple CPU system | later              | later            |
| Q13UDH/Q26UDHCPU              | Single CPU system   | Version 8.62Q or   | Version 1.04E or |
| Q 130DI I/Q200DI ICF0         | Multiple CPU system | later              | later            |
| Q03UDE/Q04UDEH/Q06UDEH/       | Single CPU system   | Version 8.68W or   | Version 1.04E or |
| Q13UDEH/Q26UDEHCPU            | Multiple CPU system | later              | later            |
| Q10UDEH/Q20UDEHCPU            | Single CPU system   | Version 8.76E or   | Version 1.04E or |
| Q 100DEI I/Q200DEI ICF 0      | Multiple CPU system | later              | later            |

# 2.3 Connection System Equipment

This section explains the equipment can be connected to the MES interface module.

CompactFlash card (sold separately)
 The MES interface module requires one CompactFlash card.
 Use either of the following CompactFlash cards.

Table 2.3 CompactFlash card (sold separately)

| Model          | Description              |
|----------------|--------------------------|
| GT05-MEM-128MC | CompactFlash card 128 MB |
| GT05-MEM-256MC | CompactFlash card 256 MB |
| QD81MEM-512MBC | CompactFlash card 512MB  |
| QD81MEM-1GBC   | CompactFlash card 1GB    |

# **⊠**Point

- (1) For CompactFlash card format, use the formatting function of MES Interface Function Configuration Tool.
  - Section 7.13.8 Formatting the CompactFlash card
- (2) A CompactFlash card has a service life (restriction on the number of writes). For details, refer to the specifications of each product.

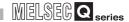

(2) Twisted pair cable (sold separately)

Use twisted pair cable that meets IEEE802.3 10BASE-T/100BASE-TX standards.

(a) For 100 Mbps

Either 1) or 2) of the following can be used.

- 1) Unshielded twisted pair cable (UTP cable), Category 5 or higher
- 2) Shielded twisted pair cable (STP cable), Category 5 or higher
- (b) For 10 Mbps

Either 1) or 2) of the following can be used.

- 1) Unshielded twisted pair cable (UTP cable), Category 3 or higher
- 2) Shielded twisted pair cable (STP cable), Category 3 or higher

# **⊠** Point

During high speed communication (100 Mbps) via 100BASE-TX connection, communication errors may occur due to the effect of high frequency noise generated from the equipment other than programmable controller, depending on the installation environment.

Take the following countermeasures on the MES interface module side to eliminate the effect of high frequency noise when constructing the network system.

- (1) Wiring
  - Do not install the twisted pair cables together with the main circuit or power lines, or bring them close to each other.
  - Make sure to place the twisted pair cable in a duct.
- (2) Cable
  - In the environment where the cable is susceptible to noise, use the shielded twisted pair cable (STP cable).
- (3) 10 Mbps communication
  - Connect the 10 Mbps-compatible equipment with the MES interface module and transmit the data to the equipment at a transmission speed of 10 Mbps.

# 2.4 Operating Environment

# 2.4.1 Configuration computer

This section explains the operating environment for the configuration computer.

Table 2.4 Operating environment for configuration computer

| Item                |          | Description                                                                                                    |  |
|---------------------|----------|----------------------------------------------------------------------------------------------------|--|
| Computer            |          | PC/AT-compatible personal computer can operate the following operating systems.                                  |  |
|                     | CPU      |                                                                                                    |  |
| Required            |          | See Table 2.5 "Performance required for personal computer and operating systems".                                |  |
|                     | memory   |                                                                                                    |  |
| Hard disk available | capacity | 64 MB or more                                                                                                    |  |
| Disc drive          |          | CD-ROM disc drive                                                                                                |  |
| Display             |          | Resolution 1024 × 768 pixels or higher                                                                           |  |
|                     |          | Microsoft <sup>®</sup> Windows <sup>®</sup> 2000 Professional Operating System (English version) *2 *3           |  |
|                     |          | Microsoft® Windows®XP Professional Operating System (English version) *1 *3 *4                                   |  |
|                     |          | Microsoft <sup>®</sup> Windows <sup>®</sup> XP Home Edition Operating System (English version) *3 *4             |  |
|                     |          | Microsoft <sup>®</sup> Windows <sup>®</sup> 2000 Server Operating System (English version) *2 *3                 |  |
| Operating system    |          | Microsoft <sup>®</sup> Windows Server <sup>®</sup> 2003 Operating System (English version) *1 *3 *4              |  |
| Operating system    |          | Microsoft <sup>®</sup> Windows Vista <sup>®</sup> Home Basic Operating System (English version) *1 *3 *4 *5 *6   |  |
|                     |          | Microsoft <sup>®</sup> Windows Vista <sup>®</sup> Home Premium Operating System (English version) *1 *3 *4 *5 *6 |  |
|                     |          | Microsoft <sup>®</sup> Windows Vista <sup>®</sup> Business Operating System (English version) *1 *3 *4 *5 *6     |  |
|                     |          | Microsoft <sup>®</sup> Windows Vista <sup>®</sup> Ultimate Operating System (English version) *1 *3 *4 *5 *6     |  |
|                     |          | Microsoft <sup>®</sup> Windows Vista <sup>®</sup> Enterprise Operating System (English version) *1 *3 *4 *5 *6   |  |
| Interface           |          | Ethernet                                                                                                    |  |

- 64-bit versions of Windows®XP Professional, Windows Server®2003, and Windows Vista® cannot be used.
- When using Windows<sup>®</sup> 2000 Server or Windows<sup>®</sup> 2000 Professional, ServicePack2 or later is
- \*3 Installing MX MESInterface requires the Administrator's authority. Also, logging on to MX MESInterface as a user in Administrators group is recommended.
  - The following functions cannot be used. If any of the following functions is used, this product may not operate normally.

    - Application startup in Windows<sup>®</sup> compatibility mode
    - · User simple switching
    - · Remote desktop
    - Large Fonts (Detailed setting in the Display Properties) unctions cannot be used.
- \*5 For Windows Vista<sup>®</sup>, at least 15GB of free space is required.
- \*6 For Windows Vista<sup>®</sup>, an authority of USER or higher must be used.

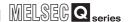

### Performance required for personal computer and operating systems

### Table 2.5 Performance required for personal computer and operating systems

| Operating system                        | Performance required for personal computer |                 |  |
|-----------------------------------------|--------------------------------------------|-----------------|--|
| Operating system                        | CPU                                        | Required memory |  |
| Windows <sup>®</sup> 2000 Professional  |                                            |                 |  |
| Windows <sup>®</sup> XP Professional    | Pentium <sup>®</sup> 300MHz or more        | 128 MB or more  |  |
| Windows <sup>®</sup> XP Home Edition    |                                            |                 |  |
| Windows <sup>®</sup> 2000 Server        | Pentium <sup>®</sup> 550MHz or more        | 256 MB or more  |  |
| Windows Server <sup>®</sup> 2003        | Pentium 9550MHZ or more                    |                 |  |
| Windows Vista <sup>®</sup> Home Basic   |                                            | 1GB or more     |  |
| Windows Vista <sup>®</sup> Home Premium |                                            |                 |  |
| Windows Vista <sup>®</sup> Business     | Pentium <sup>®</sup> 1GHz or more          |                 |  |
| Windows Vista <sup>®</sup> Ultimate     |                                            |                 |  |
| Windows Vista <sup>®</sup> Enterprise   |                                            |                 |  |

### 2.4.2 Server computer

This section explains the operating environment for the server computer.

Table 2.6 Operating environment for server computer

| Item              |                           | Description                                                                                                    |  |  |
|-------------------|---------------------------|----------------------------------------------------------------------------------------------------|--|--|
| Computer          |                           | PC/AT-compatible personal computer can operate the following operating systems.                                                                                                    |  |  |
|                   | CPU<br>Required<br>memory | See Table 2.7 "Performance required for personal computer and operating systems".                                                                                                    |  |  |
| Hard disk availa  | ble capacity              | 64 MB or more                                                                                                    |  |  |
| Disc drive        |                           | CD-ROM disc drive                                                                                                    |  |  |
| Display           |                           | Resolution 1024 × 768 pixels or higher                                                                                                    |  |  |
|                   |                           | Microsoft <sup>®</sup> Windows <sup>®</sup> 2000 Professional Operating System (English version)*2*3  Microsoft <sup>®</sup> Windows <sup>®</sup> XP Professional Operating System (English version)*1*3*4                                                                                                    |  |  |
|                   |                           | Microsoft® Windows®2000 Server Operating System(English version)*2*3                                                                                                    |  |  |
|                   |                           | Microsoft <sup>®</sup> Windows Server <sup>®</sup> 2003 Operating System (English version)*3 *4                                                                                                    |  |  |
| Operating system  | m                         | Microsoft <sup>®</sup> Windows Server <sup>®</sup> 2003 x64 Edition (English version) *3 *4                                                                                                    |  |  |
|                   |                           | Microsoft <sup>®</sup> Windows Server <sup>®</sup> 2008 Operating System (English version) *3 *4 *7 *8 *11                                                                                                    |  |  |
|                   |                           | Microsoft <sup>®</sup> Windows Vista <sup>®</sup> Business Operating System (English version) *3 *4 *7 *8                                                                                                    |  |  |
|                   |                           | Microsoft <sup>®</sup> Windows Vista <sup>®</sup> Ultimate Operating System (English version) *3 *4 *7 *8                                                                                                    |  |  |
|                   |                           | Microsoft <sup>®</sup> Windows Vista <sup>®</sup> Enterprise Operating System (English version) *3 *4 *7 *8                                                                                                    |  |  |
| Interface         |                           | Ethernet                                                                                                    |  |  |
| Required software |                           | When using the DB interface function: relational database (any of the following)*9*10  • Oracle® 8i  • Oracle® 9i  • Oracle® 10g  • Oracle® 11g (32-bit, x 64)  • Microsoft® SQL Server®2000*5  • Microsoft® SQL Server®2005*5*6  • Microsoft® SQL Server®2008 (32-bit, x64) *5*6  • Microsoft® SQL Server®2000 Desktop Engine (MSDE 2000)*5  • Microsoft® Access 2000*5  • Microsoft® Access 2003*5  • Microsoft® Access 2007*5*6  • Wonderware® Historian 9.0 (Industrial SQL Server®) *5*6  When using the time synchronization function: SNTP server |  |  |
|                   |                           | When using the time synchronization function: SNTP server  (Equipped as a standard to Windows® 2000 Server, Windows Server®2003)                                                                                                    |  |  |
|                   |                           | (Equipped and a standard to virindows 2000 oct vol., virindows conver. 2000)                                                                                                    |  |  |

- 64-bit versions of Windows®XP Professional cannot be used.
- When using Windows®2000 Server or Windows®2000 Professional, ServicePack2 or later is required.
- Installing MX MESInterface requires the Administrator's authority.
- The following functions cannot be used.

If any of the following functions is used, this product may not operate normally.

- Application startup in Windows<sup>®</sup> compatibility mode
- · User simple switching
- · Remote desktop
- Large Fonts (Detailed setting in the Display Properties)
- There are some restrictions when using this database. ( Section 2.6.2 Precautions for using database)

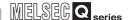

- \*6 Check the version for the corresponding MES interface module and MX MESInterface.

  ( Appendix 1 Functions Added in MES Interface Module and MX MESInterface)
- \*7 For Windows Vista<sup>®</sup>, or Windows Server<sup>®</sup>2008 at least 15GB of free space is required.
- \*8 For Windows Vista<sup>®</sup>, or Windows Server<sup>®</sup>2008 an authority of USER or higher must be used.
- \*9 To use a relational database, a license based on the number of MES interfaces is usually required. (Varies depending on the relational database type and license type.)

  For details, please consult the relational database vendor.
- \*10 The redundant relational data base cannot be used.
- \*11 The Server Core installation of Windows Server<sup>®</sup>2008 is not supported. Be sure to install a full installation.

### Performance required for personal computer and operating systems

Table 2.7 Performance required for personal computer and operating systems

| Operating system                              | Performance required for personal computer |                 |  |
|-----------------------------------------------|--------------------------------------------|-----------------|--|
| Operating system                              | CPU                                        | Required memory |  |
| Windows <sup>®</sup> 2000 Professional        | Pentium <sup>®</sup> 300MHz or more        | 128 MB or more  |  |
| $Windows^{	ext{$\mathbb{R}$}}XP$ Professional | Pentium 300MHz or more                     |                 |  |
| Windows <sup>®</sup> 2000 Server              | Pentium <sup>®</sup> 550MHz or more        | 256 MB or more  |  |
| Windows Server <sup>®</sup> 2003              | Pendum 550MH2 of more                      |                 |  |
| Windows Server <sup>®</sup> 2008              | Pentium <sup>®</sup> 2GHz or more          | 2GB or more     |  |
| Windows Vista <sup>®</sup> Business           |                                            | 1GB or more     |  |
| Windows Vista <sup>®</sup> Ultimate           | Pentium <sup>®</sup> 1GHz or more          |                 |  |
| Windows Vista <sup>®</sup> Enterprise         |                                            |                 |  |

# 2.4.3 Computer for developing XML processing applications

This section explains the operating environment of the computer for developing XML processing applications.

Table 2.8 Operating environment of computer for developing XML processing applications

| Item                            | Description                         |
|---------------------------------|-------------------------------------|
| Program development environment | Microsoft® Visual Studio® .NET 2003 |
|                                 | Sun Microsystems J2SE v1.4.2        |

# OVERVIEW

# 2.5 Checking Function Version and Serial Number

The serial No. and function version of the MES interface module can be confirmed on the rating plate and GX Developer's system monitor.

(1) Confirming the serial number on the rating plate

The rating plate is situated on the side face of the MES interface module.

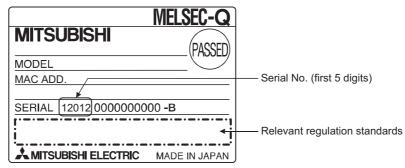

Figure 2.8 "SERIAL" on the rating plate on the side of the MES interface module

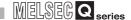

### (2) Checking on the front of the module

The serial No. and function version on the rating plate are also indicated on the front of the module (lower part).

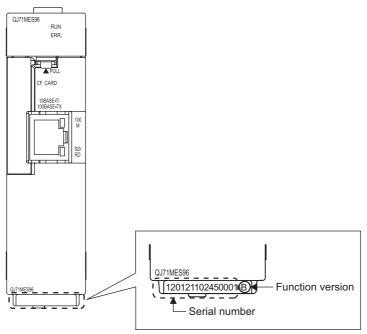

Figure 2.9 "SERIAL" on the rating plate on the front of the MES interface module

Remark

Serial No. display on the front of the module was started from December in 2008. Note that, however, some of the modules manufactured around the time of change may not have the serial No. display attached.

 $[Diagnostics] \rightarrow [System\ monitor] \rightarrow \boxed{\ \ Product\ inf.\ list\ \ } \ in\ GX\ Developer.$ 

Figure 2.10 [Product Information List] of GX Developer

Production number display Since the MES interface module does not support the production number display, "-" is displayed.

# **⊠**Point

The serial No. on the rated plate and on the front of the module may not match the serial No. displayed in the product information list of GX Developer.

- The serial No. on the rated plate and on the front of the module indicates the management information of the product.
- The serial No. displayed in the product information list of GX Developer indicates the functional information of the product.

The functional information of the product is updated when some functions are added.

2

OVERVIEW

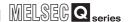

# 2.6 Precautions for System Configuration

This section describes precautions for system configuration.

## 2.6.1 Precautions for using Redundant CPU

The following describes the precautions for using the Redundant CPU.

### (1) Mountable base unit

When using the MES interface module in a redundant system, be sure to mount the MES interface module to the extension base unit for CPU or redundant power supply. The MES interface module cannot be mounted to the main base unit in a redundant system.

### (2) [Access target CPU setting]

- When the MES interface module is mounted to the Redundant CPU, it can access the CPU of host station only.
- It cannot access the CPU of other station.
- When the MES interface module is mounted to other than the Redundant CPU, it cannot access the Redundant CPU of other station.

### (3) [Device Tag setting]

- When a system switching occurs to the Redundant CPU, collection of device tag may stop for about 15 seconds.
- When selecting [High-speed sampling] from Sampling settings of Device Tag setting, be sure to create system area for the user setting to the Redundant CPU of both systems in the same capacity.

Section 7.8.1 REMARKS (1) Creating a user-specified system area

### (4) [Job setting]

When accessing the Redundant CPU, it is recommended to select [Handshake operation] for the trigger condition of a job.

When other than [Handshake operation] is selected for the trigger condition, the following phenomenon may occur at system switching of a redundant system.

- · Data separation
- The write data is not reflected to the programmable controller CPU.

Section 7.10.2 (8) Handshake operation

OVERVIEW

2

INSTALLATION AND UNINSTALLATION

**FUNCTIONS** 

MES INTERFACE FUNCTION CONFIGURATION TOOL

## 2.6.2 Precautions for using database

The following shows the precautions for using database.

- (1) Microsoft® SQL Server® 2000, Microsoft® SQL Server® 2005 and Microsoft® SQL Server® 2008
  - (a) Set the security authentication mode into the Mixed Mode.

    The setting can be made in [SQL Server Properties (Configure)].

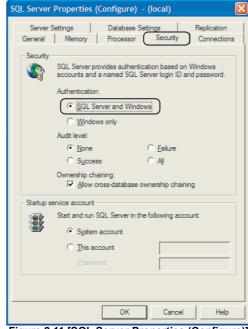

Figure 2.11 [SQL Server Properties (Configure)]

- (2) Microsoft® SQL Server® 2000 Desktop Engine (MSDE 2000)
  - (a) Set the security authentication mode into the Mixed Mode.
     Specify the command parameter at installation of the MSDE 2000.
     setup sapwd="sa" SECURITYMODE=SQL
     (sa: Specify any password)
- (3) Microsoft® Access 2000, Microsoft® Access 2003 and Microsoft® Access 2007
  - (a) The number of fields to be updated (UPDATE) by the one [Communication action] is up to 127.
  - (b) Do not make multiple accesses to one and the same file.(Do not make access from multiple MES interface modules.)
  - (c) Memo-type fields in Rich Text Format cannot be used (when using Microsoft® Access 2007).
  - (d) A field having multiple values cannot be used (when using Microsoft® Access 2007).

# 2

# SYSTEM CONFIGURATION

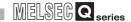

- (4) Wonderware® Historian
  - (a) The insertion (INSERT) only can be used with [Communication action].
  - (b) The rollback of insertion (INSERT) to the database is disabled.

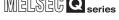

# **CHAPTER 3 SPECIFICATIONS**

This chapter explains the performance specifications, functions, buffer memory, etc. of the MES interface module and the MX MESInterface.

For general specifications of the MES interface module, refer to the following manual. GPU User's Manual (Hardware Design, Maintenance and Inspection)

# 3.1 Performance Specifications

This section explains the MES interface module and the MX MESInterface performance specifications.

### (1) Transmission and interface specifications

Table 3.1 Transmission and interface specifications

| Table 5.1 Transmission and interface specifications |                          |                                                                                                    |                  |  |
|-----------------------------------------------------|--------------------------|----------------------------------------------------------------------------------------------------|------------------|--|
| Item                                                |                          | Specifications                                                                                                    |                  |  |
|                                                     | Interface*1              | 10BASE-T                                                                                                    | 100BASE-TX       |  |
|                                                     | Data transmission rate   | 10 Mbps                                                                                                    | 100 Mbps         |  |
|                                                     | Transmission method      | Base band                                                                                                    |                  |  |
| Ethernet                                            | No. of cascaded stages   | Maximum 4 stages                                                                                                    | Maximum 2 stages |  |
|                                                     | Max. segment length*2    | 100 m                                                                                                    |                  |  |
|                                                     | Supported function       | The auto-negotiation function is available. (automatically distinguishes 10BASE-T from 100BASE-TX)                                                                       |                  |  |
|                                                     | Supply power voltage     | $3.3V \pm 5\%$                                                                                                    |                  |  |
| CompactFlash card                                   | Supply power capacity    | Maximum 150 mA                                                                                                    |                  |  |
| Compacti lasif cara                                 | Card size                | TYPE I card                                                                                                    |                  |  |
|                                                     | No. of installable cards | 1                                                                                                    |                  |  |
| Number of occupied                                  | /O points                | 32 points/slot (I/O assignment: Intelli. 32 points)                                                                                                    |                  |  |
| Clock                                               |                          | The clock data is obtained from a programmable controller CPU (in multiple CPU system, CPU No.1) or the SNTP server computer.  Section 6.3 Time Synchronization Function |                  |  |
| 5VDC internal current consumption                   |                          | 0.65A                                                                                                    |                  |  |
| External dimensions                                 |                          | 98 (3.86) (H) × 27.4 (1.08) (W) × 90 (3.54) (D) [mm (inch)]                                                                                                    |                  |  |
| Weight                                              |                          | 0.16 kg                                                                                                    |                  |  |

The MES interface module distinguishes 10BASE-T from 100BASE-TX depending on the device on other end.

For connection with a hub not having the auto-negotiation function, set the hub side to half-duplex auto communication mode.

Distance between a hub and node.

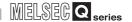

# (2) Software specifications

Table 3.2 MX MESInterface performance specifications

|              | ltem     |                    | em                                                     | Specifications                                                                      | Reference section |
|--------------|----------|--------------------|--------------------------------------------------------|-------------------------------------------------------------------------------------|-------------------|
|              | No. of o | connected da       | tabases                                                | Maximum 32 items/project                                                            |                   |
|              |          |                    |                                                        | Oracle® 8i                                                                          |                   |
|              |          |                    |                                                        | Oracle® 9i                                                                          |                   |
|              |          |                    |                                                        | Oracle®10g                                                                          |                   |
|              |          |                    |                                                        | Oracle® 11g (32-bit, x64)                                                           |                   |
|              |          |                    |                                                        | Microsoft®SQL Server® 2000                                                          | Section 7.9.1     |
|              |          |                    |                                                        | Microsoft®SQL Server® 2005                                                          |                   |
|              | NO. Of C | atabases tha       | at can be connected                                    | Microsoft®SQL Server® 2008 (32-bit, x64)                                            |                   |
|              |          |                    |                                                        | Microsoft® SQL Server® 2000 Desktop Engine (MSDE 2000)                              |                   |
|              |          |                    |                                                        | Microsoft®Access 2000                                                               |                   |
|              |          |                    |                                                        | Microsoft®Access 2003                                                               |                   |
|              |          |                    |                                                        | Microsoft® Access 2007                                                              |                   |
|              |          |                    |                                                        | Wonderware® Historian 9.0 (Industrial SQL Server®)                                  |                   |
|              |          | Allowable n        | umber of settings                                      | Maximum 64 items/project                                                            | Section 7.10.1    |
|              |          | Trigger buff       |                                                        | Maximum 128 times                                                                   |                   |
|              |          |                    | No. of conditions can be                               | Maximum 2 conditions                                                                |                   |
|              |          |                    | combined                                               | (Combination can be selected either AND or OR)/job                                  |                   |
| υ            |          |                    | Condition type                                         | Period: 1 to 32767 seconds Time: Year, month, day, day of the week, hour, minute    |                   |
| DB interface |          | Trigger conditions |                                                        | Value monitoring*1: Compares tag component value and tag                            | Section 7.10.2    |
| inte         |          |                    |                                                        | component value.                                                                    |                   |
| DB           |          |                    |                                                        | Compares tag component value and constant value.                                    |                   |
|              |          |                    |                                                        | Module startup                                                                      |                   |
|              |          |                    |                                                        | Handshake*1                                                                         |                   |
|              |          |                    | Allowable number of                                    | Maximum 10 actions/job                                                              |                   |
|              |          |                    | settings                                               |                                                                                     | Section 7.11      |
|              |          |                    | Туре                                                   | Select, update, insert, multiselect, delete, operation  Maximum 8192 fields/project |                   |
|              | Job      |                    |                                                        | [DB-tag link settings]: Maximum 256 rows/communication action                       |                   |
|              |          |                    | No. of communication                                   | [Select/Update/Delete conditions]: Maximum 8 rows/communication                     |                   |
|              |          |                    | action fields                                          | action                                                                              |                   |
|              |          | A -4:              |                                                        | [Select sort settings]: Maximum 8 rows/communication action                         | Section 7.11.1    |
|              |          | Action             | No. of records/data                                    | Up to 40000 records/MultiSelect communication action                                | 1                 |
|              |          |                    | selectable for                                         | Up to 45000 words/job                                                               |                   |
|              |          |                    | communication action                                   |                                                                                     |                   |
|              |          |                    | No. of operations                                      | (Maximum 20 dyadic operations)/operation action                                     |                   |
|              |          |                    | possible for operation action  Operators for operation | (Waximum 20 dyadic operations)/operation action                                     | Section 7.11.2    |
|              |          |                    |                                                        | Addition, subtraction, multiplication, division, remainder, character               | Section 7.11.2    |
|              |          |                    | action                                                 | string combination                                                                  |                   |
|              |          | Program            | Allowable number of                                    | Maximum 2 programs/job                                                              |                   |
|              |          | execution          | settings                                               | One program before execution of initial action + one program after                  | Section 7.10.3    |
|              |          | ,                  |                                                        | execution of final action                                                           |                   |

(To the next page)

(From the previous page)

Table 3.2 MX MESInterface performance specifications

| Item       |                                        | em                        | Specifications                                                         | Reference section |  |
|------------|----------------------------------------|---------------------------|------------------------------------------------------------------------|-------------------|--|
|            |                                        | No. of tags               | 64 tags/project                                                        |                   |  |
|            |                                        | No. of components         | 256 components <sup>*2</sup> /tag                                      | ]                 |  |
|            |                                        |                           | 4096 components/project                                                |                   |  |
| e          | Device tag                             |                           | Signed single-precision integer type (16 bits), signed double-         | Section 7.8.3     |  |
| interface  | Device tag                             | Data type                 | precision integer type (32 bits), single-precision floating point type | Section 7.8.3     |  |
| inte       |                                        |                           | (32 bits), bit type, character string type (1 to 32 characters)        |                   |  |
| DB         |                                        | Statistical processing    | Average, maximum, minimum, moving average*3, moving                    |                   |  |
|            |                                        | Statistical processing    | maximum <sup>*3</sup> , moving minimum <sup>*3</sup>                   |                   |  |
|            | DD buffering                           | Buffering capacity during | Maximum capacity: CompactFlash card capacity - 32M bytes               | Section 7.6.4     |  |
|            | DB buffering                           | communication error*4     | (16 M bytes to 512 M bytes)                                            | Section 7.0.4     |  |
| ס          | Command type                           |                           | One-shot execution of a job, enabling the job, disabling the job       |                   |  |
| Sin        | Request message size                   |                           | Maximum 128 k bytes                                                    |                   |  |
| processing | Reception protocol                     |                           | HTTP1.0                                                                | Chapter 9         |  |
|            |                                        |                           | No. of accounts: 16                                                    | Onapici           |  |
| XML        | User authentication                    |                           | User ID: 1 to 20 characters                                            |                   |  |
| ~          | *                                      |                           | Password: 6 to 14 characters                                           |                   |  |
| n          | Error log capacity                     |                           | Maximum capacity: 1 M byte                                             |                   |  |
| <u>0</u>   |                                        |                           | At least 4800 logs can be recorded.                                    |                   |  |
| Ķi         |                                        |                           | Maximum capacity: 4 M bytes                                            | Section 7.12.5    |  |
| Nor        | Error log capacity  Event log capacity |                           | At least 4800 logs can be recorded. (When there is no detailed log)    |                   |  |
|            |                                        |                           | At least 2 logs can be recorded. (When there is a detailed log)        |                   |  |

- \*1 The monitoring interval is 1 to 600 (in units of 0.1 seconds) or 1 to 32767 (in units of seconds).
- \*2 When the database is Microsoft® Access 2000/2003/2007, refer to the following. Section 2.6.2 Precautions for using database
- \*3 [No. of samples] can be set up to 20.
- \*4 The following shows the method for roughly calculating the buffering duration from the buffering capacity.

Buffering duration = (No. of executable bufferings)  $\div$  (Execution frequency [times/hour]) [h] No. of executable bufferings = (Usage capacity)  $\div$  (SQL text length + Overhead (4 bytes) [cases] SQL text length = Total field character length + 6 × No. of fields + Total data length + 20 [bytes]

#### [Calculation example]

Accessing to 256 fields with 1 job and 1 action and performing every 30 seconds when capacity: 64 M bytes, field name: 16 characters, data length: 32 characters SQL text length =  $(16 \times 256) + 6 \times 256 + (32 \times 256) = 13844$  [bytes] No. of executable bufferings =  $(64 \times 1024 \times 1024) \div (13844 + 4) \div 4846$  [cases]

Buffering duration =  $4846 \div (60 \div 30 \times 60) = 40$  [h]

the previous page)

OVERVIEW

SYSTEM CONFIGURATION

3

MES INTERFAC FUNCTION

INSTALLATION AND UNINSTALLATION

6

**FUNCTIONS** 

DB CONNECTION
SERVICE AND

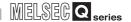

# **⊠**Point

Performance of the MES interface module and the system using the MES interface module differs depending on the following factors.

Conduct a verification by user prior to starting the system.

- Operating environment (personal computer, network, and the CompactFlash card)
- Loading status of the server computer and the network.
- · Sequence scan time
- Accessing status from a personal computer, terminal display, or intelligent function module to the programmable controller CPU.
- Access from a personal computer by [MES Interface Function Configuration Tool] and XML processing.
- Settings of the MES interface module.

For the reference value of the processing time, refer to the following.

Appendix 4 Processing Time

# 3.2 Accessible Devices and Ranges

This section explains the accessible devices and accessible ranges. For inaccessible programmable controller CPUs, refer to the following. Appendix 6 Data Collection Method for CPUs that cannot be Accessed Directly

(1) Accessible programmable controller CPUs

Table 3.3 Accessible programmable controller CPUs

| PLC series    | Model                                                                          |
|---------------|--------------------------------------------------------------------------------|
|               | Q00JCPU, Q00CPU, Q01CPU, Q02CPU, Q02HCPU, Q06HCPU, Q12HCPU, Q25HCPU, Q02PHCPU, |
|               | Q06PHCPU, Q12PHCPU, Q25PHCPU, Q12PRHCPU*1, Q25PRHCPU*1, Q00UJCPU, Q00UCPU,     |
| QCPU (Q mode) | Q01UCPU, Q02UCPU, Q03UDCPU, Q04UDHCPU, Q06UDHCPU, Q10UDHCPU, Q13UDHCPU,        |
|               | Q20UDHCPU, Q26UDHCPU, Q03UDECPU, Q04UDEHCPU, Q06UDEHCPU, Q10UDEHCPU,           |
|               | Q13UDEHCPU, Q20UDEHCPU, Q26UDEHCPU                                             |
| QnACPU        | Q2ACPU, Q2ACPU-S1, Q2ASCPU, Q2ASCPU-S1, Q2ASHCPU, Q2ASHCPU-S1, Q3ACPU,         |
| QIIACI U      | Q4ACPU, Q4ARCPU                                                                |
| QCPU (A mode) | Q02CPU-A, Q02HCPU-A, Q06HCPU-A                                                 |
|               | A1NCPU, A0J2HCPU, A1SCPU, A1SHCPU, A1SJCPU, A1SJHCPU, A2CCPU, A2CJCPU, A2NCPU, |
| ACPU          | A2NCPU-S1, A2SCPU, A2SHCPU, A2ACPU, A2ACPU-S1, A2UCPU, A2UCPU-S1, A2USCPU,     |
|               | A2USCPU-S1, A2USHCPU-S1, A3NCPU, A3ACPU, A3UCPU, A4UCPU                        |

Cannot access the Redundant CPU of other station.

OVERVIEW

INSTALLATION AND UNINSTALLATION

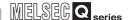

### (2) Accessible routes

### (a) Single network

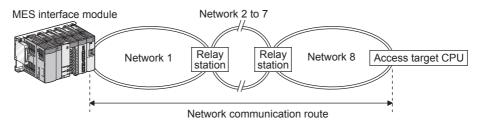

- · "Network" indicates CC IE Cont, NET/10(H) or Ethernet.
- · The relay stations are assumed as the QCPU.

Figure 3.1 Single network

Table 3.4 Single network

| Network communication | Access target CPU (PLC series) |         |                     |  |  |  |
|-----------------------|--------------------------------|---------|---------------------|--|--|--|
| route                 | QCPU (Q mode)                  | QnACPU  | QCPU (A mode), ACPU |  |  |  |
| CC IE Cont, NET/10(H) | 0                              | 0       | 0                   |  |  |  |
| Ethernet              | O*1                            | O *1 *2 | ×                   |  |  |  |

O: Accessible x: Inaccessible

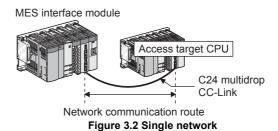

Table 3.5 Single network

| Network communication | Access target CPU (PLC series) |        |                     |  |  |
|-----------------------|--------------------------------|--------|---------------------|--|--|
| route                 | QCPU (Q mode)                  | QnACPU | QCPU (A mode), ACPU |  |  |
| CC-Link               | 0                              | O *3   | O*3                 |  |  |
| C24                   | 0                              | 0      | ×                   |  |  |

O: Accessible x: Inaccessible

3

### (b) Different network

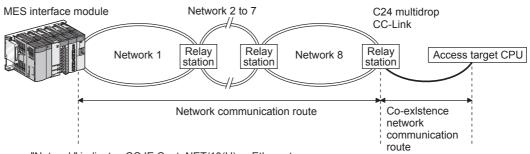

- · "Network" indicates CC IE Cont, NET/10(H) or Ethernet.
- · The relay stations are assumed as the QCPU.

Figure 3.3 Different network

Table 3.6 Different network

| Network communication  |                            | Access target CPU (PLC series) |        |                        |  |
|------------------------|----------------------------|--------------------------------|--------|------------------------|--|
| route                  | Co-existence network route | QCPU (Q mode)                  | QnACPU | QCPU (A mode),<br>ACPU |  |
| CC IE Cont, NET/10(H), | CC-Link                    | 0                              | O *3   | O *3                   |  |
| Ethernet               | C24                        | 0                              | ×      | ×                      |  |

O: Accessible x: Inaccessible

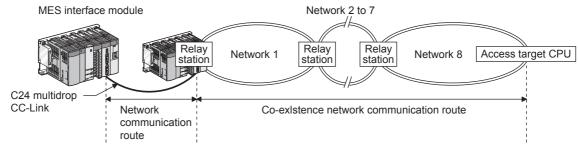

- · "Network" indicates CC IE Cont, NET/10(H) or Ethernet.
- · The relay stations are assumed as the QCPU.

Figure 3.4 Different network

Table 3.7 Different network

| Network communication |                            | Access target CPU (PLC series) |        |                        |  |
|-----------------------|----------------------------|--------------------------------|--------|------------------------|--|
| route                 | Co-existence network route | QCPU (Q mode)                  | QnACPU | QCPU (A mode),<br>ACPU |  |
| CC-Link. C24          | CC IE Cont, NET/10(H)      | 0                              | ×      | ×                      |  |
| CC-LIIIK, C24         | Ethernet                   | O*1                            | ×      | ×                      |  |

O: Accessible x: Inaccessible

- \*1 For the network No. and station number, set the values same with the parameter settings of the Q series E71 and QE71 on access target CPU side.
  - Also, set [Station No. IP information] in the parameter settings of the Q series E71, QE71. For the [Station No. IP information], specify the IP address computation method, table conversion method, or both.
- \*2 For the QnACPU and QE71 on the access target CPU side, use products of the manufacturing date 9707B or later.
- \*3 For the CC-Link system master/local module on the access target CPU side, use modules of software version "S" or later.

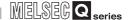

# (3) Accessible devices

Table 3.8 Accessible devices

|                                    |                                 | essible devices  | 1                |        | 1    |
|------------------------------------|---------------------------------|------------------|------------------|--------|------|
|                                    | Device*1 (Device name)          | QCPU<br>(Q mode) | QCPU<br>(A mode) | QnACPU | ACPU |
| Function input (FX)                |                                 | ×                | ×                | ×      | ×    |
| Function output (FY)               |                                 | ×                | ×                | ×      | ×    |
| Function register (FD)             |                                 | ×                | ×                | ×      | ×    |
| Special relay (SM) (M)             | *2                              | 0                | 0                | 0      | 0    |
| Special register (SD) (            | D) <sup>*3</sup>                | 0                | 0                | 0      | 0    |
| Input relay (X)                    |                                 | 0                | 0                | 0      | 0    |
| Output relay (Y)                   |                                 | 0                | 0                | 0      | 0    |
| Internal relay (M)*9*11            |                                 | 0                | 0                | 0      | 0    |
| Latch relay (L)*9                  |                                 | 0                | 0                | 0      | 0    |
| Annunciator (F)                    |                                 | 0                | 0                | 0      | 0    |
| Edge relay (V)                     |                                 | 0                | ×                | 0      | ×    |
| Link relay (B)*12                  |                                 | 0                | 0                | 0      | 0    |
| Data register (D)                  |                                 | 0                | 0                | 0      | 0    |
| Link register (W)                  |                                 | 0                | 0                | 0      | 0    |
|                                    | Contact (TS)                    | 0                | 0                | 0      | 0    |
| Timer                              | Coil (TC)                       | 0                | 0                | 0      | 0    |
|                                    | Current value (T/TN)*4          | 0                | 0                | 0      | 0    |
|                                    | Contact (CS)                    | 0                | 0                | 0      | 0    |
| Counter                            | Coil (CC)                       | 0                | 0                | 0      | 0    |
|                                    | Current value (C/CN)*4          | 0                | 0                | 0      | 0    |
|                                    | Contact (SS)                    | 0                | ×                | 0      | ×    |
| Retentive timer                    | Coil (SC)                       | 0                | ×                | 0      | ×    |
|                                    | Current value (ST/SN)*4         | 0                | ×                | 0      | ×    |
| Link special relay (SB)            |                                 | 0                | ×                | 0      | ×    |
| Link special register (S           | SW)                             | 0                | ×                | 0      | ×    |
| Step relay (S) *9                  |                                 | ×                | 0                | ×      | 0    |
| Direct input (DX)                  |                                 | ×                | ×                | ×      | ×    |
| Direct output (DY)                 |                                 | ×                | ×                | ×      | ×    |
| Accumulator (A)                    |                                 | ×                | ×                | ×      | ×    |
| Index register                     | (Z)                             | 0                | ×                | 0      | ×    |
|                                    | (V)                             | × ***            | ×                | ×      | ×    |
|                                    | (R)                             | O*8              | 0                | 0      | 0    |
| File register                      | (ZR)                            | O*8              | ×                | 0      | ×    |
|                                    | (ERn\R)*5*10                    | ×                | 0                | ×      | 0    |
|                                    | Link input (Jn\X)*6             | 0                | ×                | 0      | ×    |
| Link direct device                 | Link output (Jn\Y)*6            | 0                | ×                | 0      | ×    |
|                                    | Link relay (Jn\B)*6             | 0                | ×                | 0      | ×    |
| LITIK UITEGE GEVICE                | Link special relay (Jn\SB)*6    | 0                | ×                | 0      | ×    |
|                                    | Link register (Jn\W)*6          | 0                | ×                | 0      | ×    |
|                                    | Link special register (Jn\SW)*6 | 0                | ×                | 0      | ×    |
| Intelligent function module device | Buffer register (Un\G0)*7       | 0                | ×                | 0      | ×    |

 $\bigcirc : Accessible, \ \times : Inaccessible \\ (To the next page)$ 

3

- The local devices of the Q/QnA series programmable controller CPU and file registers for individual programs cannot be accessed by specifying the program name. Do not use local devices and file registers for individual programs since they may not be read/ written correctly.
- \*2 For the QCPU (Q mode)/QnACPU, specify SM; for the QCPU (A mode)/ACPU, specify M9000 or
- For the QCPU (Q mode)/QnACPU, specify SD; for the QCPU (A mode)/ACPU, specify D9000 or
- For the device name, specify either of them.
- \*5 For "n", specify the block number.
- \*6 For "n", specify the network No.
- \*7 For "n", specify the intelligent function module/special function module I/O number.
- \*8 When using the Q00JCPU, the access is not possible.
- \*9 M, L, and S devices are in the same region, regardless of the parameter device setting.
- \*10 ER0\R cannot be specified.
- \*11 M32768 or later cannot be specified.
- \*12 B8000 or later cannot be specified.

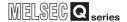

# 3.3 Function List

This section lists the MES interface module functions.

### (1) Function summary

The following explains the function summary of the MES interface module and MX MESInterface.

The functions of the items are listed (2) and the subsequent descriptions.

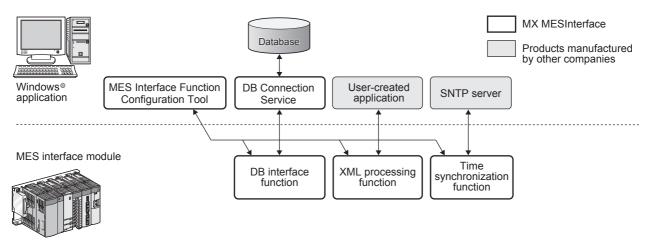

Figure 3.5 Function summary

# (2) MES interface module function list

### Table 3.9 MES interface module function list

|                               | Function                                          | Description                                                                                                    | Reference section                                                  |
|-------------------------------|---------------------------------------------------|----------------------------------------------------------------------------------------------------|--------------------------------------------------------------------|
| DE                            | interface function                                | Executes access to the database in units of jobs.                                                                                                    | Section 6.1<br>Section 7.10<br>Section 7.11                        |
|                               | Tag function                                      | Collects device data of the programmable controller CPUs on the network in units of tags.  By allocating database fields to tag components, the DB interface function enables the following.  • Database value reading/writing  • Reading/writing of programmable controller CPU device data specified with tag components                                                   | Section 6.1.3<br>Section 7.8                                       |
|                               | Trigger monitoring                                | Monitors values such as the time and tag values, and when the trigger condition                                                                                                    | Section 6.1.4                                                      |
|                               | function                                          | changes from false to true (when the conditions are met), starts a job.                                                                                                    | Section 7.10.2                                                     |
|                               | Trigger buffering function                        | When multiple sets of conditions for data transmission are met in a concentrated manner, their data and trigger times are buffered in the module's internal memory so that actions (data operation/transmission) can be executed later using the buffered data. Even if the frequency of data transmission triggers is high, jobs are executed without missing any trigger.  | Section 6.1.5<br>Section 7.10.1                                    |
|                               | SQL text transmission<br>(Communication action)   | Automatically creates an SQL text and communicates with the database.  The following commands can be selected for the SQL text.  • Select/MultiSelect  • Update  • Insert  • Delete                                                                                                    | Section 6.1.6<br>Section 7.11.1                                    |
|                               | Arithmetic processing function (Operation action) | Performs operations for tag component values.                                                                                                    | Section 6.1.7<br>Section 7.11.2                                    |
|                               | Program execution                                 | Executes programs in the application server computer before execution of the first action                                                                                                    | Section 6.1.8                                                      |
|                               | function                                          | and after execution of the last one in a job.                                                                                                    | Section 7.10.3                                                     |
|                               | DB buffering function                             | Buffers SQL texts into a CompactFlash card when they cannot be sent due to network disconnection or failure of the database server computer.  After recovery, the buffered SQL texts are automatically sent to the database. (Manual operation is also possible.)                                                                                                    | Section 6.1.9<br>Section 7.6.4<br>Section 7.10.4<br>Section 7.13.6 |
| ΧN                            | 1L processing function                            | Processes execution of requests made by user applications using XML format messages.  The XML processing function allows the following instructions for job execution.  • One-shot execution of a job  • Validating a job (The job is executed when the trigger conditions are met.)  • Invalidating a job (The job is not executed even if the trigger conditions are met.) | Section 6.2<br>Chapter 9                                           |
| Time synchronization function |                                                   | Makes the time of the MES interface module synchronized with the time of the SNTP server computer on the network or a programmable controller CPU (No.1 CPU in the multiple CPU system).                                                                                                    | Section 6.3<br>Section 7.6.2                                       |

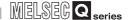

# (3) MES Interface Function Configuration Tool function list

### Table 3.10 MES Interface Function Configuration Tool function list

| Function                     | Description                                                                                                    | Reference section |
|------------------------------|----------------------------------------------------------------------------------------------------|-------------------|
| System Setting               | Configure the initial settings for the MES interface module.                                                                    | Section 7.6       |
| Network settings             | Configure the settings necessary for connecting the MES interface module to the network.                                        | Section 7.6.1     |
| Time synchronization setting | Make the time setting for the MES interface module.                                                                             | Section 7.6.2     |
| Account setting              | Set user authentication accounts used for access to the MES interface module.                                                   | Section 7.6.3     |
| DB buffering setting         | Configure the settings for the DB buffering function.                                                                           | Section 7.6.4     |
| Access Target CPU setting    | Set a connection channel to the access target CPU.                                                                              | Section 7.7       |
| Device tag settings          | Configure the settings for the tag function.                                                                                    | Section 7.8       |
| Array setting                | Configure this setting when writing multiple records extracted from a database to the same tag component.                       | Section 7.8.2     |
| Component setting            | Configure the settings for assigning programmable controller CPU devices to tags.                                               | Section 7.8.3     |
| Server Service setting       | Configure the settings for access to a server computer.                                                                         | Section 7.9       |
| Job settings                 | Configure the settings for the DB interface function.                                                                           | Section 7.10      |
| Trigger conditions           | Configure the settings for startup conditions of the job.                                                                       | Section 7.10.2    |
| Trigger buffering            | Set whether to utilize the Trigger buffering function or not.                                                                   | Section 7.10.1    |
| Communication action         | Configure the settings for communications with a database.                                                                      | Section 7.11.1    |
| Operation action             | Configure the settings for operation of tag component values.                                                                   | Section 7.11.2    |
| Program execution            | Configure the settings for the program execution function.                                                                      | Section 7.10.3    |
| DB buffering                 | Set whether to utilize the DB buffering function or not.                                                                        | Section 7.10.4    |
| Online                       | Perform online operations to the MES interface module connected to the network.                                                 | Section 7.12      |
| Communication setting        | Set the target MES interface module.                                                                                            | Section 7.12.1    |
| Write                        | Write the MES interface function settings (project) to the MES interface module.                                                | Section 7.12.2    |
| Read                         | Read the MES interface function settings (project) from the MES interface module.                                               | Section 7.12.3    |
| Verify                       | The MES interface function settings in the MES interface module are compared with those in the currently editing project.       | Section 7.12.4    |
| Remote operation             | Display or change the operation status of the MES interface module, or format a CompactFlash card.                              | Section 7.13      |
| Working log                  | The working log of the MES interface module can be checked.                                                                     | Section 7.12.5    |
| One-shot execution of a job  | Execute a job as a one-shot task.                                                                                               | Section 7.12.6    |
| Help                         | The product information of the MES Interface Function Configuration Tool and the Connect to MELFANSweb screen can be displayed. | Section 7.14      |

| Function                           |                 | Description                                                                                                    | Reference<br>section |
|------------------------------------|-----------------|----------------------------------------------------------------------------------------------------|----------------------|
| ODBC connec                        | ction function  | Connects the MES interface module and the ODBC interface for database.                                                                                 |                      |
| Program execution function         |                 | Executes a program on the application server computer upon request from the MES interface module.                                                      |                      |
| IP filter function                 |                 | Specifies the IP address of the MES interface module that can connect to the DB Connection Service to ensure the security of the server computer.      | Section 8.1          |
| Communication Log output log       |                 | Outputs the communication contents between the MES interface module and DB Connection Service to the access log.                                       |                      |
| function                           | SQL failure log | If data cannot be updated/inserted/deleted normally due to no table, etc. at SQL text execution, the error contents are output to the SQL failure log. |                      |
| DB Connection Service Setting Tool |                 | Software changes the DB Connection Service settings                                                                                                    | Section 8.5          |

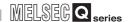

# 3.4 I/O Signals for Programmable Controller CPU

### 3.4.1 I/O signal list

The following lists the MES interface module I/O signals to the programmable controller CPU.

The following I/O signal assignment is based on the case where the start I/O No. of the MES interface module is "0000" (installed to slot 0 of the main base unit)

If the MES interface module is mounted other than slot 0, see the list with changing the I/O signals by those of the mounted slot.

Device X indicates an input signal from the MES interface module to the programmable controller CPU and device Y indicates an output signal from the programmable controller CPU to the MES interface module.

Table 3.12 I/O signal list

|               | Signal direction MES interface module → Programmable controller CPU | Signal direction programmable controller CPU → MES interface module |                                                  |  |
|---------------|---------------------------------------------------------------------|---------------------------------------------------------------------|--------------------------------------------------|--|
| Device<br>No. | Signal name                                                         | Device<br>No.                                                       | Signal name                                      |  |
| X0            | Module READY ON: Module prepared OFF: Module being prepared         | Y0                                                                  | Use prohibited                                   |  |
| X1            | CompactFlash card status ON: Installed OFF: Not installed           | Y1                                                                  |                                                  |  |
| X2            | File access status ON: Stopped OFF: Running                         | Y2                                                                  | File access stop request ON: Stop request OFF: — |  |
| Х3            | Use prohibited                                                      | Y3                                                                  |                                                  |  |
| X4            | Network connection status ON: Connected OFF: Not connected          | Y4                                                                  |                                                  |  |
| X5            | Information linkage status ON: Executing OFF: Stopped               | Y5                                                                  |                                                  |  |
| X6            |                                                                     | Y6                                                                  |                                                  |  |
| X7            |                                                                     | Y7                                                                  |                                                  |  |
| X8            | Use prohibited                                                      | Y8                                                                  | Use prohibited                                   |  |
| X9            |                                                                     | Y9                                                                  | Use prombited                                    |  |
| XA            |                                                                     | YA                                                                  |                                                  |  |
| XB            | SNTP time query timing ON: Query complete OFF: No query             | YB                                                                  |                                                  |  |
| XC            |                                                                     | YC                                                                  |                                                  |  |
| XD            | Use prohibited                                                      | YD                                                                  |                                                  |  |
| XE            | Out prombited                                                       | YE                                                                  |                                                  |  |
| XF            |                                                                     | YF                                                                  |                                                  |  |

(To the next page)

(From the previous page)

Table 3.12 I/O signal list

|               | Signal direction MES interface module → Programmable controller CPU | Sign          | al direction programmable controller CPU → MES interface module |
|---------------|---------------------------------------------------------------------|---------------|-----------------------------------------------------------------|
| Device<br>No. | Signal name                                                         | Device<br>No. | Signal name                                                     |
| X10           | ERR. LED status ON: Lighting, flashing OFF: Extinction              | Y10           | Error clear request ON: Error clear request OFF: —              |
| X11           | Sampling error ON: Error OFF: Normal                                | Y11           |                                                                 |
| X12           | Information linkage error ON: Error OFF: Normal                     | Y12           |                                                                 |
| X13           |                                                                     | Y13           |                                                                 |
| X14           | Use prohibited                                                      | Y14           |                                                                 |
| X15           |                                                                     | Y15           |                                                                 |
| X16           | Access target CPU error ON: Error OFF: Normal                       | Y16           |                                                                 |
| X17           |                                                                     | Y17           | l la a ranala ila ita d                                         |
| X18           |                                                                     | Y18           | Use prohibited                                                  |
| X19           | Use prohibited                                                      | Y19           |                                                                 |
| X1A           |                                                                     | Y1A           |                                                                 |
| X1B           |                                                                     | Y1B           |                                                                 |
| X1C           | Another error ON: Error OFF: Normal                                 | Y1C           |                                                                 |
| X1D           | Llas prohibited                                                     | Y1D           |                                                                 |
| X1E           | Use prohibited                                                      | Y1E           |                                                                 |
| X1F           | Watchdog timer error ON: Error OFF: Normal                          | Y1F           |                                                                 |

# **⊠**Point

As for I/O signals to a programmable controller CPU, do not output (ON) a "Use prohibited" signal.

Doing so may cause malfunctions of the programmable controller system.

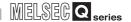

# 3.4.2 I/O signals details

The following table shows the details of the I/O signals of the MES interface module.

### (1) Input signals details

Table 3.13 Input signals details

| Description  X0 Module READY  Turns ON when the MES interface module becomes ready after the programmable controller is powered ON from OFF or the programmable controller CPU is reset.  X1 Status  (2) Turns OFF when the CompactFlash card is installed and the file access status (X2) is OFF.  (3) Turns OFF when the CompactFlash card is not installed on the file access status (X2) is ON.  (4) Turns OFF when the CompactFlash card is not installed or the file access status (X2) is ON.  (5) Turns OFF when the CompactFlash card is not installed or the file access status (X2) is ON.  (6) Turns ON while file access is stopped.  (a) The following operations are available while file access is stopped.  • Removing and installing a CompactFlash card  • Powering OFF the programmable controller during operation without battery  (Feecition 4.9 Operation without Mounting Battery)  (b) While file access is stopped, the following status occurs.  • Reading from or writing to a CompactFlash card is disabled.  • The MES interface function is suspended.  • Operation from MES Interface Function Configuration Tool is disabled.  (2) Turns OFF during file access operation.  X2  File access status  File access status  X2  File access status  Network connection  (1) Turns ON when the MES interface module is connected to the network.  **Network connection**  Turns ON when the MES interface module is connected to the network.  When powering ON the programmable controller from OFF or resetting the programmable controller. CPU, the MES interface module is connected to the network. |            | Table 3.13 input signals details |                                                                                                 |  |  |
|----------------------------------------------------------------------------------------------------|------------|----------------------------------|-------------------------------------------------------------------------------------------------|--|--|
| Module READY   powered ON from OFF or the programmable controller CPU is reset.                                                                                                    |            | Signal name                      | Description                                                                                     |  |  |
| x1 CompactFlash card (1) Turns ON when the CompactFlash card is installed and the file access status (X2) is OFF.  (2) Turns OFF when the CompactFlash card is installed and the file access status (X2) is ONF.  (3) Turns ON while file access is stopped.  (4) Turns ON when the CompactFlash card is not installed or the file access status (X2) is ONF.  (5) Turns ON when the CompactFlash card is not installed or the file access status (X2) is ONF.  (6) The following operations are available while file access is stopped.  • Removing and installing a CompactFlash card  • Removing OFF the programmable controller during operation without battery  (6) Section 4.7.2 Installation/removing the CompactFlash card)  • Powering OFF the programmable controller during operation without battery  (6) While file access is stopped, the following status occurs.  • Reading from or writing to a CompactFlash card is disabled.  • Operation from MES Interface Function Configuration Tool is disabled.  (2) Turns OFF during file access operation.  Powering ON the programmable controller from OFF or resetting the programmable controller CPU brings file access in operation.  File access status  File access status (X2)  Information linkage status (X5)  CompactFlash card status (X1)  • Replace the CompactFlash card.  • Power OFF the programmable controller.  Network connection status  (1) Turns ON when the MES interface module is connected to the network.  When powering ON the programmable controller from OFF or resetting the programmable                                               | VO         | Madula DEADY                     | Turns ON when the MES interface module becomes ready after the programmable controller is       |  |  |
| status  (2) Turns OFF when the CompactFlash card is not installed or the file access status (X2) is ON.  (1) Turns ON while file access is stopped.  (a) The following operations are available while file access is stopped.  Removing and installing a CompactFlash card  (Fig. Section 4.7.2 Installation/removing the CompactFlash card)  Powering OFF the programmable controller during operation without battery  (Fig. Section 4.9 Operation without Mounting Battery)  (b) While file access is stopped, the following status occurs.  Reading from or writing to a CompactFlash card is disabled.  The MES interface function is suspended.  Operation from MES Interface Function Configuration Tool is disabled.  Turns OFF during file access operation.  Powering ON the programmable controller from OFF or resetting the programmable controller CPU brings file access in operation.  File access status  File access status (X2)  Information linkage status (X5)  CompactFlash card status (X1)  Replace the CompactFlash card. Power OFF the programmable controller.  Network connection (1) Turns ON when the MES interface module is connected to the network. When powering ON the programmable controller from OFF or resetting the programmable                                                                                                    | XU         | Module READY                     | powered ON from OFF or the programmable controller CPU is reset.                                |  |  |
| (2) Turns OPF when the CompactFlash card is not installed or the file access status (X2) is ON.  (1) Turns ON while file access is stopped.  (a) The following operations are available while file access is stopped.  Removing and installing a CompactFlash card  Removing and installing a CompactFlash card  Removing oFF the programmable controller during operation without battery  (Section 4.7.2 Installation/removing the CompactFlash card)  Powering OFF the programmable controller during operation without battery  (Section 4.9 Operation without Mounting Battery)  (b) While file access is stopped, the following status occurs.  Reading from or writing to a CompactFlash card is disabled.  The MES interface function is suspended.  Operation from MES Interface Function Configuration Tool is disabled.  Turns OFF during file access operation.  Powering ON the programmable controller from OFF or resetting the programmable controller CPU brings file access in operation.  File access status  File access status (X2)  Information linkage status (X5)  CompactFlash card status (X1)  Replace the CompactFlash card.  Power OFF the programmable controller.  Turns ON when the MES interface module is connected to the network.  When powering ON the programmable controller from OFF or resetting the programmable                                                                                                    | V1         | CompactFlash card                | (1) Turns ON when the CompactFlash card is installed and the file access status (X2) is OFF.    |  |  |
| (a) The following operations are available while file access is stopped.  Removing and installing a CompactFlash card  Powering OFF the programmable controller during operation without battery  Section 4.9 Operation without Mounting Battery)  (b) While file access is stopped, the following status occurs.  Reading from or writing to a CompactFlash card is disabled.  The MES interface function is suspended.  Operation from MES Interface Function Configuration Tool is disabled.  Turns OFF during file access operation.  Powering ON the programmable controller from OFF or resetting the programmable controller CPU brings file access in operation.  File access status  File access status (X2)  Information linkage status (X5)  CompactFlash card status (X1)  Replace the CompactFlash card. Power OFF the programmable controller.  Network connection status (X1)  Turns ON when the MES interface module is connected to the network.  When powering ON the programmable controller from OFF or resetting the programmable status.                                                                                                    | <b>A</b> 1 | status                           | (2) Turns OFF when the CompactFlash card is not installed or the file access status (X2) is ON. |  |  |
| Removing and installing a CompactFlash card  (                                                                                                    |            |                                  | (1) Turns ON while file access is stopped.                                                      |  |  |
| ## Section 4.7.2 Installation/removing the CompactFlash card)  Powering OFF the programmable controller during operation without battery  **Section 4.9 Operation without Mounting Battery)  **(b) While file access is stopped, the following status occurs.  Reading from or writing to a CompactFlash card is disabled.  The MES interface function is suspended.  Operation from MES Interface Function Configuration Tool is disabled.  Torns OFF during file access operation.  Powering ON the programmable controller from OFF or resetting the programmable controller CPU brings file access in operation.  File access status  File access status  File access status (X2)  Information linkage status (X5)  CompactFlash card status (X1)  Replace the CompactFlash card. Power OFF the programmable controller.  Turns ON when the MES interface module is connected to the network.  When powering ON the programmable controller from OFF or resetting the programmable                                                                                                    |            |                                  | (a) The following operations are available while file access is stopped.                        |  |  |
| Powering OFF the programmable controller during operation without battery  (C) Section 4.9 Operation without Mounting Battery)  (b) While file access is stopped, the following status occurs.  Reading from or writing to a CompactFlash card is disabled.  The MES interface function is suspended.  Operation from MES Interface Function Configuration Tool is disabled.  Turns OFF during file access operation.  Powering ON the programmable controller from OFF or resetting the programmable controller CPU brings file access in operation.  File access status  File access status (X2)  Information linkage status (X5)  CompactFlash card status (X1)  Replace the CompactFlash card. Power OFF the programmable controller.  Turns ON when the MES interface module is connected to the network. When powering ON the programmable controller from OFF or resetting the programmable                                                                                                    |            |                                  | <ul> <li>Removing and installing a CompactFlash card</li> </ul>                                 |  |  |
| (During stop)  (During stop)  (During status (X2)    Replace the CompactFlash card                                                                                                    |            |                                  | ( Section 4.7.2 Installation/removing the CompactFlash card)                                    |  |  |
| (b) While file access is stopped, the following status occurs.  Reading from or writing to a CompactFlash card is disabled.  The MES interface function is suspended.  Operation from MES Interface Function Configuration Tool is disabled.  Turns OFF during file access operation.  Powering ON the programmable controller from OFF or resetting the programmable controller CPU brings file access in operation.  File access status  File access status (X2)  Information linkage status (X5)  CompactFlash card status (X1)  Replace the CompactFlash card. Power OFF the programmable controller.  Network connection status  (1) Turns ON when the MES interface module is connected to the network. (2) When powering ON the programmable controller from OFF or resetting the programmable                                                                                                    |            |                                  | <ul> <li>Powering OFF the programmable controller during operation without battery</li> </ul>   |  |  |
| Reading from or writing to a CompactFlash card is disabled.  The MES interface function is suspended. Operation from MES Interface Function Configuration Tool is disabled.  Turns OFF during file access operation. Powering ON the programmable controller from OFF or resetting the programmable controller CPU brings file access in operation.  File access status  File access status (X2)  File access status (X2)  Information linkage status (X5)  CompactFlash card status (X1)  Replace the CompactFlash card. Power OFF the programmable controller.  X4  Network connection status  (1) Turns ON when the MES interface module is connected to the network. When powering ON the programmable controller from OFF or resetting the programmable                                                                                                    |            |                                  | ( Section 4.9 Operation without Mounting Battery)                                               |  |  |
| Poperation from MES Interface Function Configuration Tool is disabled.     Operation from MES Interface Function Configuration Tool is disabled.     Turns OFF during file access operation.     Powering ON the programmable controller from OFF or resetting the programmable controller CPU brings file access in operation.  File access status  File access status (Y2)  File access status (X2)  Information linkage status (X5)  CompactFlash card status (X1)  Replace the CompactFlash card. Power OFF the programmable controller.  X4  Network connection status  (1) Turns ON when the MES interface module is connected to the network. When powering ON the programmable controller from OFF or resetting the programmable                                                                                                    |            |                                  | (b) While file access is stopped, the following status occurs.                                  |  |  |
| CompactFlash card status (X1)  Network connection status  Network connection status  Operation from MES Interface Function Configuration Tool is disabled.  (2) Turns OFF during file access operation.  Powering ON the programmable controller from OFF or resetting the programmable controller CPU brings file access in operation.  File access status (X2)  Information linkage status (X5)  CompactFlash card status (X1)  Replace the CompactFlash card. Power OFF the programmable controller.  (1) Turns ON when the MES interface module is connected to the network. (2) When powering ON the programmable controller from OFF or resetting the programmable                                                                                                    |            |                                  | <ul> <li>Reading from or writing to a CompactFlash card is disabled.</li> </ul>                 |  |  |
| X2 File access status  File access status  File access status  File access status  File access status  File access status (X2)  File access status (X2)  Information linkage status (X5)  CompactFlash card status (X1)  Replace the CompactFlash card. Power OFF the programmable controller.  X4 Network connection status  Network connection status  (1) Turns ON when the MES interface module is connected to the network. When powering ON the programmable controller from OFF or resetting the programmable status.                                                                                                    |            |                                  | The MES interface function is suspended.                                                        |  |  |
| Powering ON the programmable controller from OFF or resetting the programmable controller CPU brings file access in operation.  File access status  File access status (X2)  File access status (X2)  Information linkage status (X5)  CompactFlash card status (X1)  Replace the CompactFlash card. Power OFF the programmable controller.  X4  Network connection status  (1) Turns ON when the MES interface module is connected to the network.  (2) When powering ON the programmable controller from OFF or resetting the programmable                                                                                                    |            |                                  | Operation from MES Interface Function Configuration Tool is disabled.                           |  |  |
| File access status  File access status  File access status (Y2)  File access status (X2)  Information linkage status (X5)  CompactFlash card status (X1)  Replace the CompactFlash card. Power OFF the programmable controller.  X4  Network connection status  (1) Turns ON when the MES interface module is connected to the network. When powering ON the programmable controller from OFF or resetting the programmable                                                                                                    |            |                                  | (2) Turns OFF during file access operation.                                                     |  |  |
| File access status  File access status (Y2)  File access status (X2)  Information linkage status (X5)  CompactFlash card status (X1)  Replace the CompactFlash card. Power OFF the programmable controller.  X4  Network connection status  (1) Turns ON when the MES interface module is connected to the network.  (2) When powering ON the programmable controller from OFF or resetting the programmable                                                                                                    |            |                                  | Powering ON the programmable controller from OFF or resetting the programmable controller       |  |  |
| File access stop request (Y2)  File access status (X2)  Information linkage status (X5)  CompactFlash card status (X1)  Replace the CompactFlash card. Power OFF the programmable controller.  X4  Network connection status  (1) Turns ON when the MES interface module is connected to the network. (2) When powering ON the programmable controller from OFF or resetting the programmable                                                                                                    |            |                                  | CPU brings file access in operation.                                                            |  |  |
| File access status (X2)  Information linkage status (X5)  CompactFlash card status (X1)  Replace the CompactFlash card. Power OFF the programmable controller.  X4  Network connection status  (1) Turns ON when the MES interface module is connected to the network.  (2) When powering ON the programmable controller from OFF or resetting the programmable                                                                                                    | X2         | File access status               |                                                                                                 |  |  |
| File access status (X2)  Information linkage status (X5)  CompactFlash card status (X1)  Replace the CompactFlash card. Power OFF the programmable controller.  X4  Network connection status  (1) Turns ON when the MES interface module is connected to the network.  (2) When powering ON the programmable controller from OFF or resetting the programmable                                                                                                    |            |                                  | File access stop request (Y2)                                                                   |  |  |
| Information linkage status (X2)  CompactFlash card status (X1)  Replace the CompactFlash card. Power OFF the programmable controller.  Network connection status  (1) Turns ON when the MES interface module is connected to the network. (2) When powering ON the programmable controller from OFF or resetting the programmable                                                                                                    |            |                                  | 1 110 000000 0100 1000000 (1.2)                                                                 |  |  |
| Information linkage status (X2)  CompactFlash card status (X1)  Replace the CompactFlash card. Power OFF the programmable controller.  Network connection status  (1) Turns ON when the MES interface module is connected to the network. (2) When powering ON the programmable controller from OFF or resetting the programmable                                                                                                    |            |                                  |                                                                                                 |  |  |
| CompactFlash card status (X1)  Replace the CompactFlash card. Power OFF the programmable controller.  Network connection status  (1) Turns ON when the MES interface module is connected to the network. (2) When powering ON the programmable controller from OFF or resetting the programmable                                                                                                    |            |                                  | File access status (X2) (In operation) (During stop)                                            |  |  |
| CompactFlash card status (X1)  Replace the CompactFlash card. Power OFF the programmable controller.  Network connection status  (1) Turns ON when the MES interface module is connected to the network. (2) When powering ON the programmable controller from OFF or resetting the programmable                                                                                                    |            |                                  |                                                                                                 |  |  |
| CompactFlash card status (X1)  Replace the CompactFlash card. Power OFF the programmable controller.  Network connection status  (1) Turns ON when the MES interface module is connected to the network. (2) When powering ON the programmable controller from OFF or resetting the programmable                                                                                                    |            |                                  |                                                                                                 |  |  |
| Replace the CompactFlash card. Power OFF the programmable controller.  Network connection status  (1) Turns ON when the MES interface module is connected to the network. (2) When powering ON the programmable controller from OFF or resetting the programmable                                                                                                    |            |                                  | Information linkage status (X5)                                                                 |  |  |
| Replace the CompactFlash card. Power OFF the programmable controller.  Network connection status  (1) Turns ON when the MES interface module is connected to the network. (2) When powering ON the programmable controller from OFF or resetting the programmable                                                                                                    |            |                                  |                                                                                                 |  |  |
| Replace the CompactFlash card. Power OFF the programmable controller.  Network connection status  (1) Turns ON when the MES interface module is connected to the network. (2) When powering ON the programmable controller from OFF or resetting the programmable                                                                                                    |            |                                  | CompactFlash card status (X1)                                                                   |  |  |
| Replace the CompactFlash card. Power OFF the programmable controller.  Network connection status  (1) Turns ON when the MES interface module is connected to the network. (2) When powering ON the programmable controller from OFF or resetting the programmable                                                                                                    |            |                                  | 1                                                                                               |  |  |
| Network connection status  Network connection (2)  Network connection of the programmable controller.  Network connection of the programmable controller from OFF or resetting the programmable controller.                                                                                                    |            |                                  | $ar{\Box}$                                                                                      |  |  |
| Network connection status  Network connection (2)  Network connection of the programmable controller.  Network connection of the programmable controller from OFF or resetting the programmable controller.                                                                                                    |            |                                  | • Replace the CompactFlash card.                                                                |  |  |
| X4 Network connection (2) When powering ON the programmable controller from OFF or resetting the programmable                                                                                                    |            |                                  | ·                                                                                               |  |  |
| X4 Network connection (2) When powering ON the programmable controller from OFF or resetting the programmable                                                                                                    |            |                                  | (1) Turns ON when the MES interface module is connected to the network                          |  |  |
| I status                                                                                                    | X4         | Network connection               |                                                                                                 |  |  |
|                                                                                                    |            | status                           |                                                                                                 |  |  |

(To the next page)

(From the previous page)

Table 3.13 Input signals details

|               | Table 3.13 Input signals details |                                                                                                    |  |  |
|---------------|----------------------------------|----------------------------------------------------------------------------------------------------|--|--|
| Device<br>No. | Signal name                      | Description                                                                                                    |  |  |
| X5            | Information linkage<br>status    | <ul> <li>(1) Turns ON when the MES interface function operation is enabled. This indicates that MES interface function processing is executable.</li> <li>(2) Turns OFF when the MES interface function is in stop. The MES interface function processing stops in the following cases.  1) The period after the programmable controller is powered ON from OFF or the programmable controller CPU is reset until the MES interface function starts 2) When the MES interface function processing stops with [Remote operation] of MES Interface Function Configuration Tool ( Section 7.13 Online - Remote operation) 3) When a module stop error occurs in the MES interface module ( Section 10.3.1 When using MES Interface Function Configuration Tool) 4) During updating settings ( Section 7.13.2 Manipulating the operation status of the MES interface function) 5) While file access is stopped ( Section 4.7 CompactFlash Card)</li> </ul> |  |  |
| ХВ            | SNTP time query timing           | (1) Turns ON when [Synchronize with SNTP] is selected in [Time synchronization setting], and after succeeding the time query and storing the time into the buffer memory.  (2) Reads time data from the SNTP time query results (Buffer memory address: 11501 to 11507), while XB is ON.  (3) This device turns OFF 1 second after XB turns ON.  SNTP time query timing (XB) (Initial value: OFF)  "Time synchronization" setting status (Buffer memory address: 11500)  SNTP time query result (Buffer memory address: 11501 to 11507)  Sets time data  Inquires time to the SNTP server computer. (Initial)                                                                                                    |  |  |
| X10           | ERR. LED status                  | <ol> <li>Turns ON while the ERR. LED is ON (during a module continuation error) or flashing (during a module stop error).</li> <li>Turns OFF when the ERR. LED is turned OFF by turning the Error clear request (Y10) ON with the ERR. LED ON. (However, this is not possible while the ERR. LED is flashing.)</li> <li>While the ERR. LED is ON or flashing (when X10 is ON), any or some of X11, X12, X16, and X1C turn(s) ON.</li> </ol>                                                                                                    |  |  |
| X11           | Sampling error                   | <ol> <li>Turns ON when an error regarding Sampling error occurs.</li> <li>When this device is ON, the error code is stored into the Tag status area (Buffer memory address: 1000 to 1075).</li> <li>Turns OFF when the Error clear request (Y10) is turned ON.</li> </ol>                                                                                                    |  |  |
| X12           | Information linkage error        | <ol> <li>Turns ON when an error regarding information linkage occurs.</li> <li>When this device is ON, the error code is stored into the Error log area (Buffer memory address: 150 to 247).</li> <li>Turns OFF when the Error clear request (Y10) is turned ON.</li> </ol>                                                                                                    |  |  |

(To the next page)

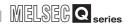

(From the previous page)

### Table 3.13 Input signals details

| Device<br>No. | Signal name       | Description                                                                                         |  |  |
|---------------|-------------------|----------------------------------------------------------------------------------------------------|--|--|
|               |                   | (1) Turns ON when an error occurs in communications with the access target CPU.                     |  |  |
| X16           | Access target CPU | (2) When this device is ON, the error code is stored into the Access target CPU setting status area |  |  |
| <b>710</b>    | error             | (Buffer memory address: 4000 to 4071).                                                              |  |  |
|               |                   | (3) Turns OFF when the Error clear request (Y10) is turned ON.                                      |  |  |
| X1C           | Another error     | (1) Turns ON when an error not corresponding to X11, X12, or X16 occurs.                            |  |  |
|               |                   | (2) When this device is ON, the error code is stored into the Error log area (Buffer memory         |  |  |
|               |                   | address: 150 to 247).                                                                               |  |  |
|               |                   | (3) Turns OFF when the Error clear request (Y10) is turned ON. (Only in case of a module            |  |  |
|               |                   | continuation error)                                                                                 |  |  |
| X1F           | Watchdog timer    | Turno ON when a watehday timer error acquire                                                        |  |  |
| ATF           | error             | Turns ON when a watchdog timer error occurs.                                                        |  |  |

# (2) Output signals details

Table 3.14 Output signals details

| Device<br>No. | Signal name         |     | Description                                                                                                    |
|---------------|---------------------|-----|----------------------------------------------------------------------------------------------------|
| Y2            | File access stop    | (1) | Turns ON when file access is stopped.                                                                                                    |
|               | request             | (2) | For ON/OFF timing, refer to the description of X2.                                                                                                    |
| Y10           | Error clear request | (1) | By turning ON during a module continuation error (ERR. LED: ON) turns OFF the ERR. LED and X10, X11, X16, and X1C.  During a module stop error (ERR.LED: flashing), turning this device ON does not turn OFF the ERR. LED.  Clears the Current error area (Buffer memory address: 140 to 145).  Clears the latest error code displayed on [System monitor] of GX Developer. (Section 10.1.3 System monitor) |

# 3.5 Buffer Memory List

The buffer memory list is shown below.

Table 3.15 Buffer memory list

| Address<br>(Decimal(Hex)) | Application               | Name                                                                        | Initial<br>value | Read/<br>write <sup>*1</sup> | Reference section |
|---------------------------|---------------------------|-----------------------------------------------------------------------------|------------------|------------------------------|-------------------|
| 0                         |                           | RUN LED status                                                              | 0                | R                            |                   |
| (OH)                      |                           | 0: OFF 1: ON                                                                |                  |                              |                   |
| 1                         |                           | ERR. LED status                                                             | 0                | R                            |                   |
| (1н)                      |                           | 0: OFF 1: ON 2: Flash                                                       |                  |                              |                   |
| 0                         |                           | Switch 1 status (Mode setting)                                              | 0                |                              |                   |
| 2                         |                           | 0000h: Online                                                               |                  | R                            |                   |
| (2 <sub>H</sub> )         |                           | 0001h: Hardware test                                                        |                  |                              |                   |
|                           |                           | 0002h: Self-loopback test                                                   |                  |                              |                   |
|                           |                           | Switch 2 status (Default operation setting/battery error detection setting) |                  |                              |                   |
|                           |                           | (1) Default operation setting [Account setting] (b0)                        |                  |                              |                   |
|                           | Marabala akakara          | 0: Operates according to [Account setting].                                 |                  |                              | 0 1               |
| 0                         | Module status             | 1: Operates according to the default.                                       |                  |                              | Section           |
| 3                         | area                      | (2) Default operation setting [Account setting] (b1)                        | 0 R              | R                            | 3.6.1             |
| (Зн)                      |                           | 0: Operates according to [Network settings].                                |                  |                              |                   |
|                           |                           | 1: Operates according to the default.                                       |                  |                              |                   |
|                           |                           | (3) Battery error detection setting (b2)                                    |                  |                              |                   |
|                           |                           | 0: Detects battery errors.                                                  |                  |                              |                   |
|                           |                           | 1: Does not detect battery errors.                                          |                  |                              |                   |
| 4                         |                           | Switch 3 status (Response monitoring time setting)                          | 0                | R                            |                   |
| (4 <sub>H</sub> )         |                           | 15 to 255 (Second): Response monitoring time                                |                  |                              |                   |
| 5 to 6<br>(5н to 6н)      |                           | System area                                                                 | _                | _                            |                   |
| 7                         | 1                         | Battery status                                                              | 0                | Г                            |                   |
| (7н)                      |                           | 0: Normal 1: Battery error                                                  | 0                | R                            |                   |
| 8 to 54<br>(8н to 36н)    | Use prohibited            | System area                                                                 | ı                | _                            | _                 |
| 55 to 56<br>(37н to 38н)  | Network                   | IP address                                                                  | 0                | R                            |                   |
| 57 to 58<br>(39н to 3Ан)  | connection<br>status area | Subnetwork                                                                  | 0                | R                            | Section<br>3.6.2  |
| 59 to 60<br>(3Вн to 3Сн)  | Status area               | Default gateway                                                             | 0                | R                            |                   |
| 61 to 70<br>(3Dн to 46н)  | Use prohibited            | System area                                                                 | -                | _                            | _                 |
| 71 to 72<br>(47н to 48н)  | Notwork                   | IP address                                                                  | 0                | R                            |                   |
| 73 to 74<br>(49н to 4Ан)  | Network settings status   | Subnet mask                                                                 | 0                | R                            | Section<br>3.6.3  |
| 75 to 76<br>(4Вн to 4Сн)  | area                      | Default gateway                                                             | 0                | R                            |                   |
| 77 to 139<br>(4Dн to 8Вн) | Use prohibited            | System area                                                                 | _                | _                            | _                 |

<sup>\*1</sup> Shows whether or not reading/writing is possible.

R: Only reading is possible. W: Only writing is possible.

R/W: Both reading and writing are possible.

(To the next page)

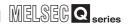

(From the previous page)

Table 3.15 Buffer memory list

| Address<br>(Decimal(Hex))                         | Application        |                    | Name                  | Initial<br>value | Read/<br>write <sup>*1</sup> | Reference section |
|---------------------------------------------------|--------------------|--------------------|-----------------------|------------------|------------------------------|-------------------|
| 140<br>(8Сн)                                      | Current error area | Error code         |                       | 0                | R                            |                   |
| 141<br>(8Dн)                                      |                    | System area        |                       | _                | _                            | Section<br>3.6.4  |
| 142 to 145<br>(8Ен to 91н)                        |                    | Time               |                       | 0                | R                            |                   |
| 146 to 149<br>(92н to 95н)                        | Use prohibited     | System area        |                       | _                | _                            | _                 |
| 150<br>(96н)                                      |                    | Error count        |                       | 0                | R                            |                   |
| 151<br>(97н)                                      |                    | Error log write po | ointer                | 0                | R                            |                   |
| 152<br>(98н)<br>153                               |                    |                    | Error code            | 0                | R                            |                   |
| (99н)                                             |                    | Error log 1        | System area           | _                | _                            |                   |
| 154 to 157<br>(9Ан to 9Dн)<br>158 to 163          |                    |                    | Time                  | 0                | R                            |                   |
| (9Ен to АЗн)                                      |                    | Error log 2        | (Same as Error log 1) |                  |                              |                   |
| 164 to 169<br>(А4н to А9н)                        |                    | Error log 3        | (Same as Error log 1) |                  |                              |                   |
| 170 to 175<br>(ААн to АГн)<br>176 to 181          |                    | Error log 4        | (Same as Error log 1) |                  |                              |                   |
| (B0 <sub>H</sub> to B5 <sub>H</sub> )  182 to 187 |                    | Error log 5        | (Same as Error log 1) |                  |                              |                   |
| (B6 <sub>H</sub> to BB <sub>H</sub> )             | Error log area     | Error log 6        | (Same as Error log 1) |                  |                              | Section<br>3.6.5  |
| (BC <sub>H</sub> to C1 <sub>H</sub> )             |                    | Error log 7        | (Same as Error log 1) |                  |                              | 0.0.0             |
| (C2H to C7H)<br>200 to 205                        |                    | Error log 8        | (Same as Error log 1) |                  |                              |                   |
| (C8 <sub>H</sub> to CD <sub>H</sub> ) 206 to 211  |                    | Error log 9        | (Same as Error log 1) |                  |                              |                   |
| (CE <sub>H</sub> to D3 <sub>H</sub> ) 212 to 217  |                    | Error log 10       | (Same as Error log 1) |                  |                              |                   |
| (D4 <sub>H</sub> to D9 <sub>H</sub> ) 218 to 223  |                    | Error log 11       | (Same as Error log 1) |                  |                              |                   |
| (DA <sub>H</sub> to DF <sub>H</sub> ) 224 to 229  |                    | Error log 12       | (Same as Error log 1) |                  |                              |                   |
| (E0 <sub>H</sub> to E5 <sub>H</sub> ) 230 to 235  |                    | Error log 13       | (Same as Error log 1) |                  |                              |                   |
| (E6 <sub>H</sub> to EB <sub>H</sub> ) 236 to 241  |                    | Error log 14       | (Same as Error log 1) |                  |                              |                   |
| (EC <sub>H</sub> to F1 <sub>H</sub> ) 242 to 247  |                    | Error log 15       | (Same as Error log 1) |                  |                              |                   |
| (F2H to F7H)                                      |                    | Error log 16       | (Same as Error log 1) |                  |                              |                   |

Shows whether or not reading/writing is possible.
 R: Only reading is possible. W: Only writing is possible.
 R/W: Both reading and writing are possible.

(To the next page)

(From the previous page)

#### Table 3.15 Buffer memory list

|                                |                         |                                                                                                    | Table 3.15 Buffer memory list                                                                                 |                  |                              |                   |  |  |
|--------------------------------|-------------------------|----------------------------------------------------------------------------------------------------|----------------------------------------------------------------------------------------------------|------------------|------------------------------|-------------------|--|--|
| Address<br>(Decimal(Hex))      | Application             |                                                                                                    | Name                                                                                                    | Initial<br>value | Read/<br>write <sup>*1</sup> | Reference section |  |  |
| 248 to 799<br>(F8н to 31Fн)    | Use prohibited          | System area                                                                                                    |                                                                                                    | _                | _                            | _                 |  |  |
| 800 to 801<br>(320н to 321н)   | Sampling/<br>monitoring | Current cycle (Ur                                                                                                    | nit: second)                                                                                                  | 0                | R                            | Section           |  |  |
| 802 to 803<br>(322н to 323н)   | cycle area              | Maximum cycle (                                                                                                    | Unit: second)                                                                                                 | 0                | R                            | 3.6.6             |  |  |
| 804 to 999<br>(324н to 3Е7н)   | Use prohibited          | System area                                                                                                    |                                                                                                    | _                | _                            | _                 |  |  |
| 1000 to 1003<br>(3Е8н to 3ЕВн) |                         | Tag setting inform                                                                                                    | nation                                                                                                    | 0                | R                            |                   |  |  |
| 1004 to 1007<br>(ЗЕСн to ЗЕГн) |                         | Sampling informa                                                                                                    | ation                                                                                                    | 0                | R                            |                   |  |  |
| 1008 to 1011<br>(3F0н to 3F3н) | Tag status area         | Sampling error in                                                                                                    | nformation                                                                                                    | 0                | R                            | Section 3.6.7     |  |  |
| 1012<br>(3F4н)                 |                         | Sampling 1, error                                                                                                    |                                                                                                    | 0                | R                            | 0.0.7             |  |  |
| 1013 to 1075<br>(3F5н to 433н) |                         | Sampling 2 to 64, error codes                                                                                                    | The composition of each area is the same as that of error code.  Refer to *2 for the assignment of each area. | the Samp         | oling 1,                     |                   |  |  |
| 1076 to 1289<br>(434н to 509н) | Use prohibited          | System area                                                                                                    |                                                                                                    | _                |                              | _                 |  |  |
| 1290<br>(50Ан)                 |                         | No. of requested                                                                                                    | tag                                                                                                    | 0                | R/W                          |                   |  |  |
| 1291<br>(50Вн)                 |                         | No. of stored tag                                                                                                    |                                                                                                    | 0                | R                            |                   |  |  |
| 1292<br>(50Сн)                 | Current tag             | Update count                                                                                                    |                                                                                                    | 0                | R                            | Section           |  |  |
| 1293<br>(50Dн)                 | data value area         | No. of componen                                                                                                    | nts                                                                                                    | 0                | R                            | 3.6.8             |  |  |
| 1294 to 1299<br>(50Ен to 513н) |                         | System area                                                                                                    |                                                                                                    | _                | _                            |                   |  |  |
| 1300 to 1811<br>(514н to 713н) |                         | Current tag data                                                                                                    | value                                                                                                    | 0                | R                            |                   |  |  |
| 1812 to 3999<br>(714н to F9Fн) | Use prohibited          | System area                                                                                                    |                                                                                                    | _                | _                            | _                 |  |  |
| 4000 to 4003<br>(FA0н to FA3н) |                         | Access target CF                                                                                                    | PU setting information                                                                                        | 0                | R                            | _                 |  |  |
| 4004 to 4007<br>(FA4н to FA7н) | Access target           | Access target CF                                                                                                    | 0                                                                                                    | R                | Section                      |                   |  |  |
| 4008<br>(FA8н)                 | CPU setting status area | Access target CF                                                                                                    | 0                                                                                                    | R                | 3.6.9                        |                   |  |  |
| 4009 to 4071<br>(FA9н to FE7н) |                         | Access target CPU 2 to 64, error codes  The composition of each area is the same as that of the Access target CPU 1, error code. Refer to *3 for the assignment of each area. |                                                                                                    |                  |                              |                   |  |  |

 <sup>\*1</sup> Shows whether or not reading/writing is possible.
 R: Only reading is possible. W: Only writing is possible.
 R/W: Both reading and writing are possible.

(To the next page)

SYSTEM CONFIGURATION

OVERVIEW

3

4 013

(From the previous page)

Table 3.15 Buffer memory list

| Address (Decimal(Hex)) | Application      |                     | Name                                                | Initial value | Read/<br>write <sup>*1</sup> | Reference section |
|------------------------|------------------|---------------------|-----------------------------------------------------|---------------|------------------------------|-------------------|
| 4072 to 11499          |                  |                     |                                                     |               |                              |                   |
| (FE8 <sub>H</sub> to   | Use prohibited   | System area         |                                                     | _             | _                            | _                 |
| 2СЕВн)                 |                  |                     |                                                     |               |                              |                   |
| 11500                  |                  |                     | ration" setting status                              | 0             | R                            |                   |
| (2CEC <sub>H</sub> )   |                  | 0: [Synchronize v   | with PLC CPU time]1: [Synchronize with SNTP]        | J             |                              | Section           |
| 11501 to 11507         |                  |                     |                                                     |               |                              | 3.6.10            |
| (2CED <sub>H</sub> to  |                  | SNTP time query     | result                                              | 0             | R                            | 0.0.10            |
| 2CF3н)                 |                  |                     |                                                     |               |                              |                   |
| 11508                  |                  |                     |                                                     |               |                              |                   |
| (2CF4н)                |                  | System area         |                                                     | _             | _                            | _                 |
| 11509                  |                  |                     |                                                     |               |                              |                   |
| (2CF5н)                |                  |                     |                                                     |               |                              |                   |
| 11510                  |                  | Monitoring interv   | al timeout count                                    | 0             | R                            |                   |
| (2CF6н)                | Information      |                     |                                                     | Ů             |                              |                   |
| 11511                  | linkage function | No. of trigger buf  | fer data                                            | 0             | R                            | Section           |
| (2CF7н)                | area             |                     |                                                     |               |                              | 3.6.10            |
| 11512                  |                  | Trigger buffer over | erflow count                                        | 0             | R                            |                   |
| (2CF8н)                |                  |                     |                                                     | _             |                              |                   |
| 11513 to 11519         |                  |                     |                                                     |               |                              |                   |
| (2CF9 <sub>H</sub> to  |                  | System area         |                                                     | _             | _                            | _                 |
| 2CFFн)                 |                  |                     |                                                     |               |                              |                   |
| 11520                  |                  | Trigger buffer over | erflow count for Job 1                              | 0             | R                            |                   |
| (2D00н)                |                  |                     |                                                     |               |                              | Section           |
| 11521 to 11583         |                  | Trigger buffer      | The composition of each area is the same as that of | the Trigg     | ger buffer                   | 3.6.10            |
| (2D01 <sub>H</sub> to  |                  | overflow counts     | overflow count for Job 1.                           |               |                              |                   |
| 2D3Fн)                 |                  | for Jobs 2 to 64    | Refer to *4 for the assignment of each area.        |               |                              |                   |

- \*1 Shows whether or not reading/writing is possible.
  R: Only reading is possible. W: Only writing is possible.
  R/W: Both reading and writing are possible.
- \*2 The following table shows the error code area assignment for Sampling 1 to 64 (Buffer memory address: 1012 to 1075).

Table 3.16 Sampling 1 to 64, error code areas

| Name                           | Sampling 1 to 64, error code areas |      |      |      |      |      |      |      |      |      |  |  |  |  |  |
|--------------------------------|------------------------------------|------|------|------|------|------|------|------|------|------|--|--|--|--|--|
| Name                           | 1                                  | 2    | 3    | 4    | 5    | 6    | 7    | 8    | 9    | 10   |  |  |  |  |  |
| Sampling 1 to 10, error codes  | 1012                               | 1013 | 1014 | 1015 | 1016 | 1017 | 1018 | 1019 | 1020 | 1021 |  |  |  |  |  |
|                                | 11                                 | 12   | 13   | 14   | 15   | 16   | 17   | 18   | 19   | 20   |  |  |  |  |  |
| Sampling 11 to 20, error codes | 1022                               | 1023 | 1024 | 1025 | 1026 | 1027 | 1028 | 1029 | 1030 | 1031 |  |  |  |  |  |
|                                | 21                                 | 22   | 23   | 24   | 25   | 26   | 27   | 28   | 29   | 30   |  |  |  |  |  |
| Sampling 21 to 30, error codes | 1032                               | 1033 | 1034 | 1035 | 1036 | 1037 | 1038 | 1039 | 1040 | 1041 |  |  |  |  |  |
|                                | 31                                 | 32   | 33   | 34   | 35   | 36   | 37   | 38   | 39   | 40   |  |  |  |  |  |
| Sampling 31 to 40, error codes | 1042                               | 1043 | 1044 | 1045 | 1046 | 1047 | 1048 | 1049 | 1050 | 1051 |  |  |  |  |  |
|                                | 41                                 | 42   | 43   | 44   | 45   | 46   | 47   | 48   | 49   | 50   |  |  |  |  |  |
| Sampling 41 to 50, error codes | 1052                               | 1053 | 1054 | 1055 | 1056 | 1057 | 1058 | 1059 | 1060 | 1061 |  |  |  |  |  |
|                                | 51                                 | 52   | 53   | 54   | 55   | 56   | 57   | 58   | 59   | 60   |  |  |  |  |  |
| Sampling 51 to 60, error codes | 1062                               | 1063 | 1064 | 1065 | 1066 | 1067 | 1068 | 1069 | 1070 | 1071 |  |  |  |  |  |
|                                | 61                                 | 62   | 63   | 64   |      |      |      |      |      |      |  |  |  |  |  |
| Sampling 61 to 64, error codes | 1072                               | 1073 | 1074 | 1075 |      |      |      |      |      |      |  |  |  |  |  |

\*3 The following table shows the error code area assignment for the Access target CPUs 1 to 64 (Buffer memory address: 4008 to 4071).

Table 3.17 Access target CPU 1 to 64, error code areas

| Name                                    |      |      | Access target CPU 1 to 64, error code areas |      |      |      |      |      |      |      |  |  |  |  |  |  |
|-----------------------------------------|------|------|---------------------------------------------|------|------|------|------|------|------|------|--|--|--|--|--|--|
| Name                                    | 1    | 2    | 3                                           | 4    | 5    | 6    | 7    | 8    | 9    | 10   |  |  |  |  |  |  |
| Access target CPU 1 to 10, error codes  | 4008 | 4009 | 4010                                        | 4011 | 4012 | 4013 | 4014 | 4015 | 4016 | 4017 |  |  |  |  |  |  |
|                                         | 11   | 12   | 13                                          | 14   | 15   | 16   | 17   | 18   | 19   | 20   |  |  |  |  |  |  |
| Access target CPU 11 to 20, error codes | 4018 | 4019 | 4020                                        | 4021 | 4022 | 4023 | 4024 | 4025 | 4026 | 4027 |  |  |  |  |  |  |
|                                         | 21   | 22   | 23                                          | 24   | 25   | 26   | 27   | 28   | 29   | 30   |  |  |  |  |  |  |
| Access target CPU 21 to 30, error codes | 4028 | 4029 | 4030                                        | 4031 | 4032 | 4033 | 4034 | 4035 | 4036 | 4037 |  |  |  |  |  |  |
|                                         | 31   | 32   | 33                                          | 34   | 35   | 36   | 37   | 38   | 39   | 40   |  |  |  |  |  |  |
| Access target CPU 31 to 40, error codes | 4038 | 4039 | 4040                                        | 4041 | 4042 | 4043 | 4044 | 4045 | 4046 | 4047 |  |  |  |  |  |  |
|                                         | 41   | 42   | 43                                          | 44   | 45   | 46   | 47   | 48   | 49   | 50   |  |  |  |  |  |  |
| Access target CPU 41 to 50, error codes | 4048 | 4049 | 4050                                        | 4051 | 4052 | 4053 | 4054 | 4055 | 4056 | 4057 |  |  |  |  |  |  |
|                                         | 51   | 52   | 53                                          | 54   | 55   | 56   | 57   | 58   | 59   | 60   |  |  |  |  |  |  |
| Access target CPU 51 to 60, error codes | 4058 | 4059 | 4060                                        | 4061 | 4062 | 4063 | 4064 | 4065 | 4066 | 4067 |  |  |  |  |  |  |
|                                         | 61   | 62   | 63                                          | 64   |      |      |      |      |      |      |  |  |  |  |  |  |
| Access target CPU 61 to 64, error codes | 4068 | 4069 | 4070                                        | 4071 |      |      |      |      |      |      |  |  |  |  |  |  |

The following table shows the assignment of the Trigger buffer overflow count areas for Jobs 1 to 64 (Buffer memory address: 11520 to 11583).

Table 3.18 Trigger buffer overflow count areas for Jobs 1 to 64

| Name                                             |       |       | Trigger b | ouffer ov | erflow co | ount area | s for Jo | bs 1 to 6 | 4     |       |
|--------------------------------------------------|-------|-------|-----------|-----------|-----------|-----------|----------|-----------|-------|-------|
| Name                                             | 1     | 2     | 3         | 4         | 5         | 6         | 7        | 8         | 9     | 10    |
| Trigger buffer overflow counts for Jobs 1 to 10  | 11520 | 11521 | 11522     | 11523     | 11524     | 11525     | 11526    | 11527     | 11528 | 11529 |
|                                                  | 11    | 12    | 13        | 14        | 15        | 16        | 17       | 18        | 19    | 20    |
| Trigger buffer overflow counts for Jobs 11 to 20 | 11530 | 11531 | 11532     | 11533     | 11534     | 11535     | 11536    | 11537     | 11538 | 11539 |
|                                                  | 21    | 22    | 23        | 24        | 25        | 26        | 27       | 28        | 29    | 30    |
| Trigger buffer overflow counts for Jobs 21 to 30 | 11540 | 11541 | 11542     | 11543     | 11544     | 11545     | 11546    | 11547     | 11548 | 11549 |
|                                                  | 31    | 32    | 33        | 34        | 35        | 36        | 37       | 38        | 39    | 40    |
| Trigger buffer overflow counts for Jobs 31 to 40 | 11550 | 11551 | 11552     | 11553     | 11554     | 11555     | 11556    | 11557     | 11558 | 11559 |
|                                                  | 41    | 42    | 43        | 44        | 45        | 46        | 47       | 48        | 49    | 50    |
| Trigger buffer overflow counts for Jobs 41 to 50 | 11560 | 11561 | 11562     | 11563     | 11564     | 11565     | 11566    | 11567     | 11568 | 11569 |
|                                                  | 51    | 52    | 53        | 54        | 55        | 56        | 57       | 58        | 59    | 60    |
| Trigger buffer overflow counts for Jobs 51 to 60 | 11570 | 11571 | 11572     | 11573     | 11574     | 11575     | 11576    | 11577     | 11578 | 11579 |
|                                                  | 61    | 62    | 63        | 64        |           |           |          |           |       |       |
| Trigger buffer overflow counts for Jobs 61 to 64 | 11580 | 11581 | 11582     | 11583     |           |           |          |           |       |       |

'EM FIGURATION

OVERVIEW

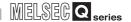

#### 3.6 Buffer Memory Details

This section explains the buffer memory details.

#### **⊠**Point

- The values stored in buffer memory are cleared when the programmable controller is powered ON from OFF, or the programmable controller CPU is reset.
- (2) When a value of 65536 or more is stored in the area composed of one word, a count is stopped at FFFFh (65535).
- (3) If a value of more than two words is stored in the area composed of two words, a count is stopped at FFFFFFFh (4294967295).

#### 3.6.1 Module status area

The ON/OFF status of the MES interface module LED, setting status of the intelligent function module switches, and battery status are stored.

Refer to the following for details.

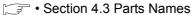

Section 4.5 Intelligent Function Module Switch Settings

#### 3.6.2 Network connection status area

The status of network connection to which the MES interface module is currently connected is stored.

For network connection, refer to the following.

Section 7.6.1 Setting items in Network setting

#### 3.6.3 Network settings status area

This network settings status of the MES interface module is stored.

For network settings, refer to the following.

Section 7.6.1 Setting items in Network setting

(2) Time (Buffer memory address: 142 to 145)

The time when the error occurred is stored in BCD code.

|                            | b15 | to                                          | b8 | b7                  | to                              | b0       |  |  |  |
|----------------------------|-----|---------------------------------------------|----|---------------------|---------------------------------|----------|--|--|--|
| Buffer memory address: 142 | М   | onth (01н to 12н)                           |    | ,                   | 00н to 99н) ТI<br>digits of the |          |  |  |  |
| 143                        | F   | lour (00н to 23н)                           |    | D                   | ay (01н to 31                   | н)       |  |  |  |
| 144                        | Se  | cond (00н to 59н)                           |    | Minute (00н to 59н) |                                 |          |  |  |  |
| 145                        |     | (00н to 99н) The fi<br>o digits of the year |    | Day of              | f the week (0                   | н to 6н) |  |  |  |

Figure 3.6 Error time area

#### **⊠**Point

- (1) The information of the Current error area can be confirmed on the following diagnostic screen.
  - (a) Select [System monitor] → [Present Error] of GX Developer (☐Section 10.1.3 System monitor)
- (2) The Current error area can be cleared in either of the following methods.
  - (a) Turn ON the Error clear request (Y10).
  - (b) Power ON the programmable controller from OFF or reset the programmable controller CPU.

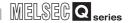

#### 3.6.5 Error log area

- (1) Error count (Buffer memory address: 150)
  - (a) The cumulative number of registrations to the Error log area is stored.
- (2) Error log write pointer (Buffer memory address: 151)
  - (a) The number of error log to which the latest error is registered is stored.\*1
    - 0: No error (No error log stored)
    - 1 or more: Error log number of the latest error stored
    - \*1 The pointer value of "16" indicates that the latest error has been registered into the error log area of 16.
  - (b) If 17 or more errors occur, the excess errors are registered to the error log areas, starting from the error log 1 area again.
- (3) Error log 1 to 16 (Buffer memory address: 152 to 247)

The error history is stored.

The Error log area is composed of 16 logs of the same data arrangement.

(a) Error code

An error code which indicates the error contents is stored.

For error codes, refer to the following:

Section 10.2 Error Code List

(b) Time

The time when the error occurred is stored in BCD code.

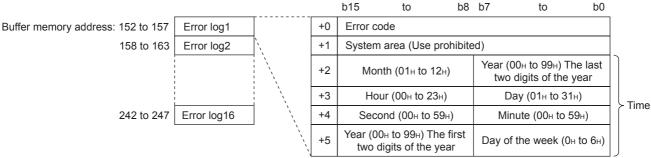

Figure 3.7 Error time area

(c) If an error that has already stored in the Error log area recurs, the error code is not stored in the Error log area.

- (1) The information of the Error log area can be confirmed on the following diagnostic screen.
  - Select [System monitor]  $\rightarrow$  [Error Display] of GX Developer (Section 10.1.3 System monitor)
- (2) The Error log area can be cleared in either of the following methods.
  - (a) Power ON the programmable controller from OFF or reset the programmable controller CPU.
  - (b) Select [Online] and click the [View working log] button.
  - (FS Section 7.12.5 Checking the working log of the MES interface module)

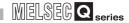

#### 3.6.6 Sampling/monitoring cycle area

The MES interface module monitors the device data sampling time and trigger conditions alternately.

The time (cycle) required for this repetition can be confirmed in this area.

When the sampling/monitoring cycle is one second, device tag sampling and trigger conditions are monitored based on the set values.

When it is longer than one second, delay of up to "sampling/monitoring cycle minus 1 second" may occur in the monitoring.

- Current cycle (buffer memory address: 800 to 801)
   The current sampling/monitoring cycle value is stored. (Unit: Second)
- (2) Maximum cycle (buffer memory address: 802 to 803)

  The maximum sampling/monitoring cycle value up to the present moment is stored.

  (Unit: Second)

#### 3.6.7 Tag status area

- (1) Tag setting information (Buffer memory address: 1000 to 1003)
  - (a) The information on whether [Device tag settings] have been made or not is stored.
  - (b) The bit corresponding to the preset tag setting No. is turned ON.
    - 0: Not set
    - 1: Set

|                             | b15 | b14 | b13 | b12 | b11 | b10 | b9 | b8 | b7 | b6 | b5 | b4 | b3 | b2 | b1 | b0 |
|-----------------------------|-----|-----|-----|-----|-----|-----|----|----|----|----|----|----|----|----|----|----|
| Buffer memory address: 1000 | 16  | 15  | 14  | 13  | 12  | 11  | 10 | 9  | 8  | 7  | 6  | 5  | 4  | 3  | 2  | 1  |
| 1001                        | 32  | 31  | 30  | 29  | 28  | 27  | 26 | 25 | 24 | 23 | 22 | 21 | 20 | 19 | 18 | 17 |
| 1002                        | 48  | 47  | 46  | 45  | 44  | 43  | 42 | 41 | 40 | 39 | 38 | 37 | 36 | 35 | 34 | 33 |
| 1003                        | 64  | 63  | 62  | 61  | 60  | 59  | 58 | 57 | 56 | 55 | 54 | 53 | 52 | 51 | 50 | 49 |

Figure 3.8 Tag setting information area

- (2) Sampling information (Buffer memory address: 1004 to 1007)
  - (a) The tag sampling result is stored.
  - (b) The bit corresponding to the tag setting No. which executed sampling is turned ON.
    - 0: Not collected
    - 1: Collected

|                             | b15 | b14 | b13 | b12 | b11 | b10 | b9 | b8 | b7 | b6 | b5 | b4 | b3 | b2 | b1 | b0 |
|-----------------------------|-----|-----|-----|-----|-----|-----|----|----|----|----|----|----|----|----|----|----|
| Buffer memory address: 1004 | 16  | 15  | 14  | 13  | 12  | 11  | 10 | 9  | 8  | 7  | 6  | 5  | 4  | 3  | 2  | 1  |
| 1005                        | 32  | 31  | 30  | 29  | 28  | 27  | 26 | 25 | 24 | 23 | 22 | 21 | 20 | 19 | 18 | 17 |
| 1006                        | 48  | 47  | 46  | 45  | 44  | 43  | 42 | 41 | 40 | 39 | 38 | 37 | 36 | 35 | 34 | 33 |
| 1007                        | 64  | 63  | 62  | 61  | 60  | 59  | 58 | 57 | 56 | 55 | 54 | 53 | 52 | 51 | 50 | 49 |

Figure 3.9 Sampling information area

3

- (3) Sampling error information (Buffer memory address: 1008 to 1011)
  - (a) The tag sampling error information is stored.
  - (b) The bit corresponding to the tag setting No. to which the Sampling error occurred is turned ON.
    - 0: No sampling error
    - 1: Sampling error detected

|                             | b15 | b14 | b13 | b12 | b11 | b10 | b9 | b8 | b7 | b6 | b5 | b4 | b3 | b2 | b1 | b0 |
|-----------------------------|-----|-----|-----|-----|-----|-----|----|----|----|----|----|----|----|----|----|----|
| Buffer memory address: 1008 | 16  | 15  | 14  | 13  | 12  | 11  | 10 | 9  | 8  | 7  | 6  | 5  | 4  | 3  | 2  | 1  |
| 1009                        | 32  | 31  | 30  | 29  | 28  | 27  | 26 | 25 | 24 | 23 | 22 | 21 | 20 | 19 | 18 | 17 |
| 1010                        | 48  | 47  | 46  | 45  | 44  | 43  | 42 | 41 | 40 | 39 | 38 | 37 | 36 | 35 | 34 | 33 |
| 1011                        | 64  | 63  | 62  | 61  | 60  | 59  | 58 | 57 | 56 | 55 | 54 | 53 | 52 | 51 | 50 | 49 |

Figure 3.10 Sampling error information area

- (c) The following results when a Sampling error occurs.
  - (Example) When an error occurred in the tag sampling of the tag setting number 16
    - The Sampling error (X11) is turned ON.
    - Sampling error information area (Buffer memory address: 1008 (bit 15)) is turned ON.
    - The error code is stored in the Sampling 16, error code area (Buffer memory address: 1027)
- (4) Sampling 1 to 64, error codes (Buffer memory address: 1012 to 1075) The error code that indicates the error contents is stored in the corresponding tag setting number area for which the Sampling error occurred. For error codes, refer to the following:

0 - - 1 - - 10 0 F - - - 0 - 1 - 1 - 1

Section 10.2 Error Code List

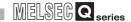

#### 3.6.8 Current tag data value area

The specified current tag data is stored.

This section explains how to display the specified tag data in the Current tag data value area.

- 1 Set the tag number displayed in the No. of requested tag (Buffer memory address: 1290). \*1
- Check that the tag number is stored in the No. of stored tag (Buffer memory address: 1291) and that the Update count (Buffer memory address: 1292) is incremented by 1. \*2
- 3 Check that the tag component values for the No. of components (Buffer memory address: 1293) are stored in the Current tag data value (Buffer memory address: 1300 to 1811). \*3
  - \*1 The tag numbers are the numbers beginning at 1 to 64 in the order set with MES Interface Function Configuration Tool.
  - \*2 If a value outside the range is set, the Current tag data value area is not updated.
  - \*3 The Current tag data value area is updated each time the sampling is completed for the tag whose number is set as the No. of requested tag (Buffer memory address: 1290).

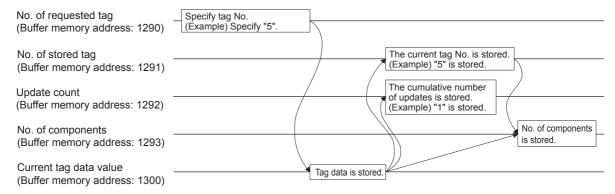

Figure 3.11 Current tag data value area

- (1) No. of requested tag (Buffer memory address: 1290)

  Specify the tag number whose current value is displayed as the Current tag data value (Buffer memory address: 1300 to 1811).
- (2) No. of stored tag (Buffer memory address: 1291) The tag No. displayed as the Current tag data value (Buffer memory address: 1300 to 1811) is stored.

3

FUNCTIONS

- (3) Update count (Buffer memory address: 1292)
  - (a) After the power is ON, the cumulative number of updates for the Current tag data value (Buffer memory address: 1300 to 1811) is stored.
  - (b) After specifying the tag number displayed as the No. of requested tag (Buffer memory address: 1290), when the update count is increased, the Current tag data value (Buffer memory address: 1300 to 1811) is updated with the value of the specified tag number.
- (4) No. of components (Buffer memory address: 1293)
  The No. of components displayed as the Current tag data value (Buffer memory address: 1300 to 1811) is stored.

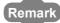

The following is an example where the current value of tag No. 5 is confirmed in [Buffer memory batch monitor] of GX Developer .

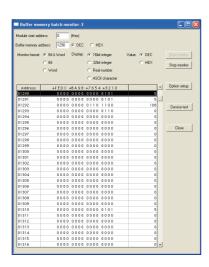

- Specify "5" as the No. of requested tag (Buffer memory address: 1290) with [Buffer memory batch monitor] of GX Developer.
- 2 Check that "5" is stored as the No. of stored tag (Buffer memory address: 1291).
- 3 Check that the Update count (Buffer memory address: 1292) is updated.
- 4 Check that the No. of components for tag No. 5 is stored in the No. of components (Buffer memory address: 1293).
- Check that the tag component value is stored in the Current tag data value (Buffer memory address: 1300 to the address required for the No. of components).

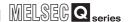

- (5) Current tag data value (Buffer memory address: 1300 to 1811)
  - (a) The current values of the tag components whose No. is specified with the No. of requested tag (Buffer memory address: 1290) are stored.
  - (b) Two words are assigned per tag component.

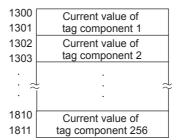

Figure 3.12 Current tag data value area

(c) Data are stored as follows depending on the data type for the tag component.

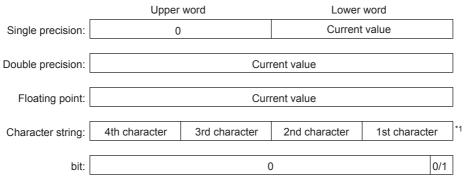

Figure 3.13 Data type of tag component

<sup>\*1</sup> Only the first four characters are stored.

- (a) The information on whether [Access target CPU settings] have been made or not is stored.
- (b) The bit corresponding to the preset Access target CPU setting No. is turned ON.
  - 0: Not set 1: Set

|                             | b15 | b14 | b13 | b12 | b11 | b10 | b9 | b8 | b7 | b6 | b5 | b4 | b3 | b2 | b1 | b0 |
|-----------------------------|-----|-----|-----|-----|-----|-----|----|----|----|----|----|----|----|----|----|----|
| Buffer memory address: 4000 | 16  | 15  | 14  | 13  | 12  | 11  | 10 | 9  | 8  | 7  | 6  | 5  | 4  | 3  | 2  | 1  |
| 4001                        | 32  | 31  | 30  | 29  | 28  | 27  | 26 | 25 | 24 | 23 | 22 | 21 | 20 | 19 | 18 | 17 |
| 4002                        | 48  | 47  | 46  | 45  | 44  | 43  | 42 | 41 | 40 | 39 | 38 | 37 | 36 | 35 | 34 | 33 |
| 4003                        | 64  | 63  | 62  | 61  | 60  | 59  | 58 | 57 | 56 | 55 | 54 | 53 | 52 | 51 | 50 | 49 |

Figure 3.14 Access target CPU setting information area

- (2) Access target CPU error information (Buffer memory address: 4004 to 4007)
  - (a) The access target CPU error information is stored.
  - (b) The bit corresponding to the Access target CPU setting number for which the Access target CPU error has occurred is turned ON.
    - 0: No Access target CPU error
    - 1: Access target CPU error occurred

|                             | b15 | b14 | b13 | b12 | b11 | b10 | b9 | b8 | b7 | b6 | b5 | b4 | b3 | b2 | b1 | b0 |
|-----------------------------|-----|-----|-----|-----|-----|-----|----|----|----|----|----|----|----|----|----|----|
| Buffer memory address: 4004 | 16  | 15  | 14  | 13  | 12  | 11  | 10 | 9  | 8  | 7  | 6  | 5  | 4  | 3  | 2  | 1  |
| 4005                        | 32  | 31  | 30  | 29  | 28  | 27  | 26 | 25 | 24 | 23 | 22 | 21 | 20 | 19 | 18 | 17 |
| 4006                        | 48  | 47  | 46  | 45  | 44  | 43  | 42 | 41 | 40 | 39 | 38 | 37 | 36 | 35 | 34 | 33 |
| 4007                        | 64  | 63  | 62  | 61  | 60  | 59  | 58 | 57 | 56 | 55 | 54 | 53 | 52 | 51 | 50 | 49 |

Figure 3.15 Access target CPU error information area

- (c) The following results when the Access target CPU error occurs.
  (Example) When an error occurred in the access target CPU for Access target CPU setting No. 16
  - Access target CPU error (X16) is turned ON.
  - Access target CPU error information area (Buffer memory address: 4004 (bit 15)) is turned ON.
  - The error code is stored in the Access target CPU 16, error code area (Buffer memory address: 4023).
- (3) Access target CPU 1 to 64, error codes (Buffer memory address: 4008 to 4071)

The error code showing the error contents is stored in the corresponding area of access target CPU setting number for which the Access target CPU error has occurred.

For error codes, refer to the following:

Section 10.2 Error Code List

3

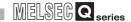

#### 3.6.10 Information linkage function area

- (1) "Time synchronization" setting status (Buffer memory address: 11500)
  - (a) The setting status of [Time synchronization setting] is stored.

For [Time synchronization setting], refer to the following.

Section 7.6.2 Setting items in Time synchronization setting

0: [Synchronize with PLC CPU time]

1: [Synchronize with SNTP]

(b) When selecting [Synchronize with SNTP] in [Time synchronization setting] This area is set when the time information was obtained from the SNTP server computer.

If the time information could not be obtained from the SNTP server computer, this area is not set since the operation for when [Synchronize with PLC CPU time] is selected is performed (Time is synchronized with the programmable controller CPU).

(2) SNTP time query result (Buffer memory address: 11501 to 11507)

When [Synchronize with SNTP] is selected in [Time synchronization setting], the time information obtained from the SNTP server is stored.

(When [Daylight saving setting] is enabled, time corrected to daylight saving time is stored during the period of summer time.)

| Address (Decimal) | Name                                     | Description                                                                                                    | Setting side       |
|-------------------|------------------------------------------|----------------------------------------------------------------------------------------------------|--------------------|
| 11501             | SNTP time query result (Year)            | The four-digit year data is stored.                                                                               |                    |
| 11502             | SNTP time query result (Month)           | The month data, 01 to 12, is stored.                                                                              |                    |
| 11503             | SNTP time query result (Day)             | The day data, 01 to 31, is stored.                                                                                |                    |
| 11504             | SNTP time query result (Hour)            | The hour data, 00 to 23, is stored.                                                                               |                    |
| 11505             | SNTP time query result (Minute)          | The minute data, 00 to 59, is stored.                                                                             | Set on system side |
| 11506             | SNTP time query result (Second)          | The second data, 00 to 59, is stored.                                                                             | 5.40               |
| 11507             | SNTP time query result (Day of the week) | The day of the week data is stored. 0: Sunday 1: Monday 2: Tuesday 3: Wednesday 4: Thursday 5: Friday 6: Saturday |                    |

Table 3.19 SNTP time query result

(3) Monitoring interval timeout count (Buffer memory address: 11510)

The cumulative number of times that a monitoring interval timeout has occurred is stored.

The monitoring interval timeout occurs when trigger detection has not been completed within the monitoring interval.

If this timeout occurs, perform the following:

- Increase the monitoring interval
   Increase the sampling interval of the tag that is used for trigger conditions.
- Reduce the trigger detection time.
   Reduce the number of configured jobs.

- (4) No. of trigger buffer data (Buffer memory address: 11511)

  The number of times the current trigger buffer has been used is stored.

  If the number of times the trigger buffer has been used is always large, check the number of jobs for which [Trigger buffering] is enabled and the trigger condition setting. (FF Section 7.10 Job Setting)
- (5) Trigger buffer overflow count (Buffer memory address: 11512) The cumulative number of trigger buffer overflows is stored. If the trigger buffer overflows frequently, check the number of jobs for which [Trigger buffering] is enabled and the trigger condition setting. ( Section 7.10 Job Setting)
- (6) Trigger buffer overflow counts for Jobs 1 to 64 (Buffer memory address: 11520 to 11583)
  - The cumulative number of trigger buffer overflows for each job is stored.

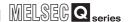

#### CHAPTER 4 SETTINGS AND PROCEDURE TO OPERATION

This chapter explains the settings and procedure to operate the MES interface module in a system.

#### **⊠**Point

- (1) Before use, make sure to read SAFETY PRECAUTIONS at the beginning of this manual.
- (2) The mounting and installation environment of the MES interface module are the same as those of a programmable controller CPU. For details, refer to the following manual.

GCPU User's Manual (Hardware Design, Maintenance and Inspection)

#### 4.1 Handling Precautions

This section explains the precautions for handling the MES interface module itself.

- (1) Do not drop or apply severe shock to the module case since it is made of resin.
- (2) Before touching the module, always touch grounded metal, etc. to discharge static electricity from human body, etc. Not doing so can cause the module to fail or malfunction.
- (3) Tighten the module fixing screws within the following range.

Table 4.1 Tightening torque

| Screw                                                   | Tightening torque range |
|---------------------------------------------------------|-------------------------|
| Module fixing screw (usually not required) (M3 screw)*1 | 0.36 to 0.48 N·m        |

<sup>\*1</sup> The module can be easily fixed onto the base unit using the hook at the top of the module. However, it is recommended to secure the module with the module fixing screw if the module is subject to significant vibration.

#### 4.2 Settings and Procedure to Operation

This section explains the schematic procedure up to operation for using the MES interface function.

(1) Starting the server computer

#### **⊠**Point

Start the server computer, and then the MES interface module.

(2) Starting the MES interface module

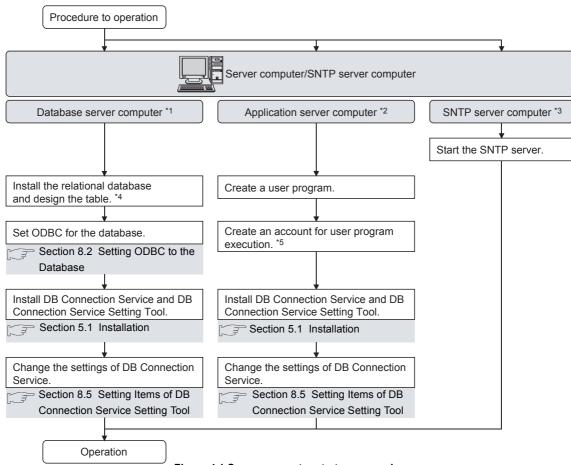

Figure 4.1 Server computer start-up procedure

- Be sure to make the settings to use the DB interface function.
  - Section 6.1 DB Interface Function
- \*2 Make the settings when using the program execution function.
  - Section 6.1.8 Program execution function
- \*3 Start it when using the SNTP server computer time with time synchronization function.
  - Section 6.3 Time Synchronization Function
- Restart a personal computer after installing the relational database. If not, communication with the MES interface module may be impossible.
- \*5 Log on to the application server computer with the created account for user program execution once before using the program execution function.

When using the application server computer to which the program execution function is set, log on with an account other than the created account for user program execution.

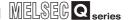

#### (2) Starting the MES interface module

# Start the server computer, and then the MES interface module. (1) Starting the server computer

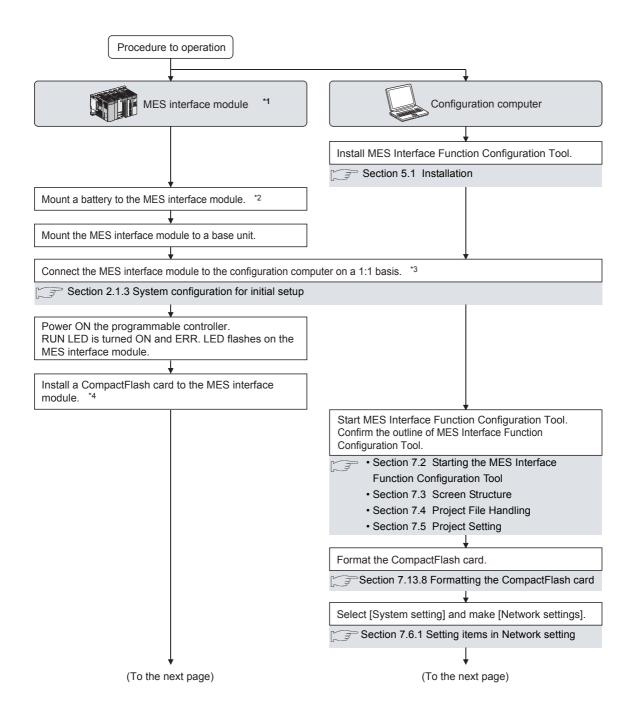

Figure 4.2 MES interface module start-up procedure

Figure 4.2 MES interface module start-up procedure

Operation

OVERVIEW

SPECIFICATIONS

INSTALLATION AND UNINSTALLATION

**FUNCTIONS** 

FUNCTION CONFIGURATION TOOL

## 4

### **SETTINGS AND PROCEDURE TO OPERATION**

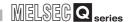

| *1  | As necessary, execute the self-diagnostic test for checking the communication function and hardware of the MES interface module.                                                           |
|-----|----------------------------------------------------------------------------------------------------|
| *0  | Section 4.6 Self-diagnostics Test                                                                                                    |
| - 2 | For a battery, refer to the following:                                                                                                    |
|     | Section 4.8 Battery                                                                                                    |
|     | Section 4.9 Operation without Mounting Battery                                                                                                    |
|     | Section 4.10 Removing Battery for Storage                                                                                                    |
| *3  | If an account is forgotten and therefore connection to the MES interface module cannot be made eject the CompactFlash card from the MES interface module, then follow the procedure in the |
|     | figure above *3 and subsequent procedure.  For details on how to eject the CompactFlash card, refer to the following.                                                                      |
|     | Section 4.7.2 Installation/removing the CompactFlash card                                                                                                    |
| *4  | For details on how to insert/eject the CompactFlash card and precautions for use, refer to the                                                                                             |
|     | following.                                                                                                    |
|     | Section 4.7 CompactFlash Card                                                                                                    |
| *5  | When the test has been completed abnormally, check the following and execute the PING                                                                                                    |

- command again.

   Network settings for the MES interface module or configuration computer
- Connection status of the MES interface module or configuration computer

OVERVIEW

#### 4.3 Parts Names

This section explains the parts names of the MES interface module.

#### (1) With the LED cover closed

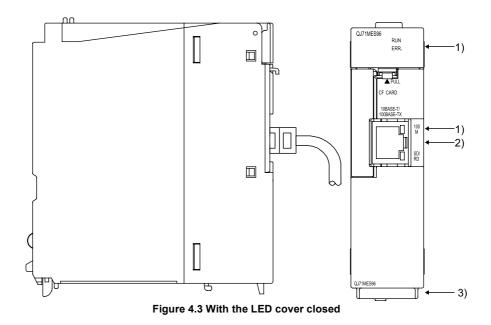

(2) With the LED cover open

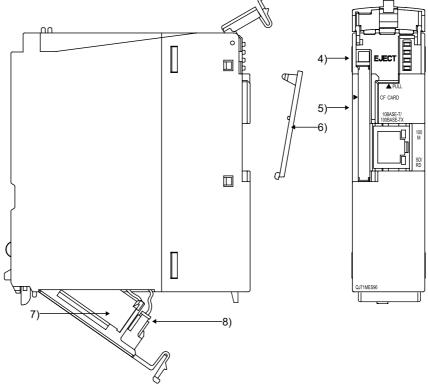

Figure 4.4 With the LED cover open

4.3 Parts Names

MES INTERFACE FUNCTION CONFIGURATION TOOL

INSTALLATION AND UNINSTALLATION

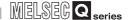

Table 4.2 Parts names

|    | Name                         | Description                                                                 |
|----|------------------------------|-----------------------------------------------------------------------------|
| 1) | Indicator LED                | Refer to (3) Indicator LED display contents.                                |
|    |                              | Used for connecting the MES interface module in 10BASE-T/100BASE-TX         |
| 2) | 10BASE-T/100BASE-TX          | connection.                                                                 |
| ۷) | interface connector (RJ45)   | (The MES interface module distinguishes 10BASE-T from 100BASE-TX            |
|    |                              | depending on the device on other end.)                                      |
| 3) | Serial number plate          | Indicates the serial number of the MES interface module.                    |
| 4) | EJECT button                 | Used for ejecting a CompactFlash card from the MES interface module.        |
| 5) | CompactFlash card slot       | Used for installing a CompactFlash card to the MES interface module.        |
| 6) | CompactFlash card slot cover | Cover for the CompactFlash card slot                                        |
| 7) | Battery                      | Battery for file protection                                                 |
|    |                              | Connector pin for battery lead                                              |
| 8) | Battery connector pin        | (The battery lead is disconnected from the connector at shipment to prevent |
|    |                              | battery consumption.)                                                       |

#### (3) Indicator LED display contents

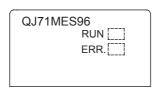

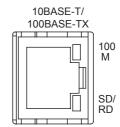

Figure 4.5 LED display

Table 4.3 LED display

| Name  | LED status | Description                                                               |
|-------|------------|---------------------------------------------------------------------------|
|       |            | In normal operation                                                       |
| RUN   | ON         | (It may take some time until the RUN LED is turned ON after the module is |
|       |            | started.)                                                                 |
|       | OFF        | Watchdog timer error (Hardware error)                                     |
| ERR.  | OFF        | In normal status                                                          |
|       | ON         | Module continuation error                                                 |
|       | Flash      | Module stop error                                                         |
| 100 M | ON         | 100 Mbps                                                                  |
| OFF   |            | 10 Mbps                                                                   |
| SD/RD | ON         | During data send or data receive                                          |
| JUND  | OFF        | Data not transmitted                                                      |

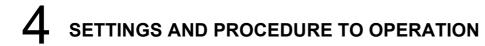

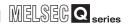

#### 4.4 Wiring

#### 4.4.1 Wiring

This section explains how to connect cables to the MES interface module.

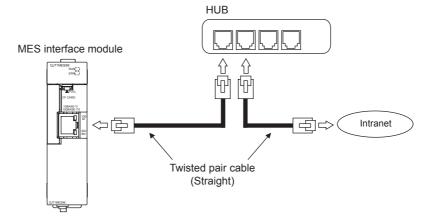

Figure 4.6 Wiring

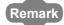

For the equipment required for 10BASE-T/100BASE-TX connection and system configuration examples, refer to the following.

Section 2.1.4 System configuration for operation

Section 2.3 Connection System Equipment

#### 4.4.2 Wiring precautions

To establish a reliable system and fully utilize the MES interface module functions, make wiring so that noise effect can be reduced.

- (1) Sufficient safety measures must be taken when constructing the 100BASE-TX and 10BASE-T networks.
  - Consult a specialist when connecting connection cable terminals, installing main line cables, etc.
- (2) Use a 10BASE-T/100BASE-TX connection cable compliant with the following standards.

Section 2.3 Connection System Equipment

- (3) The bending radius near the connector should be at least four times longer than the cable's outside diameter.
- (4) Connect the device on other end according to its specifications.

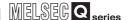

#### 4.5 Intelligent Function Module Switch Settings

The intelligent function module switches are used to make the mode setting, default operation setting, battery error detection setting, and response monitoring time setting.

- Select [Project] window → [Parameter] → [PLC parameter] → [I/O assignment] tab of GX Developer.
- 2 The [I/O assignment] tab is displayed.

  Set the following items for the slot to which the MES interface module is mounted, then click the Switch setting button.

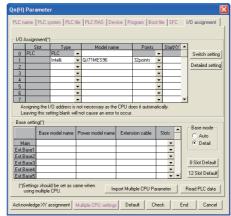

Figure 4.7 [I/O assignment] tab

Table 4.4 [I/O assignment] tab setting items

| Item             | Description                                                                     |  |
|------------------|---------------------------------------------------------------------------------|--|
| Туре             | Select "Intelli.".                                                              |  |
| Model name       | Enter the model name of the module.                                             |  |
| Points           | Select 32 points.                                                               |  |
| StartXY          | Enter the MES interface module head I/O number.                                 |  |
| Detailed setting | For a multiple CPU system, specify the control CPU of the MES interface module. |  |

3 Clicking the Switch setting button displays the [Switch setting for I/O and intelligent function module] dialog box.

Make the setting with referring to the following descriptions. Selecting HEX in Input format facilitates the input.

After completing the setting, click the End button.

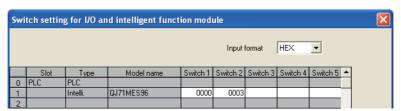

Figure 4.8 [Switch setting for I/O and intelligent function module] dialog box

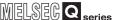

Table 4.5 Setting items of the [Switch setting for I/O and intelligent function module] dialog box

| Switch number         | Description                                               |
|-----------------------|-----------------------------------------------------------|
| Switch 1              | Mode setting                                              |
| Switch 2              | Default operation setting/battery error detection setting |
| Switch 3 (Lower byte) | Response monitoring time setting                          |
| Switch 4 to 5         | For system use (Do not set.)                              |

(1) Mode setting (Switch 1)

Select the MES interface module operation mode.

Table 4.6 Mode setting (Switch 1) setting items

| Setting<br>number | ltem               | Description                                                                                             |
|-------------------|--------------------|----------------------------------------------------------------------------------------------------|
| 0000h             | Online             | Normal operation mode                                                                                   |
| 0001h             | Hardware test      | Tests the ROM/RAM/intelligent function module switch settings.  (Section 4.6.2 Hardware test)           |
| 0002h             | Self-loopback test | Executes the 10BASE-T/100BASE-TX interface self-diagnostics test. (FF Section 4.6.1 Self-loopback test) |

(2) Default operation setting/battery error detection setting (Switch 2) Select the default operation setting/battery error detection setting for the MES interface module.

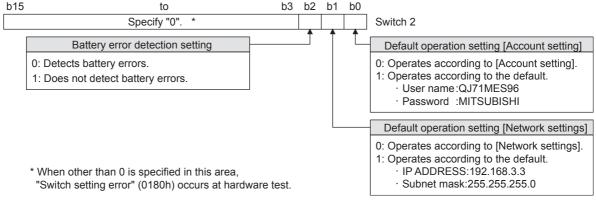

Figure 4.9 Default operation setting/battery error detection setting (Switch 2)

- (a) Default operation setting (bit 0, 1) Set whether to operate [Account setting] and [Network settings] with their default.
  - 1) [Account setting] (bit 0)
    - 0: Operates according to [Account setting].
    - 1: Operates according to the default.
  - 2) [Network settings] (bit 1)
    - 0: Operates according to [Network settings].
    - 1: Operates according to the default.

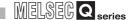

#### **⊠**Point

Use the default operation setting when changing the settings of the MES interface module connected to the configuration computer on a 1:1 basis.

(b) Battery error detection setting (bit 2)

Set whether to detect battery errors while the MES interface module is operating without battery. (Section 4.9 Operation without Mounting Battery)

- 0: Detects battery errors.
- 1: Does not detect battery errors.
- (3) Response monitoring time setting (Switch 3 (Lower byte))

Set the timeout time (Second) from when the MES interface module sends a request to the access target CPU until receiving the reply.

A response time-out error (0002h) occurs if the access target CPU does not respond within the set time.

Setting range: 15 to 255 (Second) (Default value: 15 seconds)

When setting the time between 0 and 14 or making no settings, response monitoring time operates with 15 seconds.

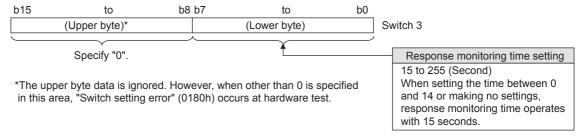

Figure 4.10 Response monitoring time setting (Switch 3 (Lower byte))

#### **⊠**Point

After Write to PLC is executed, the intelligent function module switch settings are enabled when turning the power ON from OFF, or resetting the programmable controller CPU.

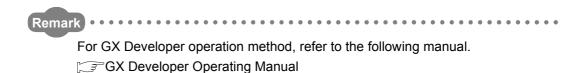

MELSEG Q series

#### SETTINGS AND PROCEDURE TO OPERATION

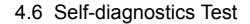

This section explains the self-diagnostics test designed for checking the MES interface module communication function and hardware.

#### 4.6.1 Self-loopback test

Execute the self-loopback test for a hardware check including the communication function of the MES interface module (10BASE-T/100BASE-TX interface).

- (1) MES interface module operation mode setting
  - 1 In [Switch setting for I/O and intelligent function module] of GX Developer, set "Mode setting" to "Self-loopback test". (Switch 1: 0002h)
  - Match the other intelligent function module switch settings to the setting contents used.
- (2) Self-loopback test execution
  - If a cable has been connected to the 10BASE-T/100BASE-TX interface, disconnect it.
  - 2) Set the programmable controller CPU to STOP status.
  - Reset the programmable controller CPU.
  - After the programmable controller CPU is reset, the following self-loopback test is executed automatically.
    - 1) Self-loopback check This test checks whether data can be sent to/received from in the MES interface module. During the test, the ERR. LED flashes.
- (3) Confirmation of the self-loopback test result
  - Check the ERR. LED status to see the self-loopback test result.

Table 4.7 Self-loopback test result

| ERR. LED status | Self-loopback test result |
|-----------------|---------------------------|
| OFF             | Completed                 |
| ON              | Failed                    |

- 2) When the test is completed normally, set the "Mode setting" to "Online" with [Switch setting for I/O and intelligent function module] of GX Developer and reset the programmable controller CPU. (Switch 1: 0000h)
- When the test has failed, conduct the self-loopback test again. If an error occurs again, a possible cause is the hardware error of the MES interface module.

Please consult your local Mitsubishi representative, explaining a detailed description of the problem.

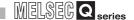

#### 4.6.2 Hardware test

Test ROM/RAM/intelligent function module switch settings for the MES interface module.

- (1) MES interface module operation mode setting
  - In [Switch setting for I/O and intelligent function module] of GX Developer, set "Mode setting" to "Hardware test". (Switch 1: 0001h)
  - 2 Match the other intelligent function module switch settings to the setting contents used.
- (2) Hardware test execution
  - 1 Set the programmable controller CPU to STOP status.
  - 2 Reset the programmable controller CPU.
  - 3 After the programmable controller CPU is reset, the following hardware tests are executed automatically.

During the test, the ERR. LED flashes.

- ROM check
   Reads the ROM data and checks the sum.
- 2) RAM check
  Reads the test data written to the RAM and checks the consistency.
- Switch setting check
   Checks that the intelligent function module switch settings are set within the allowable range.
- (3) Confirmation of hardware test result
  - Check the ERR. LED status to see the hardware test result.

However, the Switch 1 "Mode setting" is not tested.

Table 4.8 Hardware test result

| ERR. LED status | Hardware test result |
|-----------------|----------------------|
| OFF             | Completed            |
| ON              | Failed               |

- When the test is completed normally, set the "Mode setting" to "Online" with [Switch setting for I/O and intelligent function module] of GX Developer and reset the programmable controller CPU. (Switch 1: 0000h)
- 3 When the test is completed abnormally, check to see if switch setting is correctly set, and performs the hardware test again.

If an error occurs again, a possible cause is the hardware error of the MES interface module.

Please consult your local Mitsubishi representative, explaining a detailed description of the problem.

## SETTINGS AND PROCEDURE TO OPERATION

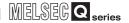

#### 4.7 CompactFlash Card

#### 4.7.1 Precautions for using a CompactFlash card

This section explains the precautions for using the CompactFlash card.

- (1) When removing or replacing the CompactFlash card
  - (a) Be sure to stop file access before removing or replacing the CompactFlash card. (Section 4.7.2 Installation/removing the CompactFlash card)
  - (b) Not doing so may cause the data corruption in the CompactFlash card being accessed or a file system error.
  - (c) If an error occurs in the CompactFlash card, restore the card.
- (2) CompactFlash card diagnostic time

The MES interface module diagnoses (such as file restoration) the installed CompactFlash card when:

- Powering ON the programmable controller from OFF or resetting the programmable controller CPU
- 2) Installing the CompactFlash card during power-on
- (3) About a CompactFlash card format
  - (a) For the CompactFlash card format, use the formatting function of MES Interface Function Configuration Tool.

Section 7.13.8 Formatting the CompactFlash card

(b) Do not format the CompactFlash card with Windows<sup>®</sup>. If doing so by mistake, restore the card according to the CompactFlash card manual.

#### (4) About a CompactFlash card file

User-original files cannot be stored to the CompactFlash card installed to the MES interface module.

If the user-original files are stored in the card, the characters in directories or files may be corrupted or deleted.

(5) Service life of CompactFlash card

A CompactFlash card has a service life (restriction on the number of writes). For details, refer to the specifications of each product.

Generally, the service life of a CompactFlash card is dependent on its free space. Therefore, set an appropriate value to the user-settable DB buffering capacity so that a sufficient free space will be ensured on the CompactFlash card.

Section 7.6.4 Setting items in DB buffering setting

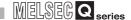

Remark

When the power is turned off or the programmable controller CPU is reset during writing to the CompactFlash card, the write processing may not be completed. In this case, the MES interface module can be powered off without file access stop processing because it automatically restores the files when powered on again.

In some cases, however, it cannot completely restore files.

If a problem may arise by this, stop file access before turning off the power or resetting the programmable controller CPU.

Also, it is recommended to back up important data in various ways such as saving them to other media.

Section 4.7.2 (1) Stopping file access

#### 4.7.2 Installation/removing the CompactFlash card

This section explains how to install/remove the CompactFlash card. (Installation of the CompactFlash card)

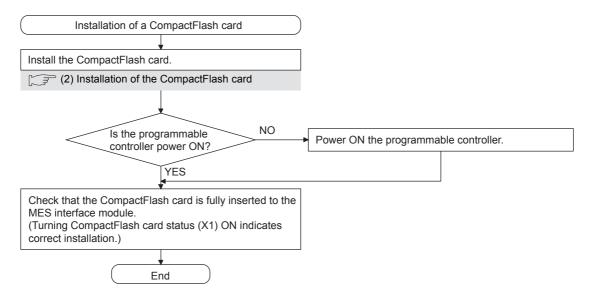

Figure 4.11 Installation of the CompactFlash card

OVERVIEW

INSTALLATION AND UNINSTALLATION

**FUNCTIONS** 

MES INTERFACE FUNCTION CONFIGURATION TOOL

(Removal or replacement of the CompactFlash card)

Before removing or replacing the CompactFlash card, be sure to stop file access by the following procedure.

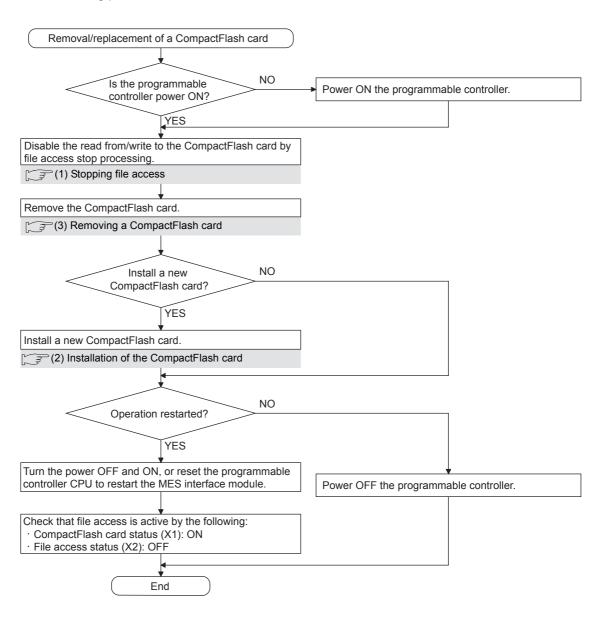

Figure 4.12 Removal or replacement of the CompactFlash card

#### **⊠**Point

Not following the procedure may cause the data corruption in the CompactFlash card being accessed or a file system error.

4.7.2 Installation/removing the CompactFlash card

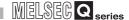

#### (1) Stopping file access

- Stop file access.
  - Turn the File access stop request (Y2) ON from OFF.
- 2 Check the file access stop by the following:
  - Check the CompactFlash card status (X1) is OFF.
  - Check the File access status (X2) is ON.
  - Turn the File access stop request (Y2) OFF from ON.

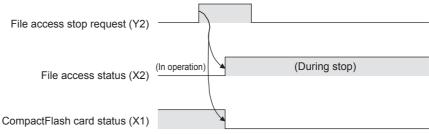

Figure 4.13 File access stop processing

#### (2) Installation of the CompactFlash card

Open the LED cover on the front of the MES interface module, then remove the CompactFlash card slot cover.

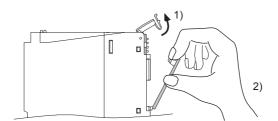

Figure 4.14 CompactFlash card slot cover removal

- Put the finger at the bottom of the LED cover that is on the front of the MES interface module, and lift the LED cover to open.
- Put the finger at the top of the CompactFlash card slot cover and then remove the cover.

2 Install the CompactFlash card.

**SETTINGS AND PROCEDURE TO OPERATION** 

When installing the CompactFlash card into the MES interface module, pay attention to the orientation of the card.

Push the CompactFlash card securely into the slot until it is flush with the EJECT button.

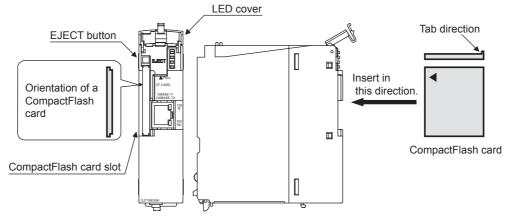

Figure 4.15 Installation of a CompactFlash card

3 Lower the LED cover on the front of the MES interface module until it clicks. When a CompactFlash card is installed, the CompactFlash card slot cover cannot be attached to the MES interface module.

Save the removed CompactFlash card slot cover carefully.

#### (3) Removing a CompactFlash card

Open the LED cover on the front of the MES interface module, then remove the CompactFlash card.

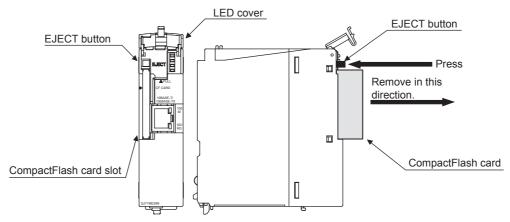

Figure 4.16 CompactFlash card removal

- Put the finger at the bottom of the LED cover that is on the front of the MES interface module, and lift the LED cover to open.
- When ejecting the CompactFlash card from the MES interface module, press the EJECT button to push the CompactFlash card out.

Remark

When having difficulty in replacing the CompactFlash card, the following tweezers are available.

Product: Plastic tweezers Model name: NK-2539

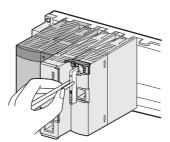

Figure 4.17 Replacing the CompactFlash card using Plastic tweezers

- 2 Attach the CompactFlash card slot cover and close the LED cover on the front of the MES interface module.
  - Attach the CompactFlash card slot cover.
     When the CompactFlash card is not installed, attach the CompactFlash card slot cover.
  - Lower the LED cover on the front of the MES interface module until it clicks.

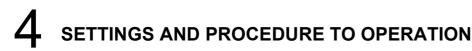

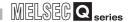

#### 4.8 Battery

This section explains the mounting and replacement of the battery.

#### 4.8.1 Battery specifications

This section shows the specifications of the MES interface module battery.

**Table 4.9 Battery specifications** 

| Item                     | Description                               |  |
|--------------------------|-------------------------------------------|--|
| Item                     | Q6BAT                                     |  |
| Туре                     | Manganese dioxide lithium primary battery |  |
| Initial voltage          | 3.0 V                                     |  |
| Nominal current          | 1800 mAh                                  |  |
| Battery life when stored | Actual life of 5 years (room temperature) |  |
| Battery life when used   | Section 4.8.3 Battery replacement         |  |
| Lithium content          | 0.49 g                                    |  |
| Application              | File protection                           |  |

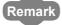

For the battery directive in EU member states, refer to Appendix 9.

#### 4.8.2 Mounting of battery

The MES interface module is shipped with the battery connector disconnected. Before using the MES interface module, connect the battery connector.

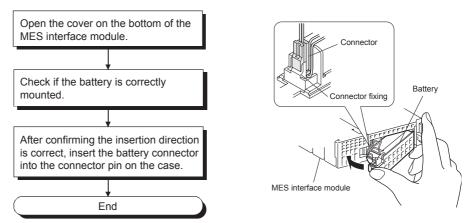

Figure 4.18 Battery mounting procedure

#### ⊠Point

- Firmly push the battery connector all the way in to the connector pin.
- When operating without battery mounted, refer to the following.
  - Section 4.9 Operation without Mounting Battery

    Not following the procedure may cause the data corruption in the

    CompactFlash card being accessed or a file system error.

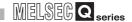

#### 4.8.3 Battery replacement

This section explains how to replace the MES interface module battery. The battery of the MES interface module is used for file protection. If the voltage of the MES interface module battery has dropped, the battery must be replaced.

- (1) Checking the MES interface module for a battery voltage drop
  - Check for a battery voltage drop in the Battery status area (Buffer memory address: 7).
  - The following results from battery errors.
    - "1 (ON)" is written to the Battery status area (Buffer memory address: 7).
    - The ERR. LED is turned ON, and ERR. LED status (X10) and Other error (X1C) are turned ON.

The file contents will not be erased immediately after the battery error occurrence, but may be erased if the battery error is not recognized.

Finish the battery replacement in the total power failure compensation time since the Battery status area is turned ON is within the specified time.

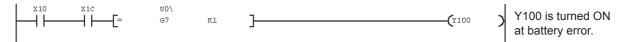

Figure 4.19 Checking for a battery voltage drop

4

# SETTINGS AND PROCEDURE TO OPERATION

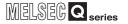

- (2) MES interface module battery (Q6BAT) life
  - (a) The following shows the service life of the MES interface module battery.

Table 4.10 Battery life

| Power-on time<br>ratio <sup>*1</sup> | Battery life        |                      |                               |
|--------------------------------------|---------------------|----------------------|-------------------------------|
|                                      | Guaranteed value *2 | Actual service value | Guaranteed time after battery |
|                                      |                     | (Reference value)*3  | error *4                      |
| 0%                                   | 26,000 hours        | 43,800 hours         | 1,500 hours                   |
|                                      | 2.96 years          | 5 years              | 62 days                       |
| 30%                                  | 37,142 hours        | 43,800 hours         | 1,500 hours                   |
|                                      | 4.23 years          | 5 years              | 62 days                       |
| 50%                                  | 43,800 hours        | 43,800 hours         | 1,500 hours                   |
|                                      | 5 years             | 5 years              | 62 days                       |
| 70%                                  | 43,800 hours        | 43,800 hours         | 1,500 hours                   |
|                                      | 5 years             | 5 years              | 62 days                       |
| 100%                                 | 43,800 hours        | 43,800 hours         | 1,500 hours                   |
|                                      | 5 years             | 5 years              | 62 days                       |

- \*1 The power-on time ratio denotes the ratio of power-on time in a day (24 hours). (If the power is ON for 12 hours and OFF for 12 hours, the power-on time ratio is 50%.)
- \*2 The guaranteed value represents a battery life at 70°C, which is calculated based on characteristic values of manufacturer-supplied memories (SRAM) and on the assumption of storage within the ambient temperature range of -25 and 75°C (operating ambient temperature of 0 to 55°C).
- \*3 The actual service value (reference value) represents a battery life that is calculated based on the values measured at storage ambient temperature of 40°C. This value is intended for reference only, as it varies with characteristics of the memory.
- \*4 In either of the following status, the guaranteed time after power-off is 3 minutes.
  - · The battery connector is disconnected.
  - · The battery lead wire is broken.
- (b) The battery (Q6BAT) life is 5 years when disconnected to the MES interface module.
- (c) Even though the data is retained for the specified time after the Battery status area (Buffer memory address: 7) is turned ON, replace the battery as soon as possible.

However, it is recommended to replace the battery periodically according to the usage status, even when the battery error has not yet occurred.

# **⊠**Point

If the battery is not replaced after a battery error occurs, data in the CompactFlash card being accessed may be corrupted or a file system error may occur.

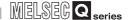

(3) Replacement procedure of the MES interface module battery

When the MES interface module battery has been exhausted, replace the battery with a new one according to the procedure shown in Figure 4.20.

The programmable controller must be powered ON for 10 minutes or more before removing the battery.

Even if the battery is removed, the memory is backed up by the capacitor for a while. However, if the replacement time exceeds the guaranteed value in the table below, data stored in the memory may be erased. To prevent this, replace the battery quickly.

Table 4.11 Power failure compensation time

# Power failure compensation time 3 minutes

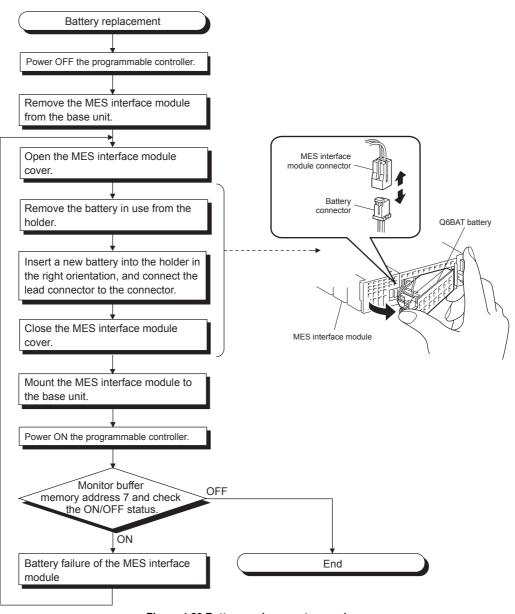

Figure 4.20 Battery replacement procedure

OVERVIEW

SYSTEM CONFIGURATION

INSTALLATION AND UNINSTALLATION

FUNCTIONS

MES INTERFACE FUNCTION CONFIGURATION TOOL

# 4.9 Operation without Mounting Battery

This section explains operation without mounting a battery to the MES interface module.

(1) Shutdown operation required when the programmable controller is powered OFF while the MES interface module is operating without battery

If the file protection battery is not mounted to the MES interface module, make sure to perform shutdown operation when the programmable controller is powered OFF. When the programmable controller is powered OFF without mounting the battery, data such as setting information and system data may be lost.

- (a) Operation procedure
- 1 Stop file access.
  (Turn the File access stop request (Y2) ON from OFF.)
- 2 Confirm that file access has stopped. (Check the File access status (X2) is turned ON.)
- 3 Power OFF the programmable controller CPU.

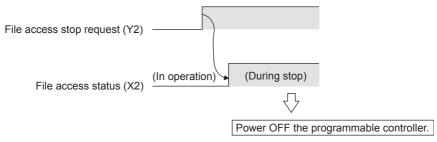

Figure 4.21 Shutdown operation required when the programmable controller is powered OFF while the MES interface module is operating without battery

# ⊠ Point

If the shutdown operation is not performed before powering OFF a programmable controller even though the MES interface module is operating without battery, data in the CompactFlash card being accessed may be corrupted or a file system error may occur.

- (2) Making battery error undetected during operation without battery
  - A battery error occurs when the file protection battery is not mounted to the MES interface module.
    - "1 (ON)" is written to the Battery status area (Buffer memory address: 7).
    - The ERR. LED is turned ON, and ERR. LED status (X10) and Other error (X1C) are turned ON.
  - Battery errors are not detected by turning "ON" the battery error detection setting (Switch 2 (Bit 2)) with intelligent function module switch setting of GX Developer. Refer to the following for the intelligent function module switch settings of GX Developer.

Section 4.5 Intelligent Function Module Switch Settings

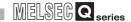

## 4.10 Removing Battery for Storage

When storing the MES interface module without mounting a battery, make sure to perform the shutdown operation, then power OFF the programmable controller and remove the battery.

## **⊠**Point

Not doing so may cause the data corruption in the CompactFlash card being accessed or a file system error.

- (a) Operation procedure
- Mount the programmable controller CPU and MES interface module on the base unit and power ON the programmable controller CPU.
- 2 Stop file access.
  (Turn the File access stop request (Y2) ON from OFF.)
- 3 Confirm that file access has stopped. (Check the File access status (X2) is turned ON.)
- Power OFF the programmable controller CPU.
- 5 Remove the battery from the MES interface module.

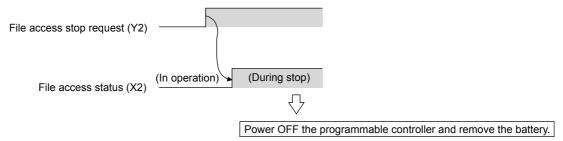

Figure 4.22 Removing battery for storage

# CHAPTER 5 INSTALLATION AND UNINSTALLATION

This chapter explains how to install the execution software of MX MESInterface to each operating environment and how to uninstall it.

### 5.1 Installation

This section explains how to install MX MESInterface.

#### (1) MX MESInterface installation procedure

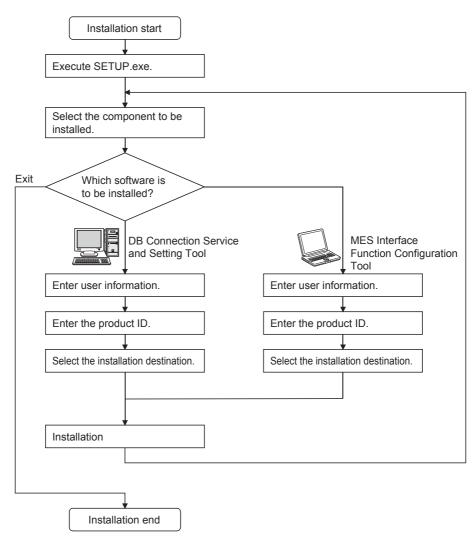

Figure 5.1 MX MESInterface installation procedure

# **⊠**Point

If a confirmation message for overwriting DLL files is displayed at installation, click the  $\boxed{\text{Yes}}$  button and overwrite the DLL files.

Not overwriting the DLLs may fail to execute MX MESInterface correctly.

Series

SPECIFICATIONS

OVERVIEW

PELLINGS AND PROCEDURE TO PPERATION

> TALLATION AND NSTALLATION

> > 6

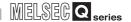

(2) MX MESInterface installation

For system configurations, refer to the following:

Section 2.1.2 System configuration for installation

# **⊠**Point

- (1) Before installing MX MESInterface, close any other applications running on Windows®.
- (2) The installer may not work normally because the update program of operating system or other companies' software such as Windows®Update and Java update may start automatically.
  - Please install the driver after changing the setting of the update program not to start automatically.
- (3) When installing MX MESInterface, log on as a user with Administrator authority.

(The following screens are for Microsoft®Windows®XP Professional Operating System.)

(Start)

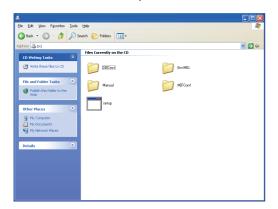

Start Windows Explorer, then click the drive in which the CD-ROM is loaded.

Double click "SETUP.exe".

To display Windows Explorer, right click [Start], then select [Explore].

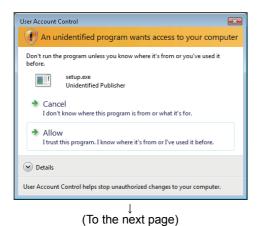

(When using Windows Vista®)
When the screen on the left is displayed, click
"Allow".

OVERVIEW

SYSTEM CONFIGURATION

SPECIFICATIONS

SETTINGS AND PROCEDURE TO OPERATION

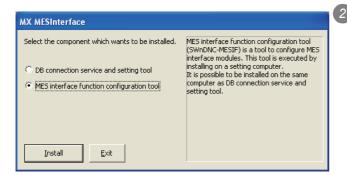

The dialog box for selecting the component to be installed is displayed.

Select the component to be installed with the radio button, then click the Install button.

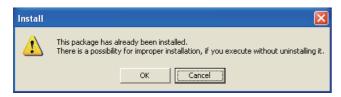

If the left message appears, click the Cancel button and after uninstalling MX MESInterface, install this product.

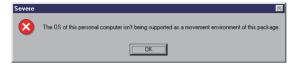

If the left message appears, install this product on a computer to which the basic software (OS) compatible with the product is installed. Section 2.4 Operating Environment

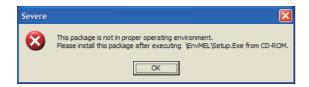

If the left message appears, execute \EnvMEL\Setup.exe in the CD-ROM for this product.

After executing Setup.exe, install this product. If the product is not installed correctly at the time, restart the computer.

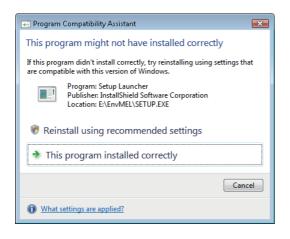

(When using Windows Vista®) After completion of the "Environment of MELSOFT" installation, the "Program Compatibility Assistant" shown on the left may appear.

Click "This program installed correctly" and close the window.

Do not select "Reinstall using recommended settings", because the installer installs an incorrect module.

(To the next page)

MES INTERFACE FUNCTION CONFIGURATION TOOL

**FUNCTIONS** 

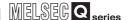

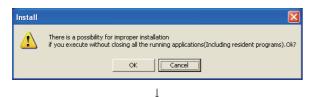

- Welcome to the SWnDNC-MESIF Setup program. This program will install SWnDNC-MESIF on your computer.

  It is strongly recommended that you exit all Windows programs before running this Setup program.

  Click Cancel to quit Setup and then close any programs you have running. Click Next to continue with the Setup program.

  WARNING: This program is protected by copyright law and international treaties.

  Unauthorized reproduction or distribution of this program, or any portion of it, may result in severe civil and criminal penalties, and will be prosecuted to the maximum extent possible under law.
- The left screen appears. Check that all applications have been closed, then click the OK button.
  - If any applications are running, close them all.
- 4 Setup starts.

  The left screen appears. Check the description, then click the Next > button.

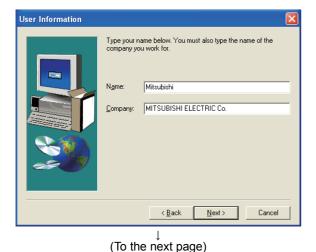

5 Enter a user name and company name, then click the Next > button.

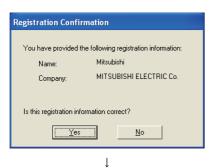

Check the user name and company name registered.

> If the registration contents are correct, click the Yes button.

When changing the registration contents, click the

No button to return to the previous screen.

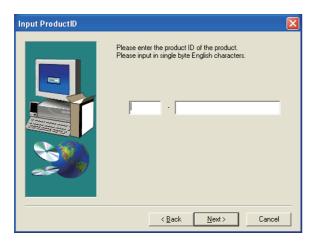

Register the product ID.

Enter the product ID, then click the Next > button.

The product ID is shown on the software registration card that came with the product.

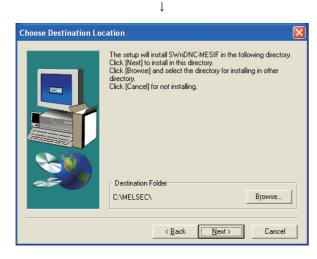

(To the next page)

Specify the folder for installation destination. When using the default folder, click the Next >

button.

To change the folder, click the Browse... button, then specify the drive and folder for installation destination.

#### REMARKS

Up to 100 characters including "\MESIF" can be used for the installation destination. This means that up to 94 characters can be used when specifying a destination folder as a directory.

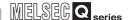

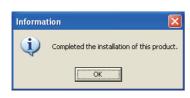

1

When the left screen appears, installation is complete.

Click the OK button.

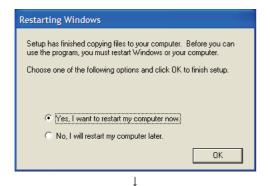

To restart the computer, check the "Yes, I want to restart my computer now." checkbox, then click the OK button.

To not restart the computer, check the "No, I will restart my computer later." checkbox, then click the OK button.

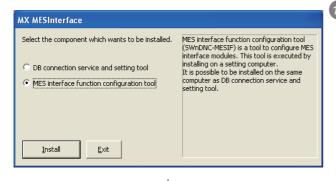

(End)

The dialog box for selecting the component to be installed is displayed.

When installing the other software, select the component to be installed with the radio button, then click the Install button.

When the installation is complete, click the Exit button.

After installing MES Interface Function Configuration Tool and DB Connection Service Setting Tool, the following icons are registered.\*1

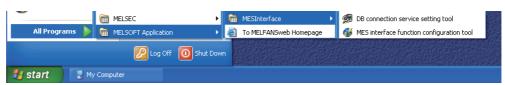

Figure 5.2 Icon registration

\*1 For Windows Vista  $^{\circledR}$ , "DB Connection Service Cliant" is installed, and its icon (DBCnctClient) is shown in the list appeared by clicking [Start]  $\rightarrow$  [All Programs]  $\rightarrow$  [Startup].

# 5.2 Uninstallation

This section explains how to uninstall MX MESInterface.

(1) MES Interface Function Configuration Tool, DB Connection Service, and DB Connection Service Setting Tool

(The following screens are for Microsoft® Windows® XP Professional Operating System.)

(Start)

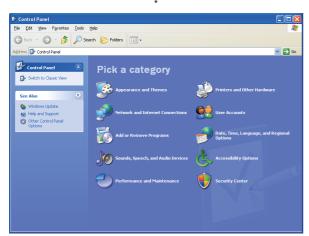

From the Control Panel, select [Add or Remove Programs].

To display the Control Panel, select [Start] → [Control Panel].

### REMARKS

(When using Windows® 2000)

From the control panel, select [Add/Remove Applications].

To display the Control Panel, select [Start] → [Setting] → [Control Panel].

(When using Windows Vista®) From the Control Panel, select [Uninstall a program].

To display the Control Panel, select [Start]  $\rightarrow$  [Control Panel].

↓ (To the next page)

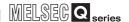

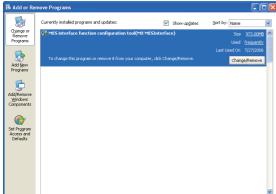

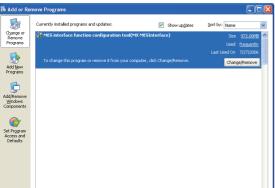

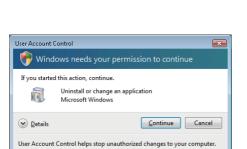

(To the next page)

Select the program to be deleted and click the Change/Remove button.

< For DB Connection Service and Setting Tool > DB connection service and Setting tool (MESInterface DBConnector)

< For MES Interface Function Configuration Tool > MES interface function configuration tool (MX MESInterface)

#### REMARKS

(When using Windows® 2000)

- (a) Click [Change or Remove Programs].
- (b) Select the program to be deleted.
- (c) Click the Change/Remove button.

(When using Windows Vista®) Select the program to be deleted in [Uninstall or change a program], and cllick "Uninstall/Change".

(When using Windows Vista®) If the screen on the left appears, click the Continue button.

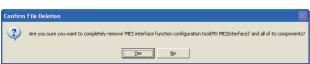

3 Confirm the file to be deleted.

To uninstall it, click the Yes button.

To not uninstall it, click the No button.

Clicking the No button returns to the previous screen.

 The component indicates the installed icons and file.

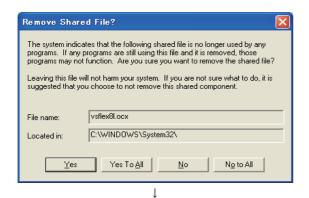

If the left screen appears, click the No to All button.

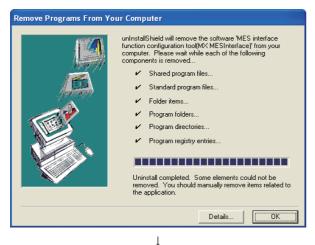

When the message showing the completion of the removal is displayed, click the OK button.

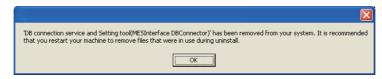

When the above screen is displayed, restart the personal computer.

When reinstalling after uninstallation, be sure to restart the personal computer.

If not, the DB Connection Service and Setting tool may not operate normally after reinstallation.

(End)

OVERVIEW

SYSTEM CONFIGURATION

3

SPECIFICATIONS

SETTINGS AND PROCEDURE TO OPERATION

ALLATION AND STALLATION

6

IOOT

MES INTERFACE FUNCTION CONFIGURATION TOOL

SERVICE AND

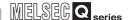

# **CHAPTER 6 FUNCTIONS**

This chapter explains the MES interface functions of the MES interface module. The MES interface functions are set using MES Interface Function Configuration Tool.

The MES INTERFACE FUNCTION CONFIGURATION TOOL

### 6.1 DB Interface Function

The DB interface function executes access to the database in units of jobs.

### 6.1.1 DB interface function operation

The operation of the DB interface function is shown below.

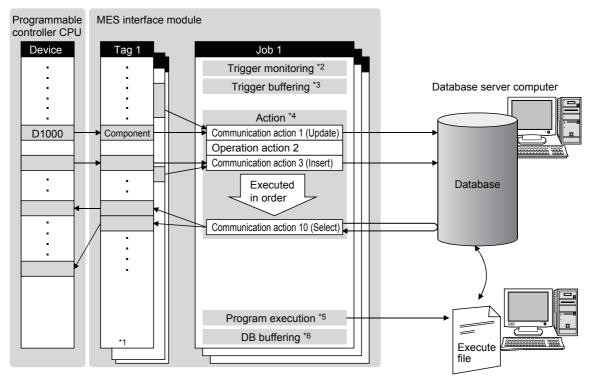

Application server computer

Figure 6.1 DB interface function operation

- \*1 Collects tag data. Section 6.1.3 Tag function
- \*2 Activates a job. Section 6.1.4 Trigger monitoring function
- \*3 Stores data and trigger times temporarily in the module's internal memory when loads are concentrated.
  - Section 6.1.5 Trigger buffering function
- \*4 Accesses the database and performs arithmetic processing.
  - Section 6.1.6 SQL text transmission (Communication action)
    - Section 6.1.7 Arithmetic processing function (Operation action)
- \*5 Executes programs. Section 6.1.8 Program execution function
- \*6 Temporarily stores SQL texts in a CompactFlash card when a communication error occurs. Section 6.1.9 DB buffering function

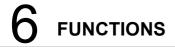

### 6.1.2 Job execution procedure

The following shows the job execution procedure.

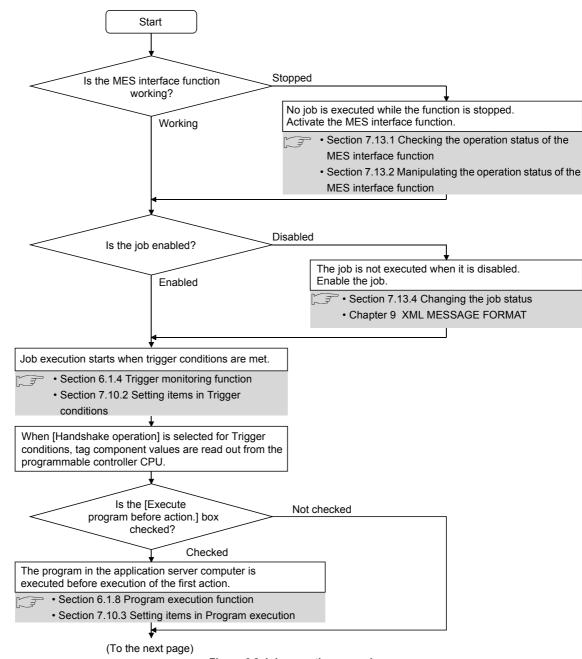

Figure 6.2 Job execution procedure

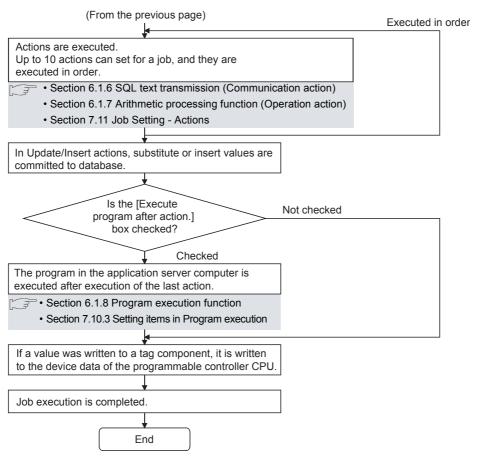

Figure 6.2 Job execution procedure

# **⊠**Point

For the case where an error occurs during job execution, refer to the following:

Section 6.1.10 (2) When an error occurs in job execution

MELSEG Q series

### 6.1.3 Tag function

The tag function collects device data of the programmable controller CPUs on the network in units of tags.

By allocating database fields to tag components, the DB interface function enables the following.

- · Database value reading/writing
- Reading/writing of programmable controller CPU device data specified with tag components

For the tag function setting, refer to the following:

Section 7.8 Device Tag Setting

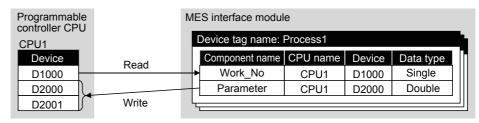

Figure 6.3 Tag function

# **⊠**Point

For the tags for which [Enhance sampling efficiency] is selected, the tag data can be read out at high speed when they are collected and when handshake operation is performed.

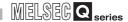

### 6.1.4 Trigger monitoring function

The trigger monitoring function monitors values such as the time and tag values and, when the trigger condition changes from false to true (when the condition is met), starts a job. The following setting options are available as conditions for start.

- [Disable]: Does not start the job by a trigger condition.
- [Time specification startup]: Starts the job at the specified time.
- [Specified time period startup]: Starts the job at the specified intervals (Unit: Seconds).
- [Value monitoring startup]:
   Compares the actual tag component value with the condition value (tag component value or constant value) at every sampling times, and starts the job when the condition is met.
- [Handshake operation]:
   Starts the job on request from the programmable controller CPU.
   Completion of job execution can be reported to the programmable controller CPU.
- [At module startup]:
   Starts the job only once when the MES interface module starts up.

Two kinds of conditions can be used in combination for starting a job.

For the trigger monitoring function setting, refer to the following:

Section 7.10.2 Setting items in Trigger conditions

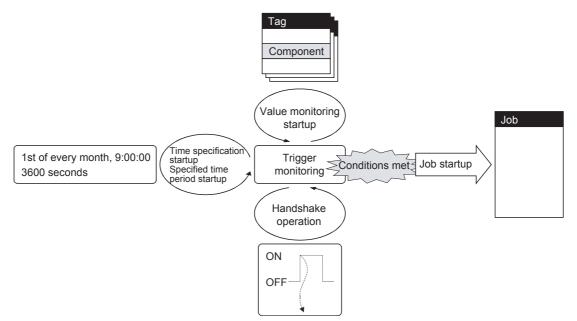

Figure 6.4 Trigger monitoring function

MELSEG Q series

# **⊠**Point

- (1) The job can be started only when the device tags used for trigger conditions of all jobs have been sampled normally. \*1
- \*1 When the first five digits of the serial No. is "11011" or earlier, the operation of the MES interface module is different.
  - Appendix 1.2 (2) Trigger monitoring function
- (2) If [Value monitoring startup] is selected, the tag component value used for trigger monitoring and the one used in the started job may be collected at different timings.

To collect these tag component values synchronously, use [Handshake operation].

Section 7.10.2 (8) Handshake operation

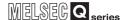

### 6.1.5 Trigger buffering function

When multiple sets of trigger conditions (conditions for data transmission) are met in a concentrated manner, their data and trigger times are buffered in the module's internal memory so that actions (data operation/transmission) can be executed later using the buffered data.

Even if the frequency of data transmission triggers is high, jobs are executed without missing any trigger.

To utilize the trigger buffering function, enable [Trigger buffering] at each Job settings.

#### (1) Trigger buffering function

This section explains the operations of the job for which [Trigger buffering] is enabled.

- (a) In a normal case (Trigger interval > Processing time for action)
  - When trigger conditions are met, tag data and trigger time are stored in the trigger buffer.
  - Based on the information in the trigger buffer, an action is executed immediately.

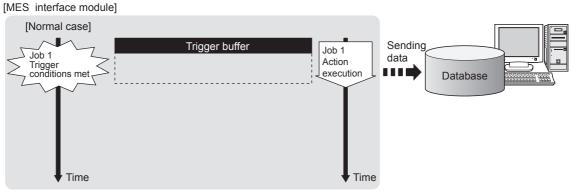

Figure 6.5 In a normal case

MELSEG Q series

6 FUNCTIONS

- (b) In the case of load concentration (Trigger interval < Processing time for action)
  - Every time a trigger condition is met, tag data and trigger time are stored in the trigger buffer.
  - When action processing is not completed in time, up to 128 pieces of trigger information are stored in the buffer.

#### [MES interface module]

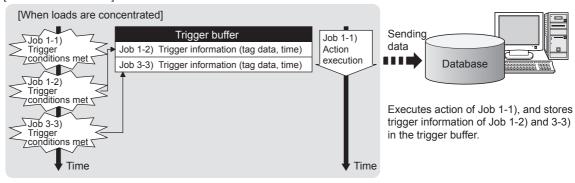

- •The numbers 1) to 3) show the order in which trigger conditions of respective jobs are met.
- · Job 1 and 3 are assumed to access the same database.

#### Figure 6.6 In the case of load concentration

- (c) When loads are reduced (Trigger interval > Processing time for action)
  - The information in the trigger buffer are read out sequentially, causing actions to be executed.
  - Since the trigger buffer information that was used for action execution is cleared, free space is reproduced, enabling new trigger buffering.

#### [MES interface module]

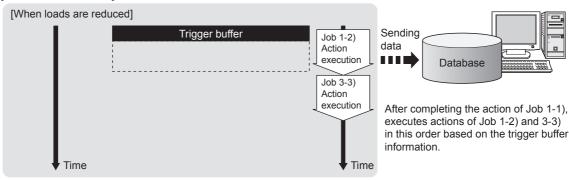

- The numbers 1) to 3) show the order in which trigger conditions of respective jobs are met.
- · Job 1 and 3 are assumed to access the same database.

Figure 6.7 When loads are reduced

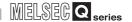

### **⊠** Point

- (1) For job operations performed when [Trigger buffering] is disabled, refer to the following:
  - Section 6.1.10 (1) Operation behavior of jobs
- (2) Whether a trigger condition changed from false to true or not is determined at the time of sampling.
  - Section 7.10.2 (6) Value monitoring startup
- (2) No. of times data can be stored in the trigger buffer
  - (a) The trigger buffering function allows up to 128 pieces of trigger information (tag data, time) to be stored concurrently.

Note that there are no restrictions on the number of bufferings per job.

- (b) No. of trigger buffer data can be confirmed by the following:
  - No. of trigger buffer data (Buffer memory address: 11511)
  - [Online] [Remote operation] ( Section 7.13 Online Remote operation)
- (c) If a trigger occurs with No. of trigger buffer data already reached 128, it is discarded.

The number of times the trigger buffer data are discarded can be confirmed in the Trigger buffer overflow count area (Buffer memory address: 11512).

#### (3) Clearing the trigger buffer

The following clears the contents of the trigger buffer.

- [Update settings] ( Section 7.13.2 (3) Update settings)
- Stop of the MES interface function operation by [MES interface function configuration tool] [Online] [Remote operation]
   (Section 7.13.2 Manipulating the operation status of the MES interface)
- function)

   Turning the programmable controller power OFF and ON
- · Resetting the programmable controller CPU

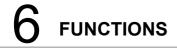

### 6.1.6 SQL text transmission (Communication action)

The SQL text transmission function allows automatic creation of SQL texts, enabling communications with the database.

The following commands can be selected for the SQL text.

- Select/MultiSelect
- Update
- Insert
- Delete

For the SQL text transmission setting, refer to the following:

Section 7.11.1 Setting items in Communication action

#### (1) Select/MultiSelect

Select/MultiSelect is used to write a database value to a tag component value area or to store it in the temporary variable area by sending a SQL text to the database. When a value is stored in the temporary variable area, it can be used as a variable for other actions.

#### (2) Update and Insert

Update and Insert are used to embed a tag component value or a temporary variable in an SQL text and write the value to the database.

#### (3) Delete

Delete is used to eliminate a record from the database.

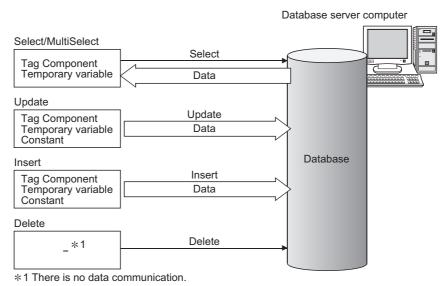

Figure 6.8 SQL text transmission (Communication action)

# **⊠**Point

Once records are deleted from the database, they cannot be restored. Make sure that correct target record and timing are set for the delete action.

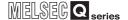

### 6.1.7 Arithmetic processing function (Operation action)

The arithmetic processing function performs operations for tag component values. In this function, up to 20 dyadic operations can be processed per operation action. By storing an operation result in the temporary variable area, complicated operations are also executable.

For the arithmetic processing function setting, refer to the following:

Section 7.11.2 Setting items in Operation action

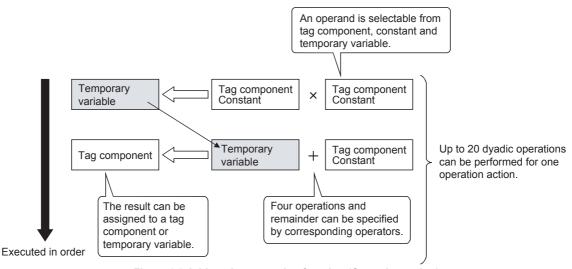

Figure 6.9 Arithmetic processing function (Operation action)

### 6.1.8 Program execution function

The program execution function is used for executing programs in the application server computer before execution of the first action and after execution of the last one in a job. For the program execution function setting, refer to the following:

Section 7.10.3 Setting items in Program execution

Programs that can be executed from [Command line] are applicable.

Since program execution is set on the server computer as described below, more sophisticated data linkage can be realized.

- (1) Before executing the first action of the job By executing programs before the first action of the job, data required for the job can be produced on the database in advance.
- (2) After executing the last action of the job By executing programs after the last action of the job, data written to the database by the job can be utilized for programs on the server computer.

### 6.1.9 DB buffering function

**FUNCTIONS** 

#### (1) DB buffering function

The DB buffering function temporarily stores SQL texts into a CompactFlash card when they cannot be sent due to network disconnection or failure of the database server computer.

After recovery, the buffered SQL texts are automatically sent to the database. (Manual operation is also possible.)

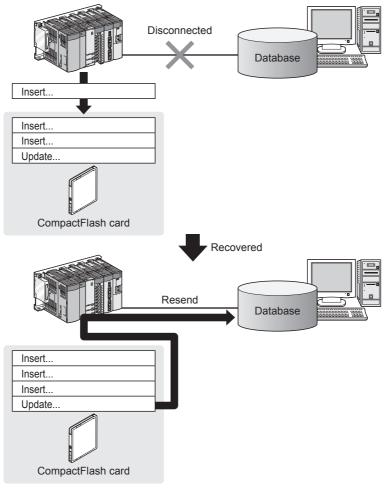

Figure 6.10 DB buffering function

# **⊠**Point

- To automatically send SQL texts after recovery, irrespective of transmission sequence, select the auto-resend processing.
  - [3] (5) (c) Automatically resending data after recovery
- (2) To send SQL texts after recovery, without changing the transmission sequence, select the manual resend processing.
  - (5) (d) Manually resending data

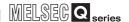

#### (2) Factors for starting DB buffering

DB buffering is conducted when SQL texts cannot be sent to the database by any of the following causes, (a) or (b).

(a) Disconnection on the network, or failure of the database server computer Upon detection of a connection timeout, DB buffering is started.

(7) When SQL texts cannot be sent to the database
Time for detecting connection timeout is set to 10 seconds by default.

Section 7.9.1 (8) Connection timeout (Range: 1 to 180 seconds, Default: 10 seconds)

Even if a trigger condition is met again during connection timeout detection, the corresponding job is not executed.

Section 6.1.10 (1) Operation behavior of jobs

(b) Failure of the database software

Upon detection of DB access timeout, DB buffering is started.

(7) When SQL texts cannot be sent to the database

Time for detecting DB access timeout is set to 30 seconds by default.

Even if a trigger condition is met again during detection of DB access timeout, the corresponding job is not executed.

Section 6.1.10 (1) Operation behavior of jobs

### **⊠**Point

If an error occurs when the sent SQL text is executed on the database, by some reason such as its incorrectness or inconsistency with the database, buffering is not performed and an SQL failure log is output on the database server computer.

Section 8.1 DB Connection Service Functions

6 FUNCTIONS

### (3) Processing for which the DB buffering is available

Table 6.1 Processing for which the DB buffering is available

| Processing                  | DB buffering |  |
|-----------------------------|--------------|--|
| Update/Insert/Delete action | Available    |  |
| Select/MultiSelect action   | N/A          |  |
| Program execution           |              |  |

### (4) Setting the DB buffering

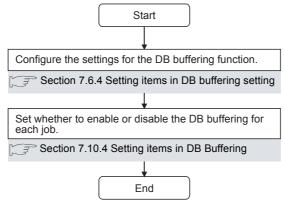

Figure 6.11 DB buffering setting procedure

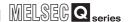

#### (5) DB buffering operation

(a) When no data are currently stored in the DB buffer

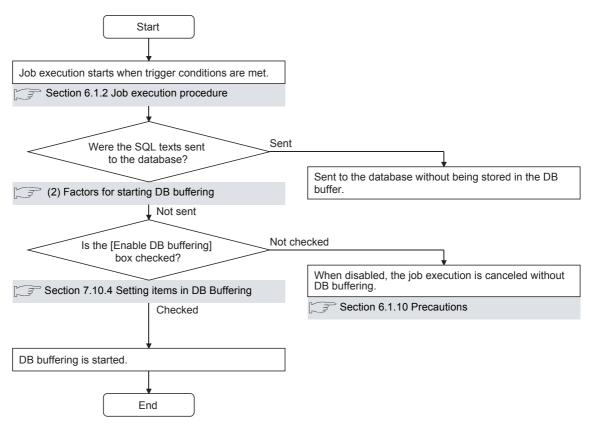

Figure 6.12 When no data are currently stored in the DB buffer

# **⊠**Point

Check the DB buffer status (No. of bufferings, utilization) and prevent the full status of the DB buffer.

- Section 7.10.4 Setting items in DB Buffering
  - Section 7.13.6 Operating the DB buffering

#### (b) When some data are currently stored in the DB buffer

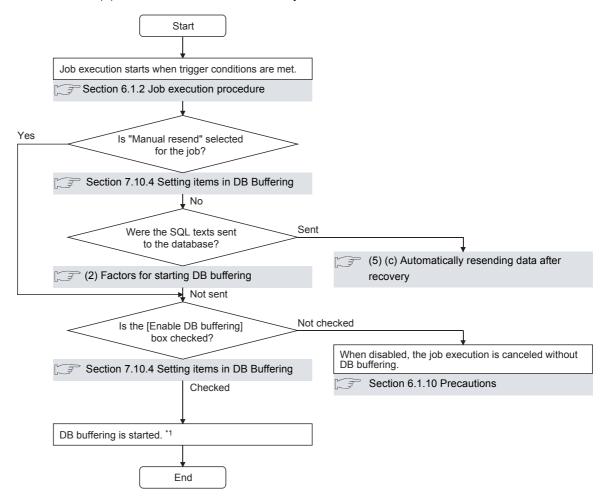

\*1 When accumulated job data currently exist in the DB buffer.

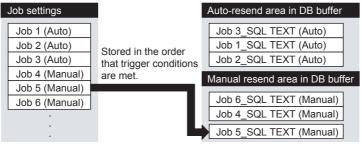

Figure 6.13 When some data are currently stored in the DB buffer

# **⊠**Point

**FUNCTIONS** 

Check the DB buffer status (No. of bufferings, utilization) and prevent the full status of the DB buffer.

- Section 7.10.4 Setting items in DB Buffering
  - Section 7.13.6 Operating the DB buffering

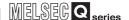

#### (c) Automatically resending data after recovery

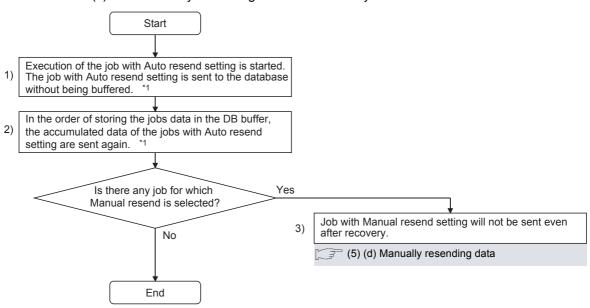

\*1 Automatically resends job data after recovery.
The numbers 1) to 3) correspond to those shown in the above.

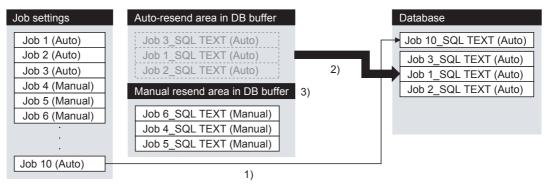

Figure 6.14 Automatically resending data after recovery

6

(d) Manually resending data

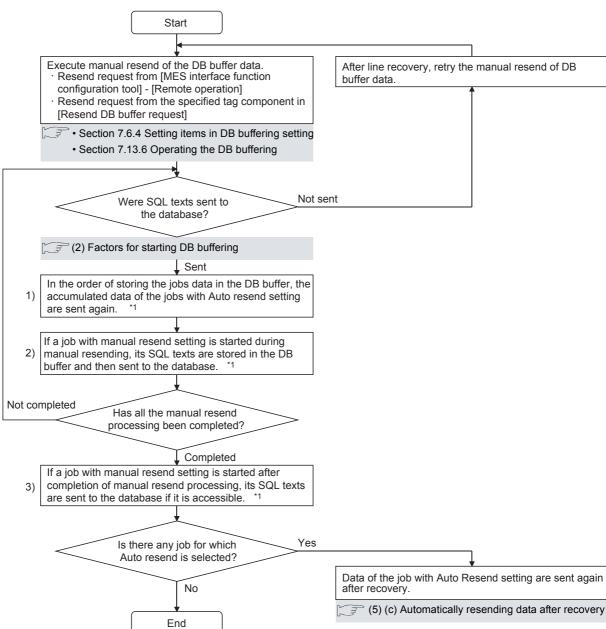

\*1 Perform manual resend processing.
The numbers 1) to 3) correspond to those shown in the above.

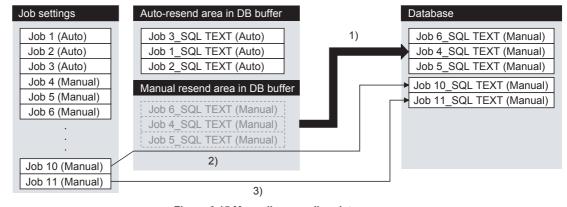

Figure 6.15 Manually resending data

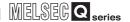

### **⊠**Point

If any of the jobs for which manual resend is selected exists in the DB buffer, it remains there after recovery until manual resend is executed.

#### (6) Clearing the DB buffer

The DB buffer is cleared by the following:

- After writing the MES interface function setting to the MES interface module, performing [Update settings], powering OFF and then ON, or resetting the programmable controller CPU
  - Section 7.12.2 Writing the MES interface function settings
- Clear request from [MES interface function configuration tool] [Remote operation]
  - Section 7.13.6 Operating the DB buffering
- Clear request from [Clear DB buffer request] of the specified tag component Section 7.6.4 Setting items in DB buffering setting

#### (7) When SQL texts cannot be sent to the database

- (a) When auto-resend is selected for the job
- If SQL texts cannot be sent to the database due to network disconnection or failure of the database server computer or database software, the system starts DB buffering after detection of a timeout.
- 2 After DB buffering is started, whether SQL texts can be sent to the database or not is checked every time each job is activated.
- When the system has not been recovered from network disconnection or failure of the database server computer or database software, DB buffering is executed.\*1
  - \*1 For use of a MES interface module with serial No.(first five digits) "09101" or earlier or an MX MESInterface of software version "1.02C" or earlier, processing of DB buffering is different.
    - Appendix 1.2 Operations of former versions

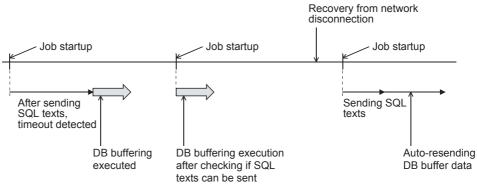

Figure 6.16 When auto-send is selected for the job

6 FUNCTIONS

- (b) When manual resend is selected for the job
- If SQL texts cannot be sent to the database due to network disconnection or failure of the database server computer or database software, the system starts DB buffering after detection of a timeout.
- 2 After started, DB buffering is performed without checking whether SQL texts can be sent to the database or not for each job activation.
- 3 The data stored in the DB buffer are resend when manual resend is executed.

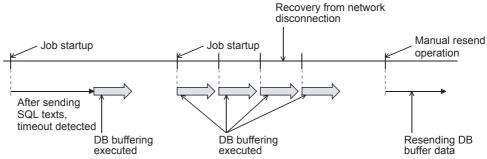

Figure 6.17 When manual resend is selected for the job

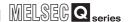

#### 6.1.10 Precautions

#### (1) Operation behavior of jobs

- (a) When a trigger condition for a job is met again during execution of the job
  - When [Trigger buffering] is disabled for the job
     Because the job is being executed, it is not executed again.

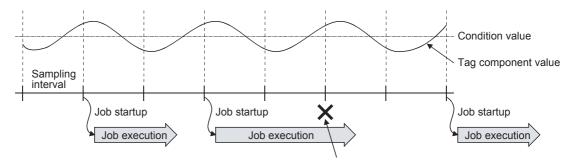

Another job is not executed during job execution.

Figure 6.18 When trigger condition is met again during execution of the job set to [Value monitoring startup]

2) When [Trigger buffering] is enabled for the job The trigger information is stored in the trigger buffer, and after completion of the current job execution, the job is executed based on the trigger information.

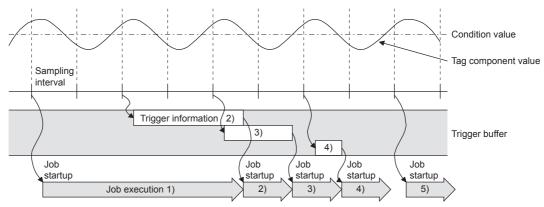

Figure 6.19 When trigger condition is met again during execution of the job set to [Value monitoring startup]

- (b) When trigger conditions for multiple jobs are met concurrently
  - Up to three jobs can start their executions concurrently in the order in [Job settings].
  - After completion of these jobs, executions of the other jobs are started sequentially.
    - Note that, if a job uses the same item in [Server service settings] that is currently used for another job, the job is not executed until another job execution is completed.
- (c) Monitoring interval timeout

  Depending on the number of set jobs or the trigger condition setting, the monitoring interval timeout may occur.

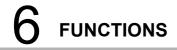

- (2) When an error occurs in job execution
  - (a) The job execution is canceled when the error cause is the following:
    - Failure in device data writing due to network disconnection within the programmable controller system
    - Failure in device data writing, or an operation error
    - Failure in access to database (except for jobs for which DB buffering is enabled)

Section 6.1.9 DB buffering function

- When statistic processing of [Moving average], [Moving maximum] or [Moving minimum] is specified for a tag component, sampling for the specified number of times is not complete.
- Failure in program execution
- (b) If a job execution is canceled, the operation processed before the error occurrence returns to the status before the job execution.

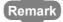

The following explains access to device data in the programmable controller CPU and to the database.

- (1) Device data in the programmable controller CPU Since all of data are written to the device data area in the programmable controller CPU at a time upon completion of job execution, any change due to the error is not reflected in the device data of the programmable controller CPU.
- (2) Database

Rollback is executed assuming the time immediately before job activation as a commit point.

However, when the database is Wonderware<sup>®</sup> Historian, rollback is not executed. When an error occurs, data input before error occurrence is reflected on the database.

(c) When [Notify errors (job cancellation) that occur during job execution] has been selected, a value is assigned to the specified tag component.

Section 7.10.5 Setting items for job cancellation

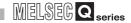

# 6.2 XML Processing Function

The XML processing function is a function by which execution of XML format message requests from user applications can be processed.

The XML processing function allows the following instructions for job execution.

- · One-shot execution of a job
- Validating a job (The job is executed when the trigger conditions are met.)
- Invalidating a job (The job is not executed even if the trigger conditions are met.)

For the XML message format, refer to the following:

Chapter 9 XML MESSAGE FORMAT

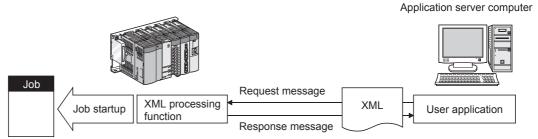

Figure 6.20 XML processing function

# 6.3 Time Synchronization Function

The time synchronization function adjusts the time of the MES interface module to be synchronized with the time of the SNTP server computer or a programmable controller CPU (No.1 CPU in the multiple CPU system) on the network. Time information is utilized for job start conditions or in send data to the database.

For the time synchronization function setting, refer to the following:

Section 7.6.2 Setting items in Time synchronization setting

### 6.3.1 Using the SNTP time query result in the programmable controller CPU

By using the SNTP time query timing (XB) and the SNTP time query result area (buffer memory address: 11501 to 11507), the time information acquired from the SNTP server computer can be utilized in the programmable controller CPU.

#### (1) Program examples

The following are program examples where, when M0 turns ON, the time of the programmable controller CPU is set at the SNTP time query timing (XB: ON).

- When the head I/O No. of the MES interface module is "0000", it indicates that the module is installed in slot 0 of the main base unit.
- A time error in these programs shall be equal to two scan times or less.

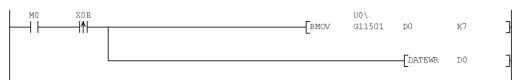

Figure 6.21 Program example (1)

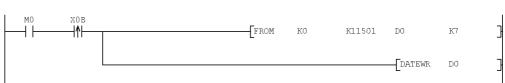

Figure 6.22 Program example (2)

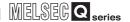

### 6.3.2 Daylight saving time function

The daylight saving time function allows the time of the MES interface module to be changed to the daylight saving time during the period of summer time, using the clock time of the SNTP server computer.

For the daylight saving time setting, refer to the following.

Section 7.6.2 (2) When [Synchronize with SNTP] is selected

#### (1) About the daylight saving time function

When [Daylight saving setting] is enabled, one hour is added at the daylight saving start time, and one hour is subtructed at the daylight saving ending time.

The following is an example of the start and end of the daylight saving time. (Example)

When the daylight saving time starts at 02:00 on the second Sunday in March, and ends at 02:00 on the first Sunday in November

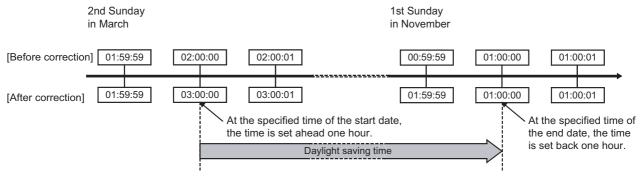

Figure 6.23 Daylight saving time function

#### (2) Precautions

- (a) If [Time specification startup] is set for a trigger condition of a job, the following may occur:
  - The job does not start at the daylight saving start time.
  - The job starts two times at the daylight saving ending time.
- (b) The daylight saving time function is enabled when clock time information is acquired from the SNTP server computer.

For processing performed when clock time information is not obtainable from the SNTP server computer, refer to the following.

Section 7.6.2 (3) When time information is not obtainable from the SNTP server computer

# CHAPTER 7 MES INTERFACE FUNCTION CONFIGURATION TOOL

This chapter explains the MES Interface Function Configuration Tool.

# 7.1 MES Interface Function Configuration Tool

The MES Interface Function Configuration Tool is used to configure various settings required for the MES interface function in the MES interface module. In addition to the configuration, the MES interface function offers features such as the operation status check, working log check, or stop/restart operation.

# 7.2 Starting the MES Interface Function Configuration Tool

- Select Microsoft® Windows® [Start] → [All Programs] → [MELSOFT Application] → [MESInterface] → [MES interface function configuration tool].
- The MES Interface Function Configuration Tool is activated.
  Up to five MES Interface Function Configuration Tools can be started.

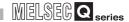

# 7.3 Screen Structure

This section explains the screen structure of the MES Interface Function Configuration Tool.

### 7.3.1 Screen structure

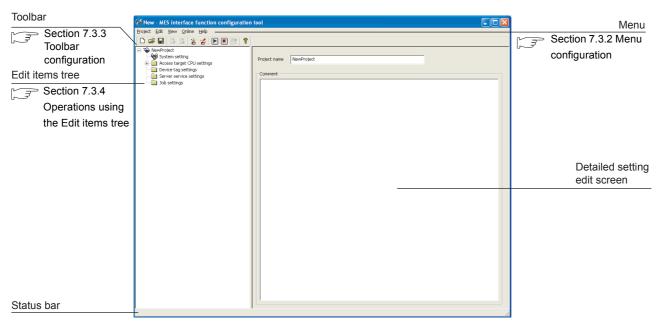

Figure 7.1 Screen structure

OVERVIEW

SYSTEM CONFIGURATION

SPECIFICATIONS

SETTINGS AND PROCEDURE TO OPERATION

INSTALLATION AND UNINSTALLATION

**FUNCTIONS** 

When a text takes up too much space and all characters are not displayed, perform the following:

• Resize the column of the table. Drag the right border of the column to the desired width.

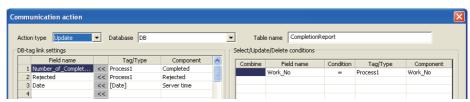

Figure 7.2 Before resizing the column

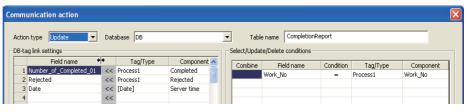

Figure 7.3 Table column width adjustment

· Place your mouse cursor on it. The setting can be viewed by placing your mouse cursor on the table or an input box.

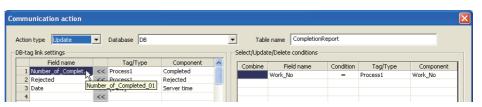

Figure 7.4 Checking with the mouse cursor

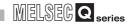

# 7.3.2 Menu configuration

This section shows each command provided on the menu bar.

#### (1) Project

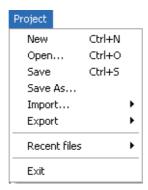

Figure 7.5 Project menu

Table 7.1 Project menu items

| Item         |              | Description                                                                          | Reference<br>section |
|--------------|--------------|--------------------------------------------------------------------------------------|----------------------|
| New          |              | Creates a new project.                                                               | Section 7.4.1        |
| Open         |              | Retrieves an existing project.                                                       | Section 7.4.2        |
| Save         |              | Overwrites and saves the current project.                                            | Section 7.4.3        |
| Save As      |              | Saves the current project under a new file name.                                     | Section 7.4.3        |
| Import       | Project file | Imports an existing project.                                                         | Section 7.4.4        |
|              | CSV Files    | Imports an existing CSV file.                                                        | Section 7.4.5        |
| Export       | CSV Files    | Exports the current project settings to a CSV file.                                  | Section 7.4.6        |
| Recent Files |              | Select a file recently used in MES Interface Function Configuration Tool to open it. | _                    |
| Exit         |              | Terminates the MES Interface Function Configuration Tool.                            | _                    |

### (2) Edit

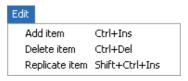

Figure 7.6 Edit menu

Table 7.2 Edit menu items

| Item           | Description                                                  | Reference section |
|----------------|--------------------------------------------------------------|-------------------|
| Add item       | Adds the item selected in the Edit items tree.               |                   |
| Delete item    | Deletes the item selected in the Edit items tree.            | Section 7.3.4     |
| Replicate item | Copies the item selected in the Edit items tree and adds it. |                   |

Figure 7.7 View menu

#### Table 7.3 View menu items

| Item       | Description                                    | Reference section |
|------------|------------------------------------------------|-------------------|
| Toolbar    | Select whether to show or hide the toolbar.    |                   |
| Status bar | Select whether to show or hide the status bar. | _                 |

### (4) Online

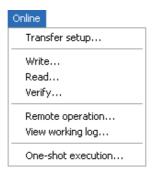

Figure 7.8 Online menu

#### Table 7.4 Online menu items

| Item               | Description                                                                                                 | Reference section |
|--------------------|----------------------------------------------------------------------------------------------------|-------------------|
| Transfer setup     | Set the target MES interface module.                                                                        | Section 7.12.1    |
| Write              | Writes the MES interface function settings (project) to the MES interface module.                           | Section 7.12.2    |
| Read               | Reads the MES interface function settings (project) from the MES interface module.                          | Section 7.12.3    |
| Verify             | Compares the MES interface function settings in the MES interface module with those in the current project. | Section 7.12.4    |
| Remote operation   | Displays or changes the operation status of the MES interface module, or formats a CompactFlash card.       | Section 7.13      |
| View working log   | Allows users to check the operation logs of the MES interface module.                                       | Section 7.12.5    |
| One-shot execution | Executes a job as a one-shot task.                                                                          | Section 7.12.6    |

OVERVIEW

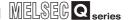

# (5) Help

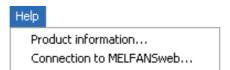

Figure 7.9 Help menu

Table 7.5 Help menu items

| ltem                     | Description                                                                  | Reference<br>section |
|--------------------------|------------------------------------------------------------------------------|----------------------|
| Product information      | Displays the product information of the MES Interface Function Configuration |                      |
| Froduct information      | Tool.                                                                        | Section 7.14         |
| Connection to MELFANSweb | Displays the [Connection to MELFANSweb] screen.                              |                      |

# 7.3.3 Toolbar configuration

This section shows each command provided on the toolbar.

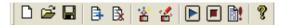

Figure 7.10 Toolbar

Table 7.6 Toolbar items

|          | Item                | Description                                                                        | Reference section |
|----------|---------------------|------------------------------------------------------------------------------------|-------------------|
|          | New                 | Creates a new project.                                                             | Section 7.4.1     |
|          | Open                | Retrieves an existing project.                                                     | Section 7.4.2     |
|          | Save                | Overwrites and saves the current project.                                          | Section 7.4.3     |
| <b>=</b> | Add item            | Adds the item selected in the Edit items tree.                                     | Section 7.3.4     |
| <b>B</b> | Delete item         | Deletes the item selected in the Edit items tree.                                  | Section 7.3.4     |
| **       | Read                | Reads the MES interface function settings (project) from the MES interface module. | Section 7.12.3    |
|          | Write               | Writes the MES interface function settings (project) to the MES interface module.  | Section 7.12.2    |
|          | Restart             | Makes the stopped MES interface function operation restart.                        | Section 7.13.2    |
|          | Stop                | Stops the MES interface function operation.                                        | Section 7.13.2    |
|          | One-shot execution  | Executes a job as a one-shot task.                                                 | Section 7.12.6    |
| 8        | Product information | Displays the product information of the MES Interface Function Configuration Tool. | Section 7.14      |

# 7.3.4 Operations using the Edit items tree

The Edit items tree shows overall project settings in a tree. This section explains the operations using the Edit items tree.

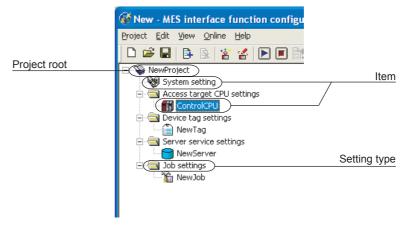

Figure 7.11 Edit items tree

#### (1) Selecting an item

- When double-clicking the project root or each setting type, some items are displayed.
- Selecting one of the items displays the corresponding edit screen on the detailed setting edit screen area.

#### (2) Adding an item

- Selecting an item or a setting type to be added and performing either of the following will add the item.
  - Click (Add item).
  - Select [Edit] → [Add item] from the menu.
- When the item is added properly, it is automatically selected and the edit screen is switched to the one for the added item.

# **⊠**Point

Since the number of items that can be added is limited depending on the setting type, refer to the relevant section of each item.

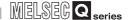

#### (3) Deleting an item

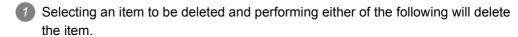

- Click (Delete item).
- Select [Edit]  $\rightarrow$  [Delete item] from the menu.

# **⊠**Point

- (1) When the selected item is currently used for another item, it cannot be deleted. As the error dialog box appears, identify the location, stop using it for another item, and then delete the item.
- (2) The top item listed under [Access target CPU settings] (default name: ControlCPU) cannot be deleted.

#### (4) Replicating an item

- Selecting an item and choosing [Edit] → [Replicate item] from the menu replicates the item.
- 2 When the item is added properly, it is automatically selected and the edit screen is switched to the one for the added item.

# **⊠**Point

Since the number of items that can be added is limited depending on the setting type, refer to the relevant section of each item.

#### (5) Moving an item

An item can be moved by a drag and drop operation.

# **⊠**Point

- Items can be moved within each of [Access target CPU settings],
   [Device tag settings], [Server service settings], and [Job settings].
- (2) The top item listed under [Access target CPU settings] (default name: ControlCPU) cannot be moved.

# 7.4 Project File Handling

This section explains how to handle project files.

MES Interface Function Configuration Tool treats the MES interface function settings for a single MES interface module as one project.

### 7.4.1 Creating a new project

Create a new project.

When a new project is created, the project currently being edited is discarded.

- Perform either of the following:
  - Click (New).
  - Select [Project] → [New] from the menu.

### 7.4.2 Opening a project

Retrieve an existing project.

- Perform either of the following:
  - Click (Open).
  - Select [Project]  $\rightarrow$  [Open] from the menu.
- 2 The [Open] dialog box is displayed

Set the following items and click the Open button.

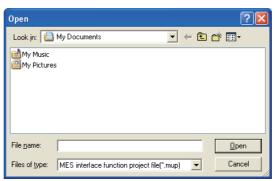

Figure 7.12 [Open] dialog box

Table 7.7 Setting items in the [Open] dialog box

| Item           | Description                                      |
|----------------|--------------------------------------------------|
| Look in        | Select the location where the project is stored. |
| File name      | Specify a project file name.                     |
| Files of type  | Select a project file type.                      |
| r lies or type | MES interface function project file (*.mup)      |

SYSTEM CONFIGURATION

OVERVIEW

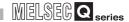

### 7.4.3 Saving a project

Save a project.

- (1) Save the current project.
  - Perform either of the following:
    - Click (Save).
    - Select [Project] → [Save] from the menu.
- (2) Saving a project under a new name
  - Select [Project] → [Save As] from the menu.
  - The [Save As] dialog box is displayed.
    Set the following items and click the Save button.

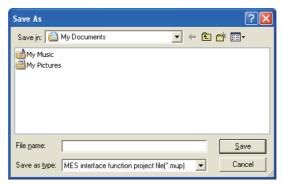

Figure 7.13 [Save As] dialog box

Table 7.8 Setting items in the [Save As] dialog box

| Item          | Description                                                                                   |
|---------------|-----------------------------------------------------------------------------------------------|
| Save in       | Select the location where the project is to be saved.                                         |
| File name     | Specify the name of the project file to be saved.                                             |
| Files of type | Select a type of the project file to be saved.  • MES interface function project file (*.mup) |

### 7.4.4 Importing a project

Import an existing project.

Any setting can be selected from an existing project and can be imported into the current project setting.

This function is useful when settings of an existing project is utilized for another project.

- Select [Project] → [Import] → [Project file] from the menu.
- As the [Open] dialog box appears, specify the project to be imported. For the operation for the [Open] dialog box, refer to the following:

  Section 7.4.2 Opening a project
- 3 When the project to be imported is selected, the [Import from project file] dialog box is displayed.

Make the setting referring to the following descriptions.

After completing the setting, clicking the Import button starts the import.

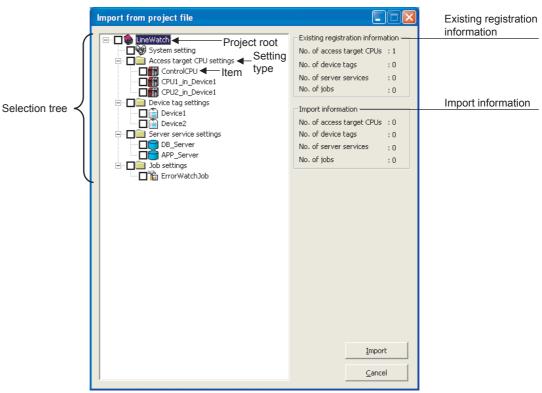

Figure 7.14 [Import from project file] dialog box

Table 7.9 Setting items in the [Import from project file] dialog box

| Item                  | Description                                                               |
|-----------------------|---------------------------------------------------------------------------|
| Selection tree        | In the tree, select the item to be imported.                              |
| Existing registration | Displays the number of settings for each setting type in the project into |
| information           | which data are imported.                                                  |
| Import information    | Displays the number of the settings to be imported for each setting type. |

OVERVIEW

SYSTEM CONFIGURATION

3

SPECIFICATIONS

SETTINGS AND PROCEDURE TO OPERATION

INSTALLATION AND UNINSTALLATION

6

SINITENTACE
INCTION
ONFIGURATION TOOL

AND

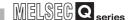

#### (1) Selecting an item to be imported

In the tree, select the item to be imported.

Table 7.10 Item to be imported

| Checked item   | Item to be imported                                        |
|----------------|------------------------------------------------------------|
| Project root   | All items in the project                                   |
| Setting type*1 | All items under the setting type whose checkbox is checked |
| Item           | Each item whose checkbox is checked                        |

\*1 When the setting type shown below is selected, items under any other setting type are automatically selected if they are used for the selected one.

Note that, if an item of the same name exists in the target project, the item is not automatically selected

The user must select items to be imported.

Table 7.11 Automatically selected item

| Setting type          | Automatically selected item                      |
|-----------------------|--------------------------------------------------|
| [Device tag settings] | [Access target CPU settings]                     |
| [Job settings]        | [Device tag settings], [Server service settings] |

#### (2) Import precautions

There is a limit on the number of settings for each setting type in a project.

Check [Existing registration information] and [Import information], and select items of each setting type to be imported so that each limit is not exceeded.

Table 7.12 Number of settings available for each setting type

| Setting type                 | Allowable number of settings <sup>*2</sup> |
|------------------------------|--------------------------------------------|
| [Access target CPU settings] | 64                                         |
| [Device tag settings]        | 64                                         |
| [Server service settings]    | 32                                         |
| [Job settings]               | 64                                         |

\*2 If an item of the same name exists, it is overwritten and therefore, excluded from the restriction on the number of settings for each setting type.

Required

Required

OVERVIEW

SYSTEM CONFIGURATION

SPECIFICATIONS

INSTALLATION AND UNINSTALLATION

### 7.4.5 Importing a CSV file

Import an existing CSV file.

Any setting can be selected from a CSV file edited on a personal computer, and it can be imported into the setting of the current project.

[System setting], [Access target CPU settings] and [Device tag settings] can be imported.

Save the import target CSV files shown in Table 7.13 in the same folder.

The files, which are shown as "Required" in the "Saving in folder" column of Table 7.13, must be saved in the same folder. (If any one of them is missing, an error is detected.)

When the file shown as "Optional" is not included in the folder, it is imported with its settings treated as disabled (no settings).

| Import target CSV file | Settings to be imported                             | Saving in folder |
|------------------------|-----------------------------------------------------|------------------|
| SYSTEM.CSV             | • [System setting] - [Network setting]              | Required         |
|                        | [System setting] - [Time synchronization setting]   |                  |
| ACCOUNT.CSV            | [System setting] - [Account setting]                | Required         |
| DST.CSV                | [System setting] - [Time synchronization setting] - | Optional         |
|                        | [Daylight saving setting]                           | Optional         |
| CPU.CSV                | [Access target CPU setting]                         | Required         |

[Device Tag setting] - [Component setting]

[Device Tag setting]

Table 7.13 Import target CSV files

- Select [Project]  $\rightarrow$  [Import]  $\rightarrow$  [CSV Files] from the menu.
- The [Open] dialog box is displayed.

TAG.CSV

COMPONENT.CSV

Set the following items and click the Open button.

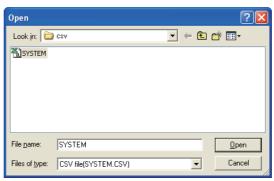

Figure 7.15 [Open] dialog box

Table 7.14 Setting items in the [Open] dialog box

| Description                                                             |
|-------------------------------------------------------------------------|
| Select the location where the CSV file is stored.                       |
| Specify "SYSTEM.CSV".                                                   |
| Files shown in the above 1 and in the same folder as the specified file |
| (SYSTEM.CSV) are the import target CSV files.                           |
| For files to be imported, refer to the following:                       |
| Appendix 3 Setting Information File Format (CSV File Format)            |
| Select [CSV file(SYSTEM.CSV)].                                          |
| S<br>F<br>F                                                             |

7.4 Project File Handling

7.4.5 Importing a CSV file

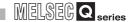

When the CSV file to be imported is selected, the [Import from CSV files] dialog box is displayed.

Make the setting referring to the following descriptions.

After completing the setting, clicking the Import button starts the import.

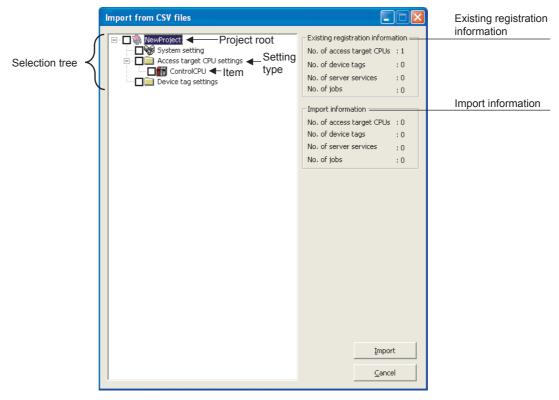

Figure 7.16 [Import from CSV files] dialog box

Table 7.15 Setting items in [Import from CSV files] dialog box

| Item                  | Description                                                               |
|-----------------------|---------------------------------------------------------------------------|
| Selection tree        | In the tree, select the item to be imported.                              |
| Existing registration | Displays the number of settings for each setting type in the project into |
| information           | which data are imported.                                                  |
| Import information    | Displays the number of the settings to be imported for each setting type. |

(1) Selecting an item to be imported In the tree, select the item to be imported.

Table 7.16 Item to be imported

| Checked item   | Item to be imported                                        |
|----------------|------------------------------------------------------------|
| Project root   | All items in the project                                   |
| Setting type*1 | All items under the setting type whose checkbox is checked |
| Item           | Each item whose checkbox is checked                        |

\*1 When the setting type shown below is selected, items under any other setting type are automatically selected if they are used for the selected one.

Note that, if an item of the same name exists in the target project, the item is not automatically selected.

The user must select items to be imported.

Table 7.17 Automatically selected item

| Setting type          | Automatically selected item  |
|-----------------------|------------------------------|
| [Device tag settings] | [Access target CPU settings] |

#### (2) Import precautions

There is a limit on the number of settings for each setting type in a project. Check [Existing registration information] and [Import information], and select items of each setting type to be imported so that each limit is not exceeded.

Table 7.18 Number of settings available for each setting type

| Setting type                 | Allowable number of settings <sup>*2</sup> |
|------------------------------|--------------------------------------------|
| [Access target CPU settings] | 64                                         |
| [Device tag settings]        | 64                                         |

\*2 If an item of the same name exists, it is overwritten and therefore, excluded from the restriction on the number of settings for each setting type.

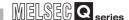

### 7.4.6 Exporting a CSV file

Export the current project settings to a CSV file.

Exported CSV files can be utilized for creating setting sheets or printing. [System setting], [Access target CPU settings], [Device tag settings], [Server service settings], and [Job settings] can be exported.

- Select [Project] → [Export] → [CSV Files] from the menu.
- 2 The [Save As] dialog box is displayed.

Set the following items and click the Save button.

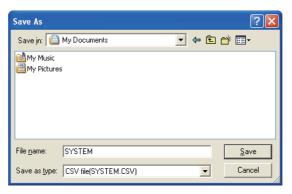

Figure 7.17 [Save As] dialog box

Table 7.19 Setting items in the [Save As] dialog box

| Item          | Description                                                           |
|---------------|-----------------------------------------------------------------------|
| Save in       | Select the location where the CSV file is to be saved.                |
|               | Specify "SYSTEM.CSV".                                                 |
|               | The respective setting files are exported into the same folder as the |
| File name     | specified file (SYSTEM.CSV).                                          |
|               | For the files to be exported, refer to the following:                 |
|               | Appendix 3 Setting Information File Format (CSV File Format)          |
| Files of type | Select [CSV file(SYSTEM.CSV)].                                        |

# 7.4.7 Printing a setting information file

To print setting details of MES Interface Function Configuration Tool, use a CSV file that includes exported project settings (setting information file).

For exporting CSV files, refer to the following:

Section 7.4.6 Exporting a CSV file

Print the setting information file with a tool that is capable of printing text files.

# 7.5 Project Setting

Set the information on the project (project name, comments).

- Click the project root in the Edit items tree.
- 2 The "project setting" area is displayed on the detailed setting edit screen. Set the following items.

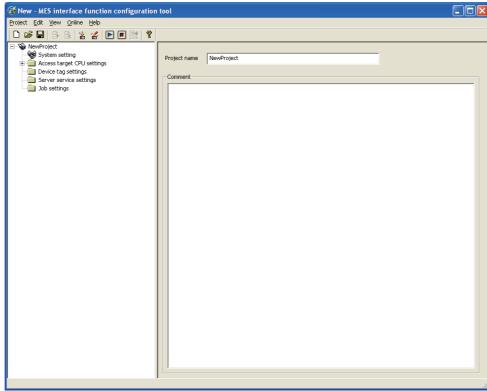

Figure 7.18 [Project setting]

Table 7.20 Setting items in [Project setting]

| Item         | Description                                    |
|--------------|------------------------------------------------|
| Project name | Enter a project name. (Up to 32 characters)    |
| Comment      | Enter comments about the project as necessary. |
|              | (Up to 2048 characters)                        |

#### (1) Project name (Up to 32 characters)

Enter a project name.

For characters that can be used for project names, refer to the following:

Appendix 2.2 Characters available for item names, component names, variable names, etc.

The set project name is displayed at the project root.

#### (2) Comment (Up to 2048 characters)

Enter comments about the project as necessary.

For characters that can be used for comments, refer to the following:

Appendix 2.2 Characters available for item names, component names, variable names, etc.

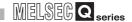

# 7.6 System Setting

Configure the initial settings for the MES interface module.

- Click [System setting] in the Edit items tree.
- 2 The "system setting" area is displayed on the detailed setting edit screen. Make the setting referring to the following descriptions.

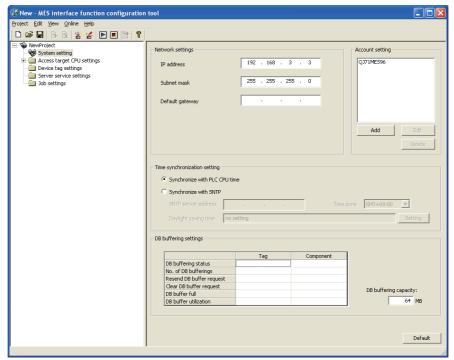

Figure 7.19 [System setting]

Table 7.21 Setting items in [System setting]

| Item                 | Description                                                                 |
|----------------------|-----------------------------------------------------------------------------|
|                      | Configure the settings necessary for connecting the MES interface module    |
| Network setting      | to the network.                                                             |
|                      | Section 7.6.1 Setting items in Network setting                              |
| Time synchronization | Make the time setting for the MES interface module.                         |
| setting              | Section 7.6.2 Setting items in Time synchronization setting                 |
| Account setting      | Set user authentication accounts used for access to the MES interface       |
|                      | module.                                                                     |
|                      | Section 7.6.3 Setting items in Account setting                              |
| DB buffering setting | Configure the settings for the DB buffering function.                       |
|                      | Section 7.6.4 Setting items in DB buffering setting                         |
| Default button       | Clicking the Default button returns [System setting] to the initial status. |

OVERVIEW

INSTALLATION AND UNINSTALLATION

### 7.6.1 Setting items in Network setting

Configure the settings necessary for connecting the MES interface module to the network.

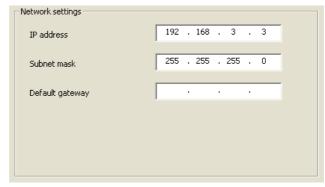

Figure 7.20 [Network settings]

Table 7.22 Setting items in [Network settings]

| Item                   | Description                                                         |
|------------------------|---------------------------------------------------------------------|
| IP address (required)  | Set the IP address of the MES interface module in decimal notation. |
|                        | (Default: 192.168.3.3)                                              |
|                        | Set the subnet mask in decimal notation.                            |
| Subnet mask (required) | All devices on the same network must use the same subnet mask.      |
|                        | (Default: 255.255.255.0)                                            |
|                        | Set the default gateway in decimal notation.                        |
| Default gateway        | One default gateway can be registered for the MES interface module. |
|                        | (Default: No setting)                                               |

# **⊠**Point

Before entering values in [Network settings], consult your network administrator (the person who plans networking and manages IP addresses).

DB CONNEC

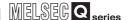

#### 7.6.2 Setting items in Time synchronization setting

Make the time setting for the MES interface module.

The time used in the MES interface module is obtained from the SNTP server computer or programmable controller CPU (CPU No.1 in the case of a multiple CPU system).

### **⊠** Point

To synchronize the time between the MES interface module and other devices on the network, using the time on the SNTP server computer is recommended.

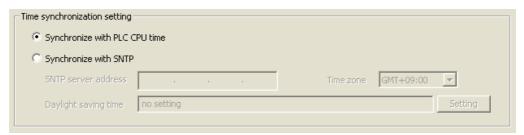

Figure 7.21 [Time synchronization setting]

(1) When [Synchronize with PLC CPU time] is selected

When the [Synchronize with PLC CPU time] radio button is selected, the time is adjusted to the time of CPU No.1.

The timing is as follows:

- When powering ON the programmable controller from OFF
- · When resetting the programmable controller CPU
- · Once a minute
- (2) When [Synchronize with SNTP] is selected
  - (a) When the [Synchronize with SNTP] radio button is selected, the time is adjusted to the time of the SNTP server computer on the network.

The timing is as follows:

- · When powering ON the programmable controller from OFF
- · When resetting the programmable controller CPU
- · Once a minute
- (b) When [Synchronize with SNTP] is selected, set the following items.

Item

SNTP server address
(required)

Enter the IP address of the SNTP server or NTP server in decimal notation. (Default: No setting)

Time zone (required)

Select a time zone used for time synchronization. (Default: GMT+09:00 (Japan Standard Time))

Configure the daylight saving time settings. (Default: No setting)

Table 7.23 Setting items when [Synchronize with SNTP] is selected

SPECIFICATIONS

FUNCTIONS

A click on the Setting button displays the [Daylight saving setting] dialog box. Make settings for the following items, and click the OK button.

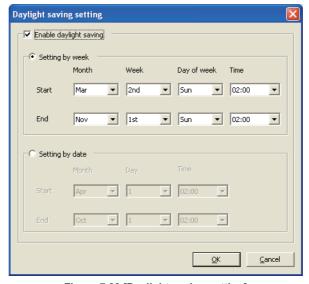

Figure 7.22 [Daylight saving setting]

Table 7.24 Setting items in [Daylight saving setting]

| Item                   | Description                                                                   |
|------------------------|-------------------------------------------------------------------------------|
| Enable daylight saving | Enable or disable the daylight saving setting.                                |
|                        | Specify the date and time of the start (time at which the clock is set ahead) |
|                        | and those of the end (time at which the clock is set back) for Month, Week,   |
| Setting by week        | Day of week, and Time.                                                        |
|                        | (The default is set to starting at 02:00 on the second Sunday in March and    |
|                        | ending at 02:00 on the first Sunday in November.)                             |
|                        | Specify the date and time of the start (time at which the clock is set ahead) |
|                        | and those of the end (time at which the clock is set back) for Month, Day,    |
| Setting by date        | and Time.                                                                     |
|                        | (The default is set to starting on April 1 at 02:00 and ending on October 1   |
|                        | at 02:00.)                                                                    |

# 7

# MES INTERFACE FUNCTION CONFIGURATION TOOL

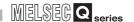

- (3) When time information is not obtainable from the SNTP server computer When the MES interface module cannot obtain time information from the SNTP server computer due to failure of the network or time synchronization server, it behaves as follows:
  - (a) When time information is not obtained at the time of powering ON the programmable controller from OFF, or resetting the programmable controller CPU
    - 1) The operation for the case of selecting [Synchronize with programmable controller CPU time] is performed. (Adjusted to the time of CPU No.1. [Daylight saving setting] is not enabled.)
    - 2) Error code, 0A06h is output to the error log.
    - 3) One minute later, time query is executed again to the SNTP server computer. (If the time query is successful, [Daylight saving setting] is enabled.)
  - (b) When time information is not obtained in timings of once a minute
    - 1) The module continues its operations based on the information that was successfully obtained by time query.
    - 2) When the previous time query was successful, error code, 0A07h is output to the error log.
    - 3) One minute later, time query is executed again to the SNTP server computer.

# **⊠**Point

Whether time query to the SNTP server computer is executed successfully or not can be confirmed by [Online] - [View working log].

Section 7.12.5 Checking the working log of the MES interface module

**FUNCTIONS** 

- (4) Precautions on the time synchronization function
  - (a) Synchronizing time with SNTP server computer
    - 1) When [Synchronize with SNTP] is selected, an SNTP server computer is required.
      - Note that the SNTP server computer must have the time synchronization server function.
    - 2) If time information cannot be obtained at the time of powering ON the programmable controller from OFF or resetting the programmable controller CPU, the MES interface module operates in time synchronization with CPU No.1 until successful time information acquisition.
      When the clock time of CPU No.1 is different from that of the SNTP server computer, the clock time of the MES interface module is changed when time information is successfully obtained from the SNTP server computer. Because of this, tag sampling timing and job operation timing may be changed.
  - (b) Synchronizing time with programmable controller CPU
    - Before using the MES interface module, set the time of CPU No.1.
       Changing time setting during operation of the MES interface module changes its clock time at the timing of time data acquisition. Because of this, tag sampling timing and job operation timing may be changed.
    - Since the MES interface module obtains time data of CPU No.1 in the following timings, transmission time delay may occur.
      - When powering ON the programmable controller from OFF
      - When resetting the programmable controller CPU
      - · Once a minute
    - 3) When obtaining the clock data of CPU No.1, an error of up to "scan time of CPU No.1 plus 1 second" may be observed.

# ⊠Point

When using the time information, which is obtained from the SNTP server computer, in the programmable controller CPU

Section 6.3.1 Using the SNTP time query result in the programmable controller CPU

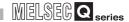

# 7.6.3 Setting items in Account setting

Set user authentication accounts used for access to the MES interface module. At least one account setting is required, and up to 16 accounts can be set.

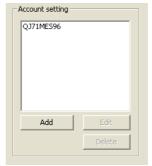

Figure 7.23 [Account setting]

#### (1) Adding an account

Clicking the Add button displays the [Add Account] dialog box.

Set the following items and click the OK button.

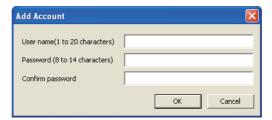

Figure 7.24 [Add Account] dialog box

Table 7.25 Setting items in the [Add Account] dialog box

| Item                      | Description                                                            |
|---------------------------|------------------------------------------------------------------------|
| User name                 | Enter a user name. (1 to 20 characters)                                |
|                           | Case-sensitive.                                                        |
|                           | For characters that can be used for user names, refer to the           |
|                           | following:                                                             |
|                           | Appendix 2.3 Characters available for character string                 |
|                           | constants, etc.                                                        |
| Password/Confirm password | Enter a password. (8 to 14 characters)                                 |
|                           | Case-sensitive.                                                        |
|                           | For characters that can be used for passwords, refer to the following: |
|                           | Appendix 2.3 Characters available for character string                 |
|                           | constants, etc.                                                        |

OVERVIEW

SPECIFICATIONS

INSTALLATION AND UNINSTALLATION

FUNCTIONS

### (2) Modifying an account

Selecting an account and clicking the Edit button displays the [Edit Account] dialog box.

Set the following items and click the OK button.

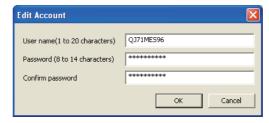

Figure 7.25 [Edit Account] dialog box

Table 7.26 Setting items in the [Edit Account] dialog box

| Item                      | Description                                                            |
|---------------------------|------------------------------------------------------------------------|
| User name                 | Enter a user name. (1 to 20 characters)                                |
|                           | Case-sensitive.                                                        |
|                           | For characters that can be used for user names, refer to the           |
|                           | following:                                                             |
|                           | Appendix 2.3 Characters available for character string                 |
|                           | constants, etc.                                                        |
|                           | (Default: QJ71MES96)                                                   |
| Password/Confirm password | Enter a password. (8 to 14 characters)                                 |
|                           | Case-sensitive.                                                        |
|                           | For characters that can be used for passwords, refer to the following: |
|                           | Appendix 2.3 Characters available for character string                 |
|                           | constants, etc.                                                        |
|                           | (Default: MITSUBISHI)                                                  |

#### (3) Deleting an account

Select the account to be deleted and click the Delete button.

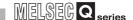

(4) Precautions on security of the MES interface module
Although the MES interface module supports the basic authentication (account

setting) using user names and passwords, it shall not completely protect the system from illegal access.

When the programmable controller system security needs to be protected against illegal access, take measures at the user's discretion.

It is recommended to pay attention to the following:

- (a) Set [Account setting] observing the following so that your account (user name, password) will not be leaked.
  - Prevent any simple setting consisting of alphanumeric characters only, and include some non-alphanumeric character(s) (e.g. \$, &, ?) to create complicated user name and password.
  - 2) To protect from illegal access using the default account, delete the account after creating another account.
- (b) An account of User name, "QJ71MES96" and Password, "MITSUBISHI" is set by default.
  - To protect from illegal access using the default account, delete the account after creating another account.

# MELSEG Q series

### 7.6.4 Setting items in DB buffering setting

Configure the settings for the DB buffering function. For the DB buffering function setting, refer to the following:

Section 6.1.9 DB buffering function

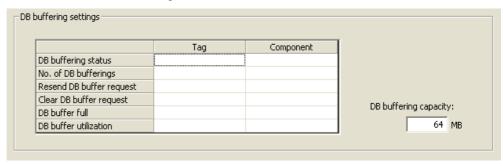

Figure 7.26 [DB buffering settings]

#### (1) DB buffering status

(a) Select a tag component into which whether data are currently accumulated in the DB buffer or not is stored.

Note that the following tags are not selectable.

- Tags for which [Prohibit data writing] is enabled
- Tags for which [Array setting] is set.
- (b) Data are stored as follows depending on the data type.

Table 7.27 Values stored in [DB buffering status]

| Data type of tag component | Description                      |
|----------------------------|----------------------------------|
| Bit                        | OFF: Not accumulated             |
|                            | ON: One or more data accumulated |
| Other than the above       | 0: Not accumulated               |
|                            | 1: One or more data accumulated  |

#### (2) No. of DB bufferings

(a) Select a tag component into which whether data are currently accumulated in the DB buffer or not is stored.

Note that the following tags are not selectable.

- Tags for which [Prohibit data writing] is enabled
- · Tags for which [Array setting] is set.
- (b) Data are stored as follows depending on the data type.

Table 7.28 Values stored in [No. of DB bufferings]

| Data type of tag component | Description                                                                   |
|----------------------------|-------------------------------------------------------------------------------|
| Bit                        | OFF: Not accumulated ON: One or more data accumulated                         |
| Other than the above       | Not accumulated     or greater: Number of buffering data that are accumulated |

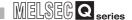

- (3) Resend DB buffer request
  - (a) Select a tag component used to request for resend processing of the DB buffer. Note that the following tags are not selectable.
    - · Tags for which [Prohibit data writing] is enabled
    - Tags for which [Array setting] is set.
  - (b) The following explains the operation of the resend processing using [Resend DB buffer request].

Table 7.29 Operation of the resend processing using [Resend DB buffer request]

| Data type of tag component | Description                                                                                                    |
|----------------------------|----------------------------------------------------------------------------------------------------|
| Bit                        | The resend processing of the DB buffer is performed when the specified tag component is ON.  Normal: Turns OFF after completion of the resend processing. *1 *2  Error: Outputs error code, 0B83h, to the error log, and turns OFF.  Resend DB buffer request Tag component value  DB buffer resend processing  Execute resend |
| Other than the above       | The resend processing of the DB buffer is performed when "1" is written to the specified tag component.  Normal: "0" is written after completion of the resend processing.*1 *2  Error: Outputs error code, 0B83h, and "0" is written.                                                                                         |

- \*1 Do not change the value of the specified tag component until the resend processing is completed. Even if the value changes, however, the resend processing is not interrupted.
- \*2 To make another DB buffer resend request after completion of resend processing, wait for a sampling interval of the specified tag component or more, and then turn it ON or write "1".

- (a) Select a tag component used to request for clear processing of the DB buffer. Note that the following tags are not selectable.
  - Tags for which [Prohibit data writing] is enabled
  - Tags for which [Array setting] is set.
- (b) The following explains the operation of the clear processing using [Clear DB buffer request].

Table 7.30 Operation of the clear processing using [Clear DB buffer request]

| Data type of tag component | Description                                                                                |
|----------------------------|--------------------------------------------------------------------------------------------|
|                            | The clear processing of the DB buffer is performed when the specified tag component is ON. |
|                            | Turns OFF after completion of the clear processing.*1 *2                                   |
| Bit                        | Clear DB buffer request Tag component value  DB buffer clear processing  Execute clear     |
| Other than the above       | The DB buffer is cleared when "1" is written to the specified tag component.               |
|                            | "0" is written after completion of the clear processing.*1 *2                              |

<sup>\*1</sup> Do not change the value of the specified tag component until the clear processing is completed. Even if the value changes, however, the clear processing is not interrupted.

OVERVIEW

2

SYSTEM CONFIGURATION

IFICATIONS

4

PROCEDURE TO OPERATION

INSTALLATION AND UNINSTALLATION

6

FUNCTIONS

MES INTERFACE FUNCTION CONFIGURATION TOOL

<sup>\*2</sup> To make another DB buffer clear request after completion of clear processing, wait for a sampling interval of the specified tag component or more, and then turn it ON or write "1".

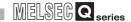

#### (5) DB buffering full

- (a) Select a tag component into whose device the status of whether the DB buffer (Auto-resend or Manual resend area) is full or not is stored.
  - Note that the following tags are not selectable.
    - · Tags for which [Prohibit data writing] is enabled
    - · Tags for which [Array setting] is set.
- (b) Data are stored as follows depending on the data type.

Table 7.31 Values stored in [DB buffer full]

| Data type of tag<br>component | Description                 |
|-------------------------------|-----------------------------|
| Bit                           | OFF: DB buffer is not full. |
|                               | ON: DB buffer is full.      |
| Other than the above          | 0: DB buffer is not full.   |
|                               | 1: DB buffer is full.       |

(c) When the DB buffer becomes full, even if a DB-buffering-enabled job is activated, its SQL texts are discarded without being buffered.
Note that execution of a DB-buffering-enabled job is not canceled.

# **⊠**Point

Check [DB buffer utilization] shown in (6) to prevent the "DB buffer full" status.

#### (6) DB buffer utilization

(a) Select a tag component into whose device the utilization of the DB buffer area (Unit: %) is stored.

Note that the following tags are not selectable.

- · Tags for which [Prohibit data writing] is enabled
- · Tags for which [Array setting] is set.
- (b) Data are stored as follows depending on the data type.
  Utilizations are compared between the auto-resend and manual resend areas and data of a greater one is stored.

Table 7.32 Values stored in [DB buffer utilization]

| Data type of tag component | Description                                             |
|----------------------------|---------------------------------------------------------|
| Bit                        | OFF: Not accumulated                                    |
|                            | ON: One or more data accumulated                        |
| Other than the above       | 0: Not accumulated                                      |
|                            | Other than 0: Utilization of DB buffer area (Unit: %)*1 |

<sup>\*1</sup> Stored as an integer value. (Digits after decimal point are truncated.)

- (7) DB buffering capacity (Range: 16MB to 512MB, Default: 64MB)
  - (a) Set the capacity used for DB buffering out of the entire CompactFlash card capacity within the following range.
     Maximum capacity = CompactFlash card capacity 32M bytes
     Note that a sufficient free space is needed for the CompactFlash card.
  - (b) A half of the DB buffering capacity is used as the auto resend area and another half as the manual resend area.

OVERVIEW

SYSTEM CONFIGURATION

3

PECIFICATIONS

CEDURE TO

INSTALLATION AND UNINSTALLATION

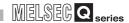

# 7.7 Access Target CPU Setting

Set a connection channel to the access target CPU. The set CPU name is used in [Device tag settings].

- ① Double-clicking [Access target CPU settings] in the Edit items tree displays relevant items.
- Selecting one of the items displays the corresponding edit screen on the detailed setting edit screen area.

Make the setting referring to the following descriptions.

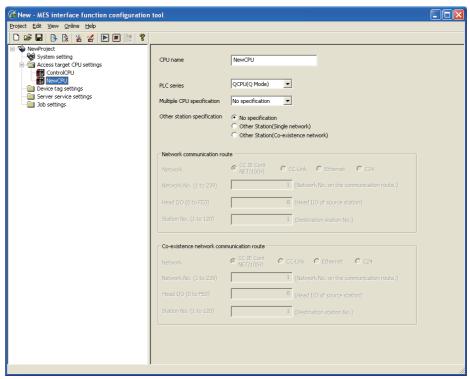

Figure 7.27 [Access target CPU settings]

# **⊠**Point

- (1) How to add, delete, or copy an item
  For addition, deletion or copying of items, refer to the following:
  Section 7.3.4 Operations using the Edit items tree
- (2) When an item is added or copied, a "New CPU" item is added.

### 7.7.1 Setting items in Access target CPU setting

Up to 64 items can be set in [Access target CPU settings] within one project. By default, a control CPU is set as the first item with "ControlCPU" displayed for CPU name.

Deletion or setting modification of the first item is not allowed. Only the CPU name can be modified.

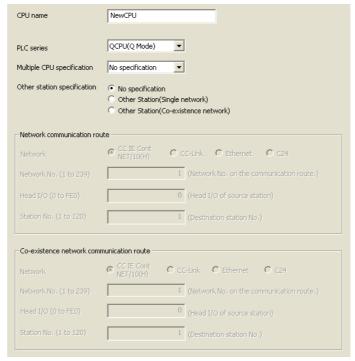

Figure 7.28 [Access target CPU settings]

Table 7.33 Setting items in [Access target CPU settings]

| Item                        | Description                                                                                                    |
|-----------------------------|----------------------------------------------------------------------------------------------------|
| CPU name                    | Set the access target CPU name. (Up to 16 characters)                                                                    |
| PLC series                  | Select the PLC series of the access target CPU.                                                                          |
| Multiple CPU specification  | Select a CPU No. when the access target CPU is used in the multiple CPU                                                  |
|                             | system.                                                                                                    |
| Other station specification | Select whether or not to specify any other station.                                                                      |
| Network communication       | Set the network type, network No, head I/O address, and station No. used for access when any other station is specified. |
| route, Co-existence network |                                                                                                    |
| communication route         |                                                                                                    |

#### (1) CPU name (Up to 16 characters)

Set the access target CPU name.

The set CPU name is used in [Device tag settings].

For characters that can be used for CPU names, refer to the following:

Appendix 2.2 Characters available for item names, component names, variable names, etc.

STEM

OVERVIEW

SYSTE

PECIFICATIONS

ETTINGS AND ROCEDURE TO PERATION

INSTALLATION AND UNINSTALLATION

# MES INTERFACE FUNCTION CONFIGURATION TOOL

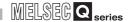

- (2) PLC series (QCPU (Q mode), QCPU (A mode), QnACPU, ACPU) Select the PLC series of the access target CPU.
- (3) Multiple CPU specification (No specification, No.1 to No.4) Select a CPU No. when the access target CPU is used in the multiple CPU system. When "No specification" is selected, access is made to the control CPU.
- (4) Other station specification
  Select whether or not to specify any other station.
  - (a) No specification
    Select this when accessing the CPU on the host station.

Ethernet, or via a network consisting of multi-tier systems.

(b) Other station (Single network)
Select this when accessing a CPU on another station via only one kind of network, such as CC-Link IE controller network, MELSECNET/H, MELSECNET/10 or

Specify Single network for systems containing the following network:

- CC-Link IE controller network
- MELSECNET/H
- MELSECNET/10
- Ethernet
- (c) Other station (Different network)

Select this when accessing a CPU on another station via two kinds of networks. Two kinds of networks represent two different networks such as combination of CC-Link IE controller network, MELSECNET/H, MELSECNET/10 and CC-Link, or Q series C24 and CC-Link IE controller network, MELSECNET/H, MELSECNET/10.

(5) Network communication route, Co-existence network communication route Set the network type, network No, head I/O address, and station No. used for access. The setting items vary depending on the specified network type.

# ⊠Point

To access a CPU on another station, routing parameters must be set in addition to this setting.

For the routing parameters, refer to the following:

Manual for the network module used

- (6) Precautions on [Access target CPU settings]
  - (a) The MES interface module prepares for communication with the access target CPU when executing [Update settings], powering ON the system from OFF, or resetting the programmable controller CPU.
    - Therefore, if a large number of access target CPUs are set, several minutes are required for the preparation.
    - Confirm that [Update settings] is completed, or the MES interface module is ready (X0 is ON.) before making access from the personal computer to the MES interface module.
  - (b) Be sure to set a correct series for [PLC series].

If [PLC series] is incorrectly set, either of the following will occur.

- · At startup of the MES interface module, an error may occur in a programmable controller CPU or a module on the route to the access target
- The system may operate within the device range of the incorrect [PLC series] setting.
- (c) When accessing the Redundant CPU, pay attention to the following points.
  - When the MES interface module is mounted to the Redundant CPU, it can access the CPU of host station only.
  - It cannot access the CPU of other station.
  - When the MES interface module is mounted to other than the Redundant CPU, it cannot access the Redundant CPU of other station.

SPECIFICATIONS

OVERVIEW

SYSTEM CONFIGURATION

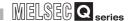

# 7.8 Device Tag Setting

Configure the settings for the tag function.

For the tag function, refer to the following:

Section 6.1.3 Tag function

Configured tags are used in [Job settings], etc.

- Double-clicking [Device tag settings] in the Edit items tree displays relevant items.
- Selecting one of the items displays the corresponding edit screen on the detailed setting edit screen area.

Make the setting referring to the following descriptions.

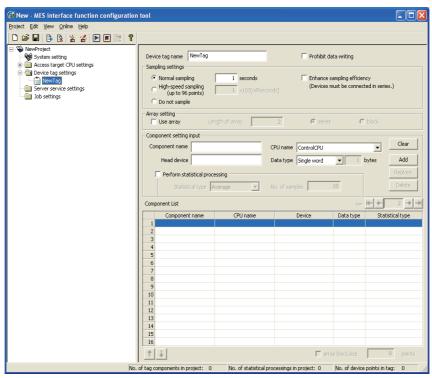

Figure 7.29 [Device tag settings]

# **⊠**Point

- (1) How to add, delete, or copy an item
  For addition, deletion or copying of items, refer to the following:
  Section 7.3.4 Operations using the Edit items tree
- (2) When an item is added or copied, a "New Tag" item is added.

OVERVIEW

INSTALLATION AND UNINSTALLATION

## 7.8.1 Setting items in Device Tag setting

Up to 64 items can be set in [Device tag settings] within one project.

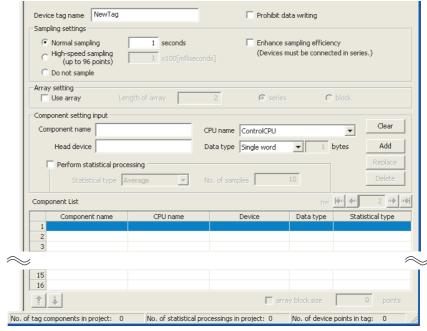

Figure 7.30 [Device tag settings]

Table 7.34 Setting items in [Device tag settings]

| Item                        | Description                                                              |
|-----------------------------|--------------------------------------------------------------------------|
| Device tag name             | Enter a device tag name. (Up to 16 characters)                           |
|                             | Set whether to collect tag data at regular intervals or not.             |
| Sampling settings           | When collecting, set a sampling interval.                                |
|                             | Also, set whether to make the sampling more efficient or not.            |
| Prohibit data writing       | Enable or disable writing data to the tag.                               |
| Array acting                | Set whether to use arrays for the tag or not.                            |
| Array setting               | Section 7.8.2 Setting items in Array setting                             |
| Commonant potting input     | Configure the tag component settings.                                    |
| Component setting input     | Section 7.8.3 Setting items in Component setting                         |
| Commonant Lint              | Displays a list of the components that have been already set.            |
| Component List              | Section 7.8.3 Setting items in Component setting                         |
| Arroy block size            | Make setting when changing the block size manually.                      |
| Array block size            | Section 7.8.3 Setting items in Component setting                         |
| No. of tag components in    | Displays the number of all the tag components in the project.            |
| project                     | Displays the number of all the tag components in the project.            |
| No. of statistical          | Displays the number of the components in the project, for which [Perform |
| processings in project      | statisticcal processing] is selected.                                    |
| No. of device points in tag | Displays the number of total device points used in [Device Tag setting]. |

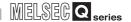

(1) Device tag name (Up to 16 characters)

Enter a device tag name.

Configured tags are used in [Job settings], etc.

For characters that can be used for device tag names, refer to the following:

Appendix 2.2 Characters available for item names, component names, variable names, etc.

Note that using the name same as the one set in [Server service settings] is not allowed.

## (2) Sampling settings

(a) Normal sampling

Tag data are collected at the specified intervals.

When [Normal sampling] is selected, the tag sampling interval can be set in units of seconds within the range from 1 to 32767.

(b) High-speed sampling (up to 96 points)

Tag data are collected at high speed at the specified intervals.

When [High-speed sampling] is selected, the tag sampling interval can be set in units of 100 milliseconds within the range from 1 to 600 (× 100ms).

- 1) Precautions when selecting [High-speed sampling]
  - Be sure to create a user-specified system area in the program memory of the control CPU.

For the redundant system, be sure to create system area for the user setting to the Redundant CPU of both systems in the same capacity. When the control CPU is the Universal model QCPU, creation of a user-specified system area is not required.

REMARKS (1) Creating a user-specified system area

- Registration of [High-speed sampling] is limited to one tag only. (Setting this to multiple tags is not allowed.)
- The choice of [CPU name] in [Component setting input] is fixed to the first item in [Access target CPU settings] (Control CPU).
- Devices of tag components can be set within the total of 96 points.
   (The number of the set points can be checked on the status bar of [Device tag settings].)

(Example) When [Double word (2 points)] is set for [Data type] of all components, up to 48 component settings can be registered.

(c) Do not sample

The tag is not sampled.

# **⊠**Point

(1) Select [Do not sample] in the cases shown below.

This setting can reduce the load of the MES interface module.

- Tags for which [Array setting] is set
- · Tags that perform writing only
- Tags that use handshaking for sampling device values
   For handshaking, refer to the following:

Section 7.10.2 (8) Handshake operation

- · When reserving the tag
- (2) Tags with [Do not sample] setting cannot be selected in the items provided for tag read setting. (Except for the case where the trigger condition is set to [Handshake operation].)
  - Tag component value for [Select/Update/Delete conditions] of [Select] in [Communication action], etc.
- (3) When a system switching occurs to the Redundant CPU, collection of device tag may stop for about 15 seconds.

## (3) Enhance sampling efficiency

If the [Enhance sampling efficiency] box is checked, sampling and reading of tag data under handshake operation can be executed at high speed.

This can be selected when device numbers of all the devices registered to the tag are sequential.

This is not selectable when [Array setting] is set.

(4) Prohibit data writing

Set whether to enable or disable writing data to the tag.

This is not selectable when [Array setting] is set.

# **⊠**Point

Tags for which data writing is prohibited cannot be selected in the setting items provided for writing to tags.

• [Completion notification] of [Handshake operation], substitution tags of [Select] in [Communication action], etc.

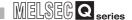

Remark

(1) Creating a user-specified system area

The following explains how to create a user-specified system area in the program memory of the control CPU.

- $\bigcirc$  Select [Online]  $\rightarrow$  [Format PLC memory] from the menu of GX Developer.
- 2 As the [Format PLC memory] dialog box appears, select [Create a user setting area] in [Format Type].
- 3 Ensure 1K step for [High speed monitor area from other station.] per MES interface module. \*1
- Clicking the Execute button executes formatting of the PLC memory.

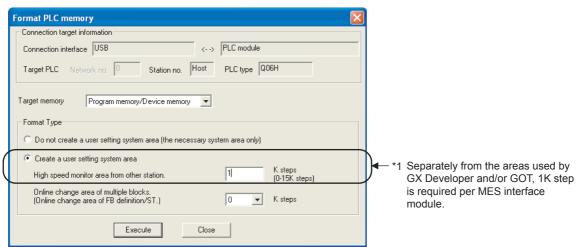

Figure 7.31 [Format PLC memory] in GX Developer

# **⊠**Point

Execution of the PLC memory formatting deletes the programmable controller CPU data.

Read the programmable controller CPU data into GX Developer before executing the PLC memory formatting.

# 7.8.2 Setting items in Array setting

An array is a data format, in which the specified number of data of the same data type are arranged sequentially.

The Array setting is set when writing multiple records extracted from a database to the same tag component.

Either of the following can be selected for device assignment to each tag component.

- Assigning consecutive devices to each tag component (series)
- Handling all tag components as a block and assigning the same kind of devices in a series of blocks (block)

Tags with array settings are used for [MultiSelect].

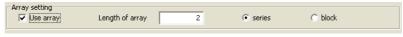

Figure 7.32 [Array setting]

(1) Use array

When the [Use array] checkbox is checked, the tag is arranged as arrays.

- (2) Length of array (Range: 2 to 40000, Default: 2) Set the number of arrays for the tag.
- (3) Series/Block

Select a method for the array setting.

(a) Series

Devices of respective tag components are arranged consecutively. (Example)When [Length of array] is set to 4 with [series] setting

Only the start device (device in n=1) need be set.

Devices in and after n=2 are configured automatically.

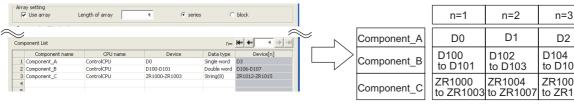

D106 D104 to D107 to D105 ZR1008 ZR1012 to ZR1015 to ZR1011

Figure 7.33 When [series] is selected

# **⊠**Point

If any duplicate device is identified in the same tag, an error dialog box will appear.

Check the device settings.

n=4

D3

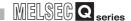

### (b) Block

Devices of all tag components are arranged as a block.

The size of the block can be changed in [array block size].

For [array block size], refer to the following.

Section 7.8.3 Setting items in Component setting

Usually, the block size need not be changed because it is automatically adjusted to avoid device duplication.

(Example) When [Length of array] is set to 4 with [block] setting

Only the start device (device in n=1) need be set.

Devices in and after n=2 are configured automatically.

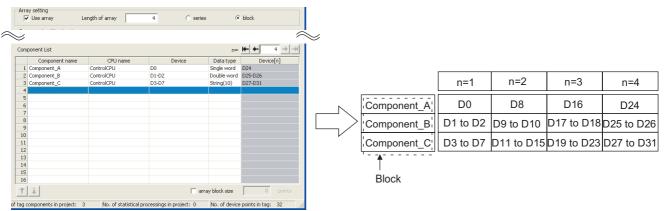

Figure 7.34 When [block] is selected

# ⊠ Point

When device types are different, [block] cannot be selected.

## 7.8.3 Setting items in Component setting

Configure the settings for assigning programmable controller CPU devices to tags. Up to 256 components can be set for one tag.

Note that the maximum number of components available for one project is 4096.

### (Adding a component)

- Set required items in [Component setting input], and click the Add button.
- The component is added in [Component List].

### (Modifying a component)

- · When a component to be modified is selected in [Component List], its settings are displayed in [Component setting input].
- Modify the item settings in [Component setting input], and click the Replace button.

## (Deleting a component)

• Select a component to be deleted in [Component List], and click the Delete button.

## (Deleting the settings in [Component setting input])

Clicking the Clear button deletes the settings in [Component setting input].

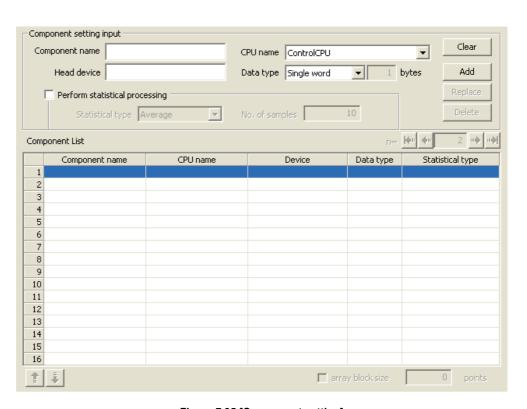

Figure 7.35 [Component setting]

INSTALLATION AND UNINSTALLATION

OVERVIEW

SYSTEM CONFIGURATION

SPECIFICATIONS

SETTINGS AND PROCEDURE TO OPERATION

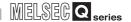

Table 7.35 Items in [Component setting]

|                   | lten        | 1                 | Description                                                                                                   |
|-------------------|-------------|-------------------|----------------------------------------------------------------------------------------------------|
|                   | Со          | mponent name      | Enter a component name. (Up to 16 characters)                                                                 |
|                   | CPU name    |                   | Select one from a list of the access target CPU names set in [Access                                          |
|                   |             |                   | target CPU settings].                                                                                         |
| Component         | Не          | ad device         | Set device name.                                                                                              |
| setting input     | Da          | ta type           | Select the data type of sampling data.                                                                        |
| ootanig anpat     | Ch          | aracter string    | Set a character string length when [String] is selected for [Data type].                                      |
|                   | _           | gth               | (1 to 32 characters)                                                                                          |
|                   |             | rform statistical | Set whether to perform statistical processing or not.                                                         |
|                   | <del></del> | cessing           |                                                                                                    |
|                   | _           | mponent name      | Displays a component name.                                                                                    |
|                   |             | 'U name           | Displays a CPU name.                                                                                          |
|                   | De          | vice              | Displays a device range used.                                                                                 |
|                   | Da          | ta type           | Displays a data type.                                                                                         |
|                   | Sta         | itistical type    | When [Perform statistical processing] is set, displays the type of statistical                                |
|                   |             |                   | processing.                                                                                                   |
|                   |             |                   | When [Array setting] is set, displays the device range of array No.n.                                         |
|                   | De          | vice [n]          | For a display example, refer to the following.                                                                |
|                   |             |                   | Section 7.8.2 Setting items in Array setting                                                                  |
|                   | n (         | Arrray No.)       | Displays the array No. that is currently displayed in [Device [n]] of                                         |
|                   |             |                   | [Component List].                                                                                             |
|                   |             |                   | If this is clicked, the device range of the first array is displayed in [Device                               |
|                   |             | button            | [n]] of [Component List].                                                                                     |
|                   |             |                   | When the device range of the first array is already displayed, this button                                    |
|                   |             |                   | cannot be clicked.                                                                                            |
|                   |             |                   | If this is clicked, the device range of the previous array is displayed in                                    |
| Component         |             | <b>4</b> " button | [Device [n]] of [Component List].  When the device range of the first array is already displayed, this button |
| Component<br>List |             |                   | cannot be clicked.                                                                                            |
| List              |             |                   | If this is clicked, the device range of the next array is displayed in [Device                                |
|                   |             | _                 | [n]] of [Component List].                                                                                     |
|                   |             | <u>"</u> button   | When the device range of the last array is already displayed, this button                                     |
|                   |             |                   | cannot be clicked.                                                                                            |
|                   |             |                   | If this is clicked, the device range of the last array is displayed in [Device                                |
|                   |             | Table             | [n]] of [Component List].                                                                                     |
|                   |             | <b>™</b> button   | When the device range of the last array is already displayed, this button                                     |
|                   |             |                   | cannot be clicked.                                                                                            |
|                   |             |                   | Selecting a component in [Component List] and clicking the   button                                           |
|                   |             | 1                 | reverses the order between the selected component and the one                                                 |
|                   | 1           | button            | immediately above it.                                                                                         |
|                   |             |                   | The 1 button cannot be clicked on the first component.                                                        |
|                   |             |                   |                                                                                                    |
|                   |             |                   | Selecting a component in [Component List] and clicking the button                                             |
|                   | button      |                   | reverses the order between the selected component and the one                                                 |
|                   |             |                   | immediately below it.                                                                                         |
|                   |             |                   | The Jutton cannot be clicked on the last component.                                                           |
| Array block siz   | е           |                   | Make setting when changing the block size manually.                                                           |

# MES INTERFACE FUNCTION CONFIGURATION TOOL

(1) Component name (Up to 16 characters)

Enter a component name.

For characters that can be used for component names, refer to the following:

FAppendix 2.2 Characters available for item names, component names, variable names, etc.

## (2) CPU name

Select one from a list of the access target CPU names set in [Access target CPU settings].

If [High-speed sampling] is selected, the choice is fixed to the first item in [Access target CPU settings] (Control CPU).

## (3) Head device

- (a) Set a device type and an actual device number.
- (b) Indexing, digit specification, and word device specification by bit specification are not allowed.
- (c) For accessible devices, refer to the following: Section 3.2 Accessible Devices and Ranges
- (d) When [block] is selected in [Array setting], different kinds of devices cannot be set.
- (e) Set device points as follows:(The number of the set points can be checked on the status bar of [Device tag settings].)
  - 96 points when [High-speed sampling] is selected.
  - 40000 points when [Array setting] is set.

### (4) Data type

Select the data type of sampling data (device data).

Table 7.36 Options of [Data type]

| Item        | Description                                             | Selectable device |
|-------------|---------------------------------------------------------|-------------------|
| Single word | Handles data as single word data (16-bit Integer type). | Word              |
| Double word | Handles data as double word data (32-bit Integer type). | Word              |
| Real number | Handles data as floating point data.                    | Word              |
| Bit         | Handles data as bit data (in units of bits (0/1)).      | Bit               |
| String*1    | Handles data as character strings.                      | Word              |

- When [Data type] is [String], device values are processed as follows:
  - · When the device value neither an ASCII code nor shifted JIS code It is replaced with "." (period: 2Eh).
  - · When the device value is model-dependent characters The character code may be converted during action execution.
  - Appendix 2.2 Characters available for item names, component names, variable names, etc.
  - When the device value is a termination character (NULL code: 00h) The character data following it are ignored. (The character string is regarded as terminated.)

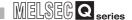

- (5) Character string length (1 to 32 characters)
  - (a) Set a character string length when [String] is selected for [Data type].
  - (b) When [String] is selected, data are stored as follows:
    - 1) When the value length is shorter than the character string length NULL codes (00h) are stored after the stored values.

      Example: "ABCD" is stored in the device of the tag component, with the device of the tag component.

Example: "ABCD" is stored in the device of the tag component, whose character length is 8.

A B C D 41h|42h |43h |44h |00h |00h |00h |00h

2) When the value length is longer than the character string length The values whose quantity is equal to the character string length are stored. Example: "ABCD" is attempted to be stored in the device of the tag component, whose character length is 2. "AB" is stored.

### (6) Perform statistical processing

(a) Set whether to perform statistical processing or not.

Up to 64 components that have [Perform statistical processing] setting can be set in all projects. (The number of the set points can be checked on the status bar of [Device tag settings].)

When the [Perform statistical processing] box is checked, statistical processing is performed for tag component values.

Statistically processed values can be used by specifying the tag component values, for which [Perform statistical processing] is selected, in [Job settings]. Note that this setting is not available when:

- [Do not sample] is selected in [Sampling settings].
- The data type of the tag component is [String].
- [Array setting] is set.
- (b) When [Perform statistical processing] is selected, set the following items.

Table 7.37 Setting items for [Perform statistical processing]

| Item             | Description                                                    |
|------------------|----------------------------------------------------------------|
| Statistical type | Select a type of the statistical processing.                   |
| No. of samples   | Specify the number of samples (2 to 20) when [Moving average], |
| No. or samples   | [Moving maximum], or [Moving minimum] is selected.             |

## 1) Statistical type

Select a type of the statistical processing.

Table 7.38 Options of [Statistical type]

| Item                | Description                                                           |
|---------------------|-----------------------------------------------------------------------|
| Average*1           | An average value after starting sampling is stored.                   |
| Maximum*1           | The maximum value after starting sampling is stored.                  |
| Minimum*1           | The minimum value after starting sampling is stored.                  |
|                     | Tag component values are collected at sampling intervals for the      |
|                     | number of times specified by [No. of samples] , and an averaged value |
| Moving average*2 *3 | is stored.                                                            |
|                     | Since the processing range moves at each sampling, the latest value   |
|                     | can be obtained.                                                      |
|                     | Tag component values are collected at sampling intervals for the      |
|                     | number of times specified by [No. of samples] , and the maximum       |
| Moving maximum*2 *3 | value is stored.                                                      |
|                     | Since the processing range moves at each sampling, the latest value   |
|                     | can be obtained.                                                      |
|                     | Tag component values are collected at sampling intervals for the      |
| Moving minimum*2 *3 | number of times specified by [No. of samples] , and the minimum value |
|                     | is stored.                                                            |
|                     | Since the processing range moves at each sampling, the latest value   |
|                     | can be obtained.                                                      |
|                     |                                                                       |

- If a statistical value of [Average], [Maximum], or [Minimum] is reset, a value obtained after resetting will be stored.
  - How to reset a statistical value of [Average], [Maximum], or [Minimum] Perform substitution of some value for the relevant tag component using [Operation action] of a job. Section 7.11.2 Setting items in Operation action

The statistical processing is reset and a value processed after the substitution is stored.

- \*2 Statistical values of [Moving average], [Moving maximum], and [Moving minimum] cannot be reset.
- \*3 When [Moving average], [Moving maximum] or [Moving minimum] is specified for a tag component, a job using the tag component is not able to start its execution until sampling for the specified number of times is completed. The job will be canceled.
- 2) No. of samples (2 to 20)

Specify the number of samples when [Moving average], [Moving maximum], or [Moving minimum] is selected.

(Moving average when [No. of samples] is 4)

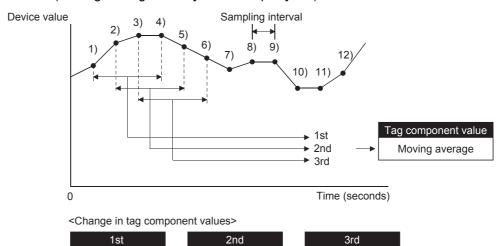

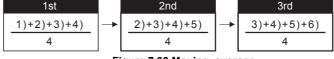

Figure 7.36 Moving average

OVERVIEW

6

n=3

(7) n (Array No.)

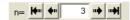

Figure 7.37 n (Array No.)

When [Array setting] is set, the device range of array No.n, is displayed in [Device [n]] of [Component List].

To change the [Device [n]] display, use the following methods.

- Enter a value in the box.
- Change the value with the ➡, ➡, or ➡ button.
- (8) Array block size

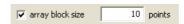

Figure 7.38 [array block size]

When [block] is selected in [Array setting], [array block size] setting is available. Usually, the block size need not be changed because the it is automatically adjusted to avoid duplication of components.

Change [array block size] when:

- Setting a desired number for the start device No. of each block.
- Adding any component in the future.

The following example explains the cases where [array block size] is manually set and is not set.

(Example) When [Component D] is to be added in the future

- When 10 is set for [array block size], device numbers are not changed.
- When nothing is set for [array block size], device numbers in and after array No.2 are changed.

[When the size is set] (Array block size = 10)

n=1

|          |                |        |                        |   | Component A      | D0          | D10                       | D20                           |
|----------|----------------|--------|------------------------|---|------------------|-------------|---------------------------|-------------------------------|
|          |                |        |                        |   | Component B      | D1 to D2    | D11 to D12                | D21 to D22                    |
|          |                |        |                        |   | Component C      | D3 to D8    | D13 to D18                | D23 to D28                    |
|          | Component name | Device | Data type              |   | Component D      | D9          | D19                       | D29                           |
|          | Component A    | D0     | Single word            | , |                  |             |                           |                               |
|          | Component B    | D1     | Double word            |   | [\A/han tha aima | in not not] |                           |                               |
|          | Component C    | D3     | String (12 characters) | ~ | [When the size   | is not setj |                           |                               |
|          | Component D    | D9     | Single word            |   |                  | n=1         | n=2                       | n=3                           |
| be added |                |        |                        |   | Component A      | D0          | D9<br>→D10                | D18<br>→D20                   |
|          |                |        |                        |   | Component B      | D1 to D2    | D10 to D11<br>→D11 to D12 | D19 to D20<br>→D21 to D22     |
|          |                |        |                        |   | Component C      | D3 to D8    |                           | <b>D21 to D26</b> →D23 to D28 |
|          |                |        |                        |   | Component D      | D9          | D19                       | D29                           |

Figure 7.39 An example of [array block size]

(9) Precautions on [Component setting]

If a wrong device number is set for a component in [Component setting], an error will occur on another component that has the same access target CPU setting. Correct the device number in [Component setting].

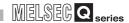

# 7.9 Server Service Setting

Configure the settings for access to a server computer. The set server service name is used in [Job settings].

- 1 Double-clicking [Server service settings] in the Edit items tree displays relevant items.
- Selecting one of the items displays the corresponding edit screen on the detailed setting edit screen area.

Make the setting referring to the following descriptions.

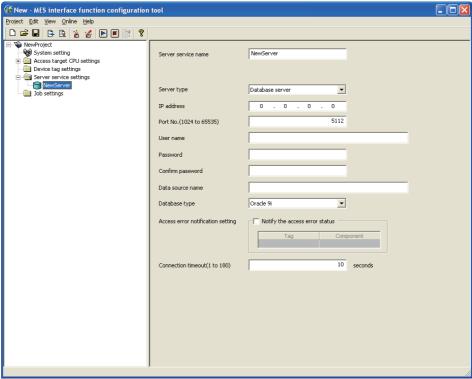

Figure 7.40 [Server service settings]

# **⊠**Point

- (1) How to add, delete, copy, or move an item For information on how to add, delete, copy, or move an item, refer to the following:
  - Section 7.3.4 Operations using the Edit items tree
- (2) When an item is added or copied, a "New server" item is added.

OVERVIEW

SPECIFICATIONS

INSTALLATION AND UNINSTALLATION

# 7.9.1 Setting items in Server Service setting

Up to 32 items can be set in [Server service settings] within one project.

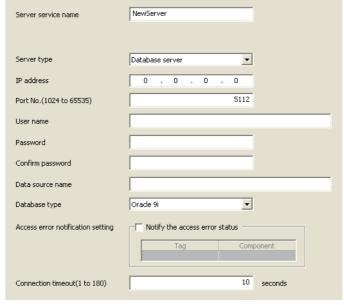

Figure 7.41 [Server service settings]

Table 7.39 Setting items in [Server service settings]

| Item                      | Description                                                               |
|---------------------------|---------------------------------------------------------------------------|
| Sever service name        | Enter a server service name. (Up to 16 characters)                        |
| Server type               | Select the server type of the server computer to be accessed.             |
| IP address                | Enter a decimal IP address of the server computer where DB Connection     |
| ir addiess                | Service is installed.                                                     |
| Port No.                  | Set a port number of the server computer.                                 |
| FUILING.                  | (Range: 1024 to 65535, Default: 5112)                                     |
| User name                 | Set a user name used to access the server computer.                       |
| Osei name                 | (Up to 30 characters)                                                     |
| Password/Confirm          | Set a password used to access the server computer.                        |
| password                  | (Up to 30 characters)                                                     |
| Data source name          | Set the name of the ODBC data source to be accessed.                      |
| Data source flame         | (Up to 30 characters)                                                     |
| Database type             | Select the type of the database server.                                   |
| Access error notification | Set whether to enable or disable notification of the access error status. |
| setting                   | The whether to enable of disable notification of the access error status. |
|                           | In case a connection error occurs on the network between the MES          |
| Connection timeout        | interface module and the server computer, set a timeout time during which |
|                           | the MES interface module will detect the error.                           |
|                           | (Range: 1 to 180 seconds, Default: 10 seconds)                            |

# MES INTERFACE FUNCTION CONFIGURATION TOOL

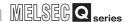

(1) Server service name (Up to 16 characters)

Enter a server service name.

The set server service name is used in [Job settings].

For characters that can be used for server service names, refer to the following:

Appendix 2.2 Characters available for item names, component names, variable names, etc.

Note that using the name same as the one of the tag set in [Device tag settings] is not allowed.

## (2) Server type

(a) Select the server type of the server computer to be accessed.

Table 7.40 Options of [Server type]

| Item               | Description                                       |
|--------------------|---------------------------------------------------|
| Database server    | Used in [Communication action] of [Job settings]. |
| Application server | Used in [Program execution] of [Job settings].    |

(b) When [Database server] is selected, set the following items.

Table 7.41 Items set for [Database server]

| Item             | Description                                                         |
|------------------|---------------------------------------------------------------------|
|                  | Set the name of the ODBC data source to be accessed.                |
|                  | For characters that can be used for data source names, refer to the |
| Data source name | following:                                                          |
|                  | Appendix 2.2 Characters available for item names, component         |
|                  | names, variable names, etc.                                         |
|                  | Select the type of the database server.                             |
|                  | Oracle 8i                                                           |
|                  | Oracle 9i                                                           |
|                  | Oracle 10g/11g                                                      |
| Database type    | • SQL Server® 2000/2005/2008                                        |
|                  | • MSDE 2000                                                         |
|                  | • Access 2000                                                       |
|                  | Access 2003/2007                                                    |
|                  | Wonderware Historian (IndustrialSQL Server®)                        |

#### (3) IP address

Enter a decimal IP address of the server computer where DB Connection Service is installed.

(4) Port No. (Range: 1024 to 65535, Default: 5112)

Set a port number of the server computer.\*1 \*2

- \*1 Set the same value in [Port No.] as the one set in [Service port] of DB Connection Service.

  Section 8.5 Setting Items of DB Connection Service Setting Tool
- \*2 Specify the number of the port that is not being used by any database or another application. Usually, it need not be changed.

(5) User name (Up to 30 characters)

Set a user name used to access the server computer.

For characters that can be used for user names, refer to the following:

Appendix 2.3 Characters available for character string constants, etc.

- (a) When [Database server] is selected for [Server type] Set a user name that is required for ODBC access.
- (b) When [Application server] is selected for [Server type] Set the account user name used for the operating system (OS) of the application server computer.
- (6) Password/Confirm password (Up to 30 characters) Set a password used to access the server computer. For characters that can be used for passwords, refer to the following: Appendix 2.3 Characters available for character string constants, etc.
- (7) Access error notification setting
  - (a) [Notify the access error status] Set whether to enable or disable notification of the access error status. If the [Notify the access error status] box is checked, an error occurred in access to the server computer is reported to a tag component.
  - (b) When [Notify the access error status] is selected, choose a tag component into whose device the access error status data is stored. Note that the following tags are not selectable.
    - · Tags for which [Prohibit data writing] is enabled
    - · Tags for which [Array setting] is set
  - (c) Data are stored as follows depending on the data type.

Table 7.42 Values for [Notify the access error status]

| Data type of tag<br>component | Description                                        |
|-------------------------------|----------------------------------------------------|
| Bit                           | OFF : Normal/Not accessed ON : Access error status |
| Other than the above          | 0 : Normal/Not accessed 1 : Access error status    |

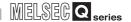

(8) Connection timeout (Range: 1 to 180 seconds, Default: 10 seconds) In case a connection error occurs on the network between the MES interface module and the server computer, set a timeout time during which the MES interface module will detect the error.

Usually, this setting is not needed.

In any of the following cases, adjust the connection timeout time if necessary.

- (a) Reduce the connection timeout time to:
  - Make the time elapsed from occurrence of a connection error to the start of DB buffering shorter.
  - Make the time elapsed from occurrence of a connection error to notification of an access error and job cancellation shorter.
- (b) Increase the connection timeout time when:
  - A connection timeout occurs in spite of normal network condition.

# **⊠**Point

The relation of the values set for [Connection timeout] and [DB access timeout time] in [DB Connection Service Setting Tool] must be as follows:

• Connection timeout value ≤ DB access timeout value

# 7.10 Job Setting

Configure the settings for the DB interface function. For the DB interface function, refer to the following: Section 6.1 DB Interface Function

- Double-clicking [Job settings] in the Edit items tree displays relevant items.
- Selecting one of the items displays the corresponding edit screen on the detailed setting edit screen area.

Make the setting referring to the following descriptions.

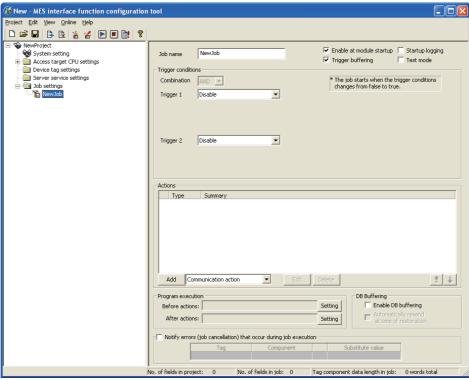

Figure 7.42 [Job settings]

# **⊠**Point

- (1) How to add, delete, copy, or move an item For information on how to add, delete, copy, or move an item, refer to the
  - Section 7.3.4 Operations using the Edit items tree
- (2) When an item is added or copied, a "New job" item is added.

OVERVIEW

SYSTEM CONFIGURATION

INSTALLATION AND UNINSTALLATION

FUNCTIONS

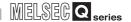

## 7.10.1 Setting items in Job setting

Up to 64 items can be set in [Job settings] within one project. For job operations, refer to the following:

Section 6.1.10 (1) Operation behavior of jobs

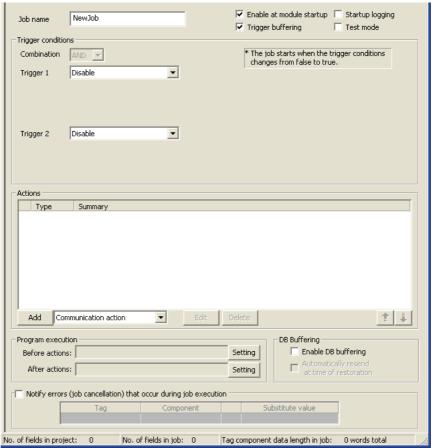

Figure 7.43 [Job settings]

Table 7.43 Setting items in [Job settings]

| Item                     | Description                                                                     |  |  |
|--------------------------|---------------------------------------------------------------------------------|--|--|
| Job name                 | Enter a job name. (Up to 16 characters)                                         |  |  |
| Enable at module startup | Set whether to enable the job at startup of the MES interface module or not.    |  |  |
| Trigger buffering        | Set whether to enable the trigger buffering or not.                             |  |  |
| Startup logging          | Set whether to output the startup history of the job to the log or not.         |  |  |
| Test mode                | Set whether to operate the job in test mode or not.                             |  |  |
| Trigger conditions       | Configure the settings for startup conditions of the job.                       |  |  |
| Trigger conditions       | Section 7.10.2 Setting items in Trigger conditions                              |  |  |
| Actions                  | Configure the action settings.                                                  |  |  |
| ACTIONS                  | Section 7.11 Job Setting - Actions                                              |  |  |
| Dragram avacution        | Configure the settings for the program execution function.                      |  |  |
| Program execution        | Section 7.10.3 Setting items in Program execution                               |  |  |
| DD Doffering             | Set whether to utilize the DB buffering function or not.                        |  |  |
| DB Buffering             | Section 7.10.4 Setting items in DB Buffering                                    |  |  |
| Notify errors (job       | Set whether to enable or disable notification of errors (job cancellation) that |  |  |
| cancellation) that occur | occur during job execution.                                                     |  |  |
| during job execution     | Section 7.10.5 Setting items for job cancellation                               |  |  |

| Item                             | Description                                                      |
|----------------------------------|------------------------------------------------------------------|
| No. of fields in project         | Displays the total number of fields in the project.              |
| No. of fields in job             | Displays the total number of fields used in [Job settings].      |
| Tag component data length in job | Displays the total data length of the tag components in the job. |

## (1) Job name (Up to 16 characters)

Enter a job name.

For characters that can be used for job names, refer to the following: Appendix 2.2 Characters available for item names, component names, variable names, etc.

### (2) Enable at module startup

- (a) Set whether to enable the job at startup of the MES interface module or not. If the [Enable at module startup] box is not checked, the job is disabled at startup of the module. (Even if trigger conditions are met, the job is not executed.)
- (b) While the MES interface module is operating, this setting can be changed by the following:
  - "Instruction of job execution" in the XML processing function Section 6.2 XML Processing Function • [Online] - [Remote operation] - [Change job status]
  - Section 7.13.4 Changing the job status

## (3) Trigger buffering

- (a) Set whether to enable the trigger buffering function or not. For the trigger buffering function, refer to the following: Section 6.1.5 Trigger buffering function
- (b) Precautions when selecting [Trigger buffering]
  - 1) [Handshake operation] is not selectable for trigger conditions.
  - 2) No tag component can be selected for Substitution tag of [Operation action].
  - 3) No tag component can be selected for Substitution tag of [Select] in [Communication action].
  - 4) [Communication action] [MultiSelect] cannot be selected.
  - 5) Up to 4096 words \*1 can be set as the total tag component data length usable in one job. (The setting can be checked on the status bar of [Job settings] or in each action dialog box.)
  - The total data length of the tag components that are set in [DB-tag link settings] or [Select/Update/ Delete conditions] of [Communication action], or in [Operation action]. If two or more identical tag components are set in the same job, respective data lengths are counted.
  - 6) When Delete is used for Communication action and if it is executed, the deleted record cannot be restored.

OVERVIEW

SYSTEM CONFIGURATION

SPECIFICATIONS

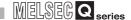

### (4) Startup logging

(a) Set whether to output the startup history of the job to the log or not.

If this function is enabled, the job startup timing can be checked during system start-up or tune-up.

When the [Startup logging] box is checked, the startup history of the job (date and time, job name) is saved on a CompactFlash card.

The startup log can be checked from [Online] - [View working log].

Section 7.12.5 Checking the working log of the MES interface module

(b) When the log capacity becomes full (Log capacity: 2MB × 2)

The first half of the data are deleted.

The latest log is stored after the remaining data.

(c) When this function is enabled, a processing time is required for saving or deleting the startup history of the job.

It is recommended to disable this function during system operation.

### (5) Test mode

(a) Set whether to operate the job in test mode or not.

Up to 4 jobs can be set to [Test mode].

When the [Test mode] box is checked, the test mode is activated, and execution details of the job can be confirmed before operation.

Execution details of the job can be checked by selecting [Online] - [View working log] - [View details].

Section 7.12.5 Checking the working log of the MES interface module

(b) When [Test mode] is selected

The following are performed in the test mode.

Operations other than the following are identical to the actual operations.

- · Startup data are logged.
- · Detailed data are logged.
- No data are written to the programmable controller CPU.
- · No data are written to the database.

# 7.10.2 Setting items in Trigger conditions

Configure the settings for startup conditions of the job.

The job is activated when the trigger condition value is changed from false to true.

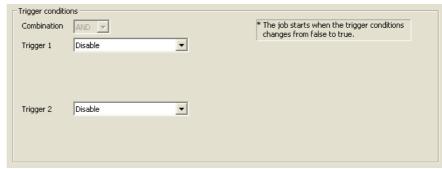

Figure 7.44 [Trigger conditions]

Table 7.44 Setting items in [Trigger conditions]

| Item        | Description                             |  |  |  |
|-------------|-----------------------------------------|--|--|--|
| Combination | Selects conjunction of Trigger 1 and 2. |  |  |  |
| Trigger 1   | Selects Trigger 1.                      |  |  |  |
| Trigger 2   | Selects Trigger 2.                      |  |  |  |

OVERVIEW

NO

SYSTEM

SPECIFICATIONS

4

SELLINGS AND PROCEDURE TO OPERATION

INSTALLATION AND UNINSTALLATION

6

FUNCTIONS

MIES IN ERFACE FUNCTION CONFIGURATION TOOL

SERVICE AND
SETTING TOOL

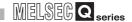

## (1) Combination

- (a) Selects a combination of [Trigger 1] and [Trigger 2].
  - OR (When either of them is true, the result is true.)
  - AND (When both of them are true, the result is true.)

The combination result of [Trigger 1] and [Trigger 2] is changed from false to true, the job is activated.

(b) The following shows the timings at which the combination result of [Trigger 1] and [Trigger 2] is changed from false to true.

(In any other cases, because the combination result is not changed from false to true, the job is not activated.)

Table 7.45 Timings at which combination result of [Trigger 1] and [Trigger 2] is changed from false to true

| Combination                                           | Trigger 1                    | Trigger 2                                  | Combination result           |
|-------------------------------------------------------|------------------------------|--------------------------------------------|------------------------------|
| OR (When either of them is true, the result is true.) | (Changed from false to true) | True                                       |                              |
|                                                       | (Changed from false to true) | (Changed from false to true)               |                              |
|                                                       | False (Remained false)       | False ———————————————————————————————————— |                              |
|                                                       | True False ——                | True False                                 | (Changed from false to true) |
|                                                       | (Changed from false to true) | (Remained true)                            | True 🖰                       |
|                                                       | True False                   | True False                                 | False ———                    |
|                                                       | (Changed from false to true) | (Changed from false to true)               |                              |
| AND (When both of them are true, the result is true.) | True False                   | True False                                 |                              |
|                                                       | (Remained true)              | (Changed from false to true)               |                              |
|                                                       | True False                   | True False                                 |                              |

# MELSEG Q series

## (2) Trigger 1, Trigger 2

Select items for [Trigger 1] and [Trigger 2], referring to (3) and subsequent descriptions.

Table 7.46 Selection items for [Trigger 1] and [Trigger 2]

| Item                       | Description                                     | Trigger 1 | Trigger 2 |
|----------------------------|-------------------------------------------------|-----------|-----------|
| Disable                    | No trigger conditions                           |           |           |
| Disable                    | [] (3) Disable                                  | 0         | 0         |
|                            | When the specified date, time and day of the    |           |           |
|                            | week match the actual date, time and day of     |           |           |
| Time specification startup | the week, the condition changes from false to   | 0         | 0         |
|                            | true, resulting in job startup.                 |           |           |
|                            | (4) Time specification startup                  |           |           |
|                            | The condition is alternated between true and    |           |           |
| Specified time period      | false in the specified cycles (unit: seconds),  |           |           |
|                            | and when it changes from false to true, the job | 0         | 0         |
| startup                    | is activated.                                   |           |           |
|                            | (5) Specified time period startup               |           |           |
|                            | The actual tag component value is compared      |           |           |
|                            | with the condition value (tag component value   |           |           |
| Value monitoring startup   | or constant value) at every sampling times,     |           | 0         |
| value monitoring startup   | and the job is activated when the condition     | 0         |           |
|                            | changes from false to true.                     |           |           |
|                            | (6) Value monitoring startup                    |           |           |
|                            | The job is activated only once when the MES     |           |           |
| At module startup          | interface module is started up.                 | 0         | 0         |
|                            | (7) At module startup                           |           |           |
|                            | The job is activated when [Handshake startup]   |           |           |
|                            | of the programmable controller CPU turns        |           |           |
|                            | ON.                                             |           |           |
| Handshake operation        | Upon completion of the job execution,           | 0         | ×         |
|                            | [Completion notification] of the programmable   |           |           |
|                            | controller CPU turns ON.                        |           |           |
|                            | (8) Handshake operation                         |           |           |

Selectable, x: Not selectable

### (3) Disable

- (a) When [Disable] is selected for [Trigger 1] or [Trigger 2] Another trigger is regarded as a trigger condition.
- (b) When [Disable] is selected for both [Trigger 1] and [Trigger 2] The job is not activated by trigger conditions.

# **⊠**Point

When [Disable] is selected, the job can be activated by an "instruction of job execution" of the XML processing function.

Section 6.2 XML Processing Function

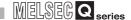

- (4) Time specification startup
  - (a) When the specified date, time and day of the week match the actual date, time and day of the week, the condition changes from false to true, resulting in job startup.
  - (b) When [Time specification startup] is selected, the date, time, and day of the week must be set.

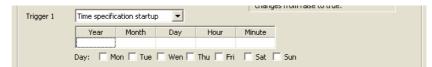

Figure 7.45 [Time specification startup]

1) Year, Month, Day, Hour, and Minute Directly enter the date and time.

Matching with the actual date and time is not checked for any field that remains blank.

| Table 7 47 | Setting | items in    | <b>ITime</b> | specification | startupl  |
|------------|---------|-------------|--------------|---------------|-----------|
| Table 1.41 | Setting | itellia ili | Limie        | Specification | star tupj |

| Item            | Description  |
|-----------------|--------------|
| Year (4 digits) | 1000 to 9999 |
| Month           | 1 to 12      |
| Day             | 1 to 31      |
| Hour            | 0 to 23      |
| Minute          | 0 to 59      |

#### 2) Day:

Specify a day of the week.

Check the checkbox of the day to be specified.

If no box is checked, it means "every day".

(Example) The following shows that the job is to be activated at 17:30 on Monday through Friday.

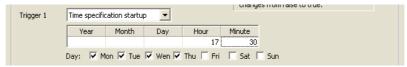

Figure 7.46 [Time specification startup] setting example 1

(Example) The following shows that the job is to be activated at 9:00 on the 1st day of every month.

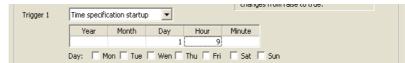

Figure 7.47 [Time specification startup] setting example 2

# ⊠ Point

If [Startup logging] is selected, each job startup can be confirmed with the time to the second in the startup log.

The startup log can be checked from [Online] - [View working log].

Section 7.12.5 Checking the working log of the MES interface module

## (5) Specified time period startup

- (a) The condition is alternated between true and false in the specified cycles (unit: seconds), and when it changes from false to true, the job is activated.
- (b) When [Specified time period startup] is selected, set the cycle.(Range: 1 to 32767 seconds)

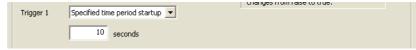

Figure 7.48 [Specified time period startup]

## (Example)

The following shows that the job is activated at 60-second intervals for an hour from 12:00 to 13:00 every day.

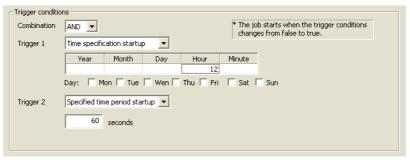

Figure 7.49 Example of setting combination of [Time specification startup] and [Specified time period startup]

### (6) Value monitoring startup

(a) The actual tag component value is compared with the condition value (tag component value or constant value) at every sampling times, and the job is activated when the condition changes from false to true.

Even if the trigger condition becomes true temporarily between samplings, the job is not activated unless it is true at time of sampling.

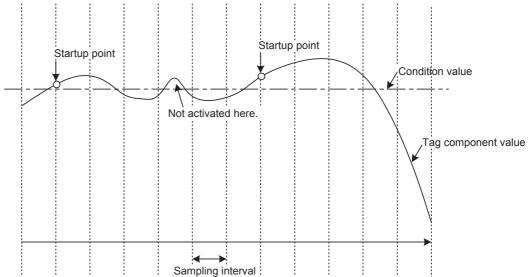

Figure 7.50 Job startup points when [Value monitoring startup] is selected

(b) When [Value monitoring startup] is selected, specify conditions for comparison.

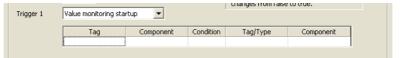

Figure 7.51 [Value monitoring startup]

1) Tag, Component

Select a tag component to be compared with. Note that tags with [Arrat setting] are not selectable.

2) Condition

Select a condition for comparison.

Table 7.48 Selection items for [Condition]

| Item     | Description                                                                 |  |  |  |
|----------|-----------------------------------------------------------------------------|--|--|--|
| =        | The tag component value is equal to the condition value.                    |  |  |  |
| <b>≠</b> | The tag component value is not equal to the condition value.                |  |  |  |
| _        | The tag component value is equal to or greater than the condition value.    |  |  |  |
| ≧        | (Not selectable when [Data type] of the tag component is [Bit] or [String]) |  |  |  |
| _        | The tag component value is greater than the condition value.                |  |  |  |
| >        | (Not selectable when [Data type] of the tag component is [Bit] or [String]) |  |  |  |
| _        | The tag component value is smaller than the condition value.                |  |  |  |
| <        | (Not selectable when [Data type] of the tag component is [Bit] or [String]) |  |  |  |
| ≦        | The tag component value is equal to or smaller than the condition value.    |  |  |  |
|          | (Not selectable when [Data type] of the tag component is [Bit] or [String]) |  |  |  |

## 3) Tag/Type

Select a tag or constant that is used as a condition for comparison. Note that tags with [Arrat setting] are not selectable.

## 4) Component

Select or enter a component/constant value that is used as a condition for comparison.

The following shows that the job is activated when the value of the tag component (Process 1, Temperature) reaches 45 or higher.

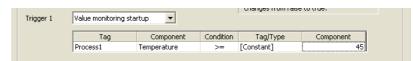

Figure 7.52 [Value monitoring startup] setting example 1

#### (Example)

To activate the job repeatedly while the condition of [Value monitoring startup] is met, Make settings as follows:

Table 7.49 [Value monitoring startup] setting example 2

| Item                 | Description                                                 |
|----------------------|-------------------------------------------------------------|
| Combination          | [AND]                                                       |
| Trigger 1, Trigger 2 | [Value monitoring startup], [Specified time period startup] |

As the condition alternates between true and false as shown below, job startup can be repeated while the [Value monitoring startup] condition is met.

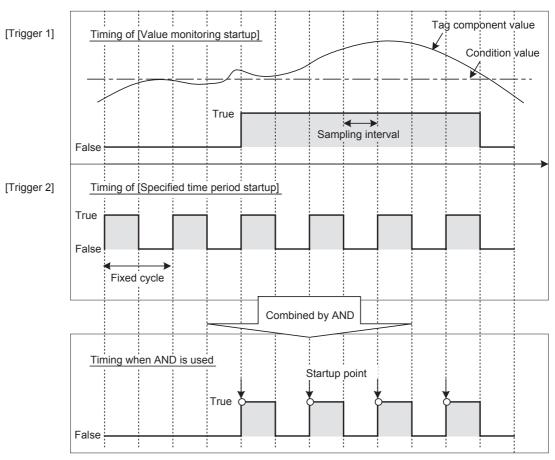

Figure 7.53 Job startup points when [Value monitoring startup] and [Specified time period startup] are combined

OVERVIEW

SYSTEM CONFIGURATION

3

SPECIFICATIONS

SOCEDURE TO PERATION

INSTALLATION AND UNINSTALLATION

NSTA UNINS

FUNCTIONS

FUNCTION
CONFIGURATION TOOL

SERVICE AND
SETTING TOOL

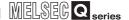

(7) At module startup

The job is activated only once when the MES interface module is started up.

### (8) Handshake operation

(a) The job is activated when [Handshake startup] of the programmable controller CPU turns ON.

Upon completion of the job execution, [Completion notification] of the programmable controller CPU turns ON.

[Handshake operation] is a startup method by which completion of job execution can be notified to a programmable controller CPU.

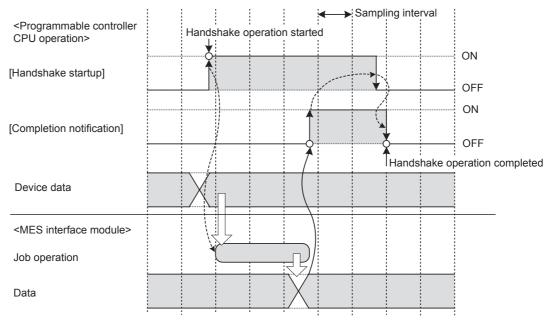

Figure 7.54 [Handshake operation]

- When [Handshake startup] turns ON in the sequence program, the MES interface module collects tag component values used for the job and executes the job.
- Upon completion of the job execution, the MES interface module turns ON [Completion notification].\*1
- 3 After confirming that [Completion notification] is ON, turn OFF [Handshake startup] in the sequence program.
- When [Handshake startup] turns OFF, the MES interface module turns OFF [Completion notification], causing the handshake operation to be completed.
- 5 After confirming the completion of the handshake operation, the next job is executed.
  - \*1 If an error occurs during job execution, [Completion notification] does not turn ON.

    To detect such an error, enable [Notify errors (job cancellation) that occur during job execution].

    Section 7.10.5 Setting items for job cancellation

# **⊠**Point

When accessing the Redundant CPU, it is recommended to select [Handshake operation] for trigger condition.

When selecting other than [Handshake operation], data separation may occur at system switching of the redundant system.

(b) [Handshake operation] is selectable only in [Trigger 1].When [Handshake operation] is selected, selection is not allowed for [Trigger 2].For selection of [Handshake operation], set the following items.

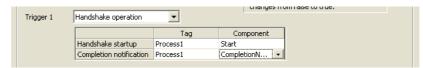

Figure 7.55 [Handshake operation]

Table 7.50 Setting items when selecting [Handshake operation]

| Item                       | Description                                                        |
|----------------------------|--------------------------------------------------------------------|
|                            | Select a tag component used to request for job startup.            |
| Handshake startup          | Only the tag components whose [Data type] is [Bit] are selectable. |
|                            | Note that tags with [Array setting] are not selectable.            |
|                            | Select a tag component that allows notification of execution       |
|                            | completion of the job.                                             |
| Commission matification *1 | Only the tag components whose [Data type] is [Bit] are selectable. |
| Completion notification *1 | Note that the following tags are not selectable.                   |
|                            | Tags for which [Prohibit data writing] is enabled                  |
|                            | Tags for which [Array setting] is set                              |

<sup>\*1</sup> Do not specify the same [Completion notification] to multiple jobs.

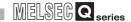

- (c) Program example
  - 1) Devices used in the program

Table 7.51 Devices used in the program

| Device name              |       | Device | Application                   |                            |
|--------------------------|-------|--------|-------------------------------|----------------------------|
| MES interface module     | Input | X5     | Information linkage status    |                            |
| External input (command) |       | X100   | Processing request            |                            |
| Internal relay           |       | MO     | In-process                    |                            |
|                          |       | M100   | Handshake startup             |                            |
|                          |       | M200   | Completion notification       | Specify at [Job settings]. |
|                          |       | M201   | Job cancellation notification |                            |

## 2) Program example

The following is a program example in which a job is executed when an execution request (X100) from the outside turns ON.

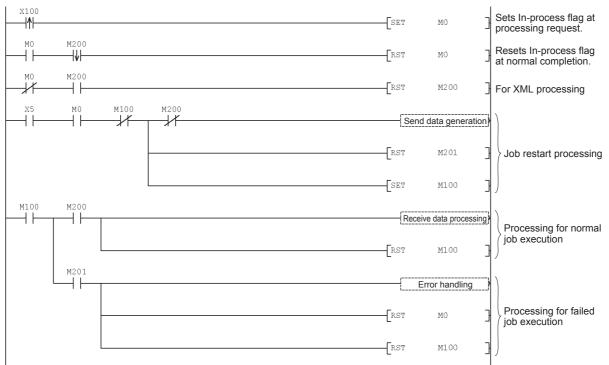

Figure 7.56 Program example

3) Timing charts Timing charts for the program example in 2) are shown below. (When the job is executed normally)

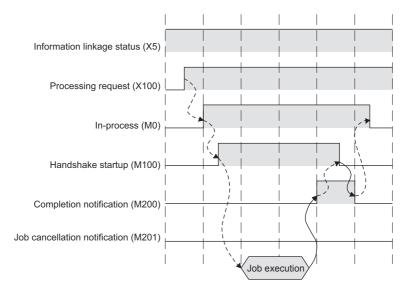

Figure 7.57 When the job is executed normally

(When an error occurs during job execution)

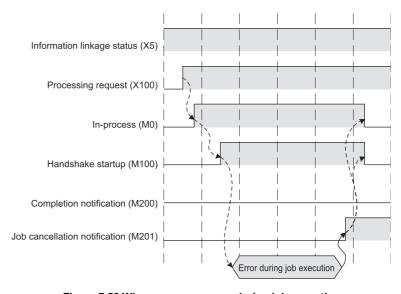

Figure 7.58 When an error occurs during job execution

OVERVIEW

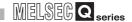

- (d) Program example(Accessing to the Redundant CPU)
  - 1) Devices used in the program

Table 7.52 Device used in program when Redundant CPU is used

| Device name                | Device | Application                                           |                            |  |
|----------------------------|--------|-------------------------------------------------------|----------------------------|--|
| MES interface module Input | X5     | Information linkage status                            |                            |  |
| External input (command)   | X100   | Processing request                                    |                            |  |
|                            | M0     | In-process                                            |                            |  |
|                            | M1     | Retry flag                                            |                            |  |
| Internal relay             | M100   | Handshake startup                                     |                            |  |
|                            | M200   | Completion notification                               | Specify at [Job settings]. |  |
|                            | M201   | Job cancellation notification                         |                            |  |
| Special relay              | SM1518 | Standby system to control system swiching status flag |                            |  |
| Timer                      | T100   | Retry timer                                           |                            |  |

# **⊠**Point

Retry timer (T100) should be set much longer than [DB access timeout] of DB Connection Service.

SYSTEM CONFIGURATION

SPECIFICATIONS

SETTINGS AND PROCEDURE TO OPERATION

INSTALLATION AND UNINSTALLATION

FUNCTIONS

The following is a program example in which a job is executed when an execution request (X100) from the outside turns ON.

When system switching occurs during [Handshake operation], the processing to retry is incorporated.

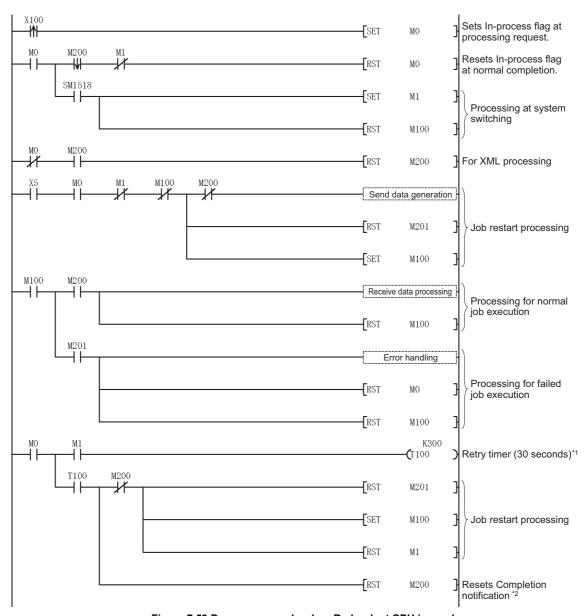

Figure 7.59 Program example when Redundant CPU is used

- \*1 The same job cannot be restarted during the job operation. After switching systems, the job waits time set by Retry timer (30 seconds in program example).
- Completion notification (M200) may not be turned OFF at system switching. The job restart processing is performed at the next scan.

### 3) Precautions

Executing the same job twice is necessary when switching systems. Create the system in view of executing the same job twice. (Example) When [INSERT] is used at [Communication action] When the record of the same data (production number etc.) is inserted to the table of data base twice, create the information system to use the latest data.

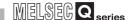

### 7.10.3 Setting items in Program execution

Configure the settings for the program execution function.

For the program execution function, refer to the following:

Section 6.1.8 Program execution function

- Click the Setting button of [Before actions] or [After actions].
  - Before actions:
  - After actions:
     Set a program to be performed after execution of the last action of the job.

Set a program to be performed before execution of the first action of the job.

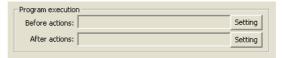

Figure 7.60 [Program execution]

[Program execution settings before action execution] or [Program execution settings after action execution] is displayed.

Make the setting referring to the following descriptions.

After completing the setting, click the OK button.

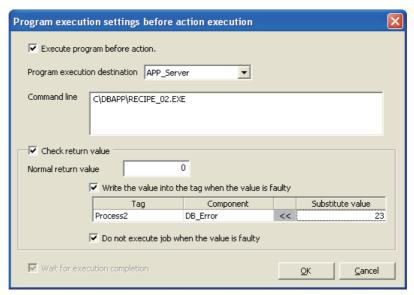

Figure 7.61 [Program execution settings before action execution]

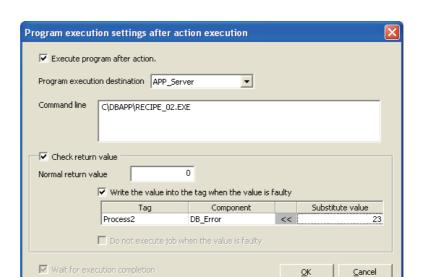

Figure 7.62 [Program execution settings after action execution]

Table 7.53 Setting items when selecting [Program execution settings before action execution] or [Program execution settings after action execution]

| Item                   | Description                                                               |
|------------------------|---------------------------------------------------------------------------|
| Execute program before | Set whether or not to enable program execution before or after execution  |
| (after) action         | of actions.                                                               |
| Program execution      | Select an application server to be accessed.                              |
| destination            |                                                                           |
| Command line           | Enter a command line for the program that is executed on the application  |
|                        | server computer. (Up to 127 characters)                                   |
| Check return value     | Set whether to check the return value or not.                             |
| Wait for execution     | Set whether or not to wait for execution completion of the program before |
| completion             | executing the next processing.                                            |

### (1) Execute program before action, or Execute program after action

- (a) Set whether or not to enable program execution before or after execution of actions.
- (b) When [Execute program before action] or [Execute program after action] is enabled, make the setting described in (2) and subsequent sections.
- Program execution destination Select an application server to be accessed.
- (3) Command line (Up to 127 characters)

Enter a command line for the program that is executed on the application server computer. \*1 \*2

For characters that can be used for command lines, refer to the following:

- Appendix 2.3 Characters available for character string constants, etc.
  - \*1 Programs that need to be run with administrator privileges (by a user in Administrators group) are not executable.
  - \*2 To execute a program including any displays, place the application server computer into the logon status.

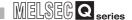

### (4) Check return value

(a) Set whether to check the return value or not.

When the [Check return value] box is checked, the return value (End code) of the executed program is checked.

If no return value is returned within the [DB access timeout] time set in DB Connection Service Setting Tool, a timeout error is detected and the job execution is canceled.

For [DB access timeout], refer to the following:

Section 8.5 Setting Items of DB Connection Service Setting Tool

- (b) When [Check return value] is selected, set the following items.
  - 1) Normal return value (Default: 0) Set a normal return value.
  - 2) Write the value into the tag when the value is faulty When the [Write the value into the tag when the value is faulty] box is checked, if the return value is not normal, a value is assigned to the specified tag component.

Set a tag component to which a value is assigned when this is selected.

· Tag, Component

Select a tag component to which a value is assigned.

Note that the following tags are not selectable.

Tags for which [Prohibit data writing] is enabled

Tags for which [Array setting] is set

Substitute value

Directly enter a substitute value.

The following lists values that can be entered as a substitute value.

Table 7.54 Values that can be entered as a substitute value

| Data type of tag component | Values that can be entered as a substitute value                    |
|----------------------------|---------------------------------------------------------------------|
| Bit                        | ON/OFF is selectable.                                               |
|                            | Up to 16 characters                                                 |
| Single-precision integer   | Signed decimal notation                                             |
| Double-precision integer   | (Example: -521.98)                                                  |
| Floating-point data        | Signed exponential notation                                         |
|                            | (Example: -5.2198E03)                                               |
|                            | Up to 32 characters                                                 |
|                            | For characters that can be used for character strings, refer to the |
| Character string           | following:                                                          |
|                            | Appendix 2.3 Characters available for character string constants,   |
|                            | etc.                                                                |

3) Do not execute job when the value is faulty ([Program execution settings before action execution] only)

When the [Do not execute job when the value is faulty] box is checked, if the return value is faulty, the job execution is canceled.

Set whether or not to wait for execution completion of the program before executing the next processing.

When [Check return value] is selected, [Wait for execution completion] is always selected.

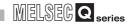

## 7.10.4 Setting items in DB Buffering

Set whether to utilize the DB buffering function or not. For the DB buffering function setting, refer to the following: Section 6.1.9 DB buffering function

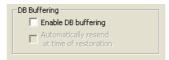

Figure 7.63 [DB Buffering]

Table 7.55 Setting items when selecting [DB Buffering]

| Item                    | Description                                                                |
|-------------------------|----------------------------------------------------------------------------|
| Enable DB buffering     | Set whether to enable the DB buffering or not.                             |
|                         | Set whether or not to automatically resend data after recovery.            |
| Automatically resend at | When the [Automatically resend at time of restoration] box is checked,     |
| time of restoration     | resend processing is automatically performed after recovery.               |
|                         | When the [Automatically resend at time of restoration] box is not checked, |
|                         | resend processing is manually performed after recovery.                    |

SPECIFICATIONS

### 7.10.5 Setting items for job cancellation

Set whether to enable or disable notification of errors (job cancellation) that occur during job execution.

Job execution is canceled when access to the database fails or when type mismatch is found.

• Section 6.1.10 (2) When an error occurs in job execution

• Section 7.15 (4) Type mismatch

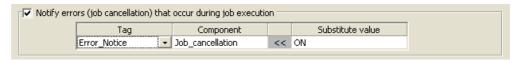

Figure 7.64 Setting example of [Notify errors (job cancellation) that occur during job execution]

- (1) Notify errors (job cancellation) that occur during job execution
  - (a) Set whether to enable or disable notification of errors (job cancellation) that occur during job execution.

When [Notify errors (job cancellation) that occur during job execution] box is checked, if job execution is canceled, a value is assigned to the specified tag component.

- (b) Set a tag component to which the value is assigned when this is selected.
  - 1) Tag, Component

Select a tag component to which a value is assigned.

Note that the following tags are not selectable.

- · Tags for which [Prohibit data writing] is enabled
- · Tags for which [Array setting] is set
- 2) Substitute value

Directly enter a substitute value.

The following lists values that can be entered as a substitute value.

Table 7.56 Values that can be entered as a substitute value

| Data type of tag component | Values that can be entered as a substitute value                    |
|----------------------------|---------------------------------------------------------------------|
| Bit                        | ON/OFF is selectable.                                               |
|                            | Up to 16 characters                                                 |
| Single-precision integer   | Signed decimal notation                                             |
| Double-precision integer   | (Example: -521.98)                                                  |
| Floating-point data        | Signed exponential notation                                         |
|                            | (Example: -5.2198E03)                                               |
|                            | Up to 32 characters                                                 |
|                            | For characters that can be used for character strings, refer to the |
| Character string           | following:                                                          |
|                            | Appendix 2.3 Characters available for character string constants,   |
|                            | etc.                                                                |

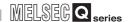

# 7.11 Job Setting - Actions

Set actions of [Job settings].

Up to 10 actions can be set for one job.

There are two types of actions: [Communication action] for communicating with a database and [Operation action] for operating tag component values.

### (Adding an action)

- Select [Communication action] or [Operation action] in the combo box next to the
   Add button, and click the Add button.
- The [Communication action] or [Operation action] dialog box is displayed. Make the setting referring to the following:
  - Section 7.11.1 Setting items in Communication action
    - · Section 7.11.2 Setting items in Operation action

### (Modifying an action)

- Select an action to be modified in [Action list], and click the Edit button.
- The [Communication action] or [Operation action] dialog box is displayed.
   Make the setting referring to the following:
  - Section 7.11.1 Setting items in Communication action
    - Section 7.11.2 Setting items in Operation action

### (Deleting an action)

• Select an action to be deleted in [Action list], and click the Delete button.

### (Copying an action)

• Select an action to be copied in [Action list], choose [Replicate the selected action] from the combo box next to the Add button, and click the Add button.

(Copying an action of another job within the project)

- Select [Replicate actions of other jobs] in the combo box next to the Add button, and click the Add button.
- 2 The [Replicate Actions of other Jobs] dialog box is displayed.

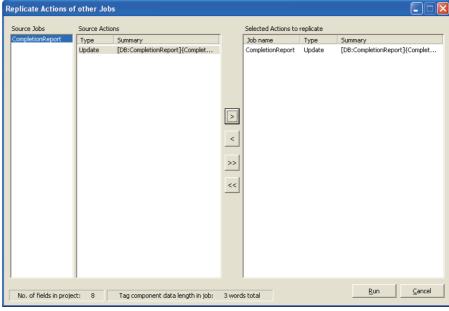

Figure 7.65 [Replicate Actions of other Jobs] dialog box

- 3 By repeating the following steps 4 to 6, set copy targets in [Selected Actions to replicate].
- 4 From [Source Jobs], select a job that includes a desired action.
- 5 Actions of the job selected in 4 are listed in [Source Actions]. Select an action to be copied. (Multiple selection is available.)
- 6 Clicking the > button displays the action(s) selected in 5 in [Selected Actions to replicate].

Table 7.57 Button operations in the [Replicate Actions of other Jobs] dialog box

| Item      | Description                                                            |
|-----------|------------------------------------------------------------------------|
| > button  | Puts the action(s) selected in [Source Actions] into [Selected Actions |
|           | to replicate].                                                         |
| button    | Puts all of the actions in [Source Actions] into [Selected Actions to  |
| >> button | replicate].                                                            |
| < button  | Deletes the action(s) selected in [Selected Actions to replicate] from |
|           | the box.                                                               |
| << button | Deletes all of the actions in [Selected Actions to replicate] from the |
|           | box.                                                                   |

Clicking the Run button executes copying.

Copied actions are placed after existing actions.

OVERVIEW

2

SYSTEM

ECIFICATIONS

ROCEDURE TO

INSTALLATION AND UNINSTALLATION

6

N TOOL T FUNCTIONS

MES INTERF FUNCTION CONFIGURA

DB CONNECTION SERVICE AND SETTING TOOL

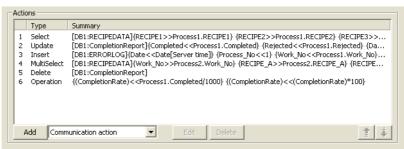

Figure 7.66 [Action list]

#### Table 7.58 Setting items in [Action list]

| Item            | Description                                                                                                    |
|-----------------|----------------------------------------------------------------------------------------------------|
| Туре            | Displays the type of the action registered.                                                                                                    |
| Summary         | Displays the description of the action registered.                                                                                                    |
| <b>†</b> button | Selecting an action in [Action list] and clicking the  button reverses the order between the selected one and the one immediately above it.  The  button cannot be clicked on the first action. |
| <b>!</b> button | Selecting an action in [Action list] and clicking the button reverses the order between the selected one and the one immediately below it.  The button cannot be clicked on the last action.    |

## **⊠**Point

When more than one action are set, they are executed in order, starting from the top.

### (1) Type

The types of the existing actions are displayed.

Table 7.59 Displays in [Type]

| Item        | Description                             |
|-------------|-----------------------------------------|
| Select      | [Select] of [Communication action]      |
| Update      | [Update] of [Communication action]      |
| Insert      | [Insert] of [Communication action]      |
| MultiSelect | [MultiSelect] of [Communication action] |
| Delete      | [Delete] of [Communication action]      |
| Operation   | [Operation action]                      |

### (2) Summary

Details of the existing actions are displayed.

(a) In the case of [Communication action]

Table 7.60 Display for [Communication action]

| Item             | Description                                                                                                    |
|------------------|----------------------------------------------------------------------------------------------------|
|                  | [Database: Table name] {DB-Tag link setting No.1} {DB-Tag link setting No.n}                                                                                                    |
| Display format*1 | <ul> <li>Select: {DB-Tag link setting} = {Field name → Tag component/constant value}</li> <li>Update/Insert: {DB-Tag link setting} = {Field name ← Tag component/constant value}</li> <li>Delete: {DB-Tag link setting} is not displayed.</li> </ul> |

(b) In the case of [Operation action]

Table 7.61 Display for [Operation action]

| table for blopial for [operation action] |                                                                                                    |  |
|------------------------------------------|----------------------------------------------------------------------------------------------------|--|
| Item                                     | Description                                                                                                    |  |
|                                          | {Operation action No.1} {Operation action No.n}                                                                                                    |  |
| Display format*1*2                       | <ul> <li>With substitution setting:         {Operation action} =         {Substitution tag component/constant value ← Operation tag component/constant value Operator         Operation tag component/constant value}</li> <li>Without substitution setting:         {Operation action} =         {Substitution tag component/constant value ← Operation tag component/constant value}</li> </ul> |  |

Display format of the tag component/constant value

Table 7.62 Display format of the tag component/constant value

| Item          | Description                     |
|---------------|---------------------------------|
| Tag component | Device tag name, component name |
| Number        | Numerical value                 |
| String        | "Character string"              |
| Date          | Unit time: Date [Module time]   |
|               | Server time: Date [Server time] |
| Date String   | "Date [String]"                 |
| Variable      | (Variable name)                 |

\*2 Display format of the operator

Table 7.63 Display format of the operator

| Item               | Description |
|--------------------|-------------|
| + (Addition)       | +           |
| - (Subtraction)    | -           |
| × (Multiplication) | ×           |
| ÷ (Division)       | ÷           |
| % (Remainder)      | %           |
|                    |             |

OVERVIEW

INSTALLATION AND UNINSTALLATION

FUNCTIONS

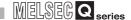

### 7.11.1 Setting items in Communication action

Configure the settings for communications with a database.

Performing the operation for adding or modifying an action displays the [Communication action] dialog box.

Make the setting referring to the following descriptions.

Clicking the OK button after setting adds or modifies the action.

For the operation for adding or modifying an action, refer to the following:

Section 7.11 Job Setting - Actions

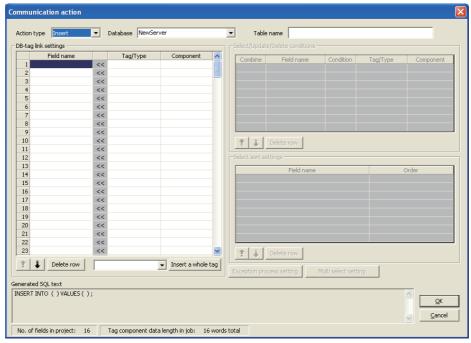

Figure 7.67 [Communication action] dialog box

Table 7.64 Setting items in the [Communication action] dialog box

| Item                               | Description                                                                                                    |
|------------------------------------|----------------------------------------------------------------------------------------------------|
| Action type                        | Select an action type.                                                                                                    |
| Database                           | Select a database to be accessed.                                                                                                    |
| Table name                         | Set a table name of the database to be accessed.                                                                                                    |
| DB-tag link settings *1            | Set assignments between field values and tag component values (or constant values).                                                                    |
| Select/Update/Delete conditions *1 | When [Select], [Update], [MultiSelect], or [Delete] is selected for [Action type], set conditions for the records to be selected, updated, or deleted. |
| Select sort settings *1            | When [Select] or [MultiSelect] is selected for [Action type], set a condition for sorting selected records.                                            |

(To the next page)

\*1 Up to 8192 fields can be set in [DB-tag link settings], [Select/Update/Delete conditions] and [Select sort settings] for each project.

(The setting can be checked on the status bar of [Job settings] or in the [Communication action] dialog box.)

Table 7.64 Setting items in the [Communication action] dialog box

|                                  | etting items in the [communication action] dialog box                                                                                                    |
|----------------------------------|----------------------------------------------------------------------------------------------------|
| Item                             | Description                                                                                                    |
| Exception process setting button | <ul> <li>Set the processing to be performed in the following cases:</li> <li>No corresponding record exists when [Select], [Update], [MultiSelect], or [Delete] is selected for [Action type].</li> <li>Multiple corresponding records exist when [Select], [Update], or [Delete] is selected for [Action type].</li> <li>The number of records to be multi-selected is greater than the number of arrays set in [Array setting] of the tag when [MultiSelect] is selected for [Action type].</li> </ul> |
| Multi select setting button      | When [MultiSelect] is selected, detailed settings can be configured by clicking this.                                                                                                    |
| Generated SQL text               | Displays SQL text that is generated in the currently editing [Communication action].                                                                                                    |
| No. of fields in project         | Displays the total number of fields in the project.                                                                                                    |
| Tag component data length in job | Displays the total data length of the tag components in the job.                                                                                                    |
| <u>↑</u> button                  | Selecting a row and clicking the  button reverses the order between the selected row and the one immediately above it.  The  button cannot be clicked on the first row.                                                                                                    |
| <b>!</b> button                  | Selecting a row and clicking the button reverses the order between the selected row and the one immediately below it.  The button cannot be clicked on the last row.                                                                                                    |
| Delete row button                | Selecting a row and clicking the Delete row button deletes the row.                                                                                                    |
| Insert a whole tag button        | <ul> <li>All of the tag set in [Device tag settings] are inserted into [Tag] and [Component].</li> <li>Select a row into which data are inserted and choose a tag in a list box next to the Insert a whole tag button. Clicking the Insert a whole tag button inserts all of the tag components into contiguous rows starting from the selected one.</li> <li>The existing data set in the rows starting from the selected one are moved down.</li> </ul>                                                |

Remark

### (1) Entry of [Component]

When data are entered in [Component] by [Insert a whole tag] or with the [Field name] space blank, the data are copied to the [Field name] space. (Characters not allowed for [Field name] are not entered.)

Because of this, setting the same name to each of the field name and tag component name is useful.

2 OVERVIEW

SYSTEM

ECIFICATIONS

PROCEDURE TO OPERATION

INSTALLATION AND UNINSTALLATION

FUNCTIONS

FUNCTION
CONFIGURATION TOOL

ERVICE AND ETTING TOOL

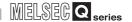

### (1) Action type

Select an action type.

Table 7.65 Selection items for [Action type]

| Item          | Description                                                                                                    |
|---------------|----------------------------------------------------------------------------------------------------|
| Select*1      | Substitutes a field value of the record, whose conditions are met, for a substitute value (tag component value/variable).              |
| Update*1      | Substitutes a substitute value (tag component value/variable) for a field value of the record whose conditions are met.                |
| Insert        | Generates a new value, and inserts an insert value (tag component value/constant value/variable) into a field of the generated record. |
| MultiSelect*1 | Substitutes field values of the records, whose conditions are met, for substitute values (tag component values).                       |
| Delete*1      | Deletes a specific record by specifying a database and a table.                                                                        |

<sup>\*1</sup> Cannot be selected when the database is Wonderware  $^{\circledR}{\rm Historian}.$ 

### (2) Database

Select a database to be accessed.

### (3) Table name (Up to 32 characters)

Set a table name of the database to be accessed.

For characters that can be used for table names, refer to the following:

Appendix 2.4 Characters available for field names, table names, etc.

### (4) DB-tag link settings

Set assignments between field values and tag component values (or constant values).

Up to 256 rows can be set in [DB-tag link settings] for each communication action.

[Select] substitutes a field value of the record, whose conditions are met, for a substitute value (tag component value/variable).

Set conditions of the record to be selected in [Select/Update/Delete conditions].

(5) Select/Update/Delete conditions

Conditions for sorting the selected records are set in [Select sort settings].

(6) Select sort settings

1) Field name (Up to 32 characters)

Set a field name for the field value to be selected.

For characters that can be used for field names, refer to the following:

Appendix 2.4 Characters available for field names, table names, etc.

### 2) Tag

Select a tag or variable for which a value is substituted.

Note that the following tags are not selectable.

- Tags for which [Prohibit data writing] is enabled
- Tags for which [Array setting] is set.

### 3) Component

Select or directly enter a component value or a variable of the substitution target.

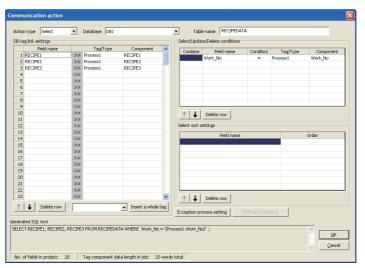

Figure 7.68 Setting example of [Select]

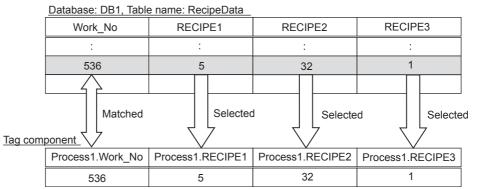

Figure 7.69 Operation example of [Select]

OVERVIEW

NOIL

SYSTEM CONFIGURATION

SPECIFICATIONS

TTINGS AND COCEDURE TO PERATION

INSTALLATION AND UNINSTALLATION

6

FUNCTIONS

SN ON URATION TOOL

8

SERVICE AND

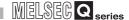

(b) When [Update] is selected for [Action type]

[Update] substitutes a substitute value (tag component value/variable) for a field value of the record whose conditions are met.

Set conditions of the record to be updated in [Select/Update/Delete conditions].

(5) Select/Update/Delete conditions

1) Field name (Up to 32 characters)

Set a field name for the field value to be updated.

For characters that can be used for field names, refer to the following:

Appendix 2.4 Characters available for field names, table names, etc.

### 2) Tag

Select a tag, constant, or variable which is substituted. Note that tags with [Array setting] are not selectable.

3) Component

Select or directly enter a Component value or a variable that is to be substituted.

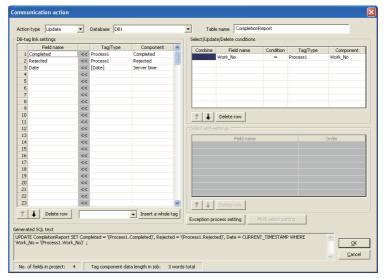

Figure 7.70 Setting example of [Update]

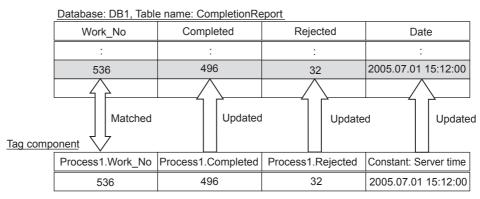

Figure 7.71 Operation example of [Update]

- (c) When [Insert] is selected for [Action type] [Insert] generates a new record, and inserts an insert value (tag component value/ constant value/variable) into a field of the generated record.
  - 1) Field name (Up to 32 characters) Set a field name for the field value to be inserted. For characters that can be used for field names, refer to the following: Appendix 2.4 Characters available for field names, table names, etc.
  - 2) Tag Select a tag, constant, or variable which is substituted. Note that tags with [Array setting] are not selectable.
  - 3) Component Select or directly enter a component value or a variable that is to be substituted.

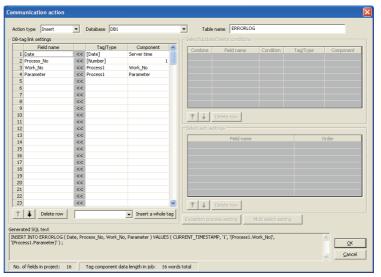

Figure 7.72 Setting example of [Insert]

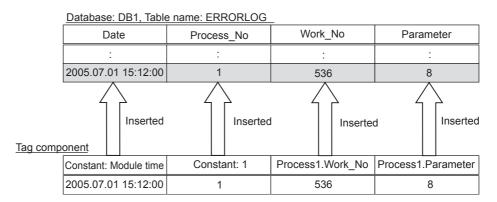

Figure 7.73 Operation example of [Insert]

SYSTEM CONFIGURATION

SPECIFICATIONS

INSTALLATION AND UNINSTALLATION

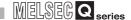

- 4) When the database is Wonderware® Historian, the following is inserted as one record to the database by executing [Communication action].
  - · Module date and time at execution
  - Tag for Wonderware® Historian set in [Field name]
  - The value of tag component or constant set in [Component]

When multiple fields are set, the number of records corresponding to the number of fields set is inserted.

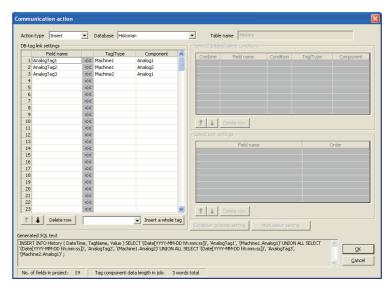

Figure 7.74 Setting example of [Insert (INSERT)] when database is Wonderware® Historian

Module date and time are added.

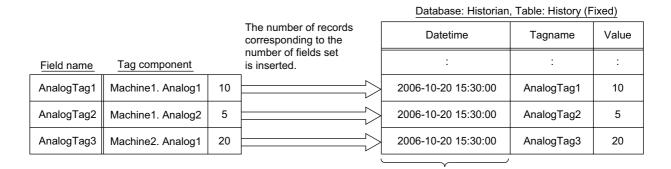

Figure 7.75 Operating example of [Insert (INSERT)] when database is Wonderware<sup>®</sup> Historian

7 - 88

SPECIFICATIONS

INSTALLATION AND UNINSTALLATION

(d) When [MultiSelect] is selected for [Action type]

[MultiSelect] substitutes field values of the records, whose conditions are met, for substitute values (tag component values).

Conditions for the redords to be selected are set in [Select/Update/Delete conditions].

(5) Select/Update/Delete conditions

Conditions for sorting the selected records are set in [Select sort settings].

(6) Select sort settings

1) Field name (Up to 32 characters)

Set a field name for the field values to be multi-selected.

For characters that can be used for field names, refer to the following.

Appendix 2.4 Characters available for field names, table names, etc.

2) Tag

Select a target tag.

Only the tags with [Array setting] can be selected.

3) Component

Select a target component.

## **⊠** Point

When [MultiSelect] is used in a job, the total of [Tag component data length in job] must be 45000 words or less.

[Tag component data length in job] represents a total length of the tag component data set for the following:

- [DB-tag link settings] in [Communication action]
- [Select/Update/Delete conditions] in [Communication action]
- [Operation action]

Even if the same tag component is set more than once in the same job, each setting is handled separately.

(The number of settings can be confirmed on the status bar of [Job setting], or in the [Communication action] or [Operation action] dialog box.)

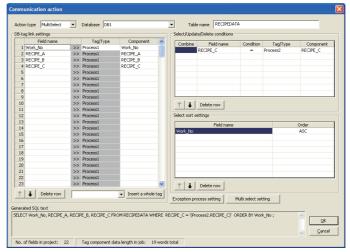

Figure 7.76 An example of [MultiSelect] setting

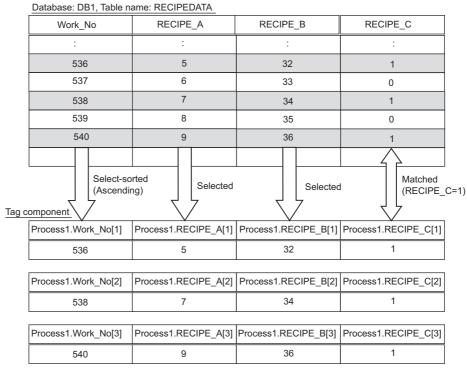

Figure 7.77 An example of [MultiSelect] operation

(e) When [Delete] is selected for [Action type]

[Delete] eliminates a specific record that satisfies the specified conditions. Conditions for the record(s) to be deleted are set in [Slect//Update/Delete conditions].

 $\label{eq:conditions} \ensuremath{\begin{tabular}{ll} \ensuremath{\begin{tabular}{ll} \ensur$ 

[DB-tag link settings] is not used.

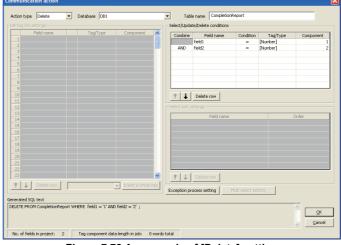

Figure 7.78 An example of [Delete] setting

# ⊠Point

When [Delete] is selected for [Action type] and multiple records are found to be deleted, all of them will be deleted.

If the [Select/Update/Delete conditions] area is blank, all records will be deleted from the specified table.

SETTING PROCEI OPERAI

OVERVIEW

INSTALLATION AND UNINSTALLATION

# MES INTERFACE FUNCTION CONFIGURATION TOOL

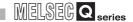

### (f) About tag components

Tag components can be used as component values for each action or as condition values of [Select/Update/Delete conditions].

The following table lists data types of tag components and those of assignable fields.

If the data type of a tag component does not match the one of its substitution target field, an error occurs, resulting in cancellation of job execution.

## **⊠**Point

The data type of a tag component will change through operation processing of a job.

Section 7.15 (4) Type mismatch

Table 7.66 Data types of tag components and those of assignable fields

|                                                                              | Data type of assignable field                          |                                                         |                                                                                                    |                                     |
|------------------------------------------------------------------------------|--------------------------------------------------------|---------------------------------------------------------|----------------------------------------------------------------------------------------------------|-------------------------------------|
| Data type of tag<br>component                                                | Oracle® 8i<br>Oracle® 9i<br>Oracle® 10g<br>Oracle® 11g | SQL Server®<br>2000/2005/2008<br>MSDE 2000              | Access 2000<br>Access 2003/2007                                                                                                    | Wonderware® Historian               |
| (Numeric type: Integer) Bit type Single-precision type Double-precision type | NUMBER<br>CHAR<br>VARCHAR                              | bit int smallint tinyint float real char varchar text*1 | Yes/No type Byte type Integer type Long Integer type Single type Double type AutoNumber type Currency type Text type *1*2 Memo type *1*2 | Discrete Tag<br>Analog Tag(Integer) |
| (Numeric type: Floating point) Floating-point type *3                        | NUMBER<br>CHAR<br>VARCHAR                              | float<br>real<br>char<br>varchar<br>text*1              | Single type Double type Text type *1*2 Memo type *1*2                                                                                    | Analog Tag(Real)                    |
| Character string                                                             | CHAR<br>VARCHAR                                        | char<br>varchar<br>text*1                               | Text type *2<br>Memo type *2                                                                                                    | String Tag                          |

<sup>\*1</sup> Not available for [Select/Update/Delete conditions].

<sup>\*2</sup> Memo-type fields in Rich Text Format cannot be used. (For Microsoft® Access 2007)

<sup>\*3</sup> Values are assigned with precision of six decimal digits.

Constants can be used as component values for each action or as condition values of [Select/Update/Delete conditions].

The following table lists constant types and the data types of assignable fields. If the type of a constant does not match the data type of its substitution target field, an error occurs, resulting in cancellation of job execution.

Table 7.67 Constant types and the data types of assignable fields

|                  | Table 7.67 Constant typ                                                                                                    | es and the data type                                                                                   | es of assignable                                | fields                                                                                                    |                                                               |
|------------------|----------------------------------------------------------------------------------------------------|----------------------------------------------------------------------------------------------------|-------------------------------------------------|----------------------------------------------------------------------------------------------------|---------------------------------------------------------------|
|                  |                                                                                                    |                                                                                                    | Data type of                                    | assignable field                                                                                           |                                                               |
| Constant<br>type | Values that can be entered in [Component]                                                                                                    | Oracle <sup>®</sup> 8i<br>Oracle <sup>®</sup> 9i<br>Oracle <sup>®</sup> 10g<br>Oracle <sup>®</sup> 11g | SQL Server®<br>2000/2005/<br>2008<br>MSDE 2000  | Access 2000<br>Access 2003/2007                                                                            | Wonderware <sup>®</sup><br>Historian                          |
| [Number]         | Up to 16 characters • Signed decimal notation (Example: -521.98) • Signed exponential notation (Example: -5.2198E03)                                                                                                    | NUMBER                                                                                                 | bit *1 int *1 smallint *1 tinyint *1 float real | Yes/No type Byte type Integer type Long Integer type Single type Double type AutoNumber type Currency type | Discrete Tag<br>Analog<br>Tag(Integer)<br>Analog<br>Tag(Real) |
| [String]         | Up to 32 characters For characters that can be used for character strings, refer to the following:  Appendix 2.3 Characters available for character string constants, etc.                                                                                                    | CHAR<br>VARCHAR                                                                                        | char<br>varchar<br>text*3                       | Text type *5 Memo type *5                                                                                  | String Tag                                                    |
| [Date] *2        | When using the date and time of the database server: [Server time]     When using the date and time of the MES interface module: [Module time]                                                                                                    | DATE                                                                                                   | datetime<br>smalldatetime                       | Date/Time type                                                                                             | _*4                                                           |
| [Date<br>String] | Up to 32 characters For characters that can be used for character strings, refer to the following:  □ Appendix 2.3 Characters available for character string constants, etc.  Specify the date and time of the MES interface module in the following format.  Year (4 digits): YYYY  Year (2 digits): YY  Month (2 digits): MM  Day (2 digits): DD  Hour (2 digits): hh  Minute (2 digits): mm  Second (2 digits): ss  Example: "YYYY-MM-DD hh:mm:ss" →  "2005-07-01 15:12:00" | CHAR<br>VARCHAR                                                                                        | char<br>varchar<br>text <sup>*3</sup>           | Text type *5 Memo type *5                                                                                  | String Tag                                                    |

# MES INTERFACE FUNCTION CONFIGURATION TOOL

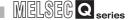

- \*1 Signed integer notation only
- \*2 Clock precision:
  - [Module time]: In units of seconds
  - [Server time]: Depends on the database server.
- \*3 Not available for [Select/Update/Delete conditions].
- \*4 When the data is written to tag for Wonderware® Historian, the module date and time will be added automatically.
  - Section 7.11.1 (4) (c) When [Insert] is selected for [Action type]
- \*5 Memo-type fields in Rich Text Format cannot be used. (For Microsoft® Access 2007)

#### (h) About variables

Variables can be used as component values for each action or as condition values of [Select/Update/Delete conditions].

The following table lists data types of variables and those of assignable fields. If the type of a variable does not match the data type of its substitution target field, an error occurs, resulting in cancellation of job execution. Up to 64 variables can be set for one job.

## **⊠**Point

- (1) A variable is valid only in a single job execution and is not held.
- (2) The initial variable value before substitution processing is the numerical value of zero.
- (3) If a type that cannot be converted is assigned to a tag component when a substitution tag is the tag component, "Type conversion to tag componet error" is displayed.

Check the type of the source and type of the tag component.

Section 7.15 (4) Type mismatch

Table 7.68 Data types of variables and those of assignable fields

|                                                                              |                                                                                                    | Data                                                                                                   | type of assignal                                        | ole field                                                                                                    |                                        |
|------------------------------------------------------------------------------|----------------------------------------------------------------------------------------------------|----------------------------------------------------------------------------------------------------|---------------------------------------------------------|----------------------------------------------------------------------------------------------------|----------------------------------------|
| Data type of variable                                                        | Values (variable names) that can be entered in [Component]                                                                                                    | Oracle <sup>®</sup> 8i<br>Oracle <sup>®</sup> 9i<br>Oracle <sup>®</sup> 10g<br>Oracle <sup>®</sup> 11g | SQL Server®<br>2000/2005/<br>2008<br>MSDE 2000          | Access 2000<br>Access 2003/2007                                                                                                    | Wonderware®<br>Historian               |
| (Numeric type: Integer) Bit type Single-precision type Double-precision type | Up to 16 characters For characters that can be used for variables, refer to the following:  Appendix 2.2 Characters available for item names, component names, | NUMBER<br>CHAR<br>VARCHAR                                                                              | bit int smallint tinyint float real char varchar text*1 | Yes/No type Byte type Integer type Long Integer type Single type Double type AutoNumber type Currency type Text type *1*2 Memo type *1*2 | Discrete Tag<br>Analog<br>Tag(Integer) |
| (Numeric type: Floating point) Floating-point type *3                        |                                                                                                    | NUMBER<br>CHAR<br>VARCHAR                                                                              | float<br>real<br>char<br>varchar<br>text <sup>*1</sup>  | Single type Double type Text type *1*2 Memo type *1*2                                                                                    | Analog<br>Tag(Real)                    |
| Character string                                                             |                                                                                                    | CHAR<br>VARCHAR                                                                                        | char<br>varchar<br>text*1                               | Text type *2 Memo type *2                                                                                                    | String Tag                             |

- Not available for [Select/Update/Delete conditions].
- Memo-type fields in Rich Text Format cannot be used. (For Microsoft® Access 2007)
- Values are assigned with precision of six decimal digits.

### (5) Select/Update/Delete conditions

When [Select], [Update], [MultiSelect] or [Delete] is selected for [Action type], set conditions for the records to be selected, updated, multi-selected or deleted. When a field value of a record matches a condition value, the record is selected. updated or deleted.

Up to 8 rows can be set for one communication action in [Select/Update/Delete conditions].

## **⊠**Point

- (1) Exception processing is executed when:
  - Records to be selected/updated/multi-selected/deleted do not exist.

(7) (a) Exception processing: No applicable record

- Multiple records exist for select/update/delete.
  - (7) (b) Exception processing: Multiple applicable records
- The number of records to be multi-selected is greater than the number of arrays set in [Array setting] of the tag.

(7) (c) Exception processing: Applicable records overflow

- (2) Be careful not to create significant number of selected/updated records due to the select/update/delete conditions.
  - Failure to do so may affect performances of the data base or the system.
- (3) When [Update] or [Delete] is selected for [Action type] and multiple records are found to be updated or deleted, all of them will be updated or deleted. If the [Select/Update/Delete conditions] area is blank, all records of the specified table will be selected, updated, or deleted.

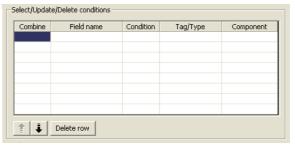

Figure 7.79 [Select/Update/Delete conditions]

### (a) Combine

Select a method by which conditions set in respective lines are combined. Select "AND" or "OR".

If "AND" and "OR" are combined, the database will process "AND" first and then "OR".

(b) Field name (Up to 32 characters)

Set a field name that is used for comparison.

For characters that can be used for field and table names, refer to the following: Appendix 2.4 Characters available for field names, table names, etc.

OVERVIEW

SPECIFICATIONS

INSTALLATION AND UNINSTALLATION

# MES INTERFACE FUNCTION CONFIGURATION TOOL

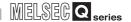

### (c) Condition

Select a condition for comparison.

Table 7.69 Selection items for [Condition]

| Item     | Description                                                      |
|----------|------------------------------------------------------------------|
| =        | The field value is equal to the condition value.                 |
| <b>≠</b> | The field value is not equal to the condition value.             |
| ≧        | The field value is equal to or greater than the condition value. |
| >        | The field value is greater than the condition value.             |
| <        | The field value is smaller than the condition value.             |
| ≦        | The field value is equal to or smaller than the condition value. |

### (d) Tag

Select a tag or constant that is used as a condition for comparison. When [Update] is selected for [Action type], [Variable] can be also selected. Note that tags with [Array setting] are not selectable.

### (e) Component

Select or directly enter a component/constant value that is used as a condition for comparison.

If [Variable] is selected for [Tag], select or directly enter a variable.

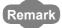

For tag components, constants or variables, refer to the following:

• (4) (f) About tag components

- (4) (g) About constants
- (4) (h) About variables

### (6) Select sort settings

When [Select] or [MultiSelect] is selected in [Action type], set conditions for sorting the records to be selected/multi-selected.

If multiple sort conditions are set, the database will process the conditions in order, starting from the top.

In [Select sort settings], settings of up to eight lines are allowed for each communication action.

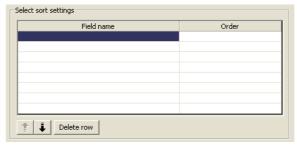

Figure 7.80 [Select sort settings]

(a) Field name (Up to 32 characters)

Set a field name for records to be selected.

For characters that can be used for field names and table names, refer to the following.

Appendix 2.4 Characters available for field names, table names, etc.

### (b) Order

Set the order of sorting the selected records.

Table 7.70 Setting items for [Order]

| Item             | Description                                                                      |
|------------------|----------------------------------------------------------------------------------|
| Ascending order  | Sorts the records so that the specified fields are arranged in ascending order.  |
| Descending order | Sorts the records so that the specified fields are arranged in descending order. |

OVERVIEW

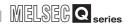

Data base (before sorting)

| ORDER_NO | PRODUCT_CODE | DELIVERY_DATE |
|----------|--------------|---------------|
| 200      | 707          | 2007-01-31    |
| 201      | 662          | 2007-01-10    |
| 202      | 666          | 2007-01-29    |
| 203      | 662          | 2007-01-31    |
| 204      | 707          | 2007-01-10    |
| 205      | 666          | 2007-01-29    |
| 206      | 707          | 2007-01-10    |
| 207      | 662          | 2007-01-29    |
| 208      | 662          | 2007-01-31    |

#### Sorting conditions in [Select sort settings]

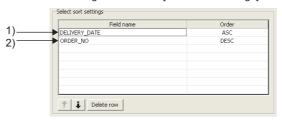

### Selected records [sorting results]

| ORDER_NO | PRODUCT_CODE | DELIVERY_DATE |
|----------|--------------|---------------|
| 206      | 707          | 2007-01-10    |
| 2) 204   | 707          | 2007-01-10    |
| 201      | 662          | 2007-01-10    |
| 207      | 662          | 2007-01-29    |
| 2) 205   | 666          | 2007-01-29    |
| 202      | 666          | 2007-01-29    |
| 208      | 662          | 1) 2007-01-31 |
| 2) 203   | 662          | 2007-01-31    |
| 200      | 707          | 2007-01-31    |

- 1) First, selected records are sorted in ascending order of DELIVERY\_DATE.
- 2) Then, records of the same DELIVERY\_DATE are sorted in descending order of ORDER\_NO.

Figure 7.81 Operation example of [Select sort settings

SPECIFICATIONS

INSTALLATION AND UNINSTALLATION

### (7) Exception process setting

A click on the Exception process setting button displays the [Exception process setting] dialog box.

Complete the setting, referring to the following explanation.

After completing the setting, click the OK button.

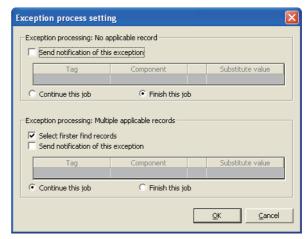

Figure 7.82 [Exception process setting] dialog box (In the case of [Select])

### (a) Exception processing: No applicable record

When [Select], [Update], [MultiSelect] or [Delete] is selected for [Action type], set processing for the case where there is no record to be selected, updated, multiselected, or deleted.

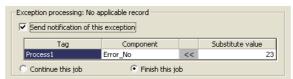

Figure 7.83 Setting example of [Exception processing: No applicable record]

B CONNECTION ERVICE AND

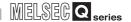

1) Send notification of this exception

When the [Send notification of this exception] box is checked, if there is no record to be selected, updated, multi-selected or deleted, a value will be assigned to the specified tag component.

When [Send notification of this exception] is selected, set a tag component to which the value is assigned.

· Tag, Component

Select a tag component to which a value is assigned.

Note that the following tags are not selectable.

Tags for which [Prohibit data writing] is enabled

Tags for which [Array setting] is set

· Substitute value

Directly enter a substitute value.

The following lists values that can be entered as a substitute value.

Table 7.71 Values that can be entered as a substitute value

| Data type of tag component | Values that can be entered as a substitute value                               |
|----------------------------|--------------------------------------------------------------------------------|
| Bit type                   | ON/OFF is selectable.                                                          |
|                            | Up to 16 characters                                                            |
| Single-precision integer   | Signed decimal notation                                                        |
| Double-precision integer   | (Example: -521.98)                                                             |
| Floating-point type        | Signed exponential notation                                                    |
|                            | (Example: -5.2198E03)                                                          |
|                            | Up to 32 characters                                                            |
| Character string           | For characters that can be used for character strings, refer to the following: |
|                            | Appendix 2.3 Characters available for character string constants, etc.         |

- 2) Continue this job/Finish this job
  - When [Continue this job] is selected
     After execution of exception processing described in the above 1), the system continues executions of other actions.
  - When [Finish this job] is selected
    After execution of exception processing described in the above 1), the job is forcibly terminated without executing remaining actions.
    At this time, update/insert/delete values before exception processing execution are committed, and they are written to relevant tag components.

## **⊠**Point

- (1) When a job is forcibly terminated due to exception processing, an error occurred during job execution (job cancellation) is not notified.
  - Section 7.10.5 Setting items for job cancellation
- (2) If [Enable DB buffering] is selected for a job, its exception process setting is disabled.
  - Section 7.10.4 Setting items in DB Buffering

MELSEG Q series

(b) Exception processing: Multiple applicable records When [Select], [Update] or [Delete] is selected for [Action type], set processing for the case where there are multiple records to be selected, updated or deleted.

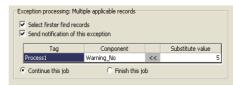

Figure 7.84 Setting example of [Exception processing: Multiple applicable records]

1) Select firster find records

When [Select] is selected for [Action type], checking the [Select firster find records] box allows extraction of the head record from multiple applicable records.

When this checkbox is not checked, the select/update/delete processing is not performed.

## **⊠**Point

When [Update] or [Delete] is selected for [Action type], if multiple records to be updated or deleted exist, all of them are updated or deleted.

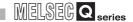

2) Send notification of this exception

When the [Send notification of this exception] box is checked, if multiple records to be selected, updated or deleted exist, a value will be assigned to the specified tag component.

When [Send notification of this exception] is selected, set a tag component to which the value is assigned.

Tag, Component

Select a tag component to which a value is assigned.

Note that the following tags are not selectable.

Tags for which [Prohibit data writing] is enabled.

Tags for which [Array setting] is set.

· Substitute value

Directly enter a substitute value.

The following lists values that can be entered as a substitute value.

Table 7.72 Values that can be entered as a substitute value

| Data type of tag component | Values that can be entered as a substitute value                       |
|----------------------------|------------------------------------------------------------------------|
| Bit type                   | ON/OFF is selectable.                                                  |
|                            | Up to 16 characters                                                    |
| Single-precision integer   | Signed decimal notation                                                |
| Double-precision integer   | (Example: -521.98)                                                     |
| Floating-point type        | Signed exponential notation                                            |
|                            | (Example: -5.2198E03)                                                  |
|                            | Up to 32 characters                                                    |
| Character string           | For characters that can be used for character strings, refer to the    |
|                            | following:                                                             |
|                            | Appendix 2.3 Characters available for character string constants, etc. |

- 3) Continue this job/Finish this job
  - When [Continue this job] is selected
     After executions of exception processing described in the above 1) and 2),
     the system continues executions of other actions.
  - When [Finish this job] is selected

After execution of exception processing described in 1) and 2), the job is forcibly terminated without executing remaining actions.

At this time, update/insert/delete values before execution of the exception processing are committed, and they are written to relevant tag components.

# **⊠**Point

- (1) When a job is forcibly terminated due to exception processing, an error occurred during job execution (job cancellation) is not notified.
  - Section 7.10.5 Setting items for job cancellation
- (2) If [Enable DB buffering] is selected for a job, its exception process setting is disabled.
  - Section 7.10.4 Setting items in DB Buffering

(c) Exception processing: Applicable records overflow When [MultiSelect] is set in [Action type], configure the processing for the case where the number of arrays set in [Array setting] is less than the number of records selected by [Select/Update/Delete conditions].

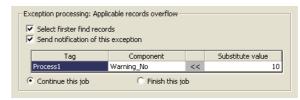

Figure 7.85 [Exception processing: Applicable records overflow]

1) Select firster find records

When the [Select firster find records] checkbox is checked, if the number of arrays set in [Array setting] is less than the number of records selected by [Select/Update/Delete conditions], records equivalent to the number of arrays are actually selected.

When this checkbox is not checked, the select processing is not performed.

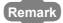

If the [Select firster find records] checkbox is not checked, the following is performed.

- When [Notify the number of acquired records] is set in [Multi select setting], 0 is notified.
- When [Clear the unused tag components by zero] is set in [Multi select setting],
   0 is assigned.

(8) Multi select setting

2) Send notification of this exception

If the [Send notification of this exception] checkbox is checked, a value is assigned to the specified tag component when the the number of arrays set in [Array setting] is less than the number of records selected by [Select/Update/Delete conditions].

When selecting this, set a tag component to which a value is assigned.

Tag, Component

Select a tag component to which a value is assigned.

Note that the following tags are not selectable.

Tags for which [Prohibit data writing] is enabled.

Tags for which [Array setting] is set.

· Substitute value

Directly enter a substitute value.

The following table shows values available for substitution.

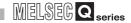

Table 7.73 Values available for substitution

| Data type of tag component | Values available for substitution                                    |
|----------------------------|----------------------------------------------------------------------|
| Bit                        | ON/OFF is selectable.                                                |
|                            | Up to 16 characters                                                  |
| Single-precision integer   | Signed decimal-point representation                                  |
| Double-precision integer   | (Example: -521.98)                                                   |
| Floating-point             | Signed exponential representation                                    |
|                            | (Example: -5.2198E03)                                                |
|                            | Up to 32 characters                                                  |
| String                     | For characters that can be used for strings, refer to the following. |
|                            | Appendix 2.3 Characters available for character string constants,    |
|                            | etc.                                                                 |

- 3) Continue this job/Finish this job
  - When [Continue this job] is selected.
     After executions of exception processing described in the above 1) and 2), the system continues executions of other actions.
  - When [Finish this job] is selected
     After executions of exception processing described in the above 1) and 2), the system forcibly terminates the job without executing other actions.
     At this time, update/insert/delete values before execution of the exception processing are committed, and they are written to relevant tag components.

# **⊠**Point

- (1) When a job is forcibly terminated due to exception processing, an error occurred during job execution (job cancellation) is not notified.
  - Section 7.10.5 Setting items for job cancellation
- (2) If [Enable DB buffering] is selected for a job, its exception process setting is disabled.
  - Section 7.10.4 Setting items in DB Buffering

SPECIFICATIONS

### (8) Multi select setting

A click on the Multi select setting button displays the [Multi select setting] dialog box. Complete the setting, referring to the following explanation.

After completing the setting, click the OK button.

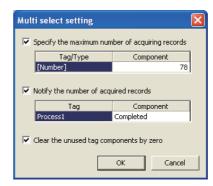

Figure 7.86 [Multi select setting] dialog box

(a) Specify the maximum number of acquiring records

If the [Specify the maximum number of acquiring records] checkbox is checked, records of up to the specified number are acquired.

The records are acquired in the sorting order set in [Select sort settings]. When selecting this, set a tag for which a value is specified.

- Tab/Type
   Select a tag for which a value is specified.
   Note that tags with [Array setting] are not selectable.
- Component
   Select or directly enter a component or a constant value to be specified.

Table 7.74 Values available for Component

| Item       | Values available for Component                 |  |  |  |  |  |
|------------|------------------------------------------------|--|--|--|--|--|
| [Number]   | Within the range of 1 to 40000                 |  |  |  |  |  |
| Device tag | Single- or double-precision type tag component |  |  |  |  |  |

# **⊠**Point

An error occurs if the specified tag component value is 0 or less. For error codes, refer to the following.

Section 10.2.1 Error codes for the MES interface module

MES INTERFACE UNCTION

DB CONNECTION
SERVICE AND
SETTING TOO

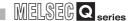

### (b) Notify the number of acquired records

When the [Notify the number of acquired records] checkbox is checked, the number of actually acquired records is notified to the specified tag component. When selecting this, set a tag component to which a value is notified.

Tag
 Select a tag component to which a value is notified.

 Note that tags with [Array setting] are not selectable.

### (c) Clear the unused tag components by zero

When the [Clear the unused tag components by zero] checkbox is checked, if the specified number of arrays of the tag component is less than the number of actually acquired records, zeros are assigned to other array areas.

### (Example)

When the specified number of arrays of the tag component is "6" and the number of actually acquired records is "4":

| Component name | Device | Data type                |  |             | n=1                       | n=2                       | n=3                       | n=4                      | n=5                                          | n=6                         |  |
|----------------|--------|--------------------------|--|-------------|---------------------------|---------------------------|---------------------------|--------------------------|----------------------------------------------|-----------------------------|--|
| Component A    | D0     | Single word              |  | Component A | <sup>D0</sup> 9           | D1 4                      | D2 7                      | D3 1                     | D4 0                                         | D5 0                        |  |
| Component B    |        | Double word              |  | Component B | D100 to D101<br>482       | D102 to D103<br>623       | D104 to D105<br>769       | D106 to D107<br>154      | D108 to D109                                 | D110 to D111<br>0           |  |
| Component C    | ZR1000 | String<br>(8 characters) |  | Component C | ZR1000 to ZR1003<br>Table | ZR1004 to ZR1007<br>Data1 | ZR1008 to ZR1011<br>Data2 | ZR1012 to ZR1015<br>Date | ZR1016 to ZR1019<br>NULL(0)                  | ZR1020 to ZR1023<br>NULL(0) |  |
|                |        |                          |  |             |                           |                           |                           |                          | <b>/</b>                                     |                             |  |
|                |        |                          |  |             | Acquired records          |                           |                           |                          | "0" is assigned to unassigned tag components |                             |  |

Figure 7.87 An example of [Clear the unused tag components by zero]

#### (9) Generated SQL text

The SQL text generated by the currently editing [Communication action] is displayed. It indicates the display format of the tag component/constant value.

Note that data of Tag component, Unit time, Date String, and Variable are generated at job execution, and displayed in the format shown in Table 7.75. (It is different from the actual SQL text.)

Table 7.75 Display format of the tag component/constant value

|               | Item                                                            | Description                                                                                                    |
|---------------|-----------------------------------------------------------------|----------------------------------------------------------------------------------------------------|
| Tag component |                                                                 | '(Device tag name, component name)'                                                                                                    |
| Numerio       | cal value                                                       | 'Number'                                                                                                    |
| String        |                                                                 | 'String'                                                                                                    |
|               | Oracle <sup>®</sup> 8i                                          | Unit time:  TO_DATE('(Date[YYYYMMDDhhmmss])',  'YYYYMMDDHH24MISS')  Server time: sysdate                                                   |
| Date          | Oracle® 9i Oracle® 10g Oracle® 11g  SQL Server® 2000/ 2005/2008 | Unit time:  TO_DATE('(Date[YYYYMMDDhhmmss])', 'YYYYMMDDHH24MISS') Server time: CURRENT_TIMESTAMP  Unit time: '(Date[YYYY-MM-DD hh:mm:ss])' |
|               | MSDE 2000 Wonderware® Historian Access 2000 Access 2003/2007    | Server time: CURRENT_TIMESTAMP  Unit time: '(Date[YYYY-MM-DD hh:mm:ss])' Server time: NOW()                                                |
| Date String   |                                                                 | '(Date[String])'                                                                                                    |
| Variable      |                                                                 | '(Variable name)'                                                                                                    |

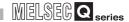

### 7.11.2 Setting items in Operation action

Configure the settings for operation of tag component values. Up to 20 dyadic operations can be set for one operation action.

Performing the operation for adding or modifying an action displays the [Operation action] dialog box.

Make the setting referring to the following descriptions.

Clicking the OK button after setting adds or modifies the action.

For the operation for adding or modifying an action, refer to the following:

Section 7.11 Job Setting - Actions

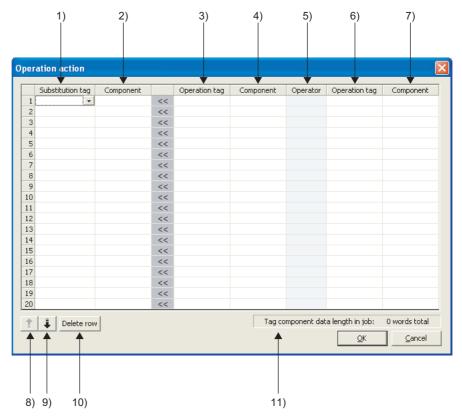

Figure 7.88 [Operation action] dialog box

#### Table 7.76 Setting items in the [Operation action] dialog box

|        | Item                   | Description                                                                  |
|--------|------------------------|------------------------------------------------------------------------------|
|        | Substitution tag       | Select a tag or variable to which a value is assigned.                       |
| 1)     |                        | Note that the following tags are not selectable.                             |
| 1)     |                        | Tags for which [Prohibit data writing] is enabled                            |
|        |                        | Tags for which [Array setting] is set                                        |
| 2)     | Component (left side)  | Select or directly enter a component value or a variable of the substitution |
| 2)     | Component (left side)  | target.                                                                      |
| 3), 6) | Operation tag          | Select a tag, constant, or variable which is computed.                       |
| 3), 0) | Operation tag          | Note that tags with [Array setting] are not selectable.                      |
| 4), 7) | Component (right side) | Select or directly enter a component/constant value or a variable that is to |
| 4), 1) | Component (right side) | be computed.                                                                 |
|        | Operator               | Select an operator.                                                          |
| 5)     |                        | [+] (Addition), [-] (Subtraction), [*] (Multiplication), [/] (Division), [%] |
|        |                        | (Remainder)                                                                  |
|        |                        | Selecting a row and clicking the 1 button reverses the order between the     |
| 8)     | <b>↑</b> button        | selected row and the one immediately above it.                               |
| - /    |                        | ·                                                                            |
|        |                        | The toutton cannot be clicked on the first row.                              |
|        | button                 | Selecting a row and clicking the Jutton reverses the order between the       |
| 9)     |                        | selected row and the one immediately below it.                               |
|        |                        | The <b>I</b> button cannot be clicked on the last row.                       |
| 10)    | Delete row button      | Selecting a row and clicking the Delete row button deletes the row.          |
| ,      |                        | ociocing a fow and clicking the Delete 10M patton deletes the fow.           |
| 11)    | Tag component data     | Displays the total data length of the tag components in the job.             |
|        | length in job          |                                                                              |

# **⊠**Point

Operation actions are executed in order, from the top to the bottom.

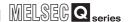

#### (1) About constants

Constants can be used for [Operation tag] and [Component] that are operands. The following shows the constant types and values that can be entered in the [Component] column.

Table 7.77 Constant types and values available for [Component]

| Constant type | Values that can be entered in [Component]                                      |
|---------------|--------------------------------------------------------------------------------|
|               | Up to 16 characters                                                            |
| [Number]      | Signed decimal notation (Example: -521.98)                                     |
|               | Signed exponential notation (Example: -5.2198E03)                              |
|               | Up to 32 characters                                                            |
| [String]      | For characters that can be used for character strings, refer to the following: |
|               | Appendix 2.3 Characters available for character string constants, etc.         |
|               | Up to 32 characters                                                            |
|               | For characters that can be used for character strings, refer to the following: |
|               | Appendix 2.3 Characters available for character string constants, etc.         |
|               | Specify the date and time of the MES interface module in the following         |
|               | format.                                                                        |
|               | Year (4 digits): YYYY                                                          |
| [Date String] | Year (2 digits): YY                                                            |
|               | Month (2 digits): MM                                                           |
|               | Day (2 digits): DD                                                             |
|               | Hour (2 digits): hh                                                            |
|               | Minute (2 digits): mm                                                          |
|               | Second (2 digits): ss                                                          |
|               | Example: "YYYY-MM-DD hh:mm:ss" → "2005-07-01 15:12:00"                         |

#### (2) About variables

Variables can be used for [Component] of [Substitution tag] or [Component] of [Operation tag].

By using a variable, a value computed in [Operation action] can be assigned to a database, or to a tag component (In the latter case, operation is performed based on a value extracted from the database).

The following table shows the variable types and values that can be entered in the [Component] column.

Up to 64 variables can be set for one job.

# **⊠** Point

- (1) A variable is valid only in a single job execution and is not held.
- (2) The initial variable value before substitution processing is the numerical value of zero.
- (3) If a type that cannot be converted is assigned to a tag component when a substitution tag is the tag component, "Type conversion to tag component error" is displayed.

Check the type of the source and type of the tag component.

Section 7.15 (4) Type mismatch

Table 7.78 Variable types and values available for [Component]

| Variable type | Values (variable names) that can be entered in [Component]                 |
|---------------|----------------------------------------------------------------------------|
|               | Up to 16 characters                                                        |
| D/orightal    | For the characters that can be used for variables, refer to the following. |
| [Variable]    | Appendix 2.2 Characters available for item names, component                |
|               | names, variable names, etc.                                                |

### (3) Setting example of [Operation action]

The following is a case in which correction power is calculated using a correction voltage and it is assigned to a tag component (Process 1. Correction power). The tag component value (Process 1. Correction power) obtained from the following [Operation action] is:

(Process 1. Voltage × 100 + 50) × Current

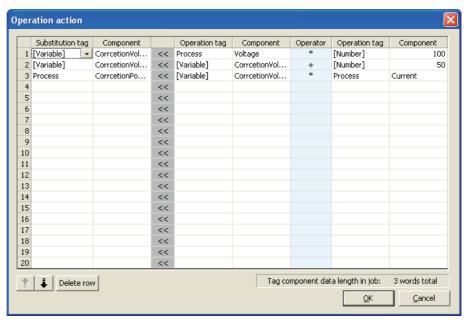

Figure 7.89 Setting example of [Operation action]

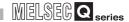

### 7.12 Online

Online operations can be performed to the MES interface module connected to the network.

# 7.12.1 Setting the target MES interface module

Set the target MES interface module.

Specify the IP address, user name and password that were set in [System setting]. Section 7.6 System Setting

- Select [Online] → [Transfer setup] from the menu.
- 2 The [Transfer setup] dialog box is displayed.

  Set the following items and click the OK button.

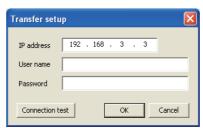

Figure 7.90 [Transfer setup] dialog box

Table 7.79 Setting items in the [Transfer setup] dialog box

| Item            | Description                                                                |
|-----------------|----------------------------------------------------------------------------|
| IP address      | Specify the IP address of the MES interface module in decimal notation.    |
| ir duuless      | (Example) 192.168.3.3                                                      |
|                 | Specify a user name. (1 to 20 characters)                                  |
| User name       | Case-sensitive.                                                            |
|                 | (Example) QJ71MES96                                                        |
|                 | Specify a password. (8 to 14 characters)                                   |
| Password        | Case-sensitive.                                                            |
|                 | (Example) MITSUBISHI                                                       |
| Connection test | Checks if the device of the specified IP address is connectable to the MES |
| Connection test | interface module.                                                          |

# 7.12.2 Writing the MES interface function settings

Write the MES interface function settings (project) to the MES interface module.

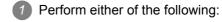

- Click (Write).
- Select [Online] → [Write] from the menu.

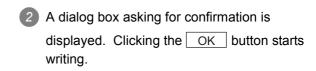

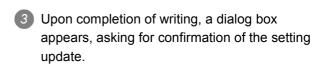

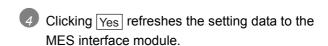

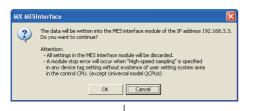

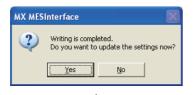

(When Yes button is clicked)

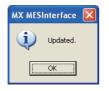

(When No button is clicked)

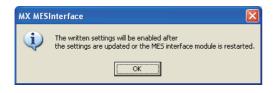

Clicking No does not refresh the setting data to the MES interface module.

Execute [Update settings] later, turn OFF the power and then ON, or reset the programmable controller CPU.

For [Update settings], refer to the following: Section 7.13.2 (3) Update settings

Figure 7.91 Writing the MES interface function settings

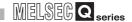

# **⊠**Point

 Setting data are refreshed to the MES interface module when executing [Update settings], turning OFF the power and then ON, or resetting the programmable controller CPU.

For [Update settings], refer to the following:

Section 7.13.2 (3) Update settings

(2) The [System setting] data are not updated by [Update settings]. They are refreshed to the MES interface module when the power is turned OFF and then ON, or when the programmable controller CPU is reset.

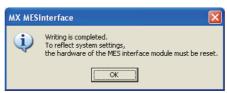

Figure 7.92 Confirmation dialog box displayed after writing [System setting] changes

(3) After writing the data, executing [Update settings], turning the power OFF and then ON, or resetting the programmable controller CPU clears all the DB buffer.

OVERVIEW

SPECIFICATIONS

INSTALLATION AND UNINSTALLATION

**FUNCTIONS** 

# 7.12.3 Reading the MES interface function settings

Read the MES interface function settings (project) from the MES interface module.

- Perform either of the following:
  - (Read).
  - Select [Online] → [Read] from the menu.
- A dialog box asking for confirmation is displayed. Clicking the OK button starts reading.

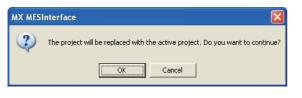

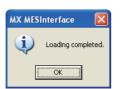

Upon completion of reading, the confirmation dialog box appears. Click the OK button.

Figure 7.93 Reading the MES interface function settings

# 7.12.4 Verifying the MES interface function settings

The MES interface function settings in the MES interface module are compared with those in the currently editing project.

# **⊠**Point

Data of [Project name] and [Comment] in [Project setting] are not verified.

- Selecting [Online] → [Verify] from the menu starts verification.
- Upon completion of verification, the confirmation dialog box appears. Click the OK button.

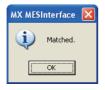

Figure 7.94 Verifying the MES interface function settings

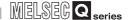

### 7.12.5 Checking the working log of the MES interface module

The working log of the MES interface module can be checked.

In [Working log], error log data of the MES interface module and job event log data can be checked.

- Select [Online] → [View working log] from the menu.
- 2 The [Working log] dialog box is displayed.

  Operate it referring to the following descriptions.

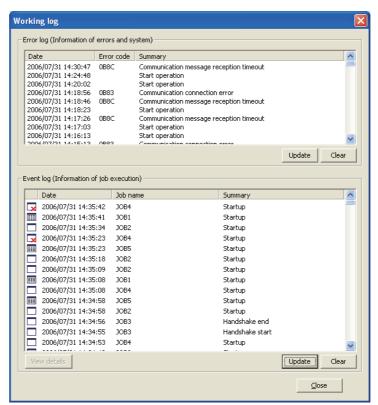

Figure 7.95 [Working log] dialog box

#### (1) Error log

(a) Error log data of the MES interface module are displayed. The following explains the display of the Error log.

Table 7.80 Displays in [Error log]

| Item         | Description                                                          |
|--------------|----------------------------------------------------------------------|
| Date*1 *2    | Displays the date and time on which an error (information) occurred. |
|              | Displays an error code of the error occurred.                        |
| Error code*3 | For error codes, refer to the following:                             |
|              | Section 10.2 Error Code List                                         |
| Summary      | Displays error messages and system information.                      |

- \*1 In the case of time synchronization using SNTP, the clock time of CPU No.1 is displayed for the time from when the module starts up until it succeeds in time query to the SNTP server.
- \*2 The date and time of an error (information) that occurred before obtaining the clock time from CPU No.1 is not displayed.
- \*3 For system information, no error code is displayed.

OVERVIEW

SYSTEM CONFIGURATION

SPECIFICATIONS

(c) Clearing the error log history

Clicking the Clear button clears the error log history.

#### (2) Event log

This area displays event log data of the jobs whose executions have been completed. There are two kinds of [Event log] data: [Startup log] and [Detailed log], by which the job startup history and job execution details can be checked respectively.

(a) Startup log

Startup log data of the jobs, each of which has [Startup logging] setting in [Job settings], are displayed.

Section 7.10.1 (4) Startup logging

The following explains the display of the Startup log.

1) Icons

Each of icons represents the completion status of a job.

Table 7.81 Icons and their meanings

| lcon     | Meaning                                                                                        |
|----------|------------------------------------------------------------------------------------------------|
|          | The job was completed normally. (No detailed log)                                              |
|          | The job was completed normally. (With detailed log)                                            |
| <b>=</b> | Selecting the job and clicking the View details button displays the [View details] dialog box. |
| <u></u>  | The job was canceled. (No detailed log)                                                        |
|          | The job was canceled. (With detailed log)                                                      |
| <b>=</b> | Selecting the job and clicking the View details button displays the [View details] dialog box. |

2) Date

Displays the date and time on which a job is activated.

3) Job

Displays a job that was activated.

4) Summary

Displays trigger conditions.

Table 7.82 Displays in [Summary]

| Display         | Description                                                      |
|-----------------|------------------------------------------------------------------|
| Startup         | Shows that any job other than handshake operation was activated. |
| Handshake start | Shows that job execution of handshake operation was activated.   |
| Handshake end   | Shows that job execution of handshake operation was completed.   |

7.12 Online

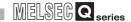

(b) Detailed log

Detailed log data of the jobs, each of which has [Test mode] setting in [Job settings], are displayed.

Section 7.10.1 (5) Test mode

Selecting a job of or icon and clicking the View details button displays the [View details] dialog box.

The following explains the display of the [View details] dialog box.

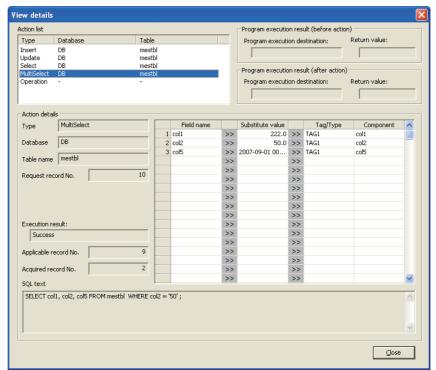

Figure 7.96 [View details] dialog box

Table 7.83 Items in the [View details] dialog box

| ltem                     | Description                                                             |  |
|--------------------------|-------------------------------------------------------------------------|--|
| Action list              | Displays a list of executed job actions.                                |  |
| ACTION IIST              | Selecting an action displays its action details.                        |  |
| Program execution result | Displays a program execution result before execution of the first       |  |
| (before action)          | action.                                                                 |  |
| Program execution result | Displays a program execution result after execution of the last action. |  |
| (after action)           | Displays a program execution result after execution of the last ac      |  |
| Action details *1 *2     | Displays the action details.                                            |  |

OVERVIEW

SPECIFICATIONS

INSTALLATION AND UNINSTALLATION

FUNCTIONS

In the case of Communication action

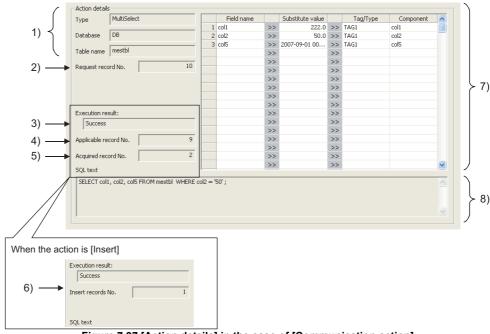

Figure 7.97 [Action details] in the case of [Communication action]

Table 7.84 Items displayed for [Communication action]

|    | Display Description                  |                                                                                                    |  |  |  |
|----|--------------------------------------|----------------------------------------------------------------------------------------------------|--|--|--|
| 1) | Display  Type, Database, Table  name | Displays data of [Action type], [Database], and [Table name], which were set in [Communication action].                                                                                                    |  |  |  |
| 2) | Request record No.                   | Displays the number of requested records when [Select] or [MultiSelect] is selected for [Action type].  Note that, if the number of requested records is not specified, [No specification] is displayed.                                                                                                    |  |  |  |
| 3) | Execution result                     | Displays the execution result of the SQL text.  • When succeeded [Success] is displayed.  • When failed [Failed] is displayed.                                                                                                    |  |  |  |
| 4) | Applicable record No.                | Displays the number of selected records when [Select], [Update], [MultiSelect] or [Delete] is selected for [Action type].  The number of records is stored in [Applicable record No.] as follows:  • When [Execution result] is [Success]  Select:  Conditions  Update:  Number of records that met the Select/Update/Delete conditions  Update:  Number of records that were updated  Number of records that met the Select/Update/Delete conditions  Delete:  Number of records that were deleted  • When [Execution result] is [Failed]  Noting is displayed. |  |  |  |

(To the next page)

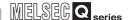

(From the previous page)

Table 7.84 Items displayed for [Communication action]

|    | Display              | Description                                                                                                    |
|----|----------------------|----------------------------------------------------------------------------------------------------|
| 5) | Acquired record No.  | Displays the number of acquired records when [Select] or [MultiSelect] is selected for [Action type].  The number of records is displayed in [Acquired record No.] as follows:  • When [Execution result] is [Success]  Select: Number of acquired records (0 or 1)  MultiSelect: Number of acquired records  • When [Execution result] is [Failed]  Nothing is displayed.                                                                                                    |
| 6) | Insert records No.   | Displays the number of inserted records when [Insert] is selected for [Action type].  The number of records is displayed in [Insert records No.] as follows:  • When [Execution result] is [Success]  Insert: Number of inserted records  Zero may be displayed due to the following:  (1) Database restrictions are violated.  (2) When the database is Wonderware® Historian, [Disable writing to database] is set up.  ([] Section 7.13.4 Changing the job status)  • When [Execution result] is [Failed]  Nothing is displayed. |
| 7) | DB-tag link settings | Displays data of [DB-tag link settings], which were set in [Communication action].                                                                                                    |
| 8) | SQL text             | The SQL text executed in [Communication action] is displayed.                                                                                                    |

\*2 In the case of Operation action

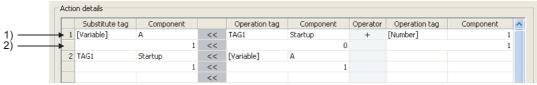

Figure 7.98 [Action details] in the case of [Operation action]

Table 7.85 Items displayed for [Operation action]

|    | Display   | Description                                       |
|----|-----------|---------------------------------------------------|
| 1) | Upper row | Displays the settings of [Operation action].      |
| 2) | Lower row | Displays values calculated in [Operation action]. |

# **⊠** Point

If a job is canceled, information on how the cancellation has occurred is displayed in the detailed log.

In the case of job cancellation due to failed tag data acquisition, however, the detailed log information is not displayed.

- (c) Updating the event log
- Clicking the Update button updates the event log.
- (d) Clearing the event log history
- Clicking the  $\boxed{\text{Clear}}$  button clears the event log history.

OVERVIEW

SPECIFICATIONS

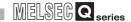

### 7.12.6 Executing a job as a one-shot task

Execute a job as a one-shot task.

Doing so allows the user to check the execution result of the currently editing [Job settings].

# **⊠**Point

In [One-shot execution of a job], settings of [Startup logging] and [DB Buffering] are not executed.

- 1 With the edit screen of [Job settings] displayed, perform either of the following:
  - Click (One-shot execution).
  - Select [Online]  $\rightarrow$  [One-shot execution] from the menu.
- 2 Selecting [One-shot execution] updates the setting and perform one-shot execution of the job, ignoring the trigger conditions.

For [Update settings], refer to the following:

Section 7.13.2 (3) Update settings

# **⊠**Point

All of job operations running in the MES interface module are temporarily disabled during one-shot execution.

3 Check the execution result shown in the [View details] dialog box, which is displayed after the execution.

For the display of the [View details] dialog box, refer to the following:

Section 7.12.5 (2) (b) Detailed log

4 After the one-shot execution, [Update settings] is performed.

Section 7.13.2 (3) Update settings

# 7.13 Online - Remote operation

Perform the remote operation for the MES interface module.

- $\bigcirc$  Select [Online]  $\rightarrow$  [Remote operation] from the menu.
- 2 The [Remote operation] dialog box is displayed. Operate it referring to the following descriptions.

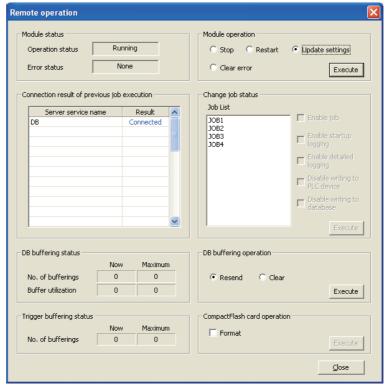

Figure 7.99 [Remote operation] dialog box

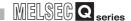

# 7.13.1 Checking the operation status of the MES interface function

The operation status of the MES interface function and the error status of the MES interface module can be checked.

The following explains the display of [Module status].

The display of [Module status] is updated every 3 seconds.

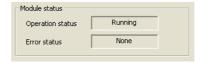

Figure 7.100 [Module status]

#### (1) [Operation status]

Table 7.86 Items displayed for [Operation status]

| Display            | Description                                                                 |
|--------------------|-----------------------------------------------------------------------------|
| Running            | Displayed when the MES interface function is running.                       |
| Stop               | Displayed when the MES interface function is stopped.                       |
|                    | (Even if trigger conditions are met, no job will be executed during stop of |
|                    | the function.)                                                              |
| Initializing       | Displayed during operation of [Update settings], turning the power OFF      |
|                    | and ON, or resetting the programmable controller CPU.                       |
|                    | (Even if trigger conditions are met, no job will be executed during         |
|                    | initialization.)                                                            |
| Stopping           | Displayed when the operation status of the MES interface function is        |
|                    | changing to the [Stop] status.                                              |
| Getting status     | Displayed when MES Interface Function Configuration Tool is acquiring       |
|                    | the status data from the MES interface module.                              |
| Acquirement failed | Displayed when MES Interface Function Configuration Tool has failed in      |
|                    | connection for acquiring the status data from the MES interface module.     |

#### (2) [Error status]

Table 7.87 Items displayed for [Error status]

| Display            | Meaning                                                              |
|--------------------|----------------------------------------------------------------------|
| None               | Displayed when the MES interface module is operating normally.       |
| Continuation error | Displayed when a module continuation error has occurred in the MES   |
|                    | interface module.                                                    |
|                    | Section 10.1.2 Error types                                           |
| Stop error         | Displayed when a module stop error has occurred in the MES interface |
|                    | module.                                                              |
|                    | Section 10.1.2 Error types                                           |

OVERVIEW

SPECIFICATIONS

INSTALLATION AND UNINSTALLATION

# 7.13.2 Manipulating the operation status of the MES interface function

Manipulate the operation status of the MES interface function.

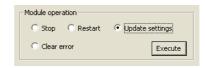

Figure 7.101 [Operation]

- (1) Stop
  - Selecting the [Stop] radio button and clicking the Execute button stops the operation of the MES interface function.

# **⊠**Point

- (1) The following operation also stops the operation of the MES interface function.
  - Click (Stop).
- (2) If some job is being executed, the job is canceled. Section 7.10.5 Setting items for job cancellation

#### (2) Restart

Selecting the [Restart] radio button and clicking the Execute button restarts the operation of the stopped MES interface function.

# **⊠**Point

The following operation also restarts the operation of the stopped MES interface function.

7.13.2 Manipulating the operation status of the MES interface function

 Click (Restart).

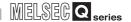

#### (3) Update settings

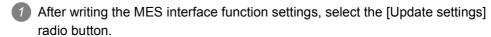

Clicking the Execute button restarts the MES interface module and updates the settings.

For writing the MES interface function settings, refer to the following:

Section 7.12.2 Writing the MES interface function settings

When [Update settings] is performed, the operation behavior is as follows:

- 1) During the setting update, the MES interface function is temporarily stopped. No job is executed during the stop.
- 2) After the setting update, the MES interface function is operated.
- 3) The data changed in [Change job status] are cleared. Section 7.13.4 Changing the job status
- 4) The written MES interface function settings are updated.
- 5) The trigger buffer area and the DB buffer area are cleared.

### **⊠**Point

[Update settings] may change the programmable controller CPU control. Ensure the safety before executing it.

#### (4) Clear error

- When [Error status] is [Continuation error], take corrective actions to remove the error cause. Then, select the [Clear error] radio button and click the Execute button. Doing so clears the error status.
  - The ERR. LED on the MES interface module turns off.
  - The Current error area (buffer memory address: 140 to 145) is cleared.
  - The latest error code displayed in [System monitor] of GX Developer is cleared. ( Section 10.1.3 System monitor)

OVERVIEW

INSTALLATION AND UNINSTALLATION

# 7.13.3 Checking the connection of the previous job execution

Connection with the server computer set in [Server service settings], which is made at the time of the previous job execution, can be checked.

The following explains the display of [Connection result of previous job execution].

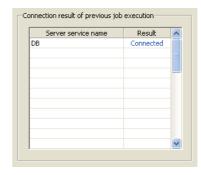

Figure 7.102 [Connection result of previous job execution]

Table 7.88 Items displayed for [Result] of [Connection result of previous job execution]

| Display      | Description                                                         |
|--------------|---------------------------------------------------------------------|
| Connected    | Normally connected to the server computer at the time of the        |
|              | previous job execution.                                             |
| Disconnected | Not connected to the database server computer. This is displayed    |
|              | when normal connection could not be established at the previous job |
|              | execution and thereby the line is disconnected.                     |

# **⊠**Point

- The display of the connection result is not changed until the next job is executed to communicate the database server computer.
- · The result of the one-shot communication with the database server computer is not reflected.

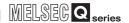

### 7.13.4 Changing the job status

The job status can be changed.

# **⊠**Point

The job status changed by this operation returns to the status set in [Job settings] by the operation of [Update settings], turning the power ON and then OFF, or resetting the programmable controller CPU. For [Update settings], refer to the following:

Section 7.13.2 (3) Update settings

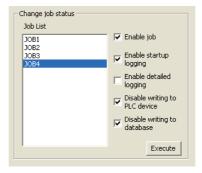

Figure 7.103 [Change job status]

- 1 From [Job List], select the job whose status is to be changed.
- Select a checkbox of the status to be changed.

Table 7.89 Selection items of [Change job status]

| Item                          | Description                                                                                                    |
|-------------------------------|----------------------------------------------------------------------------------------------------|
| Enable job                    | <ul> <li>Checked             The job is enabled and thereby it is executed when the trigger conditions are met.</li> <li>Not checked             The job is disabled, and thereby it is not executed even if the trigger conditions are met.</li> </ul> |
| Enable startup logging *1     | <ul> <li>Checked The startup logging is enabled, and thereby startup records are logged.</li> <li>Not checked The startup logging is disabled, and thereby startup records are not logged.</li> </ul>                                                   |
| Enable detailed logging *2    | <ul> <li>Checked The detailed logging is enabled, and thereby detailed records are logged.</li> <li>Not checked The detailed logging is disabled, and thereby detailed records are not logged.</li> </ul>                                               |
| Disable writing to PLC device | <ul> <li>Checked Writing to programmable controller devices is disabled.</li> <li>Not checked Writing to programmable controller devices is enabled.</li> </ul>                                                                                         |
| Disable writing to database   | Checked *3     Writing to the database is disabled.     Not checked     Writing to the database is enabled.                                                                                                    |

- The startup log can be checked from [Online] [Working log].
  - Section 7.12.5 Checking the working log of the MES interface module
- \*2 [Enable detailed logging] is selectable only when [Test mode] is selected in [Job settings].

Section 7.10.1 Setting items in Job setting

When [Enable detailed logging] is checked, [Enable startup logging] is also selected. The detailed log can be checked from [Online] - [Working log] - [View details].

Section 7.12.5 Checking the working log of the MES interface module

- When marking a check in [Disable writing to database], the following is executed.
  - Execute [Communication action] set in a job and send rollback at the end. When the following items exist, an error will occur.
    - [Server Service setting]: IP address, port number, user name, password, data source name [Communication action]: Table name, field name
  - When the database is Wonderware® Historian, the following SQL text is sent during execution of [Communication action] that is set in the job.

SQL text: "INSERT INTO History (DataTime, TagName, Value) SELECT TOP 0 NULL, NULL, NULL:"

When any one of the following items is incorrect, an error will occur.

[Server Service setting]: IP address, port number, user name, password, data source name An error will not occur even when [Communication action] is incorrectly set.

Clicking the Execute button changes the job status.

### 7.13.5 Checking the operation status of DB buffering

The current and past maximum values of No. of DB buffering data and buffer utilization can be viewed.

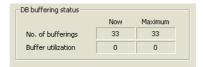

Figure 7.104 [DB buffering status]

Table 7.90 Items displayed in [DB buffering status]

| Display                  | Description                              |                                      |
|--------------------------|------------------------------------------|--------------------------------------|
|                          | Now                                      | Maximum <sup>*2</sup>                |
| No. of bufferings *3     | Displays the current number of           | Displays a past maximum value in the |
|                          | buffered data (jobs that have been       | number of buffered data (jobs that   |
|                          | buffered).                               | have been buffered).                 |
| Buffer utilization *1 *3 | Displays the current buffer utilization. | Displays a past maximum value in the |
|                          |                                          | buffer utilization.                  |

- The buffer utilization is stored as an integer. (Digits after decimal point is truncated.) Utilizations are compared between the auto-resend and manual resend areas and data of a greater one is displayed.
- The maximum values are cleared when the MES interface module power is turned OFF. When power is reapplied, No. of bufferings and Buffer utilization at the time are displayed as maximum values
- \*3 The space is displayed as blank during data acquisition or in the case of failure of data acquisition.

# **⊠**Point

When the buffer utilization is high, ensure the capacity of the CompactFlash card. Section 7.6.4 (7) DB buffering capacity (Range: 16MB to 512MB, Default: 64MB)

SYSTEM CONFIGURATION

OVERVIEW

SPECIFICATIONS

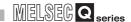

### 7.13.6 Operating the DB buffering

Operate the DB buffering.
For the DB buffering function, refer to the following:
Section 6.1.9 DB buffering function

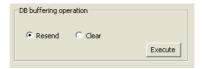

Figure 7.105 [DB buffering operation]

- (1) Resending data stored in the DB buffer
  - Selecting the [Resend] radio button and clicking the Execute button executes the resend processing of the SQL texts stored in the DB buffer, when manual resend is selected for the jobs of the SQL texts.

If the resend processing fails, the error code, 0B83h, is output to the error log.

- (2) Clearing the DB buffer
  - Selecting the [Clear] radio button and clicking the Execute button clears all of the SQL texts that are stored in the DB buffer.

# **⊠**Point

If clear processing is executed during resend processing, error code 0B44h may be output.

Section 10.2 Error Code List

If this error occurs, execute the Clear error and turn off the ERR. LED.

Section 7.13.2 (4) Clear error

The current and past maximum values of No. of trigger buffering data can be viewed.

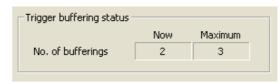

Figure 7.106 [Trigger buffering status]

#### Table 7.91 Item displayed in [Trigger buffering status]

| Display              | Description                                                    |                                                                                |
|----------------------|----------------------------------------------------------------|--------------------------------------------------------------------------------|
|                      | Now                                                            | Maximum                                                                        |
| No. of bufferings *1 | Displays the current number of buffering data (buffered jobs). | Displays a past maximum value in the number of buffering data (buffered jobs). |

<sup>\*1</sup> The space is displayed as blank during data acquisition or in the case of failure of data acquisition.

# **⊠**Point

When the number of buffering data is large, check the number of jobs and the trigger condition setting.

# 7.13.8 Formatting the CompactFlash card

Format the CompactFlash card installed in the MES interface module.

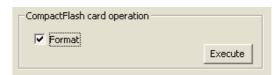

Figure 7.107 [CompactFlash card operation]

- Check the [Format] box and click the Execute button.
- 2 Executing the formatting deletes all of the CompactFlash card data.

# **⊠**Point

When the CompactFlash card is formatted after the system operation, the MES interface function settings are cleared.

Read out the MES interface function settings to MES Interface Function Configuration Tool before formatting the card.

Section 7.12.3 Reading the MES interface function settings

OVERVIEW

NOITY

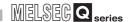

# 7.14 Help

The product information of the MES Interface Function Configuration Tool and the Connection to MELFANSweb screen can be displayed.

- (1) Product information
  - Select [Help] → [Product information] from the menu.

# **⊠**Point

The following operation also displays the product information of the MES interface Function Configuration Tool.

- Click **?** (Product information).
- 2 The [Product information] dialog box of the MES Interface Function Configuration Tool is displayed.

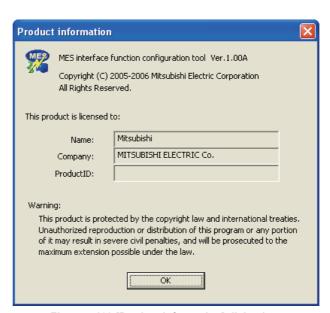

Figure 7.108 [Product information] dialog box

- (2) Connection to MELFANSweb
  - Select [Help] → [Connection to MELFANSweb] from the menu.
  - 2 The MELFANSweb page is displayed.
    Online manuals and other information can be viewed.

### 7.15 Precautions

This section provides precautions for using MES Interface Function Configuration Tool.

(1) When deleting an item

Deleting an item such as [Access target CPU settings] or [Device tag settings] is not allowed when the selected item is used for another item such as [Job settings]. As the error dialog box appears, identify the location, stop using it for another item, and then delete the item.

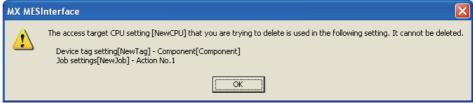

Figure 7.109 Error dialog box

- (2) Changing [PLC series] in [Access target CPU settings]

  The CPU type set for [PLC series] of [Access target CPU settings] cannot be changed if the change may generate illegal character strings of the devices for the tag components for which [Access target CPU settings] is selected.
- (3) Changing the [Prohibit data writing] setting in [Device tag settings] The enabled data write setting cannot be changed to "Prohibit" if the tag is used for the setting items provided for tag writing.
  - [Completion notification] of [Handshake operation], substitution tags of [Select] in [Communication action], etc.

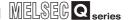

#### (4) Type mismatch

#### (a) Value substitution

A value is assigned to a tag component after the type of the source is converted into the type of the tag component.

A value is assigned to a variable after the type of the variable is converted into the type of the substitution source.

(Example) Type conversion of tag components and variables

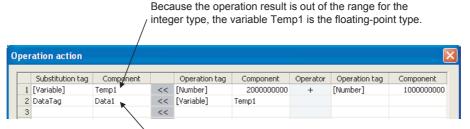

A value is assigned after being converted to the type for the tag component. For example, when the tag component, Data1, is double-precision type data, the type of the variable, Temp1, is converted from floating-point to double-precision first, and then the converted value is assigned.

Figure 7.110 Type conversion of tag components and variables

If a type that cannot be converted is assigned to a tag component, the job execution is canceled.

At this time, "Type conversion to tag component error" is displayed in the error log.

#### (b) Operation of numerical values

There are two kinds of numerical values: Integer type and Floating-point type.

- Integer type: Represents the bit type, single-precision type, and double-precision type of tag components.
- Floating-point type: Represents the floating-point type of tag components.

The following table lists operation items and types of the results.

Table 7.92 Operation items and types of the results

| Item                           | Operation result                                                 |  |
|--------------------------------|------------------------------------------------------------------|--|
| Operation of floating-point    | Electing point type in all cases                                 |  |
| type                           | Floating-point type in all cases                                 |  |
| Addition, subtraction,         | In the range from -2147483648 to 2147483647: Integer type        |  |
| multiplication of integer type | Exceeding the above range: Floating-point type                   |  |
| Division of integer type       | Divisible: Integer type                                          |  |
|                                | Not divisible: Floating-point type                               |  |
|                                | When zero divide is executed, the job execution is canceled.     |  |
|                                | At this time, "zero devide error" is displayed in the error log. |  |

(c) Operation between character string type values

1) + operator

Combines character strings.

Example: "ABCDEFG" + "HIJ" → "ABCDEFGHIJ"

2) Other operators

When both of the operands can be converted to numerical values, the operation is performed using the numerical values.

Both or either of them cannot be converted to numerical values, the job execution is canceled.

At this time, "Operation error" is displayed in the error log.

Example: "312" × "4" → "1248"

"31AH" × "4" → Cancellation of job execution

3) Operation between a character string type value and a numerical type value Same as the case of the operation between character string type values

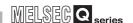

# CHAPTER 8 DB CONNECTION SERVICE AND SETTING TOOL

This section explains DB Connection Service and DB Connection Service Setting Tool.

### 8.1 DB Connection Service Functions

Installing DB Connection Service on the server computer allows to use the MES interface function of the MES interface module.

The following shows the functions of the DB Connection Service.

# **⊠**Point

- (1) It is necessary to install DB Connection Service on all the database server computers and application server computers to be accessed from the MES interface module.
- (2) When using DB Connection Service on the database server computer, the ODBC setting for the database to be used must be set beforehand.
  - Section 8.2 Setting ODBC to the Database
- (3) When using DB Connection Service on the application server computer, an account for user program execution must be created beforehand.
- (4) Changes to the DB Connection Service settings are made with DB Connection Service Setting Tool.

Section 8.5 Setting Items of DB Connection Service Setting Tool

#### (1) ODBC connection function

The OBDC connection function connects the MES interface module and the ODBC interface for database.

The following shows operation on the database server computer.

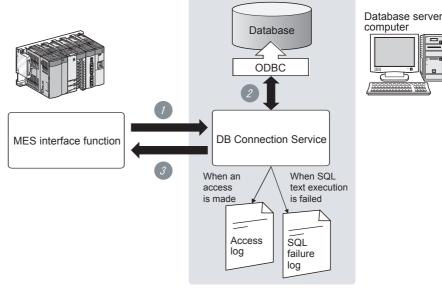

Figure 8.1 ODBCconnection function

- Receives SQL text from the MES interface function on the MES interface module.
- Accesses the database via ODBC interface and executes the SQL text.
- 3 Sends the SQL text execution results to the MES interface module.

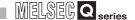

(2) Program execution function

The program execution function executes a program on the application server computer upon request from the MES interface module.

The following shows operation on the application server computer.

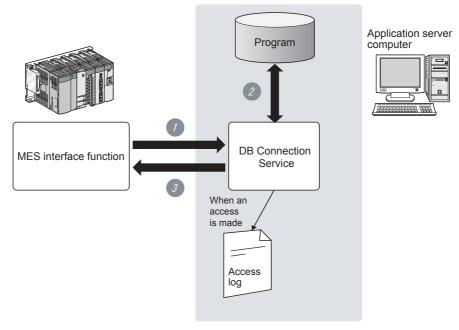

Figure 8.2 Program execution function

- Receives program execution requests from the MES interface function operating on the MES interface module.
- Executes programs on the application server computer.\*1
- 3 Sends the program execution results to the MES interface module.
  - \*1 In Windows Vista®, DB Connection Service Cliant (user session) executes programs. DB Connection Service Cliant is automatically started at the time of user login.
- (3) IP filter function (FS Section 8.5 (3) Limit IP addresses permit to connect)

  The IP filter function can specify the IP address of the MES interface module that can connect to the DB Connection Service to ensure the security of the server computer. Batch specification using the mask bit length specification is possible.

  If the IP filter function is not used, any MES interface module can connect to the DB Connection Service.

#### (4) Log output function

DB Connection Service outputs an access log and an SQL failure log.

- (a) Access log ( Section 8.5 (4) Output access log)
  The communication contents between the MES interface module and DB
  Connection Service are output to the access log.
  For access log specifications, refer to the following.

  Section 8.8.1 Access log
- (b) SQL failure log (FS Section 8.5 (5) Output SQL failed log)

  If data cannot be updated/inserted/deleted normally due to no table, etc. at SQL text execution, the error contents are output to the SQL failure log.

  For SQL failure log specifications, refer to the following.

  FS Section 8.8.2 SQL failure log

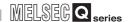

# 8.2 Setting ODBC to the Database

When using DB Connection Service on the database server computer, the ODBC setting for the database to be used must be set beforehand.

For ODBC setting, refer to the following.

Manuals and online help for the database software and basic software (OS) used

(1) For Oracle® 8i, 9i, 10g, 11g

(The following shows a setting example using Oracle® 9i with Microsoft® Windows® XP Professional Operating System.)

Set the following conditions.

- Data source name\*1: SAMPLEDS
- TNS service name\*2: SAMPLETNS
- OracleHome: OraHome92
- \*1 Data source name can be set as desired.

  For [Data source name] in [Server service settings], use the name set with this setting.
- \*2 The TNS service name is the name for accessing an Oracle® database.

  The name is entered when installing Oracle® and creating a database instance.

  This can be checked with [Configuration and Migration Tools] [Net Manager] [Service naming] of Oracle®.

(Start) ↓

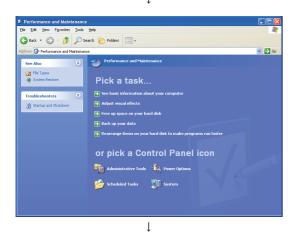

Clicking [Performance and Maintenance] on the Control Panel displays the [Performance and Maintenance] dialog box.

To display the Control Panel, select [Start]  $\rightarrow$  [Control Panel].

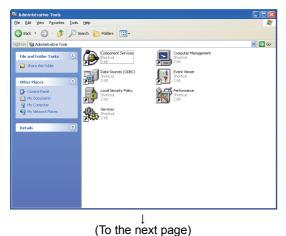

Clicking [Administrative Tools] displays [Administrative Tools] dialog box. (From the previous page)

**DB CONNECTION SERVICE AND SETTING TOOL** 

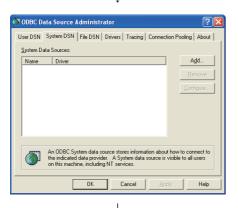

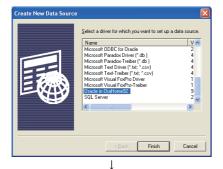

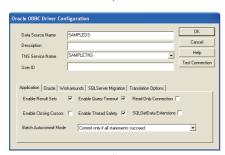

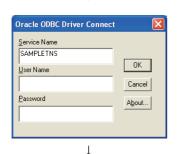

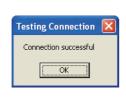

(End)

l

- Double clicking [Data Sources (ODBC)] displays [ODBC Data Source Administrator] dialog box.\*3\*4 Select the [System DSN] tab, then click the Add button.
  - \*3 For use of the 64-bit version of Oracle, install the 32-bit version of Oracle Client and then start the "ODBC Data Source Administrator".
  - \*4 For use of a 64-bit version operating system, type the following at the command prompt to start the "ODBC Data Source Administrator".  $SystemRoot \&SysWOW64 \land dbcad32.exe$
- The [Create New Data Source] dialog box is displayed, then select [Oracle in OraHome92].

- 5 The [Oracle ODBC Driver Configuration] dialog box is displayed, then set the following.
  - [Data source name]: SAMPLEDS
  - [TNS Service Name]: SAMPLETNS
- 6 Clicking the Connection test button displays the [Oracle ODBC Driver Connect] dialog box. Enter the user name and password, then click the OK button.
- If the connection is normal, the confirmation dialog box appears.
- 8 Click the OK button in the [Oracle ODBC Driver Configuration] dialog box.
- 9 Click the OK button in the [ODBC Data Source Administrator] dialog box.

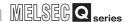

- (2) For Microsoft® SQL Server® 2000, Microsoft® SQL Server® 2005, Microsoft® SQL Server® 2008, MSDE 2000 and Wonderware® Historian 9.0 (The following shows a setting example using Microsoft® SQL Server® 2000 with Microsoft® Windows® XP Professional Operating System.) Set the following conditions.
  - Data source name\*1: SAMPLEDS
  - Server name<sup>\*2</sup>: SAMPLESRV
  - \*1 Data source name can be set as desired.

    For [Data source name] in [Server service settings], use the name set with this setting.
  - \*2 The server name is the name for accessing a Microsoft<sup>®</sup> SQL Server<sup>®</sup> 2000 database. This name is entered when installing Microsoft<sup>®</sup> SQL Server<sup>®</sup> 2000. This can be checked with the SQL Server service manager server.

(Start)

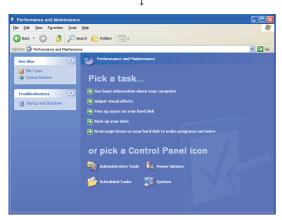

Clicking [Performance and Maintenance] on the Control Panel displays the [Performance and Maintenance] dialog box. To display the Control Panel, select [Start] → [Control Panel].

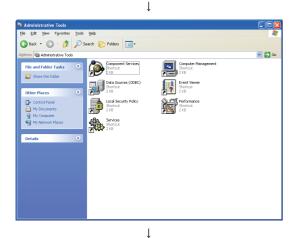

2 Clicking [Administrative Tools] displays [Administrative Tools] dialog box.

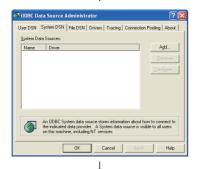

(To the next page)

3 Double clicking [Data Sources (ODBC)] displays [ODBC Data Source Administrator] dialog box.

Select the [System DSN] tab, then click the Add button.

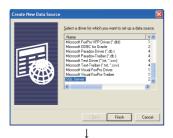

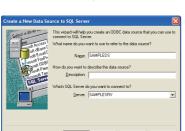

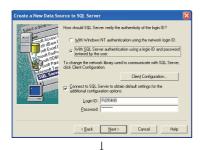

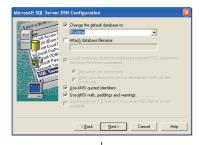

(To the next page)

4 The [Create New Data Source] dialog box is displayed, then select [SQL Server].

- The [Create a New Data Source to SQL Server] dialog box is displayed, then set the following.
  - [Data source name]: SAMPLEDS
  - [Server name]: SAMPLESRV
- 6 Select the [With SQL Server authentication using a login ID and password entered by the user.] radio button, then enter [Login ID] and [Password].

#### REMARKS

< Setting Wonderware® Historian > Mark a check in [Change the default value to] and select [Runtime].

SYSTEM CONFIGURATION

SPECIFICATIONS

SETTINGS AND PROCEDURE TO OPERATION

INSTALLATION AND UNINSTALLATION

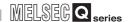

(From the previous page)

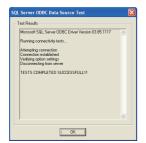

In the [ODBC Microsoft SQL Server Setup] dialog box, click the [Test Data Source] button to check that the connection is normal.

- 8 Click the OK button in the [SQL Server ODBC Data Source Test] dialog box.
- 9 Click the OK button in the [ODBC Microsoft SQL Server Setup] dialog box.
- OK button in the [ODBC Data Source Administrator] dialog box.

↓ (End) (3) For Microsoft® Access 2000, Microsoft® Access 2003 and Microsoft® Access 2007

(The following shows a setting example using Microsoft® Access 2003 with Microsoft® Windows® XP Professional Operating System.) Set the following conditions.

- Data source name<sup>\*1</sup>: SAMPLEDS
- Database name\*2: C : \ mes \ sampledb.mdb
- \*1 Data source name can be set as desired.

  For [Data source name] in [Server service settings], use the name set with this setting.
- \*2 The database name is the name for accessing a Microsoft® Access database. Specify a database file path created with Microsoft® Access.

(Start)

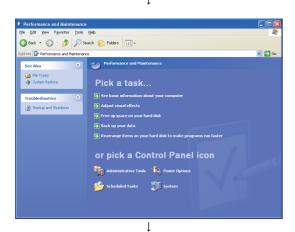

Clicking [Performance and Maintenance] on the Control Panel displays the [Performance and Maintenance] dialog box. To display the Control Panel, select [Start] → [Control Panel].

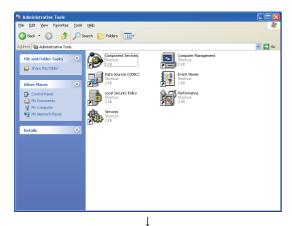

2 Clicking [Administrative Tools] displays [Administrative Tools] dialog box.

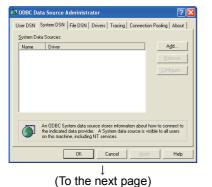

Obuble clicking [Data Sources (ODBC)] displays [ODBC Data Source Administrator] dialog box. Select the [System DSN] tab, then click the Add button.

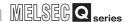

(From the previous page)

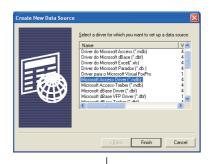

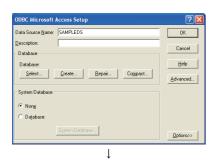

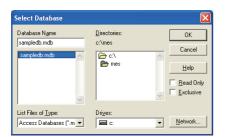

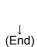

The [Create New Data Source] dialog box is displayed, then select [Microsoft Access Driver(\*.mdb)].

(When using Microsoft®Access 2007)
Select "Microsoft Access Driver(\*.mdb. \*accdb)".

- 5 The [ODBC Microsoft Access Setup] dialog box is displayed. Set the following and click the [Database] selection button.
  - [Data source name]: SAMPLEDS
- 6 The [Select Database] dialog box is displayed.

  Select the following and click the OK button.
  - [Folder]: C:\ mes
  - · [Database Name]: sampledb.mdb
- Click the OK button in the [ODBC Microsoft Access Setup] dialog box.
- 8 Click the OK button in the [ODBC Data Source Administrator] dialog box.

# 8.3 Starting DB Connection Service Setting Tool

- Select [Start] → [All Programs] → [MELSOFT Application] → [MESInterface] → [DB connection service setting tool] of Microsoft® Windows®.
- When the following warning message appears in Windows Vista®, click on "Allow (A)".

To disable the following warning message display, refer to the following.

Appendix 7 Warning Messages in Windows Vista(R)

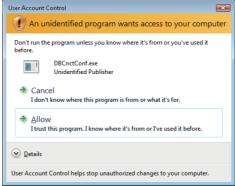

Figure 8.3 User Account Control

DB Connection Service Setting Tool starts. Only one DB Connection Service Setting Tool can be activated.

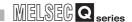

# 8.4 Screen Structure of DB Connection Service Setting Tool

This section explains the screen structure of DB Connection Service Setting Tool.

#### 8.4.1 Screen structure

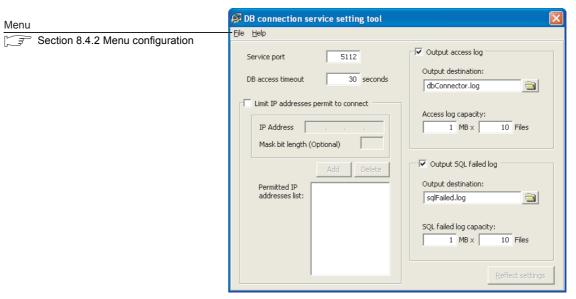

Figure 8.4 Screen structure

MELSEG Q series

# DB CONNECTION SERVICE AND SETTING TOOL

# 8.4.2 Menu configuration

This section shows each command provided on the menu bar.

(1) File

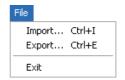

Figure 8.5 File menu

#### Table 8.1 File menu items

| Item   | Description                                               | Reference section |
|--------|-----------------------------------------------------------|-------------------|
| Import | Imports an existing file.                                 |                   |
| Export | Exports the DB Connection Service Setting Tool to a file. |                   |
| Exit   | Exits the DB Connection Service Setting Tool.             | _                 |

(2) Help

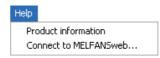

Figure 8.6 Help menu

### Table 8.2 Help menu items

| Item                  | Description                                                             | Reference section |  |
|-----------------------|-------------------------------------------------------------------------|-------------------|--|
| Product information   | Displays product information of the DB Connection Service Setting Tool. | Section 8.7       |  |
| Connect to MELFANSweb | Displays the [Connect to MELFANSweb] screen.                            | Section 6.7       |  |

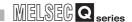

# 8.5 Setting Items of DB Connection Service Setting Tool

The following shows how to change the DB Connection Service settings.

- Set the following items, then click the Reflect settings button.
- After updating the settings, check for an error by selecting [Administrative Tools] [Event Viewer] in Windows®.

Section 10.1 Error Codes

### **⊠** Point

(1) Change the DB Connection Service settings when a job using the DB Connection Service is not operating.

The status is as follows:

- The programmable controller is powered OFF.
- The MES interface function operation is stopped with [Online] [Remote operation] of [MES interface function configuration tool].
  - Section 7.13.2 Manipulating the operation status of the MES interface function
- (2) When reflecting the settings with a job using DB Connection Service is running, the execution of the connected job is canceled and a communication error occurs.

Also, for a job to which [Enable DB buffering] is selected, any SQL text is buffered in the DB buffer.

OVERVIEW

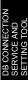

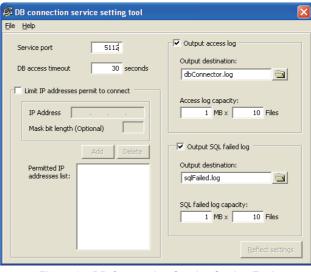

Figure 8.7 DB Connection Service Setting Tool

Table 8.3 Setting items of DB Connection Service Setting Tool

| Item                                       | Description                                                                                                    |  |
|--------------------------------------------|----------------------------------------------------------------------------------------------------|--|
| Service port (required)                    | Set the port number where the DB Connection Service operates.                                                                                                    |  |
| DB access timeout (required)               | Set a DB access timeout (Unit: seconds) for the case where no response is returned to the MES interface module after requesting the server computer for value writing to or reading from the database or for a program execution. |  |
| Limit IP addresses which permit to connect | Specify whether or not to set the IP addresses permitted to connect.                                                                                                    |  |
| Output access log                          | Set whether or not to output the access log.                                                                                                    |  |
| Output SQL failed log                      | Set whether or not to output the SQL failure log.                                                                                                    |  |

(1) Service port (required) (Range: 1024 to 65535, Default: 5112)

Set the port number where the DB Connection Service operates.\*1 \*2

The set port number is used for communications with the MES interface module.

- \*1 Set the same value in [Service port] as the one set in [Server service settings] [Port No.] of MES Interface Function Configuration Tool.
  - Section 7.9.1 Setting items in Server Service setting
- 2 Specify the number of the port that is not being used by any database or another application. Usually, it need not be changed.
- (2) DB access timeout (required) (Range: 1 to 3600, Default: 30)

Set a DB access timeout (Unit: seconds) for the case where no response is returned to the MES interface module after requesting the server computer for value writing to or reading from the database or for a program execution.

When a timeout occurs, the connection with the MES interface module is disconnected and job execution is canceled.

# **⊠**Point

Set a value to [DB access timeout] so that the relation with a value set in [Connection timeout] in [MES Interface Configuration Tool] is as follows:

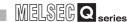

- (3) Limit IP addresses permit to connect
  - (a) Specify whether or not to set the IP addresses permitted to connect.

By checking the [Limit IP addresses permit to connect] box, connection is only permitted from the MES interface module with the set IP address.

At least one IP address setting is required for this and up to 64 IP addresses can be set.

When not checking the box, connection is permitted from any MES interface module.

- (b) When selecting [Limit IP addresses permit to connect], set the IP addresses with connection permission.
  - 1) Adding an IP address with connection permission
- Set the following items, then click the Add button.

Table 8.4 Setting items when [Limit IP addresses permit to connect] is selected

| Item            | Description                                                |
|-----------------|------------------------------------------------------------|
| IP address      | Set IP addresses permitted to connect in decimal notation. |
| Mask bit length | (Blank)                                                    |

- The IP address is added to the [Permitted IP addresses list]. (Example) 192.168.0.64
- 3 Set the following items, then click the Add button.

Table 8.5 Setting items when [Limit IP addresses permit to connect] is selected

| ltem            | Description                                                |
|-----------------|------------------------------------------------------------|
| IP address      | Set IP addresses permitted to connect in decimal notation. |
| Mask bit length | Set the enabled bit length of the set IP address.          |
| wask bit length | (Range: 1 to 32)                                           |

The IP address/mask bit length is added to the [Permitted IP addresses list]. (Example) 192.168.0.64/26

(Example) When specifying IP addresses in a batch If the [IP address] is set to [192.168.0.64] and [Mask bit length] is set to [26], the IP addresses with permission connection are [192.168.0.64] to [192.168.0.127], whose logical product is [192.168.0.64].

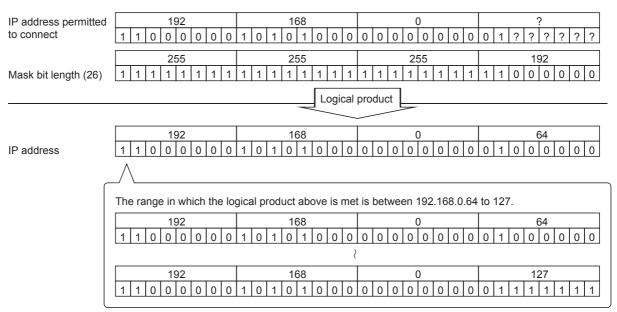

Figure 8.8 Specifying IP addresses in a batch

- 2) Deleting an IP address with connection permission
- Select the IP address to be deleted from [Permitted IP addresses list], then click the Delete button.
- (4) Output access log (Default: Output)
  - (a) Set whether or not to output the access log.
  - (b) When selecting [Output access log], set the following items.

Table 8.6 Setting items when [Output access log] is selected

| Item                | Description                                               |
|---------------------|-----------------------------------------------------------|
| Output destination  | Set the output destination of the log file.               |
| Access log capacity | Set the file capacity per access log and number of files. |

- 1) Output destination (Default: "dbConnector.log") Set the output destination of the log file.

  - If no output destination is set, the log is output to the install folder. If a read-only file is specified, the log is not output and [Access log output error] is output to [Administrative Tools] - [Event Viewer] of Windows®.
- 2) Access log capacity (Range: 1 to 10 MB × 2 to 100 files, Default: 1 MB × 10 files)
  - Set the file capacity per access log and number of files.
  - If the log exceeds the capacity for one file, a new log file which copies the original log file name with adding a number is created.
  - If the total number of files exceeds the set number of files, the file is deleted from the oldest one.

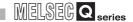

(Example) When [Output destination] is set to [dbConnector.log] and [Access capacity] is set to [1MB × 3 files]

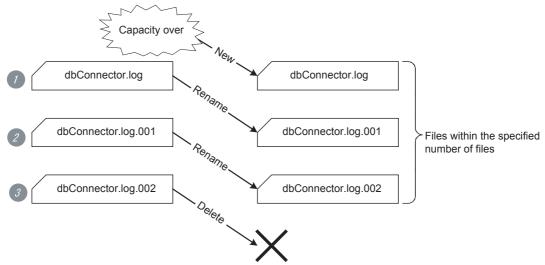

Figure 8.9 File capacity per access log and number of files

- When [dbConnector.log] exceeds 1M byte, it is renamed as [dbConnector.log.001].
  - A new [dbConnector.log] is created and logging resumes.
- [dbConnector.log.001] is renamed as [dbConnector.log.002].
- 3 The total number of files exceeds 3 if [dbConnector.log.002] is renamed, therefore [dbConnector.log.002] is deleted.
- (5) Output SQL failed log

(Default: Output)

- (a) Set whether or not to output the SQL failure log.
- (b) When selecting [Output SQL failed log], set the following items.

Table 8.7 Setting items when [Output SQL failed log] is selected

| Item                    | Description                                                    |
|-------------------------|----------------------------------------------------------------|
| Output destination      | Set the output destination of the log file.                    |
| SQL failed log capacity | Set the file capacity per SQL failure log and number of files. |

1) Output destination (Default: "sqlFailed.log")

Set the output destination of the log file.

If no output destination is set, the log is output to the install folder.

If a read-only file is specified, the log is not output and [SQL failure log output error] is output to [Administrative Tools] - [Event Viewer] of Windows®.

2) SQL failed log capacity (Range: 1 to 10 MB × 2 to 100 files, Default: 1 MB × 10 files)

Set the file capacity per SQL failure log and number of files.

If the log exceeds the capacity for one file, a new log file which copies the original log file name with adding a number is created.

If the total number of files exceeds the set number of files, the file is deleted from the oldest one.

# 8.6 Importing/Exporting Files

Import/export files.

- (1) Import Import a saved file.
  - $\bigcirc$  Select [File]  $\rightarrow$  [Import] from the menu.
  - 2 The [Open] dialog box is displayed.
    Set the following items, then click the Open button.

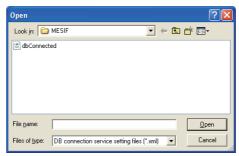

Figure 8.10 [Open] dialog box

Table 8.8 Setting items in the [Open] dialog box

| Item                                                   | Description                                   |
|--------------------------------------------------------|-----------------------------------------------|
| Look in                                                | Select the location where the file is stored. |
| File name Specify the name of the file to be imported. |                                               |
| Files of type                                          | Select a type of the file to be imported.     |
|                                                        | DB connection service setting files           |

# **⊠**Point

When importing a file, use the one that was stored by the export function. Do not edit any export file.

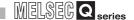

(2) Export

Export the DB Connection Service Setting Tool to a file.

- $\bigcirc$  Select [File]  $\rightarrow$  [Export] from the menu.
- 2 The [Save As] dialog box is displayed.
  Set the following items, then click the Save button.

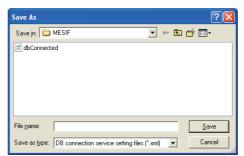

Figure 8.11 [Save As] dialog box

Table 8.9 Setting items in the [Save As] dialog box

| Item                                                | Description                                        |  |
|-----------------------------------------------------|----------------------------------------------------|--|
| Save in                                             | Select the location where the file is to be saved. |  |
| File name Specify the name of the file to be saved. |                                                    |  |
| Files of type                                       | Select a type of the file to be saved.             |  |
|                                                     | DB connection service setting files                |  |

# 8.7 Help

The product information of the DB Connection Service Setting Tool and the Connect to MELFANSweb screen can be displayed.

#### (1) Product information

Select [Help] → [Product information] from the menu.

**DB CONNECTION SERVICE AND SETTING TOOL** 

The [Product information] dialog box of the DB Connection Service Setting Tool is displayed.

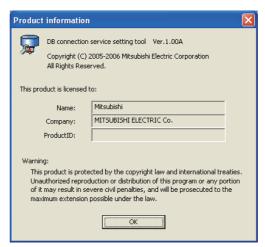

Figure 8.12 [Product information] dialog box

#### (2) Connect to MELFANSweb

- Select [Help] → [Connect to MELFANSweb] from the menu.
- The MELFANSweb page is displayed. Online manuals and other information can be viewed.

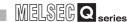

# 8.8 Output Log Specifications

This section explains the output log format for the SQL failure log and access log shown Section 8.8.1 or later.

[Date] [Error code] Message Line feed

Table 8.10 Output log format for the SQL failure log and access log

|           |              | Item                           |                                             | Description                                          |                                        |
|-----------|--------------|--------------------------------|---------------------------------------------|------------------------------------------------------|----------------------------------------|
|           |              | Year                           | 1st to 4th bytes at the head of the line    | Four-digit integer for year (Numbers)                |                                        |
|           |              | Year - Month delimiter         | 5th byte at the head of the line            | "/" (Slash: 2Fh)                                     |                                        |
|           |              | Month                          | 6th and 7th bytes at the head of the line   | 2-digit integer (01 to 12) (Numbers)                 |                                        |
|           |              | Month - Day delimiter          | 8th byte at the head of the line            | "/" (Slash: 2Fh)                                     |                                        |
|           |              | Day                            | 9th and 10th bytes at the head of the line  | 2-digit integer (01 to 31) (Numbers)                 |                                        |
|           |              | Day - Hour delimiter           | 11th byte at the head of the line           | " " (Space: 20h)                                     |                                        |
|           | [Date]       | Hour                           | 12th and 13th bytes at the head of the line | 2-digit integer (00 to 23) (Numbers)                 |                                        |
|           |              | Hour - Minute delimiter        | 14th byte at the head of the line           | ":" (Colon: 3Ah)                                     |                                        |
| Output    |              | Minute                         | 15th and 16th bytes at the head of the line | 2-digit integer (00 to 59) (Numbers)                 |                                        |
| character |              | Minute - Second delimiter      | 17th byte at the head of the line           | ":" (Colon: 3Ah)                                     |                                        |
|           |              | Second                         | 18th and 19th bytes at the head of the line | 2-digit integer (00 to 59) (Numbers)                 |                                        |
|           |              | Second - Millisecond delimiter | 20th byte at the head of the line           | "." (Period: 2Eh)                                    |                                        |
|           |              |                                | Millisecond                                 | 21th and 23th bytes at the head of the line          | 3-digit integer (000 to 999) (Numbers) |
| [Error co | Millisecond  | - Error code delimiter         | 24th byte at the head of the line           | " " (Space: 20h)                                     |                                        |
|           | [Error code] | *1                             | 25th and 34th bytes at the head of the line | Alphanumeric character of "0x" + 8-digit hexadecimal |                                        |
|           | Error code   | - Message delimiter            | 35th byte at the head of the line           | " " (Space: 20h)                                     |                                        |
| Messag    |              |                                | 36th byte at the head of the line or later  | According to the specifications of each log          |                                        |
|           | Line feed    |                                | End of line                                 | CR + LF (0Dh, 0Ah)                                   |                                        |

<sup>\*1</sup> For error codes, refer to the following:

Section 10.2 Error Code List

# DB CONNECTION SERVICE AND SETTING TOOL

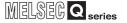

### 8.8.1 Access log

The communication contents of the MES interface module and DB Connection Service are output to the access log.

The following explains the access log contents.

#### (1) Service start/end

#### (a) Start

Table 8.11 Service start

| Item              | Description                                      |  |
|-------------------|--------------------------------------------------|--|
| Output log format | [Date] [Error code] Service Start                |  |
| Example           | 2007/10/01 12:00:00.000 0×00000000 Service Start |  |

#### (b) End

Table 8.12 Service end

| Item              | Description                                     |  |
|-------------------|-------------------------------------------------|--|
| Output log format | [Date] [Error code] Service Stop                |  |
| Example           | 2007/10/01 12:00:00.000 0x00000000 Service Stop |  |

#### (2) Connection/disconnection from the MES interface module

#### (a) Connection

Table 8.13 Connection from the MES interface module

| Item              | Description                                                                                           |
|-------------------|----------------------------------------------------------------------------------------------------|
| Output log format | [Date] [Error code] SID [Session ID]:MIFWS Connected:[Source IP]:[Target data source]:[Connection ID] |
| Example           | 2007/10/01 12:00:00.000 0x00000000 SID 00000001:MIFWS Connected:192.168.3.3:DataSource:ID             |

#### (b) Disconnection

#### Table 8.14 Disconnection from the MES interface module

| Item              | Description                                                                                               |
|-------------------|----------------------------------------------------------------------------------------------------|
| Output log format | [Date] [Error code] SID [Session ID]:MIFWS Disconnected:[Source IP]:[Target data source]: [Connection ID] |
| Example           | 2007/10/01 12:00:00.000 0x000000000 SID 00000001:MIFWS Disconnected:192.168.3.3:DataSource:ID             |

# **DB CONNECTION SERVICE AND SETTING TOOL**

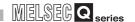

#### (3) Connection/disconnection to a database

For details on [Database error number] and [Database error message] in the output log format in the case of failure, refer to the manual for each database.

Depending on the [Error code], however, Database Message and subsequent data cannot be output.

According to the error code, confirm the error details and take corrective actions.

Section 10.2.2 (2) Access log of DB Connection Service

#### (a) Connection

Table 8.15 Connection to a database

| Item                 |                | Description                                                                                                    |
|----------------------|----------------|----------------------------------------------------------------------------------------------------|
| Output<br>log format | When succeeded | [Date] [Error code] SID [Session ID]:DB Connect:[Target data source]: [Connection ID]:Success                                                                                       |
|                      | When failed    | [Date] [Error code] SID [Session ID]:DB Connect:[Target data source]: [Connection ID]:Failed  Database Message [Database error number] [Database error message]                     |
|                      | When succeeded | 2007/10/01 12:00:00.000 0x00000000 SID 00000001:DB Connect:DataSource:ID:Success                                                                                                    |
|                      | When failed    | 2007/10/01 12:00:00.000 0x20400022 SID 00000001:DB Connect:DataSource:ID:Failed  Database Message 0x0000003f9 [Oracle][ODBC][Ora]ORA-01017: invalid username/password; logon denied |

#### (b) Disconnection

#### Table 8.16 Disconnection to a database

| Item       |             | Description                                                                                           |
|------------|-------------|----------------------------------------------------------------------------------------------------|
|            | When        | <br>  [Date] [Error code] SID [Session ID]:DB Disconnect:[Target data source]:[Connection ID]:Success |
| Output     | succeeded   | [Date] [Effor code] 310 [Session ID].DB Disconnect.[Target data source].[Connection ID].3dccess       |
| log format | When failed | [Date] [Error code] SID [Session ID]:DB Disconnect:[Target data source]:[Connection ID]:Failed        |
|            |             | Database Message [Database error number] [Database error message]                                     |
| Example    | When        | 2007/10/01 12:00:00.000 0x00000000 SID 00000001:DB Disconnect:DataSource:ID:Success                   |
|            | succeeded   | 2007/10/01 12:00:00:000 0x00000000 SID 00000001.DB DISCONNECT.DataSource.ID.Success                   |

#### (4) SQL text reception/processing results

For details on [Database error number] and [Database error message] in the output log format in the case of failure, refer to the manual for each database.

Depending on the [Error code], however, Database Message and subsequent data cannot be output.

According to the error code, confirm the error details and take corrective actions.

Section 10.2.2 (2) Access log of DB Connection Service

#### (a) SELECT

#### Table 8.17 SELECT

| Item                 |                | Description                                                                                                    |
|----------------------|----------------|----------------------------------------------------------------------------------------------------|
| Output<br>log format | When succeeded | [Date] [Error code] SID [Session ID]:SQL<[SQL text]>:Success([No. of selected records])                                                                                                    |
|                      | When failed    | [Date] [Error code] SID [Session ID]:SQL<[SQL text]>:Failed  Database Message [Database error number] [Database error message]                                                              |
| Example              | When succeeded | 2007/10/01 12:00:00.000 0x000000000 SID 00000001:SQL <select col="" from="" table;="">:Success(1)</select>                                                                                  |
|                      | When failed    | 2007/10/01 12:00:00.000 0x20600023 SID 00000001:SQL <select coll="" from="" table;="">:Failed Database Message 0x00000388 [Oracle][ODBC][Ora]ORA-00904: "COLL": invalid identifier</select> |

#### (b) UPDATE

#### Table 8.18 UPDATE

| Item                 |                | Description                                                                                                    |
|----------------------|----------------|----------------------------------------------------------------------------------------------------|
| Output<br>log format | When succeeded | [Date] [Error code] SID [Session ID]:SQL<[SQL text]>:Success([No. of updated records])                                                                                               |
|                      | When failed    | [Date] [Error code] SID [Session ID]:SQL<[SQL text]>:Failed  Database Message [Database error number] [Database error message]                                                       |
| Example              | When succeeded | 2007/10/01 12:00:00.000 0x000000000 SID 00000001:SQL <update ;="" col="1" set="" table="">:Success(1)</update>                                                                       |
|                      | When failed    | 2007/10/01 12:00:00.000 0x20600023 SID 00000001:SQL <update ;="" col="COL" set="" table="">:Failed Database Message 0x000006ba [Oracle][ODBC][Ora]ORA-01722: invalid number</update> |

#### (c) INSERT

#### Table 8.19 INSERT

| Item              |                | Description                                                                                                    |
|-------------------|----------------|----------------------------------------------------------------------------------------------------|
| Output log format | When succeeded | [Date] [Error code] SID [Session ID]:SQL<[SQL text]>:Success([No. of inserted records])                                   |
|                   | When failed    | [Date] [Error code] SID [Session ID]:SQL<[SQL text]>:Failed                                                               |
|                   |                | Database Message [Database error number] [Database error message]                                                         |
| Example           | When           | 2007/10/01 12:00:00.000 0x000000000 SID 00000001:SQL <insert (="" )="" col="" into="" table="" td="" values<=""></insert> |
|                   | succeeded      | ('1');>:Success(1)                                                                                                    |
|                   |                | 2007/10/01 12:00:00.000 0x20600023 SID 00000001:SQL <insert (="" )="" col="" into="" tablee="" td="" values<=""></insert> |
|                   | When failed    | ('1');>:Failed                                                                                                    |
|                   |                | Database Message 0x000003ae [Oracle][ODBC][Ora]ORA-00942: table or view does not exist                                    |

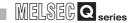

#### (d) COMMIT

#### Table 8.20 COMMIT

| Item       |                | Description                                                                                                    |
|------------|----------------|----------------------------------------------------------------------------------------------------|
| Output     | When succeeded | [Date] [Error code] SID [Session ID]:COMMIT:Success                                                                   |
| log format | When failed    | [Date] [Error code] SID [Session ID]:COMMIT:Failed  Database Message [Database error number] [Database error message] |
| Example    | When succeeded | 2007/10/01 12:00:00.000 0x000000000 SID 00000001:COMMIT:Success                                                       |

#### (e) ROLLBACK

#### Table 8.21 ROLLBACK

| Item       |             | Description                                                       |
|------------|-------------|-------------------------------------------------------------------|
|            | When        | [Date] [Error code] SID [Session ID]:ROLLBACK:Success             |
| Output     | succeeded   | [Date] [Elliot code] 31D [Dession ID].NOLLBACK.3dccess            |
| log format | When failed | [Date] [Error code] SID [Session ID]:ROLLBACK:Failed              |
|            |             | Database Message [Database error number] [Database error message] |
| Example    | When        | 2007/10/01 12:00:00.000 0x000000000 SID 00000001:ROLLBACK:Success |
|            | succeeded   |                                                                   |

#### (f) GetNext (Request for next record)

#### Table 8.22 GetNext (Request for next record)

| Item                 |                | Description                                                                                                    |
|----------------------|----------------|----------------------------------------------------------------------------------------------------|
| Output<br>log format | When succeeded | [Date] [Error code] SID [Session ID]:GetNext:Success                                                                   |
|                      | When failed    | [Date] [Error code] SID [Session ID]:GetNext:Failed  Database Message [Database error number] [Database error message] |
| Example              | When succeeded | 2007/10/01 12:00:00.000 0x000000000 SID 00000001:GetNext:Success                                                       |

#### (g) DELETE

#### Table 8.23 DELETE

| Item       |                                       | Description                                                                                         |
|------------|---------------------------------------|----------------------------------------------------------------------------------------------------|
| Output     | When succeeded                        | [Date] [Error code] SID [Session ID]:SQL<[SQL text]>:Success([No. of deleted records])              |
| log format | When failed                           | [Date] [Error code] SID [Session ID]:SQL<[SQL text]>:Failed                                         |
|            |                                       | Database Message [Database error number] [Database error message]                                   |
| Example    | When                                  | 2007/10/01 12:00:00.000 0x00000000 SID 00000001:SQL <delete from="" table;="">:Success(1)</delete>  |
|            | succeeded                             |                                                                                                    |
|            | When failed                           | 2007/10/01 12:00:00.000 0x20600023 SID 00000c60:SQL <delete ;="" from="" table1="">:Failed</delete> |
|            | · · · · · · · · · · · · · · · · · · · | Database Message 0x000003ae [Oracle][ODBC][Ora]ORA-00942: table or view does not exist.             |

# (5) Program execution reception/processing results Table 8.24 Program execution reception/processing results

| Item                 |                | Description                                                                                  |
|----------------------|----------------|----------------------------------------------------------------------------------------------|
| Output<br>log format | When succeeded | [Date] [Error code] SID ProgramExec:[Source IP]:<[Command line]>Success ([Return value])     |
|                      | When failed    | [Date] [Error code] SID ProgramExec:[Source IP]:<[Command line]>Failed                       |
| Example              | When succeeded | 2007/10/01 12:00:00.000 0x00000000 ProgramExec:192.168.3.3: <hoge.exe>:Success(0)</hoge.exe> |

MELSEG Q series

# **DB CONNECTION SERVICE AND SETTING TOOL**

### 8.8.2 SQL failure log

When an SQL text is executed on a database, if an error occurs, the error contents are output to the SQL failure log.

The following shows the SQL failure log contents

For details on [Database error number] and [Database error message] in the output log format, refer to the manual for each database.

Depending on the [Error code], however, Database Message and subsequent data cannot be output.

According to the error code, confirm the error details and take corrective actions.

Section 10.2.2 (3) SQL failure log of DB Connection Service

#### Table 8.25 SQL failure log

| Item              | Item Description                                                                    |  |  |
|-------------------|-------------------------------------------------------------------------------------|--|--|
| Output log format | [Date] [Error code] [Target data source]:[SQL text]                                 |  |  |
| Output log format | Database Message [Database error number] [Database error message]                   |  |  |
| Example           | 2007/10/01 12:00:00.000 0x00000000 DataSource:INSERT INTO TABLE ( COL ) VALUES ("); |  |  |
| Lxample           | Database Message 0x00000388 [Oracle][ODBC][Ora]ORA-00904: "COL" :invalid identifier |  |  |

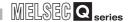

# CHAPTER 9 XML MESSAGE FORMAT

This section explains the XML message format used with the XML processing function. Refer to the following for the XML processing function.

Section 6.2 XML Processing Function

This section explains the functions of the XML message format.

#### (1) Instruction of job execution

Table 9.1 Instruction of job execution

| Function           | Description                                                               |  |  |
|--------------------|---------------------------------------------------------------------------|--|--|
|                    | Executes the specified job only one time regardless of whether the        |  |  |
| One-shot execution | trigger conditions and jobs are enabled or not.                           |  |  |
|                    | If the specified job is being executed, the job is not carried out again. |  |  |
|                    | Puts the job into the status in which the specified job is executed when  |  |  |
|                    | the trigger conditions are met (Job enabled status).                      |  |  |
| Validate           | This is the same operation as that of enabling the MES Interface          |  |  |
|                    | Function Configuration Tool job.                                          |  |  |
|                    | Section 7.13.4 Changing the job status                                    |  |  |
|                    | Puts the job into the status in which the job is not executed even if the |  |  |
|                    | trigger conditions are met (Job disabled status).                         |  |  |
| Invalidate         | This is the same operation as that of disabling the MES Interface         |  |  |
|                    | Function Configuration Tool job.                                          |  |  |
|                    | Section 7.13.4 Changing the job status                                    |  |  |

# 9.1 XML Message Format Definition

The XML message format is comprised of request messages and response messages. This section explains the XML message format definition.

# **⊠**Point

XML MESSAGE FORMAT

(1) The maximum size of request message after applying URL encoding that the MES interface module can process is 128K bytes.

If the size exceeds 128K bytes, an error code is returned as the response message.

Section 10.2.3 Error codes returned in XML response messages

(1) Request message (REQUEST tag)

Table 9.2 Request message (REQUEST tag)

| Item          | Description                                                                                                    |                                        |  |
|---------------|----------------------------------------------------------------------------------------------------|----------------------------------------|--|
| Omission      | Not possible                                                                                                    |                                        |  |
| Format        | <request jobname="[Job name]" type="[Instruction of job execution]"></request>                                                                          |                                        |  |
| Attribute     | type  type  stribute  Specifies the instruction of job execution. (required "oneshot": One-shot execution "validate": Validate "invalidate": Invalidate |                                        |  |
|               | jobname                                                                                                    | Specifies the job name to be executed. |  |
| Contents      | None                                                                                                    |                                        |  |
| Sub-component | None                                                                                                    |                                        |  |

(a) One-shot execution (An example for one-shot execution of the job named Pro01)\*1

<?xml version = "1.0"?>

<REQUEST type = "oneshot" jobname = "Pro01"/>

(b) Validate (An example enabling the job named Pro01)

<?xml version = "1.0"?>

<REQUEST type = "validate" jobname = "Pro01"/>

(c) Invalidate (An example disabling the job named Pro01)

<?xml version = "1.0"?>

<REQUEST type = "invalidate" jobname = "Pro01"/>

\*1 When one-shot execution is performed in the job for which [Handshake operation] is specified as a trigger condition, [Completion notification] is turned ON.
Turn OFF [Completion notification] in the sequence program.

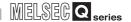

### (2) Response message (RESPONSE tag)

Table 9.3 Response message (RESPONSE tag)

| Item          | Description                                                                                           |                                                         |  |
|---------------|----------------------------------------------------------------------------------------------------|---------------------------------------------------------|--|
| Omission      | Not possible                                                                                          |                                                         |  |
| Format        | <response st<="" td=""><td>atus = "[Job execution result]" code = "[Error code]"/&gt;</td></response> | atus = "[Job execution result]" code = "[Error code]"/> |  |
|               |                                                                                                    | The request message reception result is returned.       |  |
|               | status                                                                                                | "accepted": Succeeded                                   |  |
| Address       |                                                                                                    | "failed": Failed                                        |  |
| Attribute     | code                                                                                                  | If an error occurs, the error code is returned.         |  |
|               |                                                                                                    | Section 10.2.3 Error codes returned in XML              |  |
|               |                                                                                                    | response messages                                       |  |
| Contents      | None                                                                                                  |                                                         |  |
| Sub-component | None                                                                                                  |                                                         |  |

#### (a) Succeeded

<?xml version = "1.0"?>

<RESPONSE status = "accepted"/>

#### (b) Failed

<?xml version = "1.0"?>

<RESPONSE status = "failed" code = "0x4117XXXX"/>

# 9.2 XML Message Format Sending Method

XML MESSAGE FORMAT

This section explains the sending method and sample program of the XML message format.

### 9.2.1 XML message format sending method

#### (1) Send destination URL

When the basic authentication information and the XML request message for a function are sent to the URL below with the HTTP POST method, the function is executed and the XML response message is returned by HTTP.

[http://[MES interface module IP address]/MESXML.CGI]

#### (2) HTTP basic authentication

Accessing the URL shown in (1) requires HTTP basic authentication of the MES interface module.

The HTTP basic authentication uses the account information set with [Account setting].

Section 7.6.3 Setting items in Account setting

#### (3) URL encoding

To use HTTP, it is necessary to use URL encoding to convert special characters in the XML request message (Escape).

The following shows the URL encoding rules and an example of URL encoding application.

#### (a) URL encoding rules

Table 9.4 URL encoding rules

| Characters before conversion | Character string after conversion       |  |
|------------------------------|-----------------------------------------|--|
| [A-Z] [a-z] [0-9] * @ _      | Same (not converted)                    |  |
| Space                        | "+" (Plus sign)                         |  |
| Others                       | "%" +2-digit hexadecimal character code |  |

#### (b) URL encoding application example

Table 9.5 URL encoding application example

| Characters before conversion | Character string after conversion |
|------------------------------|-----------------------------------|
| %                            | "%25"                             |
| &                            | "%26"                             |
| +                            | "%2B"                             |
| =                            | "%3D"                             |
| ?                            | "%3F"                             |

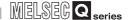

### 9.2.2 Sample program

This section shows a sample program written in Java.

```
import java.io.*;
import java.net.*;
class JobStart {
  public static void main(String[] args) {
    try{
       // Storage of request message
       String requestMessage = "<?xml version=\"1.0\"?>";
       requestMessage += "<REQUEST type=\"oneshot\" jobname=\"Pro01\"/>";
       System.err.println(requestMessage );// Send contents display
       // Conversion with URL encording
       requestMessage = URLEncoder.encode(requestMessage, "UTF-8");
       // POST
       URL url = new URL("http://192.168.3.3/MESXML.cgi");
       URLConnection conn = url.openConnection();
       conn.setDoOutput(true);
       conn.setUseCaches(false);
       conn.setRequestProperty("Content-type", "text/xml");
       conn.setRequestProperty("Content-length", String.valueOf(requestMessage.length()));
       // BASIC authentication
       String account = "QJ71MES96:MITSUBISHI";
       String enc_account = new String(encodeBase64(account));
       conn.setRequepstProperty("Authorization", "Basic " + enc_account);
       OutputStream outStream = conn.getOutputStream();
       PrintStream printStream = new PrintStream(outStream);
       printStream.print(requestMessage);
       printStream.close();
       InputStream inputStream = conn.getInputStream();
       BufferedReader reader = new BufferedReader(new InputStreamReader(inputStream));
       String STr;
       while ((str = reader.readLine()) != null){
         System.out.println(str);// Receive contents display
      }
       reader.close();
    }catch(Exception e){
       System.err.println("Errorn\n" + e);
    }
```

(From the previous page)

```
//Base64 encode
  static String encodeBase64(String inStr) {
     String refTable = "ABCDEFGHIJKLMNOPQRSTUVWXYZabcdefghijklmnopqrstuvwxyz0123456789+/";
     int rest = inStr.length()%3;
     if ( rest != 0)
       inStr += new String(new byte[] {0, 0, 0}).substring(rest);
     byte[] inBuf = inStr.getBytes();
     StringBuffer outStr = new StringBuffer();
     for (int i = 0; i < inBuf.length; i+= 3) {
       int tempBuf = inBuf[i]<<16 | inBuf[i+1]<<8 | inBuf[i+2];</pre>
       for (int j = 18; j \ge 0; j = 6)
          outStr.append(refTable.charAt((tempBuf >> j) & 0x3f));
     }
     if (rest != 0) {
       outStr.delete(outStr.length() - 3 + rest, outStr.length());
       outStr.append("===".substring(rest));
    }
     return new String(outStr);
  }
}
```

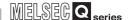

# **CHAPTER 10 TROUBLESHOOTING**

The following flowchart shows the troubleshooting procedure for errors that might occur during operation of the MES interface module.

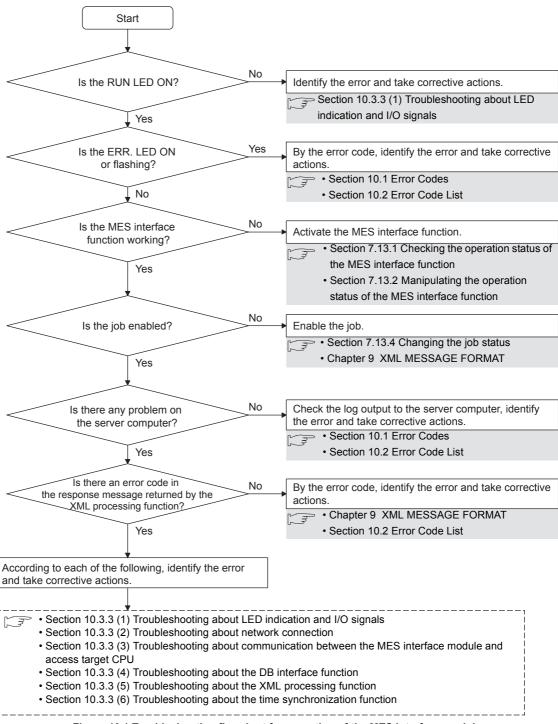

Figure 10.1 Troubleshooting flowchart for operation of the MES interface module

### 10.1 Error Codes

TROUBLESHOOTING

This section explains how to find an error code.

### 10.1.1 Finding an error code

By an error code, check the error details and take corrective actions. Section 10.2 Error Code List

#### (1) Check an error of the MES interface module

An error (error code) of the MES interface module can be checked by any of the following:

- [System monitor] of GX Developer ( Section 10.1.3 System monitor)
- Current error area and Error log area in the buffer memory

Section 3.6.4 Current error area

Section 3.6.5 Error log area

• [MES interface function configuration tool] - [Working log] (Error log)

Section 7.12.5 Checking the working log of the MES interface module

#### (2) Checking an error of the server computer

An error can be checked by log data output to the server computer.

- Access log of DB Connection Service (Section 8.8.1 Access log)
- SQL failure log of DB Connection Service ( Section 8.8.2 SQL failure log)
- Event log of Windows®
   An error of DB Connection Service is output.

   It can be checked by selecting [Administrative Tools] [Event Viewer] in Windows®.

# **⊠**Point

If more than one error are displayed in Error log of [Working log] or by error dialog boxes, take corrective actions in chronological order.

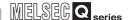

### 10.1.2 Error types

Errors are divided into the following two types.

- (1) Module stop error
  - (a) The ERR. LED flashes.
  - (b) When a module stop error occurs, the MES interface function of the MES interface module is stopped.
    - Correct the error according to the error code, and turn the power OFF and then ON or reset the programmable controller CPU.
  - (c) An error code is stored in the buffer memory area that is corresponding to the error location.

For how to find an error code, refer to the following:

Section 10.1.1 Finding an error code

- (2) Module continuation error
  - (a) The ERR. LED turns on.
  - (b) When a module continuation error occurs, the MES interface module continues operation of the MES interface function.

By correcting the error according to the error code, the correction can be reflected in the operation.

Since the ERR. LED stays ON, turn it off by the following:

- Error clear request (Y10)
- [Online] [Remote operation] [Clear error]

Section 7.13.2 (4) Clear error

(c) An error code is stored in the buffer memory area that is corresponding to the error location.

For how to find an error code, refer to the following:

Section 10.1.1 Finding an error code

10

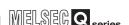

### 10.1.3 System monitor

TROUBLESHOOTING

The module status of the MES interface module can be checked from [System monitor].

- (1) Checking the module status and error code in [Module's Detailed Information] of the diagnostics function.
  - (a) Operation procedure
  - Select [Diagnostics] → [System monitor] from the menu of GX Developer.
  - Select "QH71MES96" on [System monitor] dialog box and then click the
    Module's Detailed Information button displays [Module's Dtailed Information] dialog box.

Operate it referring to the following descriptions.

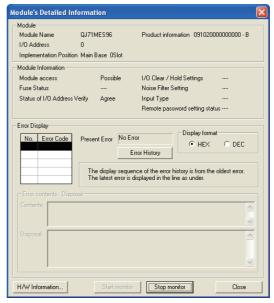

Figure 10.2 [Module's Detailed Information] dialog box

# 10 TROUBLESHOOTING

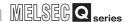

#### (b) Display items

The following shows the detailed information of the MES interface module.

Table 10.1 Displayed items

|               | Item                    | Description                                                                             |  |
|---------------|-------------------------|-----------------------------------------------------------------------------------------|--|
|               | Module name             | Displays the name of the mounted module.                                                |  |
| Module        | I/O Address             | Displays the head I/O signal number of the module.                                      |  |
| iviodule      | Implementation Position | Displays the slot position where the module is installed.                               |  |
|               | Product information     | Displays the product information. *1                                                    |  |
| Module        | Module access           | Displays that it is accessible when the Watchdog timer error (X1F) is OFF.              |  |
| Information   | Status of I/O Address   | Displays whether or not the module set with parameters by the user matches the          |  |
| Illomation    | Verify                  | module that is actually mounted.                                                        |  |
|               |                         | Displays the latest error code.                                                         |  |
| Eman Diamles  | Present Error           | For error codes, refer to the following:                                                |  |
| Error Display |                         | Section 10.2 Error Code List                                                            |  |
|               | Error History           | Displays the error history recorded from power-ON to the present time with error codes. |  |

<sup>\*1</sup> The suffix of the product information code represents the function version of the module.

The function version of the MES interface module is B or later.

(Example) When the suffix is "B", it means the module is of function version B.

- (2) Checking the LED status and the switch setting status in [H/W Information] of the diagnostics function.
  - (a) Operation procedure

TROUBLESHOOTING

- Click the H/W Information button in [Module's Detailed Information].
- The [H/W Information] dialog box is displayed. Operate it referring to the following descriptions.

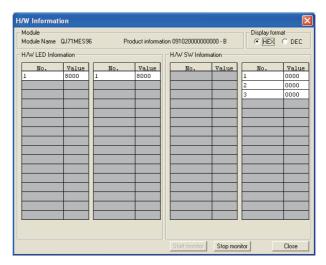

Figure 10.3 [H/W Information] dialog box

(b) Displayed items

The MES interface module information that is stored in the following buffer memory areas is displayed.

Table 10.2 Displayed items

| No. | Display               | Buffer memory                                                               | Address |
|-----|-----------------------|-----------------------------------------------------------------------------|---------|
|     | H/W LED               | 0000: RUN LED OFF, ERR. LED OFF                                             |         |
| 1   | Information           | 8000: RUN LED ON, ERR. LED OFF                                              | 0, 1    |
|     | information           | C000: RUN LED ON, ERR. LED ON                                               |         |
| 1   | LIAM CM               | Switch 1 status (Mode setting)                                              | 2       |
| 2   | H/W SW<br>Information | Switch 2 status (Default operation setting/Battery error detection setting) | 3       |
| 3   | Illomation            | Switch 3 status (Response monitoring time setting)                          | 4       |

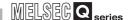

# 10.2 Error Code List

The error code list is shown below.

#### 10.2.1 Error codes for the MES interface module

Table 10.3 Error codes for the MES interface module

| Error code | Error name                | Description                           | Action                                                                                                    |
|------------|---------------------------|---------------------------------------|----------------------------------------------------------------------------------------------------|
|            |                           |                                       | Please consult your local Mitsubishi                                                                         |
| 0001h      | System error              | _                                     | representative, explaining a detailed                                                                        |
|            |                           |                                       | description of the problem.                                                                                  |
|            |                           |                                       | Correct [Access target CPU                                                                                   |
| 00001-     | D                         | No response has been received from    | settings].                                                                                                   |
| 0002h      | Response time-out error   | the other station.                    | Check the communication cable                                                                                |
|            |                           |                                       | status and access target CPU status.                                                                         |
| 0041h      |                           |                                       | Please consult your local Mitsubishi                                                                         |
| to         | System error              | _                                     | representative, explaining a detailed                                                                        |
| 0044h      | -,                        |                                       | description of the problem.                                                                                  |
|            |                           | A processing code that is not         | Check the CPU(s) on the access                                                                               |
| 0045h      | Processing code error     | supported was issued.                 | route.                                                                                                    |
| 0046h      | Station No. specification | The specified station number is       | Check the station number setting in                                                                          |
| 0046h      | error                     | incorrect.                            | [Access target CPU settings].                                                                                |
| 0047h      | Receive data error        | Data have not been received.          | Check the CPU(s) on the access                                                                               |
| 004711     | receive data error        | Data have not been received.          | route.                                                                                                    |
| 0048h      |                           |                                       |                                                                                                    |
| 0049h      |                           |                                       | Please consult your local Mitsubishi<br>representative, explaining a detailed<br>description of the problem. |
| 004Dh      | System error              | _                                     |                                                                                                    |
| 004Eh      |                           |                                       |                                                                                                    |
| 0050h      |                           |                                       | ·                                                                                                    |
| 0051h      |                           |                                       |                                                                                                    |
| 0055h      | Channel No. error         | The RUN write setting of the Ethernet | Check the Ethernet module setting                                                                            |
|            |                           | module is disabled.                   | of the access target CPU.                                                                                    |
| 0064h      | System error              | _                                     | Please consult your local Mitsubishi     representative explaining a detailed.                               |
| 0064h      |                           |                                       | representative, explaining a detailed description of the problem.                                            |
|            |                           |                                       | Set routing parameters to the                                                                                |
|            |                           | No routing parameter has been set.    | CC-Link IE controller network.                                                                               |
| 0065h      | Routing parameter error   |                                       | MELSECNET/H, and/or                                                                                          |
|            |                           |                                       | MELSECNET/10 module(s).                                                                                      |
| 0066h      | Data send error           | Failed to send the data.              |                                                                                                    |
| 0067h      | Data receive error        | Failed to receive the data.           | Check the CPU(s) on the access     route                                                                     |
| 0080h      | Read size error           | The read size is not correct.         | route.                                                                                                    |
| 0081h      | Device type error         | The specified device type is invalid. | Correct the device type entered in [Device tag settings].                                                    |
|            |                           | The specified device number is out of | Correct the device number entered                                                                            |
| 0082h      | Device No. error          | range.                                | in [Device tag settings].                                                                                    |
| 0000       | <b>.</b>                  | The number of device points is        |                                                                                                    |
| 0083h      | Device point error        | incorrect.                            | Check the CPU(s) on the access                                                                               |
| 0084h      | Write size error          | The write size is not correct.        | route.                                                                                                    |

APPENDICES

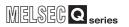

(From the previous page)

#### Table 10.3 Error codes for the MES interface module

TROUBLESHOOTING

| Error code           | Error name                                      | Description                                                                                                    | Action                                                                                                    |
|----------------------|-------------------------------------------------|----------------------------------------------------------------------------------------------------|----------------------------------------------------------------------------------------------------|
| 0085h                | Link parameter error                            | The link parameter is corrupted.                                                                                  | Set a correct link parameter for the<br>programmable controller CPU(s) on<br>the access route.               |
| 0087h<br>to<br>0089h | System error                                    | _                                                                                                    | Please consult your local Mitsubishi<br>representative, explaining a detailed<br>description of the problem. |
| 00D2h                | RUN time disable error                          | A request that is not permitted during RUN was issued.                                                            | Check the CPU(s) on the access route.                                                                        |
| 00D4h                | System error                                    | _                                                                                                    | Please consult your local Mitsubishi<br>representative, explaining a detailed<br>description of the problem. |
| 00D7h                | Receive data length error                       | The receive data length or the byte length exceeded the limit.                                                    | Check the cables on the access                                                                               |
| 00D8h                | Protocol error                                  | The communication protocol is not correct.                                                                        | route.                                                                                                    |
| 00D9h                | Address error                                   | The address is not correct.                                                                                       | Check the CPU(s) on the access                                                                               |
| 00DBh                | Write error                                     | Writing is not executable.                                                                                        | route.                                                                                                    |
| 00E0h                | Station No. error                               | The specified station number does not exist.                                                                      | Check the station number setting in<br>[Access target CPU settings].                                         |
| 00E1h                | Processing mode error                           | The access target CPU is not capable of processing the request.                                                   | Check the PLC series in [Access target CPU settings].                                                        |
| 00E2h                | Intelligent function module specification error | The specified intelligent (or special) function module is faulty.                                                 | Correct the "U□\G□" buffer<br>memory data in [Device tag<br>settings].                                       |
| 00E3h                | Other data error                                | The request data has an error.                                                                                    | Check the CPU(s) on the access route.                                                                        |
| 00E4h                | Link specification error                        | A link module on the access route received a request that cannot be handled. (The access route is not supported.) | Check the access route referring to<br>the accessible range.                                                 |
| 00E8h                | System error                                    | _                                                                                                    | Please consult your local Mitsubishi<br>representative, explaining a detailed<br>description of the problem. |
| 00E9h                | Link timeout                                    | The access target is disconnected from the link during the processing.                                            | Reconnect the access target on the access route.                                                             |
| 00EAh                | Special module BUSY                             | The receive buffer of the access target is full, or is not ready for reception.                                   | Examine the hardware of the intelligent (or special) function module.                                        |
| 00ECh                | Access target BUSY                              | The receive buffer of the access target is full, or is not ready for reception.                                   | Check the access target.                                                                                     |
| 00F0h                | Link error                                      | An request was made to a link stop station.                                                                       | Restore the link to connect the station on the access route.                                                 |
| 00F1h                | Special module bus error                        | The specified intelligent (or special) function module is not ready for processing.                               | Examine the hardware of the intelligent (or special) function                                                |
| 00F2h                | Special module timeout                          | No response has been received from the specified intelligent (or special) function module.                        | module.                                                                                                    |

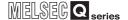

(From the previous page)

Table 10.3 Error codes for the MES interface module

| Error code  | Error name                   | Description                                                                                                    | Action                                                                                                    |
|-------------|------------------------------|----------------------------------------------------------------------------------------------------|----------------------------------------------------------------------------------------------------|
| 0100h       |                              |                                                                                                    |                                                                                                    |
| to          |                              | _                                                                                                    | Please consult your local Mitsubishi                                                                                                    |
| 0104h       | System error                 |                                                                                                    | representative, explaining a detailed                                                                                                    |
| 0110h       |                              |                                                                                                    | description of the problem.                                                                                                    |
| 0112h       |                              |                                                                                                    | · · ·                                                                                                    |
| 0180h       | Switch setting error         | A switch setting error was detected in the hardware test.                                                      | Check the intelligent function module switch setting.     Conduct the hardware test again.                                                          |
| 0181h       | ROM check sum error          | A ROM error was detected in the hardware test.                                                                 | Conduct the hardware test again.                                                                                                    |
| 0182h       | RAM test error               | A RAM error was detected in the hardware test.                                                                 | - Conduct the nardware test again.                                                                                                    |
| 0190h       | Timeout error                |                                                                                                    | Hardware error                                                                                                    |
| 0191h       | Communication error          | An error occurred in the self-loopback                                                                         | Please consult your local Mitsubishi                                                                                                    |
| 0192h       | Comparison error             | test.                                                                                                    | representative, explaining a detailed                                                                                                    |
| 0193h       | In-frame position error      |                                                                                                    | description of the problem.                                                                                                    |
| 0200h       |                              |                                                                                                    |                                                                                                    |
| to          |                              |                                                                                                    | Please consult your local Mitsubishi<br>representative, explaining a detailed                                                                       |
| 0203h       | System error                 | _                                                                                                    |                                                                                                    |
| 0210h       |                              |                                                                                                    | description of the problem.                                                                                                    |
| 0300h       |                              |                                                                                                    |                                                                                                    |
| 0301h       | Setting file read error      | No CompactFlash card has been installed. Failed to read out the setting file. (The setting file is corrupted.) | Install a CompactFlash card.     Retry writing the setting with MES     Interface Function Configuration     Tool.                                  |
| 0400h<br>to | System error                 | _                                                                                                    | Please consult your local Mitsubishi<br>representative, explaining a detailed                                                                       |
| 0402h       |                              |                                                                                                    | description of the problem.                                                                                                    |
| 0480h       | CF card initialization error | Unable to initialize the CompactFlash card.                                                                    | Check if the CompactFlash card was inserted properly.                                                                                               |
| 0481h       | CF card drive data           | Unable to read out the drive                                                                                   | Replace the CompactFlash card.                                                                                                    |
| 040111      | retrieve error               | information of the CompactFlash card.                                                                          | Replace the Compact lash card.                                                                                                    |
| 0490h       |                              |                                                                                                    | Please consult your local Mitsubishi                                                                                                    |
| to          | System error —               | _                                                                                                    | representative, explaining a detailed                                                                                                    |
| 0493h       |                              |                                                                                                    | description of the problem.                                                                                                    |
| 0494h       | CF card format error         | Failed to format the CompactFlash card.                                                                        | Check if the CompactFlash card was inserted properly.     Check the CompactFlash card for any error. (Perform check disk on the personal computer.) |
| 0495h       | CF card check error          | Failed to check the CompactFlash card.                                                                         | Check the CompactFlash card for<br>any error. (Perform check disk on<br>the personal computer.)                                                     |

Table 10.3 Error codes for the MES interface module

| Error code | Error name                    | Description                               | Action                                                                                      |
|------------|-------------------------------|-------------------------------------------|---------------------------------------------------------------------------------------------|
|            |                               | The access to the CompactFlash card       |                                                                                             |
|            |                               | timed out while waiting for a response    | Replace the CompactFlash card                                                               |
| 0496h      | CF card response error        | from the card. (CompactFlash card         | with another.                                                                               |
|            |                               | failure)                                  |                                                                                             |
|            |                               | The battery voltage dropped, or the       | Replace the battery.                                                                        |
| 04D0h      | Battery error                 | battery connector was disconnected.       | Check the battery connection.                                                               |
|            |                               | An error was detected from the CPU        | Check the CPU status of module                                                              |
| 0501h      | CPU fault detected            | of the module mounting station.           |                                                                                             |
|            |                               | •                                         | mounting station.                                                                           |
|            |                               | APS of the request packet does not        | Retry the transmission.                                                                     |
| 0502h      | APS mismatch                  | match the one of the response packet.     | Correct [Access target CPU                                                                  |
|            |                               | The Start I/O specified in [Access        | settings].                                                                                  |
|            |                               | target CPU settings] is incorrect.        |                                                                                             |
| 0604h      |                               | Failed to read out the setting file. (The | Retry writing the setting with MES                                                          |
| 0607h      | Setting file error            | setting file is corrupted.)               | Interface Function Configuration                                                            |
| 000711     |                               | setting me is corrupted.)                 | Tool.                                                                                       |
|            |                               | The device name specified in the          | Correct the device specified in the                                                         |
| 060Ah      | Component device error        | "component setting" is incorrect.         | ·                                                                                           |
|            |                               | Or, an invalid device was specified.      | "component setting".                                                                        |
|            |                               | Information on the network                | Initialize the module, and then                                                             |
| 0610h      | Access target CPU setting     | communication route set in [Access        | configure the [Access target CPU                                                            |
|            | error                         | target CPU settings] is corrupted.        | settings] again.                                                                            |
|            | Module stop error             |                                           | Remove the cause of the module<br>stop error, and reset the<br>programmable controller CPU. |
| 0617h      |                               | Unable to handle the processing due       |                                                                                             |
|            |                               | to a module stop error.                   |                                                                                             |
|            |                               | Because the load applied to the           | Reexecute the setting update.                                                               |
| 0618h      | Setting update time-out error | module is high, setting update timed      | Reset the programmable controller                                                           |
| 001011     |                               | out.                                      | CPU.                                                                                        |
|            |                               | The device name specified in [Device      | Refer to the accessible device list,                                                        |
| 0619h      | Device name error             | tag settings] is erroneous or invalid.    | and reenter a correct device name.                                                          |
|            |                               | Invalid multiple CPU settings was         | and reenter a correct device name.                                                          |
| 00006      | Multiple CDU setting amon     |                                           |                                                                                             |
| 0626h      | Multiple CPU setting error    | configured in [Access target CPU          |                                                                                             |
|            |                               | settings].                                | Correct [Access target CPU                                                                  |
|            |                               | The network No, head I/O, or station      | settings].                                                                                  |
| 0627h      | Network communication         | No. of the network route, which was       | ocungoj.                                                                                    |
|            | route error                   | specified in [Access target CPU           |                                                                                             |
|            |                               | settings], is out of range.               |                                                                                             |
| 0628h      | Tag sampling interval         | The sampling interval set in [Device      | Correct [Device tag settings].                                                              |
| 002011     | setting error                 | tag settings] is invalid.                 | contact [Bottoo tag settings].                                                              |
| 0629h      |                               | Failed to read out the setting file. (The | Retry writing the setting with MES                                                          |
| 062Ah      | Setting file error            | setting file is corrupted.)               | Interface Function Configuration                                                            |
| 062Ch      |                               | setting life is corrupted.)               | Tool.                                                                                       |
|            | No ODIL and 15 11             | The access target CPU specified in        | On a life and a solution (CDL)                                                              |
| 062Dh      | No CPU specification          | the "component setting" does not          | Specify an existing CPU as the                                                              |
|            | error                         | exist, or its setting was deleted.        | access target.                                                                              |
|            |                               | There is an inconsistency between the     |                                                                                             |
|            |                               | device and data type that were            |                                                                                             |
|            |                               | specified in the "component setting".     |                                                                                             |
| 062Eh      | Data type incorrect error     | (Any other than Bit was specified for a   | Correct the "component setting".                                                            |
|            |                               |                                           |                                                                                             |
|            |                               | bit device, or Bit was specified for any  |                                                                                             |
|            |                               | other than bit device.)                   |                                                                                             |

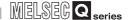

Table 10.3 Error codes for the MES interface module

| Error code | Error name                | Description                                                           | Action                                      |
|------------|---------------------------|-----------------------------------------------------------------------|---------------------------------------------|
|            |                           | The number of characters specified in                                 |                                             |
| 062Fh      | Excessive number of       | the "component setting" is out of                                     |                                             |
|            | characters error          | range.                                                                | 0                                           |
|            | Decimal/Europential forms | The decimal or exponential type                                       | Correct the "component setting".            |
| 0630h      | Decimal/Exponential form  | specification in the "component                                       |                                             |
|            | setting error             | setting" is invalid.                                                  |                                             |
| 0631h      |                           | Failed to read out the cotting file /The                              | Retry writing the setting with MES          |
| 0649h      | Setting file error        | Failed to read out the setting file. (The                             | Interface Function Configuration            |
| 004911     |                           | setting file is corrupted.)                                           | Tool.                                       |
|            | Excessive number of       | The total of device points for the high-                              | Change the setting so that the total        |
| 064Bh      | device points for high    |                                                                       |                                             |
|            | speed sampling tag        | speed sampling tag exceeded 96.                                       | device points will not exceed 96.           |
|            |                           |                                                                       | Ensure a system area in the                 |
|            |                           |                                                                       | program memory of the                       |
|            | High speed sampling tag   | Failed to register a component device                                 | programmable controller CPU.                |
| 064Ch      | component registration    | Failed to register a component device                                 | (Format the PLC memory.)                    |
|            | error                     | of the high-speed tag to the CPU.                                     | For the Redundant CPU, check the            |
|            |                           |                                                                       | system area for the Redundant CPU           |
|            |                           |                                                                       | of both systems.                            |
|            | Setting file error        | Failed to read out the setting file. (The                             | Retry writing the setting with MES          |
| 0650h      |                           |                                                                       | Interface Function Configuration            |
|            |                           | setting file is corrupted.)                                           | Tool.                                       |
|            |                           | A nonexistent module was specified                                    |                                             |
| 0659h      | Network communication     | for [Head I/O] in [Network                                            | Correct the Head I/O address in             |
| 000011     | route error               | communication route] of [Access                                       | [Access target CPU settings].               |
|            |                           | target CPU settings].                                                 |                                             |
| 06A0h      |                           |                                                                       | Please consult your local Mitsubishi        |
| 06AAh      | System error              | _                                                                     | representative, explaining a detailed       |
| 06ABh      |                           |                                                                       | description of the problem.                 |
| 06ADh      |                           |                                                                       |                                             |
| 00001-     |                           | Failed to read out the setting file. (The setting file is corrupted.) | Retry writing the setting with MES          |
| 0830h      |                           |                                                                       | Interface Function Configuration            |
|            | -                         | No Commontation has been                                              | Tool.                                       |
|            |                           | No CompactFlash card has been installed.                              | Install a CompactFlash card.                |
| 0831h      | Setting file error        |                                                                       | Retry writing the setting with MES          |
|            |                           | Failed to read out the setting file. (The                             | Interface Function Configuration            |
|            | -                         | setting file is corrupted.)                                           | Tool.  • Retry writing the setting with MES |
| 0832h      |                           | Failed to read out the setting file. (The                             | Interface Function Configuration            |
| 003211     |                           | setting file is corrupted.)                                           | •                                           |
| 08A1h      |                           |                                                                       | Tool.                                       |
| 08A2h      | +                         |                                                                       | Please consult your local Mitsubishi        |
| 08B0h      | System error              | -                                                                     | representative, explaining a detailed       |
| 08B1h      | 1                         |                                                                       | description of the problem.                 |
| 0A00h      | Initialization error      |                                                                       |                                             |
| 0A01h      | Start error               | The CompactFlash card may be                                          |                                             |
| 0A02h      | Stop error                | corrupted.                                                            | Replace the CompactFlash card.              |
| 0A03h      | Reset error               | † '                                                                   |                                             |
|            |                           |                                                                       | Check if the network on the                 |
| 0A04h      | Tag related error         | Tag related error                                                     | programmable controller CPU side            |
|            | 1                         | -                                                                     | is normal.                                  |

#### Table 10.3 Error codes for the MES interface module

TROUBLESHOOTING

| Error code           | Error name                                | Description                                                                                                    | Action                                                                                                    |
|----------------------|-------------------------------------------|----------------------------------------------------------------------------------------------------|----------------------------------------------------------------------------------------------------|
| 0A05h                | System error                              | _                                                                                                    | Please consult your local Mitsubishi<br>representative, explaining a detailed<br>description of the problem.                                                             |
| 0A06h                | Initial SNTP server time enquiry error    | The initial SNTP server time enquiry failed, and thereby the module started the operation synchronizing the time with CPU No.1. | Check for any fault on the network connected to the specified SNTP server computer.      Check if the clock time is                                                      |
| 0A07h                | SNTP server time enquiry error            | Failed in the SNTP server time enquiry.                                                                                         | synchronized between the specified SNTP server and the host server correctly.  • Check that the time of the specified SNTP server has not been manually changed.         |
| 0A08h<br>to<br>0A0Dh | Setting read error                        | The CompactFlash card may be corrupted.                                                                                         | Replace the CompactFlash card.                                                                                                    |
| 0A0Fh                | CF access stopped error                   | No CompactFlash card has been installed. File access is stopped (X2 is ON).                                                     | Install a CompactFlash card.     Turn the power OFF and ON, or reset the programmable controller CPU.                                                                    |
| 0A11h                | No CF card installed                      | No CompactFlash card has been installed.                                                                                        |                                                                                                    |
| 0A12h                | CF directory operation error              | The CompactFlash card may be corrupted.                                                                                         |                                                                                                    |
| 0A13h                | Transferred setting file check error      | The setting file written to the module is invalid.  The CompactFlash card may be corrupted.                                     | Install a CompactFlash card.                                                                                                    |
| 0A14h                | Setting file check error                  | The setting file is invalid. The CompactFlash card may be corrupted.                                                            |                                                                                                    |
| 0A80h<br>to<br>0A83h | System error                              | _                                                                                                    | Please consult your local Mitsubishi<br>representative, explaining a detailed<br>description of the problem.                                                             |
| 0A84h                | Illegal action setting error              | Some action set in the job has an illegal part.                                                                                 | Check the actions in [Job settings].     In Job List of [Remote operation],     the job having any illegal action can     be checked. (Such a job is not     displayed.) |
| 0B00h<br>to<br>0B0Ah | System error                              | _                                                                                                    | Please consult your local Mitsubishi<br>representative, explaining a detailed<br>description of the problem.                                                             |
| 0B0Bh                | Setting read error                        | The CompactFlash card may be                                                                                                    | Replace the CompactFlash card.                                                                                                    |
| 0B0Ch                | J                                         | corrupted.                                                                                                    | ,                                                                                                    |
| 0B0Dh                | DB connection service communication error | An Ethernet communication error has occurred.                                                                                   | <ul> <li>Check the Ethernet connection.</li> <li>Check if [Server service settings] is correct.</li> <li>Check if the ODBC setting is correct.</li> </ul>                |

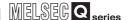

Table 10.3 Error codes for the MES interface module

| Error code | Error name               | Description                             | Action                                             |
|------------|--------------------------|-----------------------------------------|----------------------------------------------------|
| 0B0Eh      |                          |                                         | Please consult your local Mitsubishi               |
| to         | System error             | _                                       | representative, explaining a detailed              |
| 0B1Eh      |                          |                                         | description of the problem.                        |
| 05.45      | I                        | The data could not be converted to the  | Change the setting so that type                    |
| 0B1Fh      | Type conversion error    | specified type.                         | conversion will be available in any                |
|            |                          |                                         | Case.                                              |
| 0B20h      | Tag write error          | Failed to write data to the tor         | Check if data can be written to the                |
| 062011     | Tag write error          | Failed to write data to the tag.        | device specified for the tag                       |
|            |                          |                                         | component.  • Please consult your local Mitsubishi |
| 0B21h      | System error             |                                         | representative, explaining a detailed              |
| 062111     | System end               |                                         | description of the problem.                        |
|            |                          |                                         | Check if [Device tag settings] is                  |
|            |                          |                                         | correct.                                           |
|            |                          |                                         | Check if the ERR. LED is on or                     |
| 0B22h      | Tag access error         | Failed to read or write the tag.        | flashing on the MES interface                      |
| OBZZII     | rag access cirol         | Tailed to read of write the tag.        | module.                                            |
|            |                          |                                         | Section 10.3 Troubleshooting                       |
|            |                          |                                         | by symptom                                         |
|            |                          |                                         | Please consult your local Mitsubishi               |
| 0B23h      | System error             | _                                       | representative, explaining a detailed              |
|            |                          |                                         | description of the problem.                        |
| 00045      | Township and agen        |                                         | Check if [Device tag settings] is                  |
| 0B24h      | Tag value read error     | Failed to read data from the tag.       | correct.                                           |
| 0B25h      |                          |                                         | Please consult your local Mitsubishi               |
| to         | System error             | _                                       | representative, explaining a detailed              |
| 0B28h      |                          |                                         | description of the problem.                        |
| 0B29h      | Type conversion to tag   | The data could not be converted to the  | Check the tag component type or                    |
| OBZOII     | component error          | type specified for the tag component.   | the substitute value.                              |
| 0B2Ah      |                          |                                         | Please consult your local Mitsubishi               |
| to         | System error             | _                                       | representative, explaining a detailed              |
| 0B2Dh      |                          |                                         | description of the problem.                        |
| 0B2Eh      |                          | Data stand in the DD buffer are         |                                                    |
| CZELII     | DP huffor content arms   | Data stored in the DB buffer are        | - Poplace the CompactFlash earl                    |
|            | DB buffer content error  | invalid. (The CompactFlash card may     | Replace the CompactFlash card.                     |
| 0B2Fh      |                          | be corrupted.)                          |                                                    |
|            |                          | A part of invalid data in the DB buffer |                                                    |
|            |                          | has been corrected.                     |                                                    |
| 0B30h      | Partial correction of DB | (A part of the DB buffered data in the  | _                                                  |
|            | buffer content           | CompactFlash card may have been         |                                                    |
|            |                          | corrupted.)                             |                                                    |
|            |                          |                                         | Please consult your local Mitsubishi               |
| 0B31h      | System error             | _                                       | representative, explaining a detailed              |
|            |                          |                                         | description of the problem.                        |

#### Table 10.3 Error codes for the MES interface module

TROUBLESHOOTING

| Error code | Error name                 | Description                            | Action                                |
|------------|----------------------------|----------------------------------------|---------------------------------------|
|            |                            | Failed to clear the DB buffer. (The    |                                       |
| 0B32h      | DB buffer clear error      | CompactFlash card may be               |                                       |
|            |                            | corrupted.)                            |                                       |
|            |                            | The DB buffer file is invalid. (The    |                                       |
| 0B33h      | DB buffer file error       | CompactFlash card may be               | Replace the CompactFlash card.        |
|            |                            | corrupted.)                            |                                       |
|            |                            | Data stored in the DB buffer are       |                                       |
| 0B34h      | DB buffer content error    | invalid. (The CompactFlash card may    |                                       |
|            |                            | be corrupted.)                         |                                       |
| 0B35h      |                            |                                        | Please consult your local Mitsubishi  |
| to         | System error               | _                                      | representative, explaining a detailed |
| 0B3Ah      |                            |                                        | description of the problem.           |
|            |                            | Because the DB buffer became full,     |                                       |
| 0B3Bh      | DB buffer full error       | the data could not be stored in the DB | Check the network status.             |
|            |                            | buffer.                                | Ensure a DB buffering capacity.       |
|            |                            |                                        |                                       |
| 0B3Ch      |                            |                                        | Please consult your local Mitsubishi  |
|            | System error               | _                                      | representative, explaining a detailed |
| 0B3Dh      |                            |                                        | description of the problem.           |
|            |                            |                                        | Check the CompactFlash card.          |
| 0B3Eh      | DB buffering error         | Failed in file operation during DB     | If the CompactFlash card is           |
| OBSEII     | DB bullering error         | buffering operation.                   | damaged, replace it.                  |
|            |                            |                                        | чатпадеч, теріасе ік.                 |
| 0B3Fh      |                            |                                        | Please consult your local Mitsubishi  |
|            | System error               | _                                      | representative, explaining a detailed |
| 0B40h      |                            |                                        | description of the problem.           |
|            |                            |                                        |                                       |
| 0B41h      | DB buffer read error       | Data in the DB buffer could not be     |                                       |
|            |                            | read normally.                         | Check the CompactFlash card.          |
| 0B42h      | DB buffer clear error      | Failed to clear the DB buffer.         | If the CompactFlash card is           |
| 0B43h      | DB buffer read error       | Data in the DB buffer could not be     | damaged, replace it.                  |
|            |                            | read normally.                         |                                       |
|            |                            |                                        | Do not clear the DB buffer during     |
|            |                            |                                        | resending of DB-buffered data.        |
| 0B44h      | DB buffer empty error      | The DB buffer is empty.                | Check the CompactFlash card.          |
|            |                            |                                        | If the CompactFlash card is           |
|            |                            |                                        | damaged, replace it.                  |
|            |                            | Data stored in the DB buffer are       | Check the CompactFlash card.          |
| 0B45h      | DB buffer content error    | invalid.                               | If the CompactFlash card is           |
|            |                            |                                        | damaged, replace it.                  |
| OD 46h     |                            |                                        |                                       |
| 0B46h      |                            |                                        | Please consult your local Mitsubishi  |
|            | System error               | _                                      | representative, explaining a detailed |
| 0B47h      |                            |                                        | description of the problem.           |
|            |                            |                                        | Change the authorized that the        |
| 05.10      | Error in conversion from   | Character strings could not be         | Change the setting so that type       |
| 0B48h      | character string to number | converted to numerical values.         | conversion will be available in any   |
|            | <u> </u>                   |                                        | case.                                 |
|            |                            |                                        | Please consult your local Mitsubishi  |
| 0B49h      | System error               | -                                      | representative, explaining a detailed |
|            |                            |                                        | description of the problem.           |

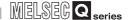

Table 10.3 Error codes for the MES interface module

| Error code           | Error name                                          | Description                                                                                  | Action                                                                                                    |
|----------------------|-----------------------------------------------------|----------------------------------------------------------------------------------------------|----------------------------------------------------------------------------------------------------|
| 0B4Ah                | Error in conversion from character string to number | Character strings could not be converted to numerical values.                                | Change the setting so that type<br>conversion will be available in any<br>case.                                                                                   |
| 0B4Bh                | System error                                        | _                                                                                            | Please consult your local Mitsubishi<br>representative, explaining a detailed<br>description of the problem.                                                      |
| 0B4Ch                | Error in conversion from character string to number | Character strings could not be converted to numerical values.                                | Change the setting so that type<br>conversion will be available in any<br>case.                                                                                   |
| 0B4Dh                | System error                                        | _                                                                                            | Please consult your local Mitsubishi<br>representative, explaining a detailed<br>description of the problem.                                                      |
| 0B4Eh                | Error in conversion from character string to number | Character strings could not be converted to numerical values.                                | Change the setting so that type conversion will be available in any case.                                                                                         |
| 0B4Fh<br>to<br>0B52h | System error                                        | _                                                                                            | Please consult your local Mitsubishi<br>representative, explaining a detailed<br>description of the problem.                                                      |
| 0B53h                | Overflow or zero divide error                       | Assignment to the tag component was not possible. (Overflow) Division by zero was attempted. | <ul> <li>Check the tag component type or<br/>the substitute value.</li> <li>Change the setting to avoid division<br/>by zero.</li> </ul>                          |
| 0B54h                | Operation error                                     | Invalid operation was performed.                                                             | Change the setting so that any invalid operation will not performed.                                                                                              |
| 0B55h                | System error                                        | _                                                                                            | Please consult your local Mitsubishi<br>representative, explaining a detailed<br>description of the problem.                                                      |
| 0B56h                | Trigger buffer full error                           | The trigger buffer became full.                                                              | Reduce the frequency of job<br>startups and their processing loads.                                                                                               |
| 0B57h<br>to<br>0B63h | System error                                        | _                                                                                            | Please consult your local Mitsubishi<br>representative, explaining a detailed<br>description of the problem.                                                      |
| 0B64h                | DB buffering write error                            | Failed to write data to the DB buffer.                                                       | Change the setting of the DB buffering capacity to ensure a sufficient free space on the CompactFlash card.     Check if the CompactFlash card is damaged or not. |
| 0B68h                | Max. number of acquired records illegal             | The tag component value specified for the maximum number of acquired records is 0 or less.   | Set 1 or more to the tag component<br>value specified for the maximum<br>number of acquired records.                                                              |
| 0B80h                | System error                                        | _                                                                                            | Please consult your local Mitsubishi<br>representative, explaining a detailed<br>description of the problem.                                                      |
| 0B81h                | Communication start error                           | An error occurred in the Ethernet communication, and the communication failed to start.      | Check the Ethernet connection. Check if [Server service settings] is correct. Check if the ODBC setting is correct.                                               |
| 0B82h                | System error                                        | _                                                                                            | Please consult your local Mitsubishi<br>representative, explaining a detailed<br>description of the problem.                                                      |

#### Table 10.3 Error codes for the MES interface module

TROUBLESHOOTING

| Error code           | Error name                       | Description                                   | Action                                                                                                    |
|----------------------|----------------------------------|-----------------------------------------------|----------------------------------------------------------------------------------------------------|
| 0B83h                | Communication connection error   |                                               | Check the Ethernet connection. Check if [Server service settings] is correct.                                                                                                    |
| 0B84h                | Communication connection timeout | An Ethernet communication error has occurred. | <ul> <li>Check if the ODBC setting is correct.</li> <li>Check if the server computer has no problem, referring to the following.</li> <li>Section 10.1.1 (2) Checking an error of the server computer</li> </ul>                                                                                                    |
| 0B85h<br>to<br>0B87h | System error                     | _                                             | Please consult your local Mitsubishi<br>representative, explaining a detailed<br>description of the problem.                                                                                                    |
| 0B88h                | Message transmission error       | An Ethernet communication error has           | Check the Ethernet connection. Check if [Server service settings] is correct.                                                                                                    |
| 0B89h                | Message transmission timeout     | occurred.                                     | Check if the ODBC setting is correct.                                                                                                    |
| 0B8Ah                | System error                     | _                                             | Please consult your local Mitsubishi<br>representative, explaining a detailed<br>description of the problem.                                                                                                    |
| 0B8Bh                | Message reception error          | An Ethernet communication error has occurred. | Check the Ethernet connection. Check if [Server service settings] is correct. Check if the ODBC setting is correct. Check if the database has been restarted or not.  (When the database is Microsoft® Access 2000/2003/2007) Check if 128 or more fields are set in Update actions. Check the sent SQL text and the database contents. Check if the table and field settings are correct. Check if the uniqueness constraint of the database (PRIMARY KEY constraint) is violated or not. Check if multiple accesses have been made to one file at the same time (accesses from multiple MES interface modules). |
| 0B8Ch                | Message reception timeout        |                                               | Check the Ethernet connection. Check if [Server service settings] is correct. Check if the ODBC setting is correct.                                                                                                    |
| 0B8Dh<br>to<br>0B90h | System error                     | _                                             | Please consult your local Mitsubishi<br>representative, explaining a detailed<br>description of the problem.                                                                                                    |

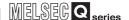

Table 10.3 Error codes for the MES interface module

| Error code | Error name                                                  | Description                                                                                                    | Action                                                                                                    |
|------------|-------------------------------------------------------------|----------------------------------------------------------------------------------------------------|----------------------------------------------------------------------------------------------------|
|            | DB transaction status                                       |                                                                                                    |                                                                                                    |
| 0B91h      | error                                                       | The DB transaction status is invalid.                                                                                                    |                                                                                                    |
|            | DB transaction start status                                 | The DB transaction start status is                                                                                                    |                                                                                                    |
| 0B92h      | error                                                       | invalid.                                                                                                    | Check the status of the database.                                                                                                    |
|            | DB transaction end status                                   | The DB transaction end status is                                                                                                    |                                                                                                    |
| 0B93h      | error                                                       | invalid.                                                                                                    |                                                                                                    |
| 0B94h      |                                                             |                                                                                                    | Please consult your local Mitsubishi                                                                                                    |
| to         | System error                                                | _                                                                                                    | representative, explaining a detailed                                                                                                    |
| 0B9Dh      |                                                             |                                                                                                    | description of the problem.                                                                                                    |
| ODOE!      | Database connection                                         |                                                                                                    | Check the Ethernet connection.                                                                                                    |
| 0B9Eh      | error                                                       | A. Ethania                                                                                                    | Check if [Server service settings] is                                                                                                    |
| 0B9Fh      | Message reception error                                     | An Ethernet communication error has                                                                                                    | correct.                                                                                                    |
| OD A OL    | Received message data                                       | occurred.                                                                                                    | Check if the ODBC setting is                                                                                                    |
| 0BA0h      | error                                                       |                                                                                                    | correct.                                                                                                    |
| 0BA1h      |                                                             |                                                                                                    | Please consult your local Mitsubishi                                                                                                    |
| to         | System error                                                | _                                                                                                    | representative, explaining a detailed                                                                                                    |
| 0BA5h      |                                                             |                                                                                                    | description of the problem.                                                                                                    |
| 0BA6h      | Wait for DB access (program execution) completion timed out | No response has returned, from DB when accessed the database or from the program being executed. (An Ethernet communication error has occurred.) | <ul> <li>Check the Ethernet connection.</li> <li>Check if [Server service settings] is correct.</li> <li>Check if the ODBC setting is correct.</li> <li>Check if the database is operating normally.</li> <li>Check if the program specified for program execution has been completed.</li> <li>In [DB Connection Service Setting Tool], increase the DB access timeout value.</li> <li>Check if the processing load of the server computer is excessively high.</li> <li>Check if data volume in the data base is exceeding the specified capacity of the personal computer.</li> <li>Check if the number of selected/updated records are extreme when selecting or updating.</li> </ul> |
| 0BA7h      | System error                                                | _                                                                                                    | Please consult your local Mitsubishi<br>representative, explaining a detailed                                                                                                    |
| 00 404     | OFI FOT ava suffere and                                     | Failed to average OFL FOT                                                                                                    | description of the problem.                                                                                                    |
| 0BA8h      | SELECT execution error                                      | Failed to execute SELECT.                                                                                                    | Check the sent SQL text and     detabase contents.                                                                                                    |
| 0BA9h      | COMMIT execution error                                      | Failed to execute COMMIT.                                                                                                    | database contents.                                                                                                    |
| 0BAAh      | ROLLBACK execution error                                    | Failed to execute ROLLBACK.                                                                                                    | Check if the table and field settings are correct.                                                                                                    |

Table 10.3 Error codes for the MES interface module

TROUBLESHOOTING

| Error code           | Error name                                                        | Description                                                                                                 | Action                                                                                                    |
|----------------------|-------------------------------------------------------------------|----------------------------------------------------------------------------------------------------|----------------------------------------------------------------------------------------------------|
|                      |                                                                   |                                                                                                    | Check the sent SQL text and database contents. Check if the table and field settings are correct.                                                                                                    |
| 0BABh                | DB update error                                                   | Failed to update the DB.                                                                                    | <when 2000="" 2003="" 2007="" access="" database="" is="" microsoft®="" the=""> <ul> <li>Check if 128 or more fields are set for update actions.</li> <li>Check if multiple accesses have been made to one file at the same time (accesses from multiple MES interface modules).</li> </ul></when> |
| 0BACh                | SQL execution error                                               | SQL execution caused an error.                                                                              | <ul> <li>Check the sent SQL text and database contents.</li> <li>Check if the table and field settings are correct.</li> <li>Check if the uniqueness constraint of the database (PRIMARY KEY constraint) is violated or not.</li> </ul>                                                            |
| 0BADh                | ODBC connection error during SQL execution                        | An error occurred when opening the ODBC connection by SQL execution.                                        | Check the sent SQL text and database contents.     Check if the table and field settings are correct.                                                                                                    |
| 0BAEh<br>to<br>0BB5h | System error                                                      | _                                                                                                    | Please consult your local Mitsubishi<br>representative, explaining a<br>detailed description of the problem.                                                                                                    |
| 0BB6h                | Execution error (Program                                          | Failed to generate an event when executing the program.                                                     |                                                                                                    |
| 0BB7h                | execution function)                                               | Failed to generate a thread when executing the program.                                                     | Check if the program specified with                                                                                                    |
| 0BB8h                | Specified program file not exist (Program execution function)     | There is no execution file of the program that is specified for the program execution function.             | the program execution function is executable with the specified account.                                                                                                    |
| 0BB9h                | Specified program file duplicated (Program execution function)    | There are more than one execution file of the program that is specified for the program execution function. |                                                                                                    |
| 0BBAh                | Wait for DB access<br>(program execution)<br>completion timed out | No response has returned from the program being executed.                                                   | In [DB Connection Service Setting Tool], increase the DB access timeout value.     Terminate running programs before logoff. (For Windows Vista® only)                                                                                                    |
| 0BBBh                | Execution error (Program                                          | The application server has failed to acquire user-identifying information.                                  | Check if the program specified with<br>the program execution function is                                                                                                    |
| 0BBCh                | execution function)                                               | Program startup parameters are incorrect.                                                                   | executable with the specified account.                                                                                                    |

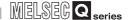

Table 10.3 Error codes for the MES interface module

| Error code           | Error name                              | Description                                                                              | Action                                                                                                    |
|----------------------|-----------------------------------------|------------------------------------------------------------------------------------------|----------------------------------------------------------------------------------------------------|
| 0BBDh                |                                         | Failed to log on to the application server.                                              | Check if the program specified with the program execution function is executable with the specified account.  After creating an account used for the program execution function, be sure to log in once at least.  A user with an empty password cannot be specified.  Set a password for the specified user. |
| 0BBEh                | Execution error (Program                | The application server has failed to acquire user-identifying information.               | Check if the program specified with                                                                                                    |
| 0BBFh                | execution function)                     | The profile of the specified user was not found in the application server.               | the program execution function is executable with the specified                                                                                                    |
| 0BC0h                |                                         | The application server has failed to add a privilege for program execution.              | account.                                                                                                    |
| 0BC1h                |                                         | The application server has failed to load the user profile.                              |                                                                                                    |
| 0BC2h                |                                         | The application server has failed to add an access right for screen display.             | Check if the program specified with<br>the program execution function is                                                                                                    |
| 0BC3h                |                                         | The application server has failed to start a program.                                    | executable with the specified account.                                                                                                    |
| 0BC4h                |                                         | Failed to retrieve a loaded user file.                                                   |                                                                                                    |
| 0BC5h                |                                         | The application server has failed to terminate exclusion control.                        |                                                                                                    |
| 0BC6h                | DB connection service                   | Function incompatible with DB Connection Service version of                              | Install the latest version of DB     Connection Service to a server                                                                                                    |
| 0BC7h                | version error                           | connection target is used.                                                               | computer of the connection target.                                                                                                    |
| 0C00h<br>to<br>0C56h | System error                            | _                                                                                        | Please consult your local Mitsubishi<br>representative, explaining a detailed<br>description of the problem.                                                                                                    |
| 0C80h                | CF card check error (event log writing) | Failed to access the CompactFlash card during event log output.                          | Check if the CompactFlash card is damaged.     Turn the power OFF and ON, or reset the programmable controller CPU.                                                                                                    |
| 0C81h                | CF card full error (event log writing)  | Remaining capacity of the CompactFlash card is not sufficient for writing the event log. | Check the capacity of the<br>CompactFlash card.                                                                                                    |
| 0D00h                | Setting file out-of-range access error  | Access was made to outside the setting file range.                                       |                                                                                                    |
| 0D01h                | New setting file creation error         | Failed to create a new setting file.                                                     | Turn the power OFF and ON, or                                                                                                    |
| 0D02h                | Setting file open error                 | Failed to open the setting file.                                                         | reset the programmable controller                                                                                                    |
| 0D03h                | Setting file seek error                 | Failed to seek the setting file.                                                         | CPU.                                                                                                    |
| 0D04h                | Setting file read error                 | Failed to read out the setting file.                                                     |                                                                                                    |
| 0D05h                | Setting file write error                | Failed to write the setting file.                                                        |                                                                                                    |
| 0D06h                | Setting file close error                | Failed to close the setting file.                                                        |                                                                                                    |

Table 10.3 Error codes for the MES interface module

| Error code | Error name                          | Description                             | Action                                |
|------------|-------------------------------------|-----------------------------------------|---------------------------------------|
| 0D80h      |                                     | ·                                       |                                       |
| to         |                                     |                                         |                                       |
| 0D82h      | System error                        |                                         | Please consult your local Mitsubish   |
| 100Eh      |                                     | _                                       | representative, explaining a detailed |
| 2000h      | <del> </del>                        |                                         | description of the problem.           |
| to         |                                     |                                         |                                       |
| 20FFh      |                                     |                                         |                                       |
| 4000h      |                                     |                                         |                                       |
| to         | Errors detected by the acc          | cess target CPU                         |                                       |
| 4FFFh      | User's Manual for th                | e access target programmable controller | CPU                                   |
| 9000h      |                                     |                                         | Please consult your local Mitsubish   |
| 300011     | System error                        |                                         |                                       |
| 9006h      | System error                        |                                         | representative, explaining a detailed |
|            |                                     | There is no seculable and a least       | description of the problem.           |
| 9008h      | Send buffer full                    | There is no available space in the      | Check the CPU(s) on the access        |
|            |                                     | send buffer.                            | route.                                |
| 9202h      |                                     |                                         |                                       |
| 9204h      |                                     |                                         | Please consult your local Mitsubish   |
| 920Ah      | System error                        | _                                       | representative, explaining a detailed |
| 9920h      |                                     |                                         | description of the problem.           |
| 9922h      |                                     |                                         | decomplian of the presion.            |
| 9923h      |                                     |                                         |                                       |
| 9E20h      | Processing code error               | The issued processing code cannot       | Check the CPU(s) on the access        |
| 3L2011     | T Tocessing code error              | be processed on the other end.          | route.                                |
| 9E81h      | Device type error                   | The device type specified for the       | Correct the device type entered in    |
| 900111     |                                     | access target station is invalid.       | [Device tag settings].                |
| 05004      | Device No. error                    | The device number specified for the     | Correct the device number entered     |
| 9E82h      |                                     | access target station is out of range.  | in [Device tag settings].             |
| 05001      | Number of device points             | The device points specified for the     | Correct the device points entered in  |
| 9E83h      | error                               | access target station is out of range.  | [Device tag settings].                |
| B000h      | Francisco de terreta discreta e con | Links as a trans                        |                                       |
| to         | Errors detected in the CC-          | ·                                       |                                       |
| BFFFh      | CC-Link System Ma                   | ster/Local Module User's Manual         |                                       |
| C000h      |                                     |                                         |                                       |
| to         | Errors detected in the Ethe         | ernet interface module                  |                                       |
| CFFFh      | Q Corresponding Et                  | hernet Interface Module User's Manual   |                                       |
| E000h      |                                     |                                         |                                       |
| to         | Errors detected in the CC-          | Link IE controller network              |                                       |
| EFFFh      | CC-Link IE Controlle                | er Network Reference Manual             |                                       |
| F000h      |                                     |                                         |                                       |
| to         | Errors detected in the ME           | LSECNET/H (10) network system           |                                       |
| FEFFh      | G Corresponding M                   | ELSECNET/H (10) Network System Refe     | erence Manual                         |
| TEITH      |                                     |                                         | Please consult your local Mitsubish   |
| FFD0h      | System error                        |                                         |                                       |
| FDUII      | System error                        |                                         | representative, explaining a detailed |
|            | Manifes and differen                | Deading is not not 2012 to 2012         | description of the problem.           |
| FFD1h      | Monitor condition                   | Reading is not possible because the     | Delete the monitor condition by GX    |
| EED O      | dissatisfied error                  | monitor condition is not met.           | Developer.                            |
| FFD2h      | l                                   |                                         | Please consult your local Mitsubish   |
| to         | System error                        | _                                       | representative, explaining a detailed |
| FFD4h      |                                     |                                         | description of the problem.           |

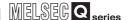

Table 10.3 Error codes for the MES interface module

| Error code                 | Error name                    | Description                                                                                                    | Action                                                                                                    |
|----------------------------|-------------------------------|----------------------------------------------------------------------------------------------------|----------------------------------------------------------------------------------------------------|
| FFD5h                      | ROM operation error           | Writing a TC setting value was attempted to the programmable controller CPU that was running the ROM.                       | Change the TC setting value during<br>ROM operation.                                                                                                    |
| FFD6h FFD7h FFD9h to FFDEh | System error                  | _                                                                                                    | Please consult your local Mitsubishi<br>representative, explaining a detailed<br>description of the problem.                                              |
| FFDFh                      | Incorrect access target error | The setting of the access target CPU is incorrect.                                                                          | Correct [Access target CPU settings].                                                                                                    |
| FFE0h FFEDh to FFEFh       | System error                  | _                                                                                                    | Please consult your local Mitsubishi<br>representative, explaining a detailed<br>description of the problem.                                              |
| FFF0h                      | Station or Network No. error  | The station No. or network No. is out of range, or the setting is incorrect.                                                | Check the station No. and network     No. in [Access target CPU settings].                                                                                |
| FFF1h                      | System error                  | _                                                                                                    | Please consult your local Mitsubishi<br>representative, explaining a detailed<br>description of the problem.                                              |
| FFF2h                      | Memory cassette error         | No memory cassette or inappropriate one is attached to the accessed programmable controller CPU.                            | Check the memory cassette of the access target CPU.                                                                                                    |
| FFF3h                      | Write protect error           | The block No. of the specified extension file register has been allocated to the write-protect area of the memory cassette. | Check the block No. of the extension file register (device type).     Check the write-protect DIP switch on the memory cassette of the access target CPU. |
| FFF4h                      | Block error                   | The block No. of the specified extension file register is invalid.                                                          | Check the block No. of the extension file register (device type).                                                                                         |
| FFF5h<br>FFF8h<br>FFFAh    | System error                  | _                                                                                                    | Please consult your local Mitsubishi<br>representative, explaining a detailed<br>description of the problem.                                              |
| FFFBh                      | Size error                    | The device size exceeded the device range.                                                                                  | Correct the device number entered in [Device tag settings].                                                                                               |
| FFFCh                      | CPU error                     | An invalid station was specified.                                                                                           | Check the settings of the network module on the access route.     Check the station number setting in [Access target CPU settings].                       |
| FFFDh                      | Device type error             | The device type is incorrect.                                                                                               | Correct the device type entered in<br>[Device tag settings].                                                                                              |
| FFFEh                      | Device No. error              | The device number is incorrect.                                                                                             | Correct the device number entered in [Device tag settings].                                                                                               |
| FFFFh                      | System error                  | _                                                                                                    | Please consult your local Mitsubishi<br>representative, explaining a detailed<br>description of the problem.                                              |

#### 10.2.2 Error codes of DB Connection Service

The DB Connection Service outputs errors to the Windows® Event Log, access log, and SQL failure log.

For Windows Vista®, DB Connection Service Client also outputs errors to Windows® Event Log.

(1) Event log of Windows®

TROUBLESHOOTING

(a) Event log output warning list of DB Connection Service (source name: DBConnector)

Table 10.4 Event log output warning list of DB Connection Service (source name: DBConnector)

| Error code | Error description and cause                  | Corrective action                               |
|------------|----------------------------------------------|-------------------------------------------------|
| 1          | There is no setting file.                    | Configure the settings again with DB Connection |
|            | Start the service using the default setting. | Service Setting Tool.                           |

(b) Event log output error list of DB Connection Service (source name: DBConnector)

Table 10.5 Event log output error list of DB Connection Service (source name: DBConnector)

| Error code | Error description and cause                                      | Corrective action                                                                                                    |
|------------|------------------------------------------------------------------|----------------------------------------------------------------------------------------------------|
| 1          | Unable to start the service due to insufficient memory.          | Terminate any unnecessary applications.                                                                                                    |
| 2          | Unable to start the service due to insufficient resources.       | Add more memory to the personal computer.                                                                                                    |
| 3          | System error                                                     | Please consult your local Mitsubishi     representative, explaining a detailed description                                                                      |
| 4          | System end                                                       | of the problem.                                                                                                    |
| 5          | Failed to read the setting file. The service is stopped.         | <ul> <li>Refer to the actions of error codes 101 to 129.</li> <li>Actions are displayed with error codes 101 to 129.</li> </ul>                                 |
| 6          | Failed to initialize the log file. The service is stopped.       | <ul> <li>Refer to the actions of error codes 401 to 403, and 501 to 503.</li> <li>Actions are displayed with error codes 401 to 403, and 501 to 503.</li> </ul> |
| 7          | System error                                                     | Please consult your local Mitsubishi     Transported the complete and detailed description.                                                                     |
| 8          | System error                                                     | representative, explaining a detailed description of the problem.                                                                                               |
| 9          | The server port has already been opened. The service is stopped. | Change the server port No. with DB Connection<br>Service Setting Tool.                                                                                          |
| 10         | System error                                                     | Please consult your local Mitsubishi     representative, explaining a detailed description                                                                      |
| 11         | - Oystem endi                                                    | of the problem.                                                                                                    |
| 101        | The computer ran out of memory while reading the setting file.   | • Terminate any unnecessary applications.     • Add more memory to the personal computer.                                                                       |
| 102        | The setting file path is too long.                               | Reinstall the DB Connection Service to the directory whose path name is shorter.                                                                                |
| 103        | The setting file name indicates the directory.                   | Reinstall the DB Connection Service.                                                                                                    |
| 104        | The setting file could not be opened.                            | - Remotan the DB Connection Service.                                                                                                    |

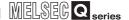

Table 10.5 Event log output error list of DB Connection Service (source name: DBConnector)

| Error code | Error description and cause                                                         | Corrective action                                                                                 |
|------------|-------------------------------------------------------------------------------------|---------------------------------------------------------------------------------------------------|
| 105        | Description of the setting file is not correct.                                     | Terminate other applications, and make the setting again with DB Connection Service Setting Tool. |
| 106        | Parameter specification of the setting file is not correct.                         |                                                                                                   |
| 107        | The version of the setting file is not correct.                                     |                                                                                                   |
| 108        | The server port No. setting is not correct.                                         |                                                                                                   |
| 109        | The server port No. setting is out of range.                                        |                                                                                                   |
| 110        | The DB access timeout time setting is not correct.                                  |                                                                                                   |
| 111        | The DB access timeout time setting is out of range.                                 |                                                                                                   |
| 112        | There are too many connection-permitted IP address settings.                        |                                                                                                   |
| 113        | Description of the connection-permitted IP address setting is not correct.          |                                                                                                   |
| 114        | The mask bit length setting of the connection-permitted IP address is not correct.  |                                                                                                   |
| 115        | The mask bit length setting of the connection-permitted IP address is out of range. |                                                                                                   |
| 116        | The access log setting is not correct.                                              |                                                                                                   |
| 117        | The setting of the access log file name is not correct.                             |                                                                                                   |
| 118        | The access log file name is too long.                                               | Configure the settings again with DB Connection                                                   |
| 119        | The maximum file size setting for the access log is not correct.                    | Service Setting Tool.                                                                             |
| 120        | The maximum file size setting for the access log is out of range.                   |                                                                                                   |
| 121        | The maximum number of access log files is not set correctly.                        |                                                                                                   |
| 122        | The maximum number of access log files is out of range.                             |                                                                                                   |
| 123        | The SQL failure log setting is not correct.                                         |                                                                                                   |
| 124        | The setting of the SQL failure log file name is not correct.                        |                                                                                                   |
| 125        | The SQL failure log file name is too long.                                          |                                                                                                   |
| 126        | The maximum file size setting for the SQL failure log is not correct.               |                                                                                                   |
| 127        | The maximum file size setting for the SQL failure log is out of range.              |                                                                                                   |
| 128        | The maximum number of SQL failure log files is not set correctly.                   |                                                                                                   |
| 129        | The maximum number of SQL failure log files is out of range.                        |                                                                                                   |

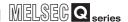

Table 10.5 Event log output error list of DB Connection Service (source name: DBConnector)

TROUBLESHOOTING

| Error code | Error description and cause                                              | Corrective action                                                                                                    |
|------------|--------------------------------------------------------------------------|----------------------------------------------------------------------------------------------------|
| 401        | The computer ran out of memory when initializing the access log file.    | Terminate any unnecessary applications.                                                                                                    |
| 402        | The computer ran out of resources when initializing the access log file. | Add more memory to the personal computer.                                                                                                    |
| 403        | The full path name of the access log file is too long.                   | Shorten the path to the access log file with DB Connection Service Setting Tool.                                                                                                    |
| 404        | The access log file could not be opened.                                 | <ul> <li>If no directory exists for storing the access log file, create it.</li> <li>When the attribution of the access log file is set to read-only, cancel the setting.</li> <li>If read/write is disabled for the access log file, enable it in the security setting.</li> <li>When the access log file name represents a directory, rename or delete the directory.</li> <li>When the access log file has been open in another application, terminate the application.</li> <li>Check the disk device for any fault.</li> </ul> |
| 405        | The log could not be written to the access log file.                     | <ul> <li>When the disk space is full, ensure a free disk space.</li> <li>When the access log file has been open in another application, terminate the application.</li> <li>Check the disk device for any fault.</li> </ul>                                                                                                    |
| 406        | Failed to delete an old access log file.                                 | <ul> <li>When the attribution of the oldest access log file is set to read-only, cancel the setting.</li> <li>If read/write is disabled for the oldest access log file, enable it in the security setting.</li> <li>When the oldest access log file has been open in another application, terminate the application.</li> <li>Check the disk device for any fault.</li> </ul>                                                                                                    |
| 407        | Failed to rename the access log file.                                    | <ul> <li>When the attribution of the new and old access log files is set to read-only, cancel the setting.</li> <li>If read/write is disabled for the new and old access log files, enable it in the security setting.</li> <li>When the new and old access log files have been open in another application, terminate the application.</li> <li>Check the disk device for any fault.</li> </ul>                                                                                                    |

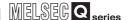

Table 10.5 Event log output error list of DB Connection Service (source name: DBConnector)

| Error code | Error description and cause                                                   | Corrective action                                                                                                    |
|------------|-------------------------------------------------------------------------------|----------------------------------------------------------------------------------------------------|
| 501        | The computer ran out of memory when initializing the SQL failure log file.    | Terminate any unnecessary applications.                                                                                                    |
| 502        | The computer ran out of resources when initializing the SQL failure log file. | Add more memory to the personal computer.                                                                                                    |
| 503        | The full path name of the SQL failure log file is too long.                   | Shorten the path to the SQL failure log file with DB Connection Service Setting Tool.                                                                                                    |
| 504        | The SQL failure log file could not be opened.                                 | If no directory exists for storing the SQL failure log file, create it.  When the attribution of the SQL failure log file is set to read-only, cancel the setting.  If read/write is disabled for the SQL failure log file, enable it in the security setting.  When the SQL failure log file name represents a directory, rename or delete the directory.  When the SQL failure log file has been open in another application, terminate the application.  Check the disk device for any fault. |
| 505        | The log could not be written to the SQL failure log file.                     | <ul> <li>When the disk space is full, ensure a free disk space.</li> <li>When the SQL failure log file has been open in another application, terminate the application.</li> <li>Check the disk device for any fault.</li> </ul>                                                                                                    |
| 506        | Failed to delete an old SQL failure log file.                                 | <ul> <li>When the attribution of the oldest SQL failure log file is set to read-only, cancel the setting.</li> <li>If read/write is disabled for the oldest SQL failure log file, enable it in the security setting.</li> <li>When the oldest SQL failure log file has been open in another application, terminate the application.</li> <li>Check the disk device for any fault.</li> </ul>                                                                                                    |
| 507        | Failed to rename the SQL failure log file.                                    | When the attribution of the new and old SQL failure log files is set to read-only, cancel the setting. If read/write is disabled for the new and old SQL failure log files, enable it in the security setting. When the new and old SQL failure log files have been open in another application, terminate the application. Check the disk device for any fault.                                                                                                    |

(c) Event log output error list of DB Connection Service Client (source name: DBCnctClient)

Table 10.6 Event log output error list of DB Connection Service Client (source name: DBCnctClient)

| Error code | Error description and cause                   | Corrective action                                       |
|------------|-----------------------------------------------|---------------------------------------------------------|
| 50         |                                               |                                                         |
| 51         | Unable to start DB Connection Service Client. | <ul> <li>Terminate unnecessary applications.</li> </ul> |
| 52         | Onable to start DB Connection Service Cheft.  | <ul> <li>Add more memory to the computer.</li> </ul>    |
| 53         |                                               |                                                         |

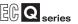

# (2) Access log of DB Connection Service

TROUBLESHOOTING

#### Table 10.7 Access log output error list of DB Connection Service

| Error code               | Error description and cause                                                                                                    | Corrective action                                                                                                    |
|--------------------------|----------------------------------------------------------------------------------------------------|----------------------------------------------------------------------------------------------------|
| 0x20100001 <sup>*1</sup> | (Service Not Start.) Failed to start the service due to insufficient memory.                                                        | Terminate any unnecessary applications.                                                                                                    |
| 0x20100002 <sup>*1</sup> | (Service Not Start.) Failed to start the service due to insufficient resources.                                                     | Add more memory to the personal computer.                                                                                                    |
| 0x20100010               | System error                                                                                                    | Please consult your local Mitsubishi     representative, explaining a detailed description     of the problem.                                               |
| 0x20100011*1             | (Service Not Start.) Failed to start the service due to failure of the server port initialization.                                  | If firewall software has been installed, set the specified server port operational.                                                                          |
| 0x20100012 <sup>*1</sup> | (Service Not Start.) Another application has opened the server port.                                                                | <ul> <li>Terminate the application that has opened the server port.</li> <li>Set another server port No. with DB Connection Service Setting Tool.</li> </ul> |
| 0x20100013               | System error                                                                                                    | Please consult your local Mitsubishi     representative, explaining a detailed description     of the problem.                                               |
| 0x20200001 <sup>*1</sup> | (Not Initialize a service for each client: [IP address]) Failed to initialize a service for each client due to insufficient memory. | Terminate any unnecessary applications.     Add more memory to the personal computer.                                                                        |
| 0x20200002*1             | (Deny network connection request from [IP address]) Rejected the connection request from the non-permitted IP address.              | Using DB Connection Service Setting Tool, add<br>the IP address to those with connection<br>permission.                                                      |
| 0x20200003               | System error                                                                                                    | Please consult your local Mitsubishi     representative, explaining a detailed description     of the problem.                                               |
| 0x20300001               | (SID [Session ID]: Request Receive Error: [IP address]) Failed to receive data due to insufficient memory.                          | Terminate any unnecessary applications.     Add more memory to the personal computer.                                                                        |

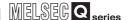

Table 10.7 Access log output error list of DB Connection Service

| Error code               | Error description and cause                         | Corrective action                                                                              |
|--------------------------|-----------------------------------------------------|------------------------------------------------------------------------------------------------|
|                          | (SID [Session ID]: Request Receive Error: [IP       |                                                                                                |
| 0x20300010               | address])                                           |                                                                                                |
|                          | Connection disconnected during request reception.   |                                                                                                |
|                          | (SID [Session ID]: Request Receive Error: [IP       |                                                                                                |
| 0x20300011               | address])                                           | Charle if it is a supposed at the maturals                                                     |
|                          | Timed out during request reception.                 | Check if it is connected to the network.  Check if the authors and for but is an artist.       |
|                          | (SID [Session ID]: Request Receive Error: [IP       | Check if the gateway and/or hub is operating.  Check if the payor of the module is not turned. |
| 000000040                | address])                                           | Check if the power of the module is not turned                                                 |
| 0x20300012               | Detected failure of the MES interface module while  | off.                                                                                           |
|                          | waiting for or receiving a request.                 |                                                                                                |
|                          | (SID [Session ID]: Request Receive Error: [IP       |                                                                                                |
| 0x20300013               | address])                                           |                                                                                                |
|                          | Receive I/O error                                   |                                                                                                |
|                          | (SID [Session ID]: Request Receive Error: [IP       |                                                                                                |
| 0x20300014               | address])                                           |                                                                                                |
|                          | Buffer overrun (Request length exceeded)            | Check if the source IP address belongs to the                                                  |
|                          | (SID [Session ID]: Request Receive Error: [IP       | MES interface module.                                                                          |
| 0x20300015               | address])                                           |                                                                                                |
|                          | Received an invalid request.                        |                                                                                                |
|                          | (SID [Session ID]: Response Transmit Error: [IP     |                                                                                                |
| 0x20310010               | address])                                           |                                                                                                |
|                          | Failed to transmit a response due to disconnection. |                                                                                                |
|                          | (SID [Session ID]: Response Transmit Error: [IP     |                                                                                                |
| 0x20310011               | address])                                           |                                                                                                |
|                          | Timed out during response transmission              | Check if it is connected to the network.                                                       |
|                          | (SID [Session ID]: Response Transmit Error: [IP     | Check if the gateway and/or hub is operating.                                                  |
|                          | address])                                           | Check if the power of the module is not turned                                                 |
| 0x20310012               | Detected failure of the MES interface module        | off.                                                                                           |
|                          | during response transmission.                       |                                                                                                |
|                          | (SID [Session ID]: Response Transmit Error: [IP     |                                                                                                |
| 0x20310013               | address])                                           |                                                                                                |
|                          | Send I/O error                                      |                                                                                                |
|                          | (SID [Session ID]: DB Connect: [Data source]:       |                                                                                                |
| 0x20400001               | [User]: Failed)                                     |                                                                                                |
|                          | Failed in DB connection due to insufficient memory. |                                                                                                |
|                          | (SID [Session ID]: DB Connect: [Data source]:       | Terminate any unnecessary applications.                                                        |
| *4                       | [User]: Failed)                                     | Add more memory to the personal computer.                                                      |
| 0x20400002 <sup>*1</sup> | Failed in DB connection due to insufficient         |                                                                                                |
|                          | resources.                                          |                                                                                                |
|                          | (SID [Session ID]: DB Connect: [Data source]:       |                                                                                                |
| 0x20400010               | [User]: Failed)                                     | Check if the source IP address belongs to the                                                  |
|                          | Invalid DB connection request                       | MES interface module.                                                                          |
|                          |                                                     |                                                                                                |
| 0x20400011               |                                                     | Please consult your local Mitsubishi                                                           |
|                          | System error                                        | representative, explaining a detailed description                                              |
| 0x20400012               |                                                     | of the problem.                                                                                |
|                          |                                                     |                                                                                                |

APPENDICES

(From the previous page)

MELSEG Q series

#### Table 10.7 Access log output error list of DB Connection Service

TROUBLESHOOTING

| Error code               | Error description and cause                                              | Corrective action                                                                                                    |
|--------------------------|--------------------------------------------------------------------------|----------------------------------------------------------------------------------------------------|
|                          | (SID [Session ID]: DB Connect: [Data source]:                            | Tamaia da anno anno anno anno anno anno anno                                                                                                    |
| 0x20400020 <sup>*1</sup> | [User]: Failed)                                                          | Terminate any unnecessary applications.                                                                                                    |
|                          | Failed to create a DB handle.                                            | Add more memory to the personal computer.                                                                                                    |
|                          |                                                                          | Please consult your local Mitsubishi                                                                                                    |
| 0x20400021               | System error                                                             | representative, explaining a detailed description                                                                                                    |
|                          |                                                                          | of the problem.                                                                                                    |
|                          |                                                                          | Set correct data source name, user name, and                                                                                                    |
|                          |                                                                          | password in [Server service settings] of MES                                                                                                    |
|                          | (SID [Session ID]: DB Connect: [Data source]:                            | Interface Function Configuration Tool.                                                                                                    |
| 0x20400022 <sup>*1</sup> | [User]: Failed)                                                          | To use a 64-bit version operating system for the                                                                                                    |
|                          | Failed in DB connection.                                                 | server, type the following at the command                                                                                                    |
|                          |                                                                          | prompt to start the "ODBC Data Source                                                                                                    |
|                          |                                                                          | Administrator".                                                                                                    |
| 0x20400023               |                                                                          | %SystemRoot%\SysWOW64\odbcad32.exe                                                                                                    |
| 0x20500011               |                                                                          |                                                                                                    |
| 0x20500012               |                                                                          | Please consult your local Mitsubishi                                                                                                    |
| 0x20500020               | System error                                                             | representative, explaining a detailed description                                                                                                    |
| to                       |                                                                          | of the problem.                                                                                                    |
| 0x20500022               |                                                                          |                                                                                                    |
|                          | (SID [Session ID]: SQL<>: Failed)                                        |                                                                                                    |
|                          | (SID [Session ID]: COMMIT: Failed)                                       |                                                                                                    |
| 0x20600001               | (SID [Session ID]: ROLLBACK: Failed)                                     |                                                                                                    |
| 0.2000001                | (SID [Session ID]: GetNext: Failed)                                      |                                                                                                    |
|                          | (SID [Session ID]: Reset: Failed)                                        |                                                                                                    |
|                          | Failed in SQL execution due to insufficient memory.                      | Terminate any unnecessary applications.                                                                                                    |
|                          | (SID [Session ID]: SQL<>: Failed)                                        | Add more memory to the personal computer.                                                                                                    |
|                          | (SID [Session ID]: COMMIT: Failed)                                       |                                                                                                    |
| 0x20600002*1             | (SID [Session ID]: ROLLBACK: Failed) (SID [Session ID]: GetNext: Failed) |                                                                                                    |
| 0X20600002               | (SID [Session ID]: Reset: Failed)                                        |                                                                                                    |
|                          | Failed in SQL execution due to insufficient                              |                                                                                                    |
|                          | resources.                                                               |                                                                                                    |
|                          | (SID [Session ID]: SQL<>: Failed)                                        |                                                                                                    |
|                          | (SID [Session ID]: COMMIT: Failed)                                       |                                                                                                    |
| 0×20600040               | (SID [Session ID]: ROLLBACK: Failed)                                     | Check if the source IP address belongs to the                                                                                                    |
| 0x20600010               | (SID [Session ID]: GetNext: Failed)                                      | MES interface module.                                                                                                    |
|                          | (SID [Session ID]: Reset: Failed)                                        |                                                                                                    |
|                          | Invalid SQL execution request                                            |                                                                                                    |
| 0x20600011               |                                                                          | Diagonal annual translation of the state of the state of |
| 0.20000011               | Suptam arrar                                                             | Please consult your local Mitsubishi                                                                                                    |
|                          | System error                                                             | representative, explaining a detailed descriptio                                                                                                    |
| 0x20600012               |                                                                          | of the problem.                                                                                                    |
|                          | (SID [Session ID]: SQL<>: Failed)                                        |                                                                                                    |
|                          | (SID [Session ID]: COMMIT: Failed)                                       |                                                                                                    |
|                          | (SID [Session ID]: ROLLBACK: Failed)                                     | - Check if the course ID address halones to                                                                                                    |
| 0x20600020               | (SID [Session ID]: GetNext: Failed)                                      | Check if the source IP address belongs to the  MES interface module.                                                                                                    |
|                          | (SID [Session ID]: Reset: Failed)                                        | MES interface module.                                                                                                    |
|                          | DB Connection Service does not support the SQL                           |                                                                                                    |
|                          | instruction to be executed.                                              |                                                                                                    |

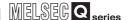

Table 10.7 Access log output error list of DB Connection Service

| Error code                     | Error description and cause                                                                                                    | Corrective action                                                                                                    |
|--------------------------------|----------------------------------------------------------------------------------------------------|----------------------------------------------------------------------------------------------------|
| 0x20600021 <sup>*1</sup>       | (SID [Session ID]: SQL<>: Failed) (SID [Session ID]: COMMIT: Failed) (SID [Session ID]: ROLLBACK: Failed) (SID [Session ID]: GetNext: Failed) (SID [Session ID]: Reset: Failed) Failed in preparation before SQL execution. (SID [Session ID]: SQL<>: Failed) | Set a correct database type in [Server service settings] of MES Interface Function Configuration Tool. Select [Job settings] - [Communication action] in                                                                                                    |
| 0x20600022 <sup>*1</sup>       | (SID [Session ID]: COMMIT: Failed) (SID [Session ID]: ROLLBACK: Failed) (SID [Session ID]: GetNext: Failed) (SID [Session ID]: Reset: Failed) Failed to obtain the number of fields in the record that is to be obtained by the SQL execution.                | MES Interface Function Configuration Tool, and set a correct table name.                                                                                                    |
| 0x20600023 <sup>*1</sup>       | (SID [Session ID]: SQL<>: Failed) (SID [Session ID]: COMMIT: Failed) (SID [Session ID]: ROLLBACK: Failed) (SID [Session ID]: GetNext: Failed) (SID [Session ID]: Reset: Failed) Failed in SQL execution.                                                      | Set a correct database type in [Server service settings] of MES Interface Function Configuration Tool.  Select [Job settings] - [Communication action] in MES Interface Function Configuration Tool, and set a correct table name, field names, and Select/Update/Delete conditions.  Also, set a correct data type for the data entered in the fields. |
| 0x20600024                     | System error                                                                                                    | <ul> <li>Please consult your local Mitsubishi<br/>representative, explaining a detailed description<br/>of the problem.</li> </ul>                                                                                                    |
| 0x20600025                     | (SID [Session ID]: SQL<>: Failed) (SID [Session ID]: COMMIT: Failed) (SID [Session ID]: ROLLBACK: Failed) (SID [Session ID]: GetNext: Failed) (SID [Session ID]: Reset: Failed) No record was updated, inserted, or deleted by the SQL execution.             | Select [Job settings] - [Communication action] in MES Interface Function Configuration Tool, and set update, insert, or delete conditions correctly. Check if the database has been filled with registered data.                                                                                                    |
| 0x20600026<br>to<br>0x2060002A | System error                                                                                                    | Please consult your local Mitsubishi     representative, explaining a detailed description     of the problem.                                                                                                    |
| 0x2060002B                     | (SID [Session ID]: *** Transmitting Commit<br>Success Response Failed. ***)<br>Failed to transmit the COMMIT success response.                                                                                                    | Check if it is connected to the network. Check if the gateway and/or hub is operating. Check if the power of the module is not turned off.                                                                                                    |
| 0x20700001                     | (ProgramExec: [IP address]: <>: Failed) Failed in program execution due to insufficient memory.                                                                                                    | Terminate any unnecessary applications.                                                                                                    |
| 0x20700002                     | (ProgramExec: [IP address]: <>: Failed) Failed in program execution due to insufficient resources.                                                                                                    | Add more memory to the personal computer.                                                                                                    |
| 0x20700003                     | System error                                                                                                    | Please consult your local Mitsubishi     representative, explaining a detailed description     of the problem.                                                                                                    |
| 0x20700010                     | (ProgramExec: [IP address]: <>: Failed) Invalid program execution request                                                                                                    | Check if the source IP address belongs to the<br>MES interface module.                                                                                                    |

#### Table 10.7 Access log output error list of DB Connection Service

TROUBLESHOOTING

| Error code               | Error description and cause                                                                                                    | Corrective action                                                                                                    |
|--------------------------|----------------------------------------------------------------------------------------------------|----------------------------------------------------------------------------------------------------|
| 0x20700011<br>0x20700012 | System error                                                                                                    | Please consult your local Mitsubishi<br>representative, explaining a detailed description<br>of the problem.                                                                                                    |
| 0x20700020               | (ProgramExec: [IP address]: <>: Failed) Failed to log on in program execution                                                  | Set correct user name and password in [Server service settings] of MES Interface Function Configuration Tool.  Check if the user account is invalid or not by the administrative tool of Windows®.  Check if the setting is forcing the user to enter password at next logon by the administrative tool of Windows®.  Check if the user password is expired or not by the administrative tool of Windows®. |
| 0x20700021               | (ProgramExec: [IP address]: <>: Failed) Failed to load user profile during program execution                                   | No user profile for Windows® may have been created. With the user name and password set in [Server service settings] of MES Interface Function Configuration Tool, log on Windows® once, and reexecute. The load applied to the computer may have been too high. Check the execution conditions of other applications.                                                                                     |
| 0x20700022               | System error                                                                                                    | Please consult your local Mitsubishi<br>representative, explaining a detailed description<br>of the problem.                                                                                                    |
| 0x20700023               | (ProgramExec: [IP address]: <>: Failed) Failed to generate process during program execution                                    | Check if the application to be executed in program execution exists or not.  Check if the name of the application to be executed in program execution is a directory.  Make a proper security setting for the application to be executed in program execution.                                                                                                    |
| 0x20700024               | (ProgramExec: [IP address]: <>: Failed) The wait for process completion timed out or was interrupted during program execution. | In [DB Connection Service Setting Tool], increase the DB access timeout value.     Terminate the application executed by program execution before logoff.                                                                                                    |
| 0x20800010               | (SID [Session ID]: TCPOpen Request Error: [IP address]) Invalid TCPOpen request                                                | Check if the source IP address belongs to the MES interface module.                                                                                                    |
| 0x20800011               | System error                                                                                                    | Please consult your local Mitsubishi                                                                                                    |
| 0x20800012               |                                                                                                    | representative, explaining a detailed description                                                                                                    |
| 0x2FE00010               |                                                                                                    | of the problem.                                                                                                    |

<sup>\*1 [</sup>Database error number] and [Database error message] are output to the space after Database Message in the access log of DB Connection Service. For the output log format, refer to the following.

Section 8.8.1 Access log

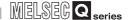

#### (3) SQL failure log of DB Connection Service

Table 10.8 SQL failure log output error list of DB Connection Service

| Error code                     | Error description and cause                                                                                                    | Corrective action                                                                                                    |
|--------------------------------|----------------------------------------------------------------------------------------------------|----------------------------------------------------------------------------------------------------|
| 0x20600001                     | Failed in SQL execution due to insufficient memory.                                                                            | - Terminate any unnecessary applications                                                                                                    |
| 0x20600002*1                   | Failed in SQL execution due to insufficient resources.                                                                         | <ul><li>Terminate any unnecessary applications.</li><li>Add more memory to the personal computer.</li></ul>                                                                                                    |
| 0x20600020                     | DB Connection Service does not support the SQL instruction to be executed.                                                     | Check if the source IP address belongs to the MES interface module.                                                                                                    |
| 0x20600021* <sup>1</sup>       | Failed in preparation before SQL execution.                                                                                    | Set a correct database type in [Server service settings] of MES Interface Function Configuration Tool.                                                                                                    |
| 0x20600022*1                   | Failed to obtain the number of fields in the record that is to be obtained by the SQL execution.                               | Select [Job settings] - [Communication action] in<br>MES Interface Function Configuration Tool, and<br>set a correct table name.                                                                                                    |
| 0x20600023 <sup>*1</sup>       | Failed in SQL execution.                                                                                                    | Set a correct database type in [Server service settings] of MES Interface Function Configuration Tool. Select [Job settings] - [Communication action] in MES Interface Function Configuration Tool, and set a correct table name, field names, and Select/Update/Delete conditions. Also, set a correct data type for the data entered in the fields. Check if the uniqueness constraint of the database (PRIMARY KEY constraint) is violated or not. |
| 0x20600024                     | System error                                                                                                    | Please consult your local Mitsubishi<br>representative, explaining a detailed description<br>of the problem.                                                                                                    |
| 0x20600025                     | No record was updated, inserted, or deleted by the SQL execution.                                                              | Select [Job settings] - [Communication action] in MES Interface Function Configuration Tool, and set update, insert, or delete conditions correctly.     Check if the database has been filled with registered data.                                                                                                    |
| 0x20600026<br>to<br>0x20600028 | System error                                                                                                    | Please consult your local Mitsubishi     representative, explaining a detailed description     of the problem.                                                                                                    |
| 0x2060002B                     | (Data source name: *** Transmitting Commit<br>Success Response Failed. ***)<br>Failed to transmit the COMMIT success response. | Check if it is connected to the network. Check if the gateway and/or hub is operating. Check if the power of the module is not turned off.                                                                                                    |

<sup>\*1 [</sup>Database error number] and [Database error message] are output to the space after Database Message in the SQL failure log of DB Connection Service.

For the output log format, refer to the following.

Section 8.8.2 SQL failure log

# 10.2.3 Error codes returned in XML response messages

#### Table 10.9 Error codes returned in XML response messages

| Error code | Error name                               | Description                                                                                                    | Action                                                                                                    |
|------------|------------------------------------------|----------------------------------------------------------------------------------------------------|----------------------------------------------------------------------------------------------------|
| 0x41170101 | System error                             | _                                                                                                    | Please consult your local Mitsubishi<br>representative, explaining a detailed<br>description of the problem.                                                                                                    |
| 0x41170103 | XML message length error                 | The length of the received XML message is invalid.                                                                                                    |                                                                                                    |
| 0x41171101 | XML request message interpretation error | The received XML request message is invalid.  Data are not properly formatted as an XML message.                                                                                                    |                                                                                                    |
| 0x41171111 | Duplicated XML request message route     | The XML request message route is duplicated. Multiple (Request) tags exist.                                                                                                    |                                                                                                    |
| 0x41171201 | XML request message route error          | There is an invalid route for XML request message transmission. Any tag other than (Request) exists.                                                                                                    | Check the content of the sent XML                                                                                                    |
| 0x41171205 | XML request message, attribute error     | The attribute in the received XML request message is invalid. Failed to identify the message type is oneshot, validate, or invalidate. Attribute "type" does not exist. Attribute "type" value is invalid. Attribute "jobname" does not exist. The XML declaration is incorrect. | message.                                                                                                    |
| 0x41171301 | XML request message, jobname error       | The jobname in the received XML request message is invalid. The job of the specified jobname does not exist.                                                                                                    |                                                                                                    |
| 0x41173101 | Job execution error                      | Failed in one-shot execution of the job which is requested by the XML processing function.                                                                                                    | <ul> <li>Check if the job is already in execution.</li> <li>Check if the MES interface module is operating.</li> <li>Check CompactFlash card status (X1) and File access status (X2).</li> <li>Execute the job after starting the module and sampling tag data.</li> <li>Section 3.6.7 (2) Sampling information (Buffer memory address: 1004 to 1007)</li> </ul> |
| 0x41173103 |                                          |                                                                                                    | Please consult your local Mitsubishi                                                                                                    |
| 0x41173105 | System error                             | _                                                                                                    | representative, explaining a detailed description of the problem.                                                                                                    |

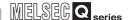

# 10.3 Troubleshooting by symptom

# 10.3.1 When using MES Interface Function Configuration Tool

This section explains troubleshooting information on the setting of MES Interface Function Configuration Tool.

#### (1) Common to all settings

Table 10.10 Common to all settings

| Symptom                                                                                  | Checked item                                                                                 | Corrective action                                                                                                    |
|------------------------------------------------------------------------------------------|----------------------------------------------------------------------------------------------|----------------------------------------------------------------------------------------------------|
|                                                                                          | Is there any disconnection in the connection route?                                          | Connect the cables properly.                                                                                                    |
|                                                                                          | Is the IP address setting correct?                                                           | Correct the IP address setting.      Section 7.6.1 Setting items in  Network setting                                                                           |
|                                                                                          | Is the user name and password setting correct?                                               | Correct the user name and password setting.     Section 7.6.3 Setting items in Account setting                                                                 |
| Unable to connect MES Interface Function Configuration Tool to the MES interface module. | Is the IP address duplicated?                                                                | Correct the IP address setting.      Section 7.6.1 Setting items in      Network setting                                                                       |
|                                                                                          | Is there a firewall and/or a proxy server in the connection route?                           | Ask your network administrator about the firewall and proxy server settings.                                                                                   |
|                                                                                          | Is the MES interface module connected to the network?  (Network connection status (X4) = ON) | Connect the MES interface module to the network.                                                                                                    |
|                                                                                          | Is it in "Online" mode?                                                                      | Change the mode to "Online".                                                                                                    |
|                                                                                          | Is there any problem on the personal computer?                                               | Replace it with another computer.                                                                                                    |
| MES Interface Function Configuration Tool will not start.                                | Have five MES Interface Function Configuration Tools already started?                        | Terminate any of the MES Interface Function Configuration Tools and then start another.  Up to five MES Interface Function Configuration Tools can be started. |
|                                                                                          | The specified project file is incorrect or corrupted.                                        | Specify a correct project file.                                                                                                    |
| Unable to import a project file.                                                         | Is there any inconsistency in the setting?                                                   | Check the setting and correct it if any.                                                                                                    |
|                                                                                          | Did the number of settings exceed the upper limit?                                           | • Check the number of settings.  Section 7.4.4 Importing a project                                                                                             |
|                                                                                          | Is the CSV file description correct?                                                         | Correct the CSV file description.                                                                                                    |
| Unable to import a CSV file.                                                             | Is there any inconsistency in the setting?                                                   | Check the setting and correct it if any.                                                                                                    |
|                                                                                          | Did the number of settings exceed the upper limit?                                           | • Check the number of settings.                                                                                                    |
| [Device tag name] is not displayed for the                                               | аррет шти:                                                                                   | Section 7.4.5 Importing a CSV file  • Set the tag to data-write-enabled.                                                                                       |
| setting item by which data are written to a                                              | Is the tag set to data-write-disabled?                                                       | Section 7.8.1 Setting items in                                                                                                    |
| tag.                                                                                     | is the tag out to data write-disabled:                                                       | Device Tag setting                                                                                                    |
| All the text is not displayed in a table. (The text display is truncated.)               | Isn't the column width narrow?                                                               | Adjust the column width of the table.      Section 7.3.1 Screen structure                                                                                      |

# (2) [System setting] (FSection 7.6 System Setting)

#### Table 10.11 [System setting]

| Symptom                                                                | Checked item                           | Corrective action                                 |
|------------------------------------------------------------------------|----------------------------------------|---------------------------------------------------|
| A desired device tag name is not displayed in [DB buffering settings]. | Is the tag set to data-write-disabled? | • Set the tag to data-write-enabled.              |
|                                                                        |                                        | Section 7.8.1 Setting items in Device Tag setting |

## (3) [Access target CPU settings] ( Section 7.7 Access Target CPU Setting)

#### Table 10.12 [Access target CPU settings]

| Symptom                                                             | Checked item                                        | Corrective action                                                                                                    |
|---------------------------------------------------------------------|-----------------------------------------------------|----------------------------------------------------------------------------------------------------|
| Unable to change or delete an item in [Access target CPU settings]. | Is it the first item?                               | If it is any item other than the first one, change the item or add an item. Since the control CPU is set as the first item, deletion or setting change is not allowed for it. (Only the CPU name can be changed.) |
|                                                                     | Is the selected item used in [Device tag settings]? | <ul> <li>As the error dialog box appears, identify the location, stop using it for another item, and then delete the item.</li> <li>An item used for another item is unable to be deleted.</li> </ul>             |

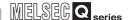

#### (4) [Device tag settings] ( Section 7.8 Device Tag Setting)

Table 10.13 [Device tag settings]

| Symptom                                               | Checked item                                                                                                    | Corrective action                                                                                                    |
|-------------------------------------------------------|----------------------------------------------------------------------------------------------------|----------------------------------------------------------------------------------------------------|
| Unable to change or delete an item in                 | Is the selected item used in [Job settings]? Is the selected item used in [DB buffering settings] of [System setting]?                                                                       | <ul> <li>As the error dialog box appears, identify<br/>the location, stop using it for another<br/>item, and then delete the item.</li> <li>An item used for another item is unable<br/>to be deleted.</li> </ul>                                                                                                    |
| [Device tag settings].                                | Is the selected item used in [Access error notification setting] of [Server service settings]?                                                                                               |                                                                                                    |
| Unable to set or change [Device tag name].            | Is the same name used for [Server service name] or another [Device tag name]?                                                                                                    | Because a unique name must be used<br>for [Server service name] and [Device tag<br>name], use a different name.                                                                                                    |
| Unable to select [High-speed sampling].               | Is [High-speed sampling] selected in another [Device tag settings]?                                                                                                    | Uncheck the [High-speed sampling] checkbox in the [Device tag settings].     Registration of [High-speed sampling] is limited to one tag only.                                                                                                    |
|                                                       | Is any other than the first item (Control CPU) in [Access target CPU settings] selected in [CPU name] in [Component setting input]?                                                          | <ul> <li>Delete the component setting with selection of any other than the first item, or change the setting so that the first item will be used for it.</li> <li>If [High-speed sampling] is selected, only the first item in [Access target CPU settings] (Control CPU) can be selected for the tag component.</li> </ul> |
|                                                       | Is the number of device points set in the tag setting more than 96?                                                                                                    | <ul> <li>Reduce the number of device points in<br/>the tag setting to 96 or less.</li> <li>When [High-speed sampling] is selected,<br/>set tag component devices within the<br/>total of 96 points.</li> </ul>                                                                                                    |
| Unable to change the [Prohibit data writing] setting. | Is the tag used for a setting item by which data are written to the tag? • [Completion notification] of [Handshake operation], substitution tags of [Select] in [Communication action], etc. | <ul> <li>Stop using the tag for the setting item by which data are written to the tag, before changing the setting.</li> <li>If the tag is used for a setting item by which data are written to the tag, unchecking the [Prohibit data writing] box is not allowed.</li> </ul>                                              |

#### (5) [Server service settings] ( Section 7.9 Server Service Setting)

#### Table 10.14 [Server service settings]

| Symptom                                                                            | Checked item                                                                  | Corrective action                                                                                               |
|------------------------------------------------------------------------------------|-------------------------------------------------------------------------------|----------------------------------------------------------------------------------------------------|
| Unable to set or change [Server service name].                                     | Is the same name used for another [Server service name] or [Device tag name]? | Because a unique name must be used<br>for [Server service name] and [Device tag<br>name], use a different name. |
| Unable to change [Server type].                                                    | Is the [Server service name] same as the existing one?                        | Correct the [Server service name].                                                                              |
| A desired device tag name is not displayed in [Access error notification setting]. | Is the tag set to data-write-disabled?                                        | Set the tag to data-write-enabled.      Section 7.8.1 Setting items in      Device Tag setting                  |

# (6) [Job settings]

Section 7.10 Job Setting

• Section 7.11 Job Setting - Actions

#### Table 10.15 [Job settings]

| Symptom                                                                                                    | Checked item                                                 | Corrective action                                                                                                    |
|----------------------------------------------------------------------------------------------------|--------------------------------------------------------------|----------------------------------------------------------------------------------------------------|
| Unable to set [DB buffering settings].                                                                                                    | Is there any Select action set for the job?                  | Do not use Select actions in the job where DB buffering is enabled.     The DB buffering is not available for jobs performing Select actions.                               |
| Unable to set a new variable.                                                                                                    | Are there 64 variables that were already defined in the job? | <ul><li>Delete any unnecessary variable settings<br/>of the job.</li><li>Up to 64 variables can be set for one job.</li></ul>                                               |
| Unable to select [Trigger 2] in [Trigger conditions].                                                                                                    | Is [Handshake operation] selected for [Trigger 1]?           | <ul> <li>Select any other than [Handshake operation] for [Trigger 1].</li> <li>When [Handshake operation] is selected, selection is not allowed for [Trigger 2].</li> </ul> |
| A desired device tag name is not displayed in [Completion notification] of [Handshake operation].  A desired device tag name is not displayed in the field of Substitution tag for [Select] in [Communication action].  A desired device tag name is not displayed in the field of Substitution tag in [Exception processing] of [Communication action].  A desired device tag name is not displayed in the field of Substitution tag in [Operation action].  A desired device tag name is not displayed under [Notify errors (job cancellation) that | Is the tag set to data-write-disabled?                       | Set the tag to data-write-enabled.     Section 7.8.1 Setting items in Device Tag setting                                                                                    |
| occur during job execution].                                                                                                    | Is the DB buffering enabled?                                 | Disable the DB buffering.                                                                                                    |
| Unable to set [Exception processing] in [Communication action].                                                                                                    | Is [Insert] set for [Action type]?                           | Set any other than [Insert] for [Action type].                                                                                                    |

# 10 TROUBLESHOOTING

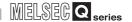

# (7) [Online]

Section 7.12 Online

• Section 7.13 Online - Remote operation

Table 10.16 [Online]

| Symptom                                                          | Checked item                                                                                                    | Corrective action                                                                                                    |
|------------------------------------------------------------------|----------------------------------------------------------------------------------------------------|----------------------------------------------------------------------------------------------------|
| Unable to write a project to the MES interface module.           | Is the total number of fields in the project more than 8192?                                                            | Delete any unnecessary field settings.      Section 7.11.1 Setting items in     Communication action      Up to 8192 fields can be set within one project.           |
| Failed in online operation.                                      | Is the IP address set in [Transfer setup] of [Online] correct?                                                          | Select [Online] - [Transfer setup] and correct the setting.     Perform the online operation for the MES interface module selected from [Online] - [Transfer setup]. |
|                                                                  | Send a PING request from the configuration computer to the IP address of the MES interface module. Is there a response? | If no response is returned, check if the<br>module is powered up or if the network is<br>properly connected.                                                         |
|                                                                  | Has the account set in [Transfer setup] of [Online] been registered to the MES interface module?                        | Select [Online] - [Transfer setup] and correct the setting.     Specify the account that is registered in the MES interface module.                                  |
| Unable to select [One-shot execution] from [Online].             | Was the job for one-shot execution selected?                                                                            | Select the job for one-shot execution,<br>and then select [Online] → [One-shot<br>execution] from the menu.                                                          |
| Failed to format the CompactFlash card.                          | Check for an error code in [System monitor] of GX Developer.                                                            | <ul> <li>By the error code, check the error details<br/>and take corrective actions.</li> <li>Re-execute formatting of the<br/>CompactFlash card.</li> </ul>         |
|                                                                  | Is the MES interface module operation stopped?                                                                          | Stop the MES interface module operation, and then execute formatting.      Section 7.13.8 Formatting the CompactFlash card                                           |
| It takes time to write the settings to the MES interface module. | Is the MES interface module operation in the [Stop] state?                                                              | Stop the MES interface module operation, and then write the settings.                                                                                                |

# 10

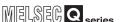

# 10.3.2 When using DB Connection Service Setting Tool

TROUBLESHOOTING

This section explains troubleshooting information on the setting of DB Connection Service Setting Tool.

Chapter 8 DB CONNECTION SERVICE AND SETTING TOOL

#### Table 10.17 [DB connection service setting tool]

| Symptom                                                                                                    | Checked item                                                                                                    | Corrective action                                                                                                    |
|----------------------------------------------------------------------------------------------------|----------------------------------------------------------------------------------------------------|----------------------------------------------------------------------------------------------------|
| Unable to start DB Connection Service Setting Tool.                                                                                                    | Has another DB Connection Service<br>Setting Tool been already started?                                                                   | Terminate the already started DB Connection Service Setting Tool. Only one DB Connection Service Setting Tool can be activated. |
|                                                                                                    | Was a user ID having the administrator authority used for the login?                                                                      | Log in again with a user ID having the administrator authority.                                                                 |
| Unable to reflect the setting.                                                                                                    | Is there no permitted IP address?                                                                                                    | Uncheck the [Limit IP addresses permit to connect] checkbox, or add an IP address for which connection is permitted             |
| Unable to export a file.                                                                                                    | Is there no permitted IP address?                                                                                                    | Uncheck the [Limit IP addresses permit to connect] checkbox, or add an IP address for which connection is permitted.            |
| An access log output error is recorded in                                                                                                    | Is the file set in [Output destination] read-<br>only?                                                                                    | Correct the file specification.                                                                                                 |
| [Event Viewer] of [Administrative Tools] in                                                                                                    | Is the access to the folder containing the file set in [Output destination] authorized?                                                   | Check the right of access to the folder.                                                                                        |
| Windows <sup>®</sup> .                                                                                                    | Is the drive space of the server computer full?                                                                                           | Check the free space on the drive.                                                                                              |
|                                                                                                    | Is the file set in [Output destination] read-<br>only?                                                                                    | Correct the file specification.                                                                                                 |
| An SQL failure log output error is recorded in [Event Viewer] of [Administrative Tools]                                                                                               | Is the access to the folder containing the file set in [Output destination] authorized?                                                   | Check the right of access to the folder.                                                                                        |
| in Windows <sup>®</sup> .                                                                                                    | Is the drive space of the server computer full?                                                                                           | Check the free space on the drive.                                                                                              |
| [The DBConnector service failed to start due to the following error: The system cannot find the file specified.] is recorded in [Event Viewer] of [Administrative Tools] in Windows®. | Does the following file exit in the installing destination directory of [DB connection service and Setting tool]? [MESIF\DBConnector.exe] | Uninstall [DB connection service and Setting tool] and restart the personal                                                     |
|                                                                                                    | Is the personal computer restarted after uninstalling [DB connection service and Setting tool]?                                           | computer before reinstallation.                                                                                                 |
|                                                                                                    | Section 5.2 Uninstallation                                                                                                    |                                                                                                    |
| Oracle's data source driver is not located although "%SystemRoot%\SysWOW64\                                                                                                    | Has the 32-bit version of Oracle Client been installed?                                                                                   | Install the 32-bit version of Oracle Client<br>and then execute "%SystemRoot%\                                                  |
| odbcad32.exe" was executed on 64-bit version Windows®.                                                                                                    | Section 8.2 Setting ODBC to the Database                                                                                                  | SysWOW64\odbcad32.exe" again.                                                                                                   |

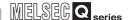

# 10.3.3 When operating the MES interface module

This section shows the troubleshooting of problems that may arise during operation of the MES interface module.

#### (1) Troubleshooting about LED indication and I/O signals

Table 10.18 Troubleshooting about LED indication and I/O signals

| Symptom                                                                      | Checked item                                                                                                    | Corrective action                                                                                                    |
|------------------------------------------------------------------------------|----------------------------------------------------------------------------------------------------|----------------------------------------------------------------------------------------------------|
|                                                                              | Is the module in preparation?                                                                                                    | Wait for startup of the module.                                                                                                    |
| The RUN LED does not turn on.                                                | Is the Watchdog timer error (X1F) ON?                                                                                                    | If a watchdog timer error is identified,<br>please consult your local Mitsubishi<br>representative, explaining a detailed<br>description of the problem. |
|                                                                              | Is the battery connected? Or, has the                                                                                                    | Check the battery connection.                                                                                                    |
|                                                                              | battery voltage dropped?                                                                                                    | Replace the battery.                                                                                                    |
| The ERR. LED is on or flashing.                                              | Is any of the error detection signals (X11, X12, X16 and X1C) ON? X11: Sampling error X12: Information linkage error X16: Access target CPU error X1C: Another error | According to the error code obtained by<br>the error detection shown on the left,<br>identify the error cause and take<br>corrective actions.            |
|                                                                              | Check the error code in [System monitor] of GX Developer.                                                                                                    | By the error code, identify the error and take corrective actions.                                                                                       |
|                                                                              | Is the module in preparation?                                                                                                    | Depending on the number of items set in<br>[Access target CPU settings], it may take<br>several minutes until X0 turns ON.                               |
| Module READY (X0) does not turn ON, or it takes time to turn ON.             | Are there many files in the installed CompactFlash card?                                                                                                    | If many files are stored in the     CompactFlash card, it takes time to turn     X0 ON.     Delete unnecessary files from the     CompactFlash card.     |
| CompactFlash card status (X1) does not turn ON, or it takes time to turn ON. | Is file access stopped? (X2 is ON?)                                                                                                    | Cancel the file access stop.                                                                                                    |
|                                                                              | Are there many files in the installed CompactFlash card?                                                                                                    | If many files are stored in the     CompactFlash card, it takes time to turn     X1 ON.     Delete unnecessary files from the     CompactFlash card.     |

#### (2) Troubleshooting about network connection

Table 10.19 Troubleshooting about network connection

| Symptom                            | Checked item                                 | Corrective action                        |
|------------------------------------|----------------------------------------------|------------------------------------------|
|                                    | Is it in "Online" mode?                      | Change the mode to "Online".             |
|                                    | Is the MES interface module connected to     | Connect the MES interface module to the  |
|                                    | the network? (X4 = ON)                       | network.                                 |
|                                    | Is there any disconnection in the            | Connect the cables properly.             |
|                                    | connection route?                            | Confident the cables properly.           |
| Unable to access the MES interface |                                              | Correct the IP address setting.          |
| module.                            | Is the IP address duplicated?                | Section 7.6.1 Setting items in           |
|                                    |                                              | Network setting                          |
|                                    | Is there a firewall and/or a proxy server in | Ask your network administrator about the |
|                                    | the connection route?                        | firewall and proxy server settings.      |
|                                    | Is there any problem on the personal         | Replace it with another computer.        |
|                                    | computer?                                    | - Replace it with another computer.      |

## (3) Troubleshooting about communication between the MES interface module and access target CPU

Table 10.20 Troubleshooting about communication between the MES interface module and access target CPU

| Symptom                                           | Checked item                                                   | Corrective action                        |
|---------------------------------------------------|----------------------------------------------------------------|------------------------------------------|
|                                                   | Is a remote password set for the GX                            | Remove the remote password set for the   |
| Unable to access another station via Q            | Developer communication port (UDP/IP) of                       | GX Developer communication port (UDP/    |
| series E71.                                       | the Q series E71 on the target or relay                        | IP) of the Q series E71 on the target or |
|                                                   | station?                                                       | relay station.                           |
|                                                   | Is MES interface accessing the Redundant CPU of other station? | Mount a MES interface module to the      |
|                                                   |                                                                | extension base unit of the Redundant     |
| An array accura when accessing the                |                                                                | CPU that is access target and access it. |
| An error occurs when accessing the Redundant CPU. | CPO of other station?                                          | The MES interface cannot access the      |
|                                                   |                                                                | Redundant CPU of other station.          |
|                                                   | Is system switching consecutively                              | Review the system so that system         |
|                                                   | occurring?                                                     | switching will not occur consecutively.  |

#### (4) Troubleshooting about the DB interface function

Table 10.21 Troubleshooting about the DB interface function

| Symptom                                                  | Checked item                                                                                                    | Corrective action                                                                                                    |
|----------------------------------------------------------|----------------------------------------------------------------------------------------------------|----------------------------------------------------------------------------------------------------|
| The DB interface function does not work.                 | Is "Running" displayed in the status indication area of [Remote operation]?  Section 7.13.1 Checking the operation status of the MES interface function                                           | If "Stopped" is displayed, execute [Restart] from [Remote operation], turn the power OFF and ON, or reset the programmable controller CPU.  Section 7.13.2 Manipulating the operation status of the MES interface function |
|                                                          | Is a personal computer restarted after installing relational database?                                                                                                    | Restart the personal computer.                                                                                                    |
| No communication has been made with the server computer. | Is the port No. set in [Service port] of DB Connection Service Setting Tool the same as the port No. set in [Port No.] of [Server service settings] of MES Interface Function Configuration Tool? | Set the same value.  Communication is not available if different port numbers are set.  Section 7.9.1 Setting items in Server Service setting  Section 8.5 Setting Items of DB  Connection Service Setting Tool            |
|                                                          | Is the firewall function of the operating system (OS) or security software enabled on the server computer?                                                                                        | Disable the firewall setting. Or, enable the communication of the port number for the TCP/IP port to be used (Default: 5112).                                                                                              |
|                                                          | Is the port specified in [Service port] of DB Connection Service Setting Tool being used for the database or any other application?                                                               | Change the port number to another that is not being used for the database or any other application.      Section 7.9.1 Setting items in Server Service setting                                                             |
|                                                          | Has any Check Point software been installed in the server computer?                                                                                                    | Uninstall the Check Point software.                                                                                                    |
|                                                          | Is the ODBC setting of the database correct?                                                                                                    | Correct the ODBC setting of the database.                                                                                                    |

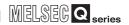

Table 10.21 Troubleshooting about the DB interface function

| Symptom                                                                                                    | Checked item                                                                                                    | Corrective action                                                                                                    |
|----------------------------------------------------------------------------------------------------|----------------------------------------------------------------------------------------------------|----------------------------------------------------------------------------------------------------|
| In the tag component where statistical processing is set, the average, maximum or minimum value to be calculated is reset. | Is there any setting that enables data writing to the tag component where statistical processing is set?                                                                                             | Disable the write setting.     Writing data to the tag component where statistical processing is set will reset the statistical values.                                                                              |
| The database is not updated.                                                                                               | Has an error occurred in [Error log] of [Working log]?  Section 7.12.5 Checking the working log of the MES interface module                                                                          | If an error has occurred, identify the error cause and take corrective actions.      Section 10.2 Error Code List                                                                                                    |
|                                                                                                    | When trigger conditions of a job with [Startup logging] setting are met, is the startup logged in [Event log] of [Working log]?  Section 7.12.5 Checking the working log of the MES interface module | If no startup data is logged, refer to the following:  Job will not start up.                                                                                                    |
|                                                                                                    | If the startup log is identified in the above case, is there an error in [Error log] of [Working log]?  Section 7.12.5 Checking the working log of the MES interface module                          | If an error has occurred, identify the error cause and take corrective actions.  Section 10.2 Error Code List                                                                                                    |
|                                                                                                    | In [Change job status] of [Remote operation], is [Disable writing to database] set?                                                                                                    | • Enable writing to the database.  Section 7.13.4 Changing the job status                                                                                                    |
|                                                                                                    | Has an error occurred in the access log of DB Connection Service?                                                                                                    | • If an error has occurred, identify the error cause and take corrective actions.  Section 10.2 Error Code List                                                                                                    |
|                                                                                                    | Are the relevant records or table locked on the database when inserting, updating or deleteing data?                                                                                                 | Unlock them on the database and execute it.  If they are locked, the execution is delayed until they are unlocked.                                                                                                   |
|                                                                                                    | In [Connection result of previous job execution] of [Remote operation], is "Connected" displayed under [Result]?  Section 7.13.3 Checking the connection of the previous job execution               | If "Disconnected" is displayed, correct the setting of [Server service settings].      Section 7.9.1 Setting items in Server Service setting     Check the network connection route to the database server computer. |
|                                                                                                    | Is the [Database type] setting in [Server service settings] of MES Interface Function Configuration Tool correct?  Section 7.9.1 Setting items in Server Service setting                             | Set the database being used.                                                                                                    |

APPENDICES

(From the previous page)

#### Table 10.21 Troubleshooting about the DB interface function

TROUBLESHOOTING

|                                                                        | Checked item                                                                                                    |                                                                                                    |
|------------------------------------------------------------------------|----------------------------------------------------------------------------------------------------|----------------------------------------------------------------------------------------------------|
| Symptom                                                                | Checked Item                                                                                                    | Corrective action                                                                                                    |
| Values will not be stored in the database.                             | Is the number of updated, inserted, or deleted records 0 in the access log of DB Connection Service?                                                                                                 | <ul> <li>Check if [Select/Update/Delete conditions] are met.</li> <li>Check if there is any missing field into which a value is to be inserted.</li> <li>Check if the uniqueness constraint of the database (PRIMARY KEY constraint) is violated.</li> <li>Check if the value to be stored exceeds the number of characters defined for the field.</li> </ul> |
| Database values will not be stored in programmable controller devices. | Has an error occurred in [Error log] of [Working log]?  Section 7.12.5 Checking the working log of the MES interface module                                                                          | If an error has occurred, identify the error cause and take corrective actions.      Section 10.2 Error Code List                                                                                                    |
|                                                                        | When trigger conditions of a job with [Startup logging] setting are met, is the startup logged in [Event log] of [Working log]?  Section 7.12.5 Checking the working log of the MES interface module | If no startup data is logged, refer to the following:  Job will not start up.                                                                                                    |
|                                                                        | In [Change job status] of [Remote operation], is [Disable writing to PLC device] set?                                                                                                    | Enable writing to programmable controller devices.      Section 7.13.4 Changing the job status                                                                                                    |
|                                                                        | Has an error occurred in the access log of DB Connection Service?                                                                                                    | If an error has occurred, identify the error cause and take corrective actions.      Section 10.2 Error Code List                                                                                                    |
|                                                                        | Is No. of selected records indicated as 0 in the access log of DB Connection Service?                                                                                                    | Check if [Select/Update/Delete conditions] are met.                                                                                                    |
|                                                                        | Was the relevant device value manipulated in the programmable controller CPU?                                                                                                    | Do not manipulate the device value in the<br>programmable controller CPU at the time<br>of writing from the MES interface module.                                                                                                    |
|                                                                        | Is the number of databases set for the database server computer sufficient?                                                                                                    | Correct the set number of databases, or change the number of [Server service settings] items to the set number of databases.  Section 7.9 Server Service Setting One database connection must be used for one item of [Server service settings].                                                                                                    |

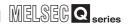

Table 10.21 Troubleshooting about the DB interface function

| Symptom                | Checked item                                                                                                    | Corrective action                                                                                                    |
|------------------------|----------------------------------------------------------------------------------------------------|----------------------------------------------------------------------------------------------------|
| Job will not start up. | Has an error occurred in [Error log] of [Working log]?  Section 7.12.5 Checking the working log of the MES interface module                                                                                                    | If an error has occurred, identify the error cause and take corrective actions.      Section 10.2 Error Code List                                                                                                    |
|                        | Did the [Trigger conditions] change from false to true completely?                                                                                                    | Correct the [Trigger conditions].      Section 7.10.2 Setting items in Trigger conditions     Start the job when the [Trigger conditions] change from false to true.                                                                                                    |
|                        | Did the [Combination] of [Trigger conditions] change from false to true completely?                                                                                                    | Correct the [Trigger conditions].      Section 7.10.2 Setting items in Trigger conditions     Start the job when the [Combination] of [Trigger conditions] change from false to true.                                                                                                    |
|                        | When [Value monitoring startup] is set for [Trigger conditions], is the time for the monitoring target device value change long enough for the sampling interval of the device tag?  Section 7.10.2 (6) Value monitoring startup | <ul> <li>Increase the time for the monitoring target device value change. (Latch it in the sequence program.)</li> <li>Shorten the sampling interval of the device tag.</li> <li>Section 7.8.1 Setting items in Device Tag setting</li> </ul>                                                                                   |
|                        | Are the device tags used for trigger conditions of jobs sampled normally?                                                                                                    | If an error has occurred, identify the error cause and take corrective actions.      Section 10.2 Error Code List                                                                                                    |
|                        | In [Change job status] of [Remote operation], is the job set to be disabled?                                                                                                    | <ul> <li>Enable the job.</li> <li>Section 7.13.4 Changing the job status</li> <li>To enable the job at startup of the module, select [Job settings] - [Enable at module startup].</li> <li>Section 7.10.1 Setting items in Job setting</li> </ul>                                                                               |
|                        | Is there any other job that is being executed?                                                                                                    | <ul> <li>Terminate the job that is in execution, or use another [Server service settings] item.</li> <li>Section 7.9 Server Service Setting</li> <li>If a job uses the same [Server service settings] item that is currently used for another job, the job is not executed until another job execution is completed.</li> </ul> |
|                        | Has an error or job cancellation occurred during job execution?                                                                                                    | If an error has occurred, identify the error cause and take corrective actions.  Section 10.2 Error Code List When the job uses a tag component for which [Moving average], [Moving maximum] or [Moving minimum] is specified, check if sampling for the specified number of times is completed.                                |

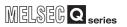

#### Table 10.21 Troubleshooting about the DB interface function

TROUBLESHOOTING

| Symptom                                                                  | Checked item                                                                                                    | Corrective action                                                                                                    |
|--------------------------------------------------------------------------|----------------------------------------------------------------------------------------------------|----------------------------------------------------------------------------------------------------|
| The program specified by the program execution function is not executed. | Has an error occurred in [Error log] of [Working log]?  Section 7.12.5 Checking the working log of the MES interface module      | If an error has occurred, identify the error cause and take corrective actions.      Section 10.2 Error Code List                                                                                                    |
|                                                                          | Was the Windows® account specified in [Server service settings] used to log on the application server computer once or more?     | <ul> <li>Use the account that has been used to log on once or more.</li> <li>An account that has not been used before cannot be used.</li> </ul>                                                                                                    |
|                                                                          | Was the password of the Windows® account specified in [Server service settings] set empty?                                       | <ul> <li>Set a password of the account, or use<br/>another account that does not have an<br/>empty password.</li> <li>An account that has an empty password<br/>cannot be used.</li> </ul>                                                                                                    |
|                                                                          | Does the program need to be run with administrator privileges (by a user in Administrators group)?                               | <ul> <li>Programs that need to be run with<br/>administrator privileges (by a user in<br/>Administrators group) cannot be<br/>executed.</li> <li>Specify a program that does not need to<br/>be run with administrator privileges.</li> </ul>                                                                                                    |
|                                                                          | Was execution of a program including displays attempted with the application server computer logged off?                         | To execute a program including displays,<br>set the application server computer into<br>the logon status.                                                                                                    |
|                                                                          | Was execution of the program including displays attempted while muliple users have logged on to the application server computer? | When a program including displays is executed, the program screen is dispolayed for only one user who has logged on to the application server.  Make all of the users log off the application server computer once, and execute the program with a single user logged on.                                                                                                    |
| Job startup is delayed.                                                  | Were the trigger conditions for multiple jobs met concurrently?                                                                  | If the trigger conditions for multiple jobs<br>are met concurrently, startup of some job<br>may be delayed.      Out the Out of the trigger conditions of the trigger conditions of the trigger conditions of the trigger conditions of the trigger conditions of the trigger conditions of the trigger conditions of the trigger conditions of the trigger conditions of the trigger conditions for multiple jobs  are met concurrently, startup of some job  may be delayed. |
|                                                                          |                                                                                                    | Section 6.1.10 (1) Operation behavior of jobs                                                                                                    |
|                                                                          | Has an error occurred in [Error log] of [Working log]?  Section 7.12.5 Checking the working log of the MES interface module      | If an error has occurred, identify the error cause and take corrective actions.      Section 10.2 Error Code List                                                                                                    |
|                                                                          | Was the job execution time prolonged?                                                                                            | If the job execution time is prolonged, startup of the next job may be delayed.      Section 6.1.10 (1) Operation behavior of jobs                                                                                                    |
|                                                                          | Was the value in the Monitoring interval timeout count area (buffer memory address: 11510) increased?                            | Check and correct the number of job<br>settings or trigger condition settings.                                                                                                    |

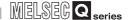

Table 10.21 Troubleshooting about the DB interface function

| Symptom                                                                                                    | Checked item                                                                                       | Corrective action                                                                                                    |
|----------------------------------------------------------------------------------------------------|----------------------------------------------------------------------------------------------------|----------------------------------------------------------------------------------------------------|
| Job execution is slow.                                                                                                    | Is the processing load of the server computer is appropriate?                                      | Check if the processing load of a<br>personal computer for server is<br>excessively high.                                                                                                    |
|                                                                                                    | Is data volume in the data base within the specified capacity of the personal computer?            | Review data volume in the data base.                                                                                                    |
|                                                                                                    | Check if the number of selected/updated records are extreme when selecting or updating.            | Set the Select/Update/Delete conditions<br>that apply appropriate records only.                                                                                                    |
| Selecting [Resend] from [DB buffering operation] of [Remote operation] will not resend buffered SQL texts of the job for which manual resend is selected.  Section 7.13.6 Operating the DB buffering                                                            | Is there any problem on the connection routes to all of the database server computers?             | Check the connections with all of the database server computers.     When buffered SQL texts are to be sent to more than one destination, unless the communication with all the database server computers is recovered, resending is not started.                                           |
|                                                                                                    | Are the DB Connection Services in all the database server computers operating normally?            | Check each of the DB Connection     Services in all the database server     computers.     When buffered SQL texts are to be sent     to more than one destination, unless DB     Connection Services in all the database     server computers are operating,     resending is not started. |
| Data such as DB buffering status, No. of DB bufferings, DB buffer full, or DB buffer utilization will not be stored in the tag component which is selected in [DB buffering settings] of [System setting].  Section 7.6.4 Setting items in DB buffering setting | Was the setting that enables data writing to the tag component made in [Job settings]?             | Select another tag component, or check<br>the [Job settings] and disable data writing<br>to the relevant tag component.                                                                                                    |
|                                                                                                    | Was the device value of the relevant tag component manipulated in the programmable controller CPU? | Specify another device. Or do not<br>manipulate the relevant device value in<br>the programmable controller CPU.                                                                                                    |
| Failed to communicate with the server computer several times after module startup.                                                                                                    | Was the programmable controller powered ON immediately after OFF?                                  | Turn OFF the programmable controller,<br>and after several minutes, turn it ON.                                                                                                    |
|                                                                                                    | Is there any problem on the server computer?                                                       | Restart the server computer.                                                                                                    |

#### (5) Troubleshooting about the XML processing function

Table 10.22 Troubleshooting about the XML processing function

| Symptom                                    | Checked item                                                                | Corrective action                                                                                                    |
|--------------------------------------------|-----------------------------------------------------------------------------|----------------------------------------------------------------------------------------------------|
| The XML processing function does not work. | Is "Running" displayed in the status indication area of [Remote operation]? | When "Stopped" is displayed, execute [Restart] from [Remote operation].  Alternatively, turn the power OFF and then ON, or reset the programmable controller CPU. |

#### (6) Troubleshooting about the time synchronization function

Table 10.23 Troubleshooting about the time synchronization function

| Symptom                                | Checked item                         | Corrective action                                           |
|----------------------------------------|--------------------------------------|-------------------------------------------------------------|
| Time is not synchronized with the SNTP | Is the [SNTP server address] setting | Correct the [SNTP server address] setting.                  |
| server computer.                       | correct?                             | Section 7.6.2 Setting items in Time synchronization setting |

## (7) Troubleshooting on the CompactFlash card

TROUBLESHOOTING

#### Table 10.24 Troubleshooting on the CompactFlash card

| I | Symptom                                      | Checked item                            | Corrective action                                                                                   |
|---|----------------------------------------------|-----------------------------------------|----------------------------------------------------------------------------------------------------|
|   |                                              | Is there a problem with the type of     | Replace with one of the CompactFlash<br>cardsshown in the following section.                        |
|   |                                              | CompactFlash card?                      | Section 2.3 (1)CompactFlash card (sold separately)                                                  |
|   | Settings were erased while the power was off |                                         | Stop file access before turning off the<br>power or resetting the control CPU.                      |
|   | OII                                          | Was the power turned off or the control | Section 4.7.2 (1) Stopping file                                                                     |
|   |                                              | CPU reset during writing to the         | access                                                                                              |
|   |                                              | CompactFlash card?                      | <ul> <li>Format the CompactFlash card again.</li> </ul>                                             |
|   |                                              |                                         | Section 7.13.8 Formatting the                                                                       |
|   |                                              |                                         | CompactFlash card                                                                                   |
|   |                                              | Is the CompactFlash card inserted       | Eject the CompactFlash card once and                                                                |
|   |                                              | correctly?                              | insert it again.                                                                                    |
|   |                                              |                                         | <ul> <li>Stop file access before turning off the<br/>power or resetting the control CPU.</li> </ul> |
|   | Cannot recognize the CompactFlash card.      | Was the power turned off or the control | Section 4.7.2 (1) Stopping file                                                                     |
|   |                                              | CPU reset during writing to the         | access                                                                                              |
|   |                                              | CompactFlash card?                      | Format the CompactFlash card again                                                                  |
|   |                                              |                                         | Section 7.13.8 Formatting the CompactFlash card                                                     |

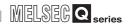

## **APPENDICES**

# Appendix 1 Functions Added in MES Interface Module and MX MES-Interface

#### Appendix 1.1 Addition of new functions

This section explains the functions added in the MES interface module and MX MESInterface, and the serial No. and software version corresponding to the functions added.

Table App.1 Functions added in MES interface module and MX MESInterface

| Functions added                                                                           | First 5 digits of serial No. for MES interface module | Software version of MX<br>MESInterface | Reference section |
|-------------------------------------------------------------------------------------------|-------------------------------------------------------|----------------------------------------|-------------------|
| Redundant CPU modules were added to applicable systems.                                   |                                                       | -                                      | Section 2.2       |
| Connectable database servers were added.                                                  | 00040 an latan                                        |                                        |                   |
| Microsoft® SQL Server 2005                                                                | 09012 or later                                        | 1.01B or later                         | Section 2.4.2     |
|                                                                                           |                                                       | 1.0 IB OF later                        | Section 2.4.2     |
| Wonderware® Historian 9.0 (Industrial SQL Server)                                         |                                                       |                                        |                   |
| Q02U/Q03UD/Q04UDH/Q06UDHCPU was added to                                                  |                                                       |                                        | Section 2.2       |
| applicable systems.                                                                       | 09042 or later                                        | 1.02C or later                         |                   |
| CC-Link IE controller network (MELSECNET/G) was added to the network communication route. |                                                       |                                        | Section 3.2       |
| The following devices were added as accessible devices:                                   |                                                       |                                        |                   |
| Link direct devices, Jn\W8000 or higher                                                   |                                                       |                                        |                   |
| Extension data register D32768 or later                                                   |                                                       |                                        | Section 3.2       |
| Extension link register W8000 or later                                                    |                                                       |                                        |                   |
| Daylight saving time is supported.                                                        |                                                       |                                        |                   |
| <ul> <li>Daylight saving setting was added in the System setting.</li> </ul>              |                                                       |                                        | Section 7.6.2     |
| Array setting is configurable.                                                            |                                                       |                                        |                   |
| Array setting was added in the Device Tag setting.                                        |                                                       |                                        | Section 7.8.2     |
| Timeout can be set.                                                                       | 00400 and taken                                       | 1.03D or later                         |                   |
| Connection timeout was added in the Server Service                                        | 09102 or later                                        |                                        | Section 7.9.1     |
| setting.                                                                                  |                                                       |                                        |                   |
| Multiple records can be acquired by one action.                                           |                                                       |                                        |                   |
| • [MultiSelect] was added as a communication action in                                    |                                                       |                                        |                   |
| the Job setting.                                                                          |                                                       |                                        | Section 7.11.1    |
| The max. no. of characters available for table names and                                  |                                                       |                                        | Occion 7.11.1     |
| field names in communication actions of the Job setting                                   |                                                       |                                        |                   |
| was changed to 32.                                                                        |                                                       |                                        |                   |
| Max. event log capacity was changed to 4M bytes.                                          |                                                       | -                                      | Section 3.1       |
| Following CPU modules were added to applicable systems                                    |                                                       |                                        |                   |
| as mountable modules.                                                                     |                                                       |                                        |                   |
| • Q02PH/Q06PHCPU                                                                          | 10012 or later                                        |                                        | Section 2.2       |
| • Q00UJ/Q00U/Q01U/Q10UDH/Q13UDH/Q20UDH/                                                   |                                                       |                                        |                   |
| Q26UDH/Q03UDE/Q04UDEH/Q06UDEH/Q10UDEH/<br>Q13UDEH/Q20UDEH/Q26UDEHCPU                      |                                                       | 1.04E or later                         |                   |
| Windows Vista® was added.                                                                 | _                                                     |                                        | Section 2.4       |
| Connectable database servers were added.                                                  |                                                       |                                        |                   |
|                                                                                           | 10012 or later                                        |                                        | Section 2.4.2     |
| Microsoft® Access 2007                                                                    |                                                       |                                        |                   |

| SEG Q series |  |
|--------------|--|
|              |  |
|              |  |

| Functions added                                          | First 5 digits of serial No. for MES interface module | Software version of MX<br>MESInterface | Reference<br>section |
|----------------------------------------------------------|-------------------------------------------------------|----------------------------------------|----------------------|
| 64-bit version Windows® operating systems were added.    |                                                       |                                        |                      |
| Microsoft® Windows Server® 2003 x64 Edition              | -                                                     |                                        |                      |
| Microsoft® Windows Server® 2008 Operating System         |                                                       |                                        | Section 2.4.2        |
| Connectable database servers were added.                 |                                                       |                                        | 3ection 2.4.2        |
| • Oracle <sup>®</sup> 11g                                |                                                       |                                        |                      |
| Microsoft® SQL Server® 2008                              | 12012 or later                                        | 1.05F or later                         |                      |
| Records can be deleted from databases.                   |                                                       |                                        |                      |
| • "Delete" was added to the options of the Communication |                                                       |                                        | Section 7.11.1       |
| action in the Jog settings.                              |                                                       |                                        |                      |
| Items in the Edit items tree can be moved within each    |                                                       |                                        | Section 7.3.4        |
| setting area.                                            | -                                                     |                                        | 36011011 7.3.4       |

-: Functions that are not related to serial No. or software version.

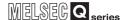

#### Appendix 1.2 Operations of former versions

This section describes the operations of the former MES interface module and MX MES Interface versions.

#### (1) DB buffering function

When a job for which auto-resend is selected cannot send SQL texts to the database, the DB buffering is as described below.

(a) For an MES interface module whose first five digits of serial No. is "09101" or earlier

#### Processing

- When SQL texts cannot be sent to the database due to network disconnection or failure of the database server computer or database software, DB buffering is started after detection of a timeout.
- 2 After start of DB buffering, whether SQL texts can be sent to the database or not is checked at each job activation.
- If the system has not been recovered from network disconnection or failure of the database server computer or database software, DB buffering is executed after detection of a timeout.

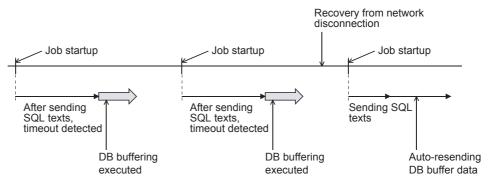

Figure App.1 When auto-resend is set for a job

- (b) For an MES interface module whose first five digits of serial No. is "09102" or later For the processing, refer to the following.
  - Section 6.1.9 (7) When SQL texts cannot be sent to the database

- (2) Trigger monitoring function
  - The operation conditions for starting a job are as described below.
  - (a) For an MES interface module whose first five digits of serial No. is "11011" or earlier
    - The job can be started only when the device tags used for trigger conditions of all jobs have been sampled normally.
  - (b) For an MES interface module whose first five digits of serial No. is "11012" or later The job can be started when the device tags used for trigger conditions of the job have been sampled normally.
    - The job can be started even if device tags used for another job's trigger conditions have not been sampled normally.

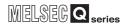

# Appendix 2 Usable Characters and ASCII Code Tables

## Appendix 2.1 ASCII code table

Table App.2 ASCII code table

|   | the state of the state of the s |   |      |   |   |   |   |   |   |   |
|---|----------------------------------------------------------------------------------------------------|---|------|---|---|---|---|---|---|---|
|   | 0                                                                                                    | 1 | 2    | 3 | 4 | 5 | 6 | 7 | 8 | 9 |
| 0 | NUL                                                                                                    |   | (SP) | 0 | @ | Р | ` | р |   |   |
| 1 |                                                                                                    |   | !    | 1 | Α | Q | а | q |   |   |
| 2 |                                                                                                    |   | 44   | 2 | В | R | b | r |   |   |
| 3 |                                                                                                    |   | #    | 3 | С | S | С | S |   |   |
| 4 |                                                                                                    |   | \$   | 4 | D | Т | d | t |   |   |
| 5 |                                                                                                    |   | %    | 5 | Е | U | е | u |   |   |
| 6 |                                                                                                    |   | &    | 6 | F | V | f | ٧ |   |   |
| 7 |                                                                                                    |   | '    | 7 | G | W | g | W |   |   |
| 8 |                                                                                                    |   | (    | 8 | Н | Х | h | х |   |   |
| 9 |                                                                                                    |   | )    | 9 | I | Υ | i | У |   |   |
| Α |                                                                                                    |   | *    | : | J | Z | j | Z |   |   |
| В |                                                                                                    |   | +    | ; | K | [ | k | { |   |   |
| С |                                                                                                    |   | ,    | < | L | ¥ | I |   |   |   |
| D |                                                                                                    |   | -    | = | М | ] | m | } |   |   |
| Ξ |                                                                                                    |   |      | ^ | N | ۸ | n | ~ |   |   |
| F |                                                                                                    |   | /    | ? | 0 | _ | 0 |   |   |   |

#### Appendix 2.2 Characters available for item names, component names, variable names, etc.

#### (1) ASCII characters

The shaded sections can be used. (However, neither a number nor an underscore ( \_ ) can be used as the first character.)

Table App.3 ASCII characters

|   | 0   | 1 | 2    | 3 | 4 | 5 | 6 | 7 | 8 | 9 |
|---|-----|---|------|---|---|---|---|---|---|---|
| 0 | NUL |   | (SP) | 0 | @ | Р | ` | р |   |   |
| 1 |     |   | !    | 1 | Α | Q | а | q |   |   |
| 2 |     |   | cc . | 2 | В | R | b | r |   |   |
| 3 |     |   | #    | 3 | С | S | С | s |   |   |
| 4 |     |   | \$   | 4 | D | Т | d | t |   |   |
| 5 |     |   | %    | 5 | Е | U | е | u |   |   |
| 6 |     |   | &    | 6 | F | V | f | ٧ |   |   |
| 7 |     |   | •    | 7 | G | W | g | w |   |   |
| 8 |     |   | (    | 8 | Н | Х | h | х |   |   |
| 9 |     |   | )    | 9 | I | Y | i | у |   |   |
| Α |     |   | *    | : | J | Z | j | z |   |   |
| В |     |   | +    | ; | K | [ | k | { |   |   |
| С |     |   | ,    | ٧ | L | ¥ |   |   |   |   |
| D |     |   | •    | ı | М | ] | m | } |   |   |
| E |     |   | •    | ^ | N | ۸ | n | ~ |   |   |
| F |     |   | 1    | ? | 0 | _ | 0 |   |   |   |

#### (2) Reserved terms

The following words are reserved terms and therefore cannot be used.

Table App.4 Reserved terms

|   | Table App.4 Reserved terms                                                        |
|---|-----------------------------------------------------------------------------------|
|   | Reserved terms                                                                    |
| Α | abstract                                                                          |
| В | boolean, break, byte                                                              |
| С | case, catch, char, class, const, continue                                         |
| D | DATETIME, debugger, default, delete, do, double                                   |
| E | else, enum, event, exit, export, extends                                          |
| F | false, final, finally, float, for, function                                       |
| G | goto                                                                              |
| I | if, implements, import, in, include, Infinity, instanceof, int, interface, invoke |
| L | long                                                                              |
| N | NaN, native, new, null                                                            |
| 0 | oneshot                                                                           |
| Р | package, private, protected, public                                               |
| R | return                                                                            |
| S | short, static, super, switch, synchronized, SYSTEM                                |
| Т | this, throw, throws, trace, transient, true, try, typeof                          |
| U | undefined                                                                         |
| V | var, void, volatile                                                               |
| W | while, with                                                                       |

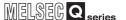

#### Appendix 2.3 Characters available for character string constants, etc.

The shaded sections can be used.

(Note that use of ":" (colon) is not allowed for [User name] of [Account setting].)

Table App.5 Characters can be used in character string constants, etc.

|   | 0   | 1 | 2    | 3        | 4 | 5 | 6 | 7 | 8 | 9 |
|---|-----|---|------|----------|---|---|---|---|---|---|
| 0 | NUL |   | (SP) | 0        | @ | Р | ` | р |   |   |
| 1 |     |   | !    | 1        | Α | Q | а | q |   |   |
| 2 |     |   | "    | 2        | В | R | b | r |   |   |
| 3 |     |   | #    | 3        | С | S | С | S |   |   |
| 4 |     |   | \$   | 4        | D | Т | d | t |   |   |
| 5 |     |   | %    | 5        | E | U | е | u |   |   |
| 6 |     |   | &    | 6        | F | V | f | ٧ |   | _ |
| 7 |     |   | '    | 7        | G | W | g | W |   |   |
| 8 |     |   | (    | 8        | Н | Х | h | х |   | _ |
| 9 |     |   | )    | 9        | ı | Y | i | у |   |   |
| Α |     |   | *    | :        | J | Z | j | Z |   |   |
| В |     |   | +    | ;        | K | [ | k | { |   | _ |
| С |     |   | ,    | <b>'</b> | L | ¥ | ı |   |   |   |
| D |     |   | •    | II       | М | ] | m | } |   |   |
| E |     |   |      | >        | N | ۸ | n | ~ |   |   |
| F |     |   | 1    | ?        | 0 | _ | 0 |   |   |   |

#### Appendix 2.4 Characters available for field names, table names, etc.

The shaded sections can be used.

(However, a number cannot be used as the first character.)

Table App.6 Characters can be used in field names, table names, etc.

|   | 0   | 1 | 2    | 3        | 4 | 5 | 6 | 7 | 8 | 9 |
|---|-----|---|------|----------|---|---|---|---|---|---|
| 0 | NUL |   | (SP) | 0        | @ | Р | ` | р |   |   |
| 1 |     |   | !    | 1        | Α | Q | а | q |   |   |
| 2 |     |   | "    | 2        | В | R | b | r |   |   |
| 3 |     |   | #    | 3        | С | S | С | S |   |   |
| 4 |     |   | \$   | 4        | D | T | d | t |   |   |
| 5 |     |   | %    | 5        | Е | J | е | u |   |   |
| 6 |     |   | &    | 6        | F | V | f | > |   |   |
| 7 |     |   | -    | 7        | G | W | g | W |   |   |
| 8 |     |   | (    | 8        | Н | X | h | Х |   |   |
| 9 |     |   | )    | 9        | ı | Υ | ı | у |   |   |
| Α |     |   | *    | :.       | J | Z | j | Z |   |   |
| В |     |   | +    | ;        | K | [ | k | { |   |   |
| С |     |   | ,    | <b>'</b> | L | ¥ | I |   |   |   |
| D |     |   | 1    | II       | М | ] | m | } |   |   |
| E |     |   |      | ^        | N | ۸ | n | ~ |   |   |
| F |     |   | 1    | ?        | 0 | _ | 0 |   |   |   |

# XML MESSAGE FORMAT

XMLN

TROUBLESHOOTING

INDEX

## Appendix 3 Setting Information File Format (CSV File Format)

This section explains the format of CSV files (Setting information files) created by exporting the project settings with the MES Interface Function Configuration Tool.

Section 7.4.6 Exporting a CSV file

Exported setting information files can be utilized for creating setting sheets or printing.

#### Appendix 3.1 Setting information files list

This section lists the exported setting information files.

Table App.7 List of exported setting information files

| File name        | Setting contents                                                                        | Reference section |
|------------------|-----------------------------------------------------------------------------------------|-------------------|
| SYSTEM.CSV *1    | [System setting] - [Network settings] [System setting] - [Time synchronization setting] | Appendix 3.3      |
| ACCOUNT.CSV *1   | [System setting] - [Account setting]                                                    | Appendix 3.4      |
| DST.CSV          | [System setting] - [Time synchronization setting]                                       | Appendix 3.5      |
| DBBUF.CSV        | [System setting] - [DB buffering settings]                                              | Appendix 3.6      |
| CPU.CSV *1       | [Access target CPU settings]                                                            | Appendix 3.7      |
| TAG.CSV *1       | [Device tag settings]                                                                   | Appendix 3.8      |
| COMPONENT.CSV *1 | [Device tag settings] - [Component setting]                                             | Appendix 3.9      |
| SERVER.CSV       | [Server service settings]                                                               | Appendix 3.10     |
| JOB.CSV          | [Job settings] [Job settings] - [DB buffering settings]                                 | Appendix 3.11     |
| CONDITION.CSV    | [Job settings] - [Trigger conditions]                                                   | Appendix 3.12     |
| ACTION.CSV       | [Job settings] - [Action]                                                               | Appendix 3.13     |
| ACFIELD.CSV      | [Communication action] - [DB-tag link settings]                                         | Appendix 3.14     |
| ACCONDITION.CSV  | [Communication action] - [Select/Update/Delete conditions]                              | Appendix 3.15     |
| ACEXCEPTION.CSV  | [Communication action] - [Exception processing]                                         | Appendix 3.16     |
| ACOPERATION.CSV  | [Operation action]                                                                      | Appendix 3.17     |
| REMOTE.CSV       | [Job settings] - [Program execution]                                                    | Appendix 3.18     |
| ORDERBY.CSV      | [Communication action] - [Select sort settings]                                         | Appendix 3.19     |
| MULTISELECT.CSV  | [Communication action] - [Multi select setting]                                         | Appendix 3.20     |

<sup>\*1</sup> Saved information setting file can be imported.

Section 7.4.5 Importing a CSV file

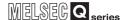

#### Appendix 3.2 Setting information file format and editing precautions

This section explains the setting information file format and editing precautions. This section shows with an example in which the setting information file is displayed with spreadsheet software.

#### (1) Setting information file format

The setting information file format has the type made up of label columns and setting areas and the type made up of label columns, item rows, and setting areas.

(a) Type made up of label columns and setting areas

Table App.8 Type made up of label columns and setting areas

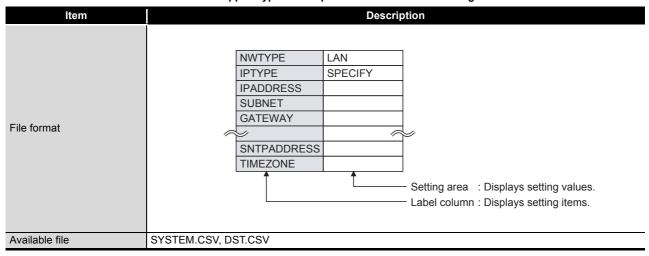

(b) Type made up of label columns, item columns, and setting areas

Table App.9 Type made up of label columns, item columns, and setting areas

| Item           | Description                                                                                                    |                      |                                            |              |                                              |           |                     |    |  |
|----------------|----------------------------------------------------------------------------------------------------|----------------------|--------------------------------------------|--------------|----------------------------------------------|-----------|---------------------|----|--|
| File format    | TAG1 Lir                                                                                                    | ne A<br>ne B<br>ne C | SAMPLING EXECUTE HIGHSPEED EXECUTE EXECUTE | 10<br>1<br>5 | Item row: Displa  BEFORE LOGGING  NO  NO  NO |           | COMPNUM 64 20 48 10 |    |  |
|                | Setting area : Displays setting values.  Label column : Displays item numbers or setting items.  ACCOUNT.CSV, DBBUF.CSV, CPU.CSV, TAG.CSV, COMPONENT.CSV, SERVER.CSV, |                      |                                            |              |                                              |           |                     |    |  |
| Available file | JOB.CSV, C                                                                                                    | CONDITIO             | N.CSV, ACTIO                               | N.CSV, ACF   | IELD.CSV, ACCONDI<br>MOTE.CSV, ORDERB        | TION.CSV, | ,                   | SV |  |

(2) Precautions for editing setting information files

For details on how to edit setting information files and setting information files that can be imported, refer to \*1 below.

Appendix 3.1 Setting information files list

#### **⊠**Point

- (1) When editing a setting information file using such as spreadsheet software, change the setting items to match the setting information file formats, explained starting from the following descriptions.
- (2) When editing a setting information file, make sure to use the exported setting information file.

A setting information file must not be created by the user.

(a) Space

All spaces are treated as a part of the item.

If a space is used with a setting item in which a space cannot be used, an error will occur.

- (b) Uppercase/lowercase characters
  Uppercase and lowercase characters are distinguished.
- (c) Special characters
  - "Line feed"
     To input a "Line feed", enter "\n".
     (Example) An error occurred in Line A. \n Execute recovery processing.
  - 2) "\" mark To input "\", enter "\\".
  - 3) "," comma

When inputting a ",", enclose the entire item in double quotation marks. (However, at the use of Excel, double quotations do not need to be entered since they are added automatically when the data is saved in CSV format.) (Example) "As the temperature was abnormal, the machine stopped"

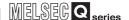

(3) How to see the setting information file formats

The following shows how to see the setting information file formats explained starting from the subsequent descriptions.

The figure below is for explanation, and therefore differs from the actual pages.

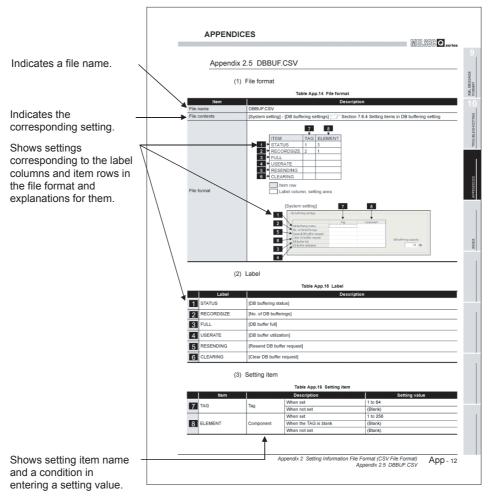

Figure App.2 How to see the setting information file formats

#### (a) Setting values

- Setting values in [] ((Example) [YES])
   Enter alphabetic characters in uppercase.
- 2) (Blank)
  Unnecessary to enter setting values.
- 3) Settings other than 1) and 2) above
  Enter any value according to the setting range for the setting value column.

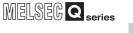

## Appendix 3.3 SYSTEM.CSV

#### (1) File format

Table App.10 File format

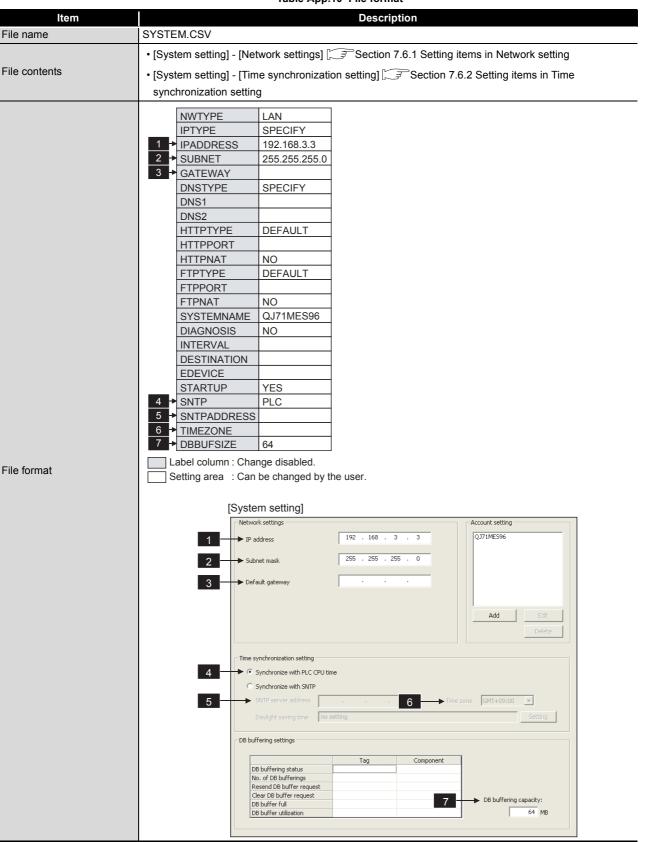

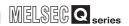

## (2) Label

#### Table App.11 Label

|                                    | Label               |                         | Description                       | Setting value                        |  |  |
|------------------------------------|---------------------|-------------------------|-----------------------------------|--------------------------------------|--|--|
| _                                  | NWTYPE              | (Fixed value)           |                                   | [LAN]                                |  |  |
| _                                  | IPTYPE              | (Fixed value)           |                                   | [SPECIFY]                            |  |  |
| 1                                  | IPADDRESS           | IP address              |                                   | IP address (Decimal)                 |  |  |
| 2                                  | SUBNET              | Subnet mask             |                                   | Subnet mask (Decimal)                |  |  |
| 3                                  | GATEWAY             | Default gateway         |                                   | Default gateway (Decimal) or (Blank) |  |  |
| _                                  | DNSTYPE             | (Fixed value)           |                                   | [SPECIFY]                            |  |  |
| _                                  | DNS1                | (Fixed value)           |                                   | (Blank)                              |  |  |
| _                                  | DNS2                | (Fixed value)           |                                   | (Blank)                              |  |  |
| _                                  | HTTPTYPE            | (Fixed value)           |                                   | [DEFAULT]                            |  |  |
| _                                  | HTTPPORT            | (Fixed value)           |                                   | (Blank)                              |  |  |
| _                                  | HTTPNAT             | (Fixed value)           |                                   | [NO]                                 |  |  |
| _                                  | FTPTYPE             | (Fixed value)           |                                   | [DEFAULT]                            |  |  |
| _                                  | FTPPORT             | (Fixed value)           |                                   | (Blank)                              |  |  |
| _                                  | FTPNAT              | (Fixed value)           |                                   | [NO]                                 |  |  |
| _                                  | SYSTEMNAME          | (Fixed value)           |                                   | [QJ71MES96]                          |  |  |
| _                                  | DIAGNOSIS           | (Fixed value)           |                                   | [NO]                                 |  |  |
| -                                  | INTERVAL            | (Fixed value)           |                                   | (Blank)                              |  |  |
| _                                  | DESTINATION         | (Fixed value)           |                                   | (Blank)                              |  |  |
| -                                  | EDEVICE             | (Fixed value)           |                                   | (Blank)                              |  |  |
| _                                  | STARTUP             | (Fixed value)           |                                   | [YES]                                |  |  |
|                                    |                     | Time                    | Synchronize with PLC CPU time     | [PLC]                                |  |  |
| 4                                  | SNTP                | synchronization setting | Synchronize with SNTP             | [SNTP]                               |  |  |
| C CNTDADDDECC                      |                     | SNTP server             | When [PLC] is selected with SNTP  | (Blank)                              |  |  |
| 5_                                 | SNTPADDRESS address |                         | When [SNTP] is selected with SNTP | SNTP server address (Decimal)        |  |  |
| ^                                  | TIMEZONE            | CNTD time acres         | When [PLC] is selected with SNTP  | (Blank)                              |  |  |
| 6                                  | TIMEZONE            | SNTP time zone          | When [SNTP] is selected with SNTP | Time zone character strings          |  |  |
| 7 DB BUFSIZE DB buffering capacity |                     |                         |                                   | 16 to 512                            |  |  |

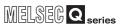

## Appendix 3.4 ACCOUNT.CSV

#### (1) File format

Table App.12 File format

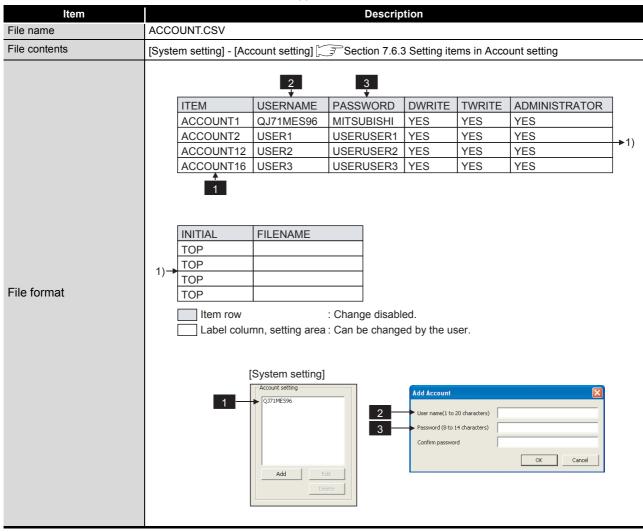

#### (2) Label

Table App.13 Label

| Label       | Description                                                                           |
|-------------|---------------------------------------------------------------------------------------|
| ACCOUNT1 to | Set [Account setting] items No. 1 to 16.                                              |
| ACCOUNT16   | Enter only the labels desired to be set. (Unnecessary to enter labels not to be set.) |

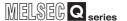

#### (3) Setting item

#### Table App.14 Setting item

|   | Item          | Description     | Setting value      |
|---|---------------|-----------------|--------------------|
| 2 | USERNAME      | User name *1 *2 | 1 to 20 characters |
| 3 | PASSWORD      | Password *1     | 8 to 14 characters |
| _ | DWRITE        | (Fixed value)   | [YES]              |
| _ | TWRITE        | (Fixed value)   | [YES]              |
|   | ADMINISTRATOR | (Fixed value)   | [YES]              |
| _ | INITIAL       | (Fixed value)   | [TOP]              |
| _ | FILENAME      | (Fixed value)   | (Blank)            |

<sup>\*1</sup> For characters can be used in user names and passwords, refer to the following.

Appendix 2.3 Characters available for character string constants, etc.

<sup>\*2</sup> If the same user name already exists, the existing name is overwritten.

If the same user name is set multiple times, the setting of the label with the higher number is overwritten.

#### Appendix 3.5 DST.CSV

#### (1) File format

Table App.15 File format

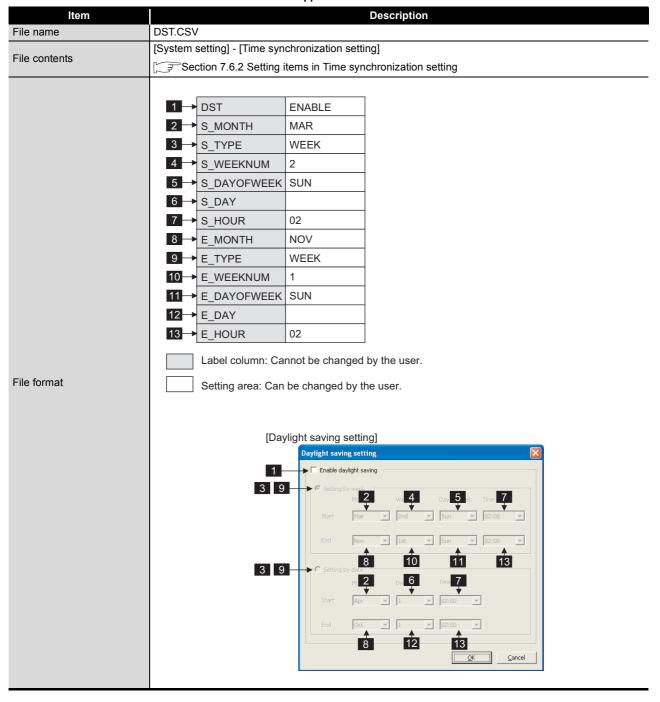

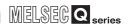

#### (2) Label

Table App.16 Setting items

| lt          | 1               | December           | -                                       | 2 - 443                            |  |
|-------------|-----------------|--------------------|-----------------------------------------|------------------------------------|--|
| Item        |                 | Description        | Setting value                           |                                    |  |
|             | Davidad ( )     | Enable daylight se |                                         | [ENABLE]                           |  |
| DST         | Daylight saving | Disable daylight s |                                         | [DIOADI E]                         |  |
|             | setting         | When the time is s |                                         | [DISABLE]                          |  |
|             |                 | programmable co    | ntroller CPU                            |                                    |  |
|             |                 | When DST is [EN.   | ABLE]                                   | JAN, FEB, MAR, APR, MAY, JUN, JUL, |  |
| S_MONTH     | Starting month  |                    |                                         | AUG, SEP, OCT, NOV, DEC            |  |
|             |                 | When DST is [DIS   | SABLEJ                                  | (Blank)                            |  |
| 0 707       | Specification   | Setting by week    |                                         | [WEEK]                             |  |
| S_TYPE      | method          | Setting by date    |                                         | [DATE]                             |  |
|             |                 | When DST is [DIS   | -                                       | (Blank)                            |  |
| S_WEEKNUM   | Starting week   | When TYPE is [W    | -                                       | 1 to 4, LAST                       |  |
| _           | <u> </u>        | When TYPE is [D    |                                         | (Blank)                            |  |
|             | Starting day of | When TYPE is [W    |                                         | SUN, MON, TUE, WED, THU, FRI, SA   |  |
| S_DAYOFWEEK | week            | When TYPE is [D/   |                                         | (Blank)                            |  |
|             |                 | When DST is [DIS   |                                         | (Blank)                            |  |
|             |                 | When TYPE is [W    |                                         | (Blank)                            |  |
|             |                 |                    | When MONTH is                           | 1 to 21   ACT                      |  |
|             |                 |                    | 1, 3, 5, 7, 8, 10 or                    | 1 to 31, LAST                      |  |
| S_DAY       | Starting day    | When TYPE is       | When MONTH is                           |                                    |  |
| S_DAT       | Starting day    | [DATE]             | 4, 6, 9 or 11                           | 1 to 30, LAST                      |  |
|             |                 |                    | When MONTH is                           | 1 to 28, LAST                      |  |
|             |                 |                    | 2                                       |                                    |  |
|             |                 | When DST is [DIS   |                                         | (Blank)                            |  |
|             |                 | When DST is [EN.   |                                         | 00 to 23                           |  |
| S_HOUR      | Starting time   | When DST is [DIS   |                                         | (Blank)                            |  |
|             |                 | Whom Bot to [Bio   | ,,,,,,,,,,,,,,,,,,,,,,,,,,,,,,,,,,,,,,, | JAN, FEB, MAR, APR, MAY, JUN, JUL  |  |
| E_MONTH     | Ending month    | When DST is [EN.   | ABLE]                                   | AUG, SEP, OCT, NOV, DEC            |  |
| _           | ŭ               | When DST is [DIS   | SABLE]                                  | (Blank)                            |  |
|             |                 | Setting by week    |                                         | [WEEK]                             |  |
| E_TYPE      | Specification   | Setting by date    |                                         | [DATE]                             |  |
|             | method          | When DST is [DIS   | SABLE]                                  | (Blank)                            |  |
|             |                 | When TYPE is [W    | EEK]                                    | 1 to 4, LAST                       |  |
| E_WEEKNUM   | Ending week     | When TYPE is [Da   | ATE]                                    | (Disch)                            |  |
|             |                 | When DST is [DIS   | SABLE]                                  | (Blank)                            |  |
|             | Fading devict   | When TYPE is [W    |                                         | SUN, MON, TUE, WED, THU, FRI, SA   |  |
| E_DAYOFWEEK | Ending day of   | When TYPE is [Da   | ATE]                                    | (Plank)                            |  |
|             | week            | When DST is [DIS   | SABLE]                                  | (Blank)                            |  |
|             |                 | When TYPE is [W    | EEK]                                    | (Blank)                            |  |
|             |                 |                    | When MONTH is                           |                                    |  |
|             |                 |                    | 1, 3, 5, 7, 8, 10 or                    | 1 to 31, LAST                      |  |
|             |                 | When TYPE is       | 12                                      |                                    |  |
| E_DAY       | Ending day      | [DATE]             | When MONTH is                           | 1 to 30, LAST                      |  |
|             |                 | [5,]               | 4, 6, 9 or 11                           | . 10 30, 2.10                      |  |
|             |                 |                    | When MONTH is                           | 1 to 28, LAST                      |  |
|             |                 |                    | 2                                       |                                    |  |
|             |                 | When DST is [DIS   |                                         | (Blank)                            |  |
| E_HOUR      | Ending time     | When DST is [EN.   |                                         | 00 to 23                           |  |
| 1           | ]               | When DST is [DIS   | SABLE]                                  | (Blank)                            |  |

## Appendix 3.6 DBBUF.CSV

#### (1) File format

Table App.17 File format

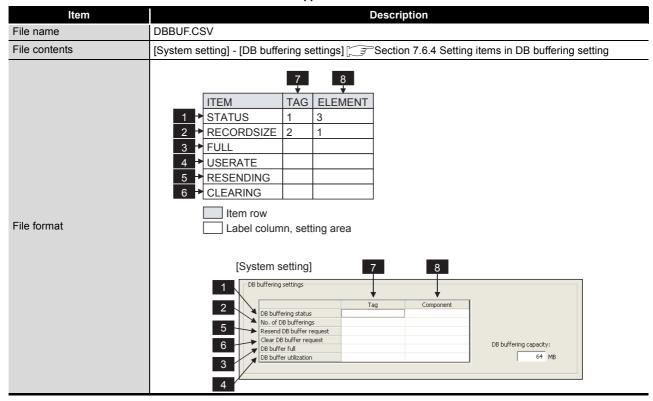

#### (2) Label

#### Table App.18 Label

|   | Label      | Description                |
|---|------------|----------------------------|
| 1 | STATUS     | [DB buffering status]      |
| 2 | RECORDSIZE | [No. of DB bufferings]     |
| 3 | FULL       | [DB buffer full]           |
| 4 | USERATE    | [DB buffer utilization]    |
| 5 | RESENDING  | [Resend DB buffer request] |
| 6 | CLEARING   | [Clear DB buffer request]  |

## (3) Setting item

#### Table App.19 Setting item

|   | Item    |           | Description           | Setting value |
|---|---------|-----------|-----------------------|---------------|
| 7 | TAG     | Tag       | When set              | 1 to 64       |
|   |         |           | When not set          | (Blank)       |
|   | ELEMENT | Component | When set              | 1 to 256      |
| 8 |         |           | When the TAG is blank | (Blank)       |
|   |         |           | When not set          | (Blank)       |

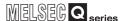

#### Appendix 3.7 CPU.CSV

#### (1) File format

Table App.20 File format

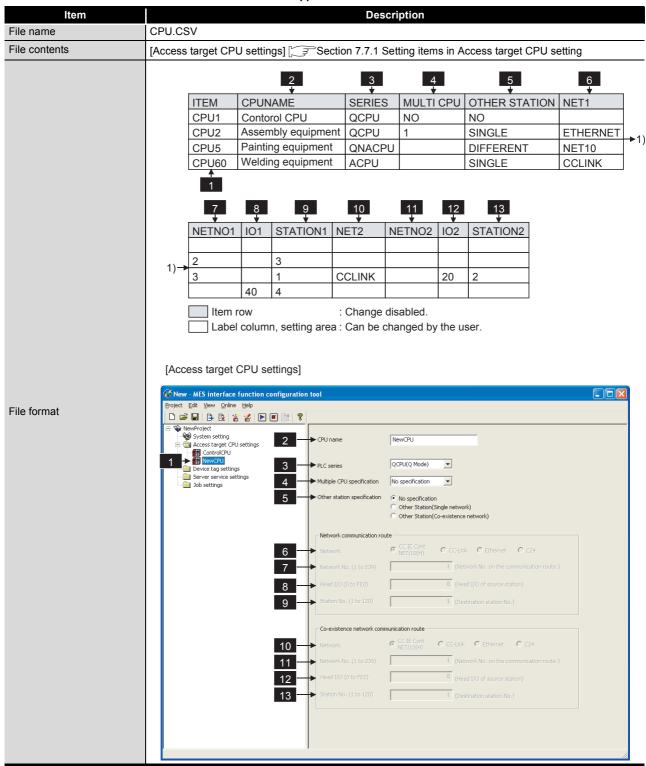

## (2) Label

#### Table App.21 Label

|          | Label Description |                                                                                       |  |  |  |  |
|----------|-------------------|---------------------------------------------------------------------------------------|--|--|--|--|
|          | CPU1              | Set [Access target CPU settings] items No. 1. (Setting required)                      |  |  |  |  |
| 4        | CPUT              | Only [CPUNAME] can be set. (Other setting items are disabled.)                        |  |  |  |  |
| <u> </u> | CPU2 to CPU64     | Set [Access target CPU settings] items No. 2 to 64.                                   |  |  |  |  |
|          |                   | Enter only the labels desired to be set. (Unnecessary to enter labels not to be set.) |  |  |  |  |

## (3) Setting item

#### Table App.22 Setting item

|   |               |                | Table App.22 S                                                                | etting item       |                           |  |
|---|---------------|----------------|-------------------------------------------------------------------------------|-------------------|---------------------------|--|
|   | Item          |                | Description                                                                   |                   | Setting value             |  |
| 2 | CPUNAME       | CPU name *1 *2 |                                                                               |                   | Up to 16 characters       |  |
|   |               |                | QCPU (Q mode)                                                                 |                   | [QCPU]                    |  |
|   |               |                | QCPU (A mode)                                                                 |                   | [QCPUA]                   |  |
| 3 | SERIES        | PLC series     | QnACPU                                                                        |                   | [QNACPU]                  |  |
|   |               |                | ACPU                                                                          |                   | [ACPU]                    |  |
|   |               |                |                                                                               | No specification  | [NO]                      |  |
|   |               |                | When [QCPU] is                                                                | CPU No. 1         | [1]                       |  |
|   |               | Multiple CPU   | selected with                                                                 | CPU No. 2         | [2]                       |  |
| 4 | MULTI CPU     | specification  | SERIES                                                                        | CPU No. 3         | [3]                       |  |
|   |               | specification  |                                                                               | CPU No. 4         | [4]                       |  |
|   |               |                | When other than the                                                           | above is selected | (Blank)                   |  |
|   |               |                | with SERIES                                                                   |                   | (Dialik)                  |  |
|   |               | Other station  | No specification *3                                                           |                   | [NO]                      |  |
| 5 | OTHER STATION | specification  | Other station (Single                                                         | network)          | [SINGLE]                  |  |
|   |               | specification  | Other station (Differe                                                        | ent network)      | [DIFFERENT]               |  |
|   |               |                | When [SINGLE] or                                                              | CC IE Cont        | [NET40]                   |  |
|   | NET1          | Network        | [DIFFERENT] is                                                                | NET/10(H)         | [NET10]                   |  |
|   |               |                | selected with                                                                 | CC-Link           | [CCLINK]                  |  |
| 6 |               |                | OTHER STATION                                                                 | Ethernet          | [ETHERNET]                |  |
|   |               |                | *4 *5                                                                         | C24               | [C24]                     |  |
|   |               |                | When [NO] is selected                                                         | Led with OTHER    |                           |  |
|   |               |                | STATION                                                                       | 34 3 <u>.</u>     | (Blank)                   |  |
|   |               |                | When [SINGLE] or [I                                                           | DIFFERENTI is     |                           |  |
|   |               |                | selected with OTHE                                                            | _                 | 1 to 239                  |  |
| 7 | NETNO1        | Network No.    | [NET10] or [ETHER!                                                            |                   |                           |  |
| _ | 11211101      | Trothon Tro.   | is selected with NET                                                          | _                 |                           |  |
|   |               |                | When other than the                                                           |                   | (Blank)                   |  |
|   |               |                | When [SINGLE] or [I                                                           |                   | (Blank)                   |  |
|   |               |                | selected with OTHE                                                            | _                 | 0h to FE0h (Hexadecimal)  |  |
| 8 | IO1           | I/O Address    |                                                                               |                   | on to redir (nexadecimal) |  |
|   |               |                | [CCLINK] or [C24] is selected with NET1 When other than the above is selected |                   | (Blank)                   |  |
|   |               |                | vviion outer than the                                                         | When [NET10] or   | (Diam)                    |  |
|   |               |                |                                                                               | [ETHERNET]        |                           |  |
|   |               |                |                                                                               | is selected with  | 1 to 120                  |  |
|   |               |                | When [SINGLE] or                                                              | NET1              |                           |  |
|   |               |                | [DIFFERENT] is                                                                | When [CCLINK]     |                           |  |
|   |               |                | selected with                                                                 | is selected with  | 0 to 63                   |  |
| 9 | STATION1      | Station number | OTHER STATION                                                                 |                   | 0 10 03                   |  |
|   |               |                | OTHER STATION                                                                 | NET1              |                           |  |
|   |               |                |                                                                               | When [C24] is     | 0.45.04                   |  |
|   |               |                |                                                                               | selected with     | 0 to 31                   |  |
|   |               |                | 140                                                                           | NET1              |                           |  |
|   |               |                | When [NO] is selected                                                         | ed with OTHER     | (Blank)                   |  |
|   |               |                | STATION                                                                       |                   | <u>'</u>                  |  |

(To the next page)

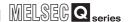

(From the previous page)

#### Table App.22 Setting item

|    | Item     |                | Description            |                         | Setting value            |
|----|----------|----------------|------------------------|-------------------------|--------------------------|
|    |          |                | When<br>[DIFFERENT] is | CC IE Cont<br>NET/10(H) | [NET10]                  |
|    |          |                | selected with          | CC-Link                 | [CCLINK]                 |
| 10 | NET2     | Network        | OTHER STATION          | Ethernet                | [ETHERNET]               |
|    |          |                | *6 *7 *8               | C24                     | [C24]                    |
|    |          |                | When other than the    |                         | (Blank)                  |
|    |          |                | with OTHER STATIO      | N                       | (Diamity                 |
|    |          |                | When [DIFFERENT]       |                         |                          |
| 11 | NETNO2   | Network No.    | OTHER STATION ar       |                         | 1 to 239                 |
|    | NETNO2   | Network No.    | [ETHERNET] is sele     | cted with NET2          |                          |
|    |          |                | When other than the    | above is selected       | (Blank)                  |
|    | IO2      | I/O Address    | When [DIFFERENT]       | is selected with        |                          |
| 12 |          |                | OTHER STATION ar       | nd [CCLINK] or          | 0h to FE0h (Hexadecimal) |
| 12 |          |                | [C24] is selected with | n NET2                  |                          |
|    |          |                | When other than the    | above is selected       | (Blank)                  |
|    |          |                |                        | When [NET10] or         |                          |
|    |          |                |                        | [ETHERNET]              | 1 to 120                 |
|    |          |                |                        | is selected with        | 1 10 120                 |
|    |          |                | When                   | NET2                    |                          |
|    |          |                | [DIFFERENT] is         | When [CCLINK]           |                          |
| 13 | STATION2 | Station number | selected with          | is selected with        | 0 to 63                  |
| 10 | ONTHONE  | Otation namber | OTHER STATION          | NET2                    |                          |
|    |          |                |                        | When [C24] is           |                          |
|    |          |                |                        | selected with           | 0 to 31                  |
|    |          |                |                        | NET2                    |                          |
|    |          |                | When other than the    | above is selected       | (Blank)                  |
|    |          |                | with OTHER STATION     | N                       | (Dialik)                 |

- \*1 For characters can be used in CPU names, refer to the following.
  - Appendix 2.2 Characters available for item names, component names, variable names, etc.
- \*2 If the same CPU name already exists, the existing name is overwritten.

  If the same CPU name is set multiple times, the setting of the label with the higher number is overwritten.
- \*3 [NO] cannot be set when other than [QCPU] is selected with SERIES. Make the setting causes an error.
- \*4 [CCLINK] and [C24] cannot be set when [QNACPU] is selected with SERIES and [DIFFERENT] is selected with OTHER STATION.
  - Make the settings causes an error.
- \*5 When [QCPUA] or [ACPU] is selected with SERIES
  - [ETHERNET] and [C24] cannot be set when [SINGLE] is selected with OTHER STATION. Make the settings causes an error.
  - [CCLINK] and [C24] cannot be set when [DIFFERENT] is selected with OTHER STATION.
     Make the settings causes an error.
- \*6 [NET10] and [ETHERNET] cannot be set when [NET10] or [ETHERNET] is selected with NET1. Make the settings causes an error.
- \*7 [CCLINK] and [C24] cannot be set when [CCLINK] or [C24] is selected with NET1. Make the settings causes an error.
- \*8 [NET10], [ETHERNET], and [C24] cannot be set when other than [QCPU] is selected with SERIES.
  - Make the settings causes an error.

MELSEG Q series

XML MESSAGE FORMAT

TROUBLESHOOTING

# Appendix 3.8 TAG.CSV

#### (1) File format

#### Table App.23 File format

| Item          |                                          |                                                                                                    |                                                                                                    |                                                                                                    | De                                    | scription                         |                                                                                                    |                                     |                                |    |
|---------------|------------------------------------------|----------------------------------------------------------------------------------------------------|----------------------------------------------------------------------------------------------------|----------------------------------------------------------------------------------------------------|---------------------------------------|-----------------------------------|----------------------------------------------------------------------------------------------------|-------------------------------------|--------------------------------|----|
| File name     | TAG.CS                                   | V                                                                                                    |                                                                                                    |                                                                                                    |                                       |                                   |                                                                                                    |                                     |                                |    |
| File contents | [Device                                  | tag setting                                                                                                | s] [3 Secti                                                                                                    | on 7.8.1 S                                                                                                    | etting i                              | items in Devic                    | ce Tag se                                                                                                    | etting                              |                                |    |
| File format   | ITEM TAG1 TAG2 TAG5 TAG64 1  1)  L  [Dev | TAGNAME Line A Line B Line C Line D  ARRAY DISABLE DISABLE ENABLE ENABLE em row: Ca abel columnice tag set | SAMPLING EXECUTE HIGHSPEED EXECUTE NOT  ARRAYSIZE  3  annot be char n, Setting are tings] tion configuration tool  2  3  7 | INTERVAL  10  1  5  ARRAYI  BLOCK  BLOCK  acteg name NewTog  ling setting  (Up to 95 points)  bo not sample  setting Use array  Lorente setting input. | BEFO NO NO NO NO NO Type  user. chang | BLOCKSPEC  DISABLE  ed by the use | WRITE ENABLE ENABLE ENABLE DISABLE ENABLE EN | BLOCKREAD NO NO YES NO  11 LOCKSIZE | COMPNUM<br>64<br>20<br>48<br>3 | 1) |

#### (2) Label

#### Table App.24 Label

|   | Label         | Description                                                                           |
|---|---------------|---------------------------------------------------------------------------------------|
| 1 | TAG1 to TAG64 | Set [Device tag settings] items No. 1 to 64.                                          |
|   |               | Enter only the labels desired to be set. (Unnecessary to enter labels not to be set.) |

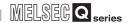

#### (3) Setting item

#### Table App.25 Setting item

|    | Item           |                    | Description                          | Setting value                  |
|----|----------------|--------------------|--------------------------------------|--------------------------------|
| 2  | TAGNAME        | Device tag name *1 | *2*3                                 | Up to 16 characters            |
|    | SAMPLING       |                    | Do not sample                        | [NOT]                          |
| 3  |                | Sampling           | Normal sampling                      | [EXECUTE]                      |
|    |                | specification      | High-speed sampling *4               | [HIGHSPEED]                    |
|    |                |                    | When [NOT] is selected with SAMPLING | (Blank)                        |
|    |                |                    | When [EXECUTE] is selected with      | 4 to 20707 (Units Consent)     |
| 4  | INTERVAL       | Sampling interval  | SAMPLING                             | 1 to 32767 (Unit: Second)      |
|    |                |                    | When [HIGHSPEED] is selected with    | 4 to 000 (Units or 400 mas)    |
|    |                |                    | SAMPLING                             | 1 to 600 (Unit: × 100 ms)      |
| _  | BEFORE LOGGING | (Fixed value)      |                                      | [NO]                           |
|    | WRITE          | Prohibit data      | Disable                              | [DISABLE]                      |
| 5  | WINITE         | writing            | Enable                               | [ENABLE]                       |
| 6  | BLOCKREAD      | Enhance sampling   | When enabled                         | [YES]                          |
|    | BLOOKKLAD      | efficiency         | When disabled                        | [NO]                           |
| _  | COMPNUM        | No. of components  |                                      | 0 to 256                       |
| 7  | ARRAY          | Use array          | Use                                  | [ENABLE]                       |
|    | ANTON          | OSC array          | Not use                              | [DISABLE]                      |
| 8  | ARRAYSIZE      | Length of array    | When [ENABLE] is selected for ARRAY  | 2 to 40000                     |
|    |                |                    | When [DISABLE] is selected for ARRAY | (Blank)                        |
|    |                | Array              | Series                               | [CONT]                         |
| 9  | ARRAYTYPE      | arrangement        | Block                                | [BLOCK]                        |
|    |                | arrangement        | When [DISABLE] is selected for ARRAY | (Blank)                        |
|    |                | Block size         | When enabled                         | [ENABLE]                       |
| 10 | BLOCKSPECIFY   | specification      | When disabled                        | [DISABLE]                      |
|    |                | opeomodion         | When [DISABLE] is selected for ARRAY | (Blank)                        |
|    |                |                    | When [ENABLE] is selected for BLOCK  | 0 to 9999999 (Decimal integer) |
|    |                |                    | SPECIFY                              | o to docodo (Documen integer)  |
| 11 | BLOCKSIZE      | Array block size   | When [DISABLE] is selected for BLOCK |                                |
|    |                |                    | SPECIFY                              | (Blank)                        |
|    |                |                    | When [DISABLE] is selected for ARRAY |                                |

<sup>\*1</sup> For characters can be used in device tag names, refer to the following.

Appendix 2.2 Characters available for item names, component names, variable names, etc.

<sup>\*2</sup> A name same as a server service name cannot be set. Make the setting causes an error.

<sup>\*3</sup> If the same device tag name already exists, the setting of the label with the higher number is overwritten.

<sup>\*4</sup> Registration of [High-speed sampling] is limited to one tag only. Setting multiple tags for high-speed sampling causes an error.

## Appendix 3.9 COMPONENT.CSV

#### (1) File format

Table App.26 File format

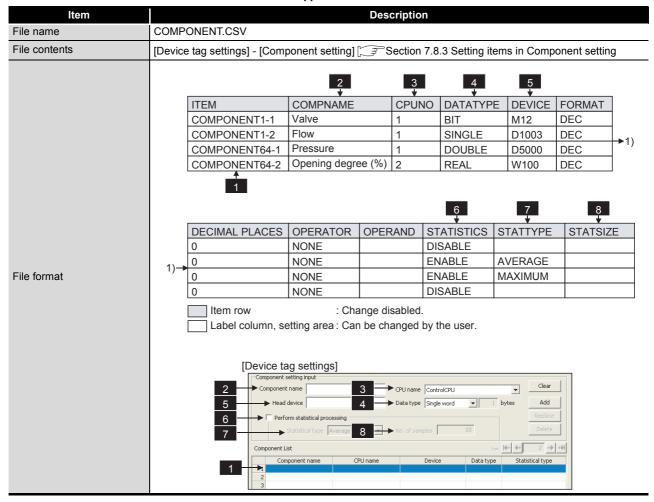

#### (2) Label

#### Table App.27 Label

|   | Label                              | Description                                                                                                    |
|---|------------------------------------|----------------------------------------------------------------------------------------------------|
|   |                                    | Set [Device tag settings] items No. 1 to 64 - [Component setting] items No. 1 to 256.                                                                                                    |
| 1 | COMPONENT1-1 to<br>COMPONENT64-256 | COMPONENT64-256 Indicates [Component setting] No.1 to 256. Indicates [Device tag settings] No.1 to 64.  • Necessary to set the number of labels set with TAG.CSV [COMPNUM] The label setting following it are ignored.  (Example) When TAG.CSV label [TAG5] has [COMPNUM] of 10 COMPONENT.CSV must set labels COMPONENT5-1 to COMPONENT5-10. |

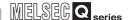

#### (3) Setting item

#### Table App.28 Setting item

|   | Item           | Description            |                                            |                 | Setting value                         |
|---|----------------|------------------------|--------------------------------------------|-----------------|---------------------------------------|
| 2 | COMPNAME       | Component name *1*2    |                                            |                 | Up to 16 characters                   |
|   | CPUNO          | CPU name *3            |                                            |                 | 1 to 64 (However, only one high-speed |
| 3 | CFUNO          | CPU name               |                                            |                 | sampling tag allowed.)                |
|   |                |                        | Single precision                           |                 | [SINGLE]                              |
|   |                |                        | Double precision                           |                 | [DOUBLE]                              |
| 1 | DATATYPE       | Data type              | Floating point                             |                 | [REAL]                                |
| 4 | BATTAL E       | Bata type              | Bit                                        |                 | [BIT]                                 |
|   |                |                        | Character string (T                        | he number shows | [STRING1] to [STRING32]               |
|   |                |                        | the number of char                         | acters.)        | [OTKING1] to [OTKING52]               |
| 5 | DEVICE         | Head device *4         |                                            |                 | Head device                           |
| _ | FORMAT         | (Fixed value)          |                                            |                 | [DEC]                                 |
| _ | DECIMAL PLACES | (Fixed value)          |                                            |                 | [0]                                   |
| _ | OPERATOR       | (Fixed value)          |                                            |                 | [NONE]                                |
| _ | OPERAND        | (Fixed value)          |                                            |                 | (Blank)                               |
|   |                | Perform                | When enabled                               |                 | [ENABLE]                              |
| 6 | STATISTICS     | statistical processing | When disabled                              |                 | [DISABLE]                             |
|   |                |                        | When [DISABLE] is selected                 |                 | (Blank)                               |
|   |                |                        | with STATISTICS                            |                 | (Didlik)                              |
|   |                |                        |                                            | Average         | [AVERAGE]                             |
| 7 | STATTYPE       | Statistical type       | When [ENABLE]                              | Maximum         | [MAXIMUM]                             |
|   | SIAITIFE       | Statistical type       | is selected with                           | Minimum         | [MINIMUM]                             |
|   |                |                        | STATISTICS                                 | Moving average  | [MOVINGAVERAGE]                       |
|   |                |                        | 01741101100                                | Moving maximum  | [MOVINGMAXIMUM]                       |
|   |                |                        |                                            | Moving minimum  | [MOVINGMINIMUM]                       |
|   |                |                        | When [DISABLE] is selected with STATISTICS |                 | (Blank)                               |
|   |                |                        |                                            | Average         | (Blank)                               |
|   |                |                        |                                            | Maximum         | (Blank)                               |
| 8 | STATSIZE       | No. of samples         | When [ENABLE]                              | Minimum         | (Blank)                               |
|   |                |                        | is selected with                           | Moving average  | 2 to 20                               |
|   |                |                        | STATISTICS                                 | Moving maximum  | 2 to 20                               |
|   |                |                        |                                            | Moving minimum  | 2 to 20                               |

<sup>\*1</sup> For characters can be used for component names, refer to the following:

Appendix 2.2 Characters available for item names, component names, variable names, etc.

Also, if the same component name is set multiple times in the same item (Tag), the setting of the label with the higher number is overwritten.

- \*3 Specify [Access target CPU settings] No. that is set in the CPU.CSV label. Specifying [Access target CPU settings] No. that is not set in CPU.CSV causes an error.
- \*4 Setting a device that does not exist causes an error.

Setting a device that does not match the data type causes an error.

If the total of device points is set greater than 96 at [High-speed sampling] selection, this causes an error.

<sup>\*2</sup> If the same component name already exists in the same item (Tag), the existing name is overwritten.

# XML MESSAGE FORMAT

# TROUBLESHOOTING

#### Appendix 3.10 SERVER.CSV

#### (1) File format

Table App.29 File format

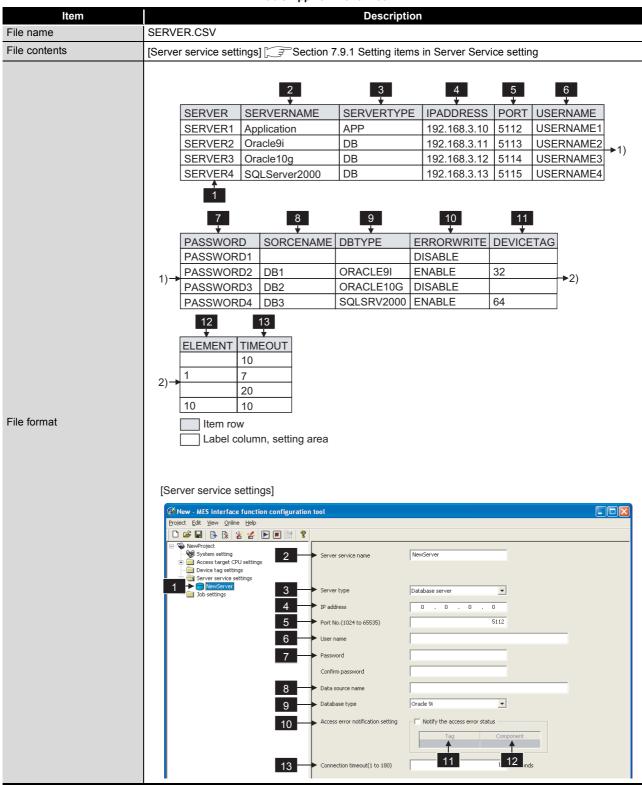

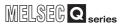

## (2) Label

#### Table App.30 Label

|   | Label      | Description                           |
|---|------------|---------------------------------------|
| 4 | SERVER1 to | [Convergenciae actings] No. 1 to 22   |
|   | SERVER32   | [Server service settings] No. 1 to 32 |

## (3) Setting item

#### Table App.31 Setting item

|     | Item       | Description          |                                        |                          | Setting value           |
|-----|------------|----------------------|----------------------------------------|--------------------------|-------------------------|
| 2   | SERVERNAME | Sever service nam    | e                                      |                          | Up to 16 characters     |
|     | SERVERTYPE | Server type          | Database server                        |                          | [DB]                    |
| 3   | SERVERTIFE | Server type          | Application server                     |                          | [APP]                   |
| 4   | IPADDRESS  | IP address           |                                        |                          | IP address (Decimal)    |
| 5   | PORT       | Port number          |                                        |                          | 1024 to 65535           |
| 6   | USERNAME   | User name            |                                        |                          | Up to 30 characters     |
| 7   | PASSWORD   | Password             |                                        |                          | Up to 30 characters     |
| 0   | SOURCENAME | Data source          | When IDBI is selected with             |                          | Character string        |
| 8   | SOURCENAME | name                 | When [APP] is selected with SERVERTYPE |                          | (Blank)                 |
|     |            | Database type        |                                        | Oracle 8i                | [ORACLE8I]              |
|     |            |                      | When [DB] is selected with SERVERTYPE  | Oracle 9i                | [ORACLE9I]              |
|     | DDTVDF     |                      |                                        | Oracle 10g               | [ORACLE10G]             |
|     |            |                      |                                        | Oracle 11g<br>SQL Server |                         |
|     |            |                      |                                        | 2000/2005/2008           | [SQLSRV2000]            |
|     |            |                      |                                        | MSDE2000                 | [MSDE2000]              |
| 9   | DBTYPE     |                      |                                        | Access 2000              | [ACCESS2000]            |
|     |            |                      |                                        | Access 2003/<br>2007     | [ACCESS2003]            |
|     |            |                      |                                        | Wonderware<br>Historian  | [INSQL]                 |
|     |            |                      | When [APP] is selected with SERVERTYPE |                          | (Blank)                 |
| 1.0 | ERRORWRITE | Access error         | When enabled                           |                          | [ENABLE]                |
| 10  | LIMORWINIL | notification setting | When disabled                          |                          | [DISABLE]               |
| 11  | DEVICETAG  | Tag                  |                                        | 1 to 64                  |                         |
| 12  | ELEMENT    | Component            |                                        |                          | 1 to 256                |
| 13  | TIMEOUT    | Connection timeou    | t                                      |                          | 1 to 180 (Unit: second) |

# MELSEG Q series

## Appendix 3.11 JOB.CSV

#### (1) File format

Table App.32 File format

|               | Table App.32 File format                                            |                                                                        |                      |                                                    |                                       |                 |                                             |                                                                         |                  |
|---------------|---------------------------------------------------------------------|------------------------------------------------------------------------|----------------------|----------------------------------------------------|---------------------------------------|-----------------|---------------------------------------------|-------------------------------------------------------------------------|------------------|
| Item          | Description                                                         |                                                                        |                      |                                                    |                                       |                 |                                             |                                                                         |                  |
| File name     | JOB.CSV                                                             | JOB.CSV                                                                |                      |                                                    |                                       |                 |                                             |                                                                         |                  |
|               | • [Job settir                                                       | • [Job settings] Section 7.10.1 Setting items in Job setting           |                      |                                                    |                                       |                 |                                             |                                                                         |                  |
|               |                                                                     | ngs] - [DB B                                                           |                      |                                                    |                                       |                 |                                             | Suffering                                                               |                  |
| File contents |                                                                     | ngs] - [Notify                                                         |                      |                                                    |                                       |                 |                                             |                                                                         |                  |
|               | -                                                                   |                                                                        | -                    |                                                    | •                                     | ıı uurii        | ig job exec                                 | cution                                                                  |                  |
|               | [ ₹ Sect                                                            | ion 7.10.5 S                                                           | setting items        | s for job cai                                      | ncellation                            |                 |                                             |                                                                         |                  |
|               |                                                                     |                                                                        | 2                    | 3                                                  | 4                                     |                 | 5                                           | 6                                                                       |                  |
|               | JOB                                                                 | JOBNAME                                                                | <del>-</del>         | JOBTYPE                                            | TDCDUEE                               | DINIC           | •                                           | DEBUGMODE                                                               | 1                |
|               | JOB1                                                                | Product ma                                                             | nagement 1           | ENABLE                                             | ENABLE                                | KING            | ENABLE                                      | DISABLE                                                                 | 1                |
|               | JOB2                                                                | Value mana                                                             |                      | DISABLE                                            | ENABLE                                |                 | DISABLE                                     | DISABLE                                                                 | 1                |
|               | JOB3                                                                | Monitoring s                                                           |                      | ENABLE                                             | DISABLE                               |                 | ENABLE                                      | DISABLE                                                                 | <del> </del> ►1) |
|               | JOB4                                                                | Product ma                                                             | nagement 2           | DISABLE                                            | ENABLE                                |                 | DISABLE                                     | ENABLE                                                                  | ]                |
|               | 1                                                                   |                                                                        |                      |                                                    |                                       |                 |                                             |                                                                         |                  |
|               |                                                                     | _                                                                      |                      |                                                    |                                       |                 | _                                           |                                                                         |                  |
|               |                                                                     | 7                                                                      | 8                    |                                                    |                                       |                 | 9                                           |                                                                         |                  |
|               | SQLB                                                                | UFFERING                                                               | JOINTCON             | DITION AC                                          | TIONNUM                               | CANC            | ELWRITE                                     |                                                                         |                  |
|               | AUTO                                                                | RESEND                                                                 |                      | 5                                                  | 5                                     |                 | LE                                          |                                                                         |                  |
|               | 1) DISAE                                                            |                                                                        | OR 3                 |                                                    | DISAB                                 |                 |                                             | <u>→</u> 2)                                                             |                  |
|               | MANU                                                                | ALRESEND                                                               | AND                  | 10                                                 |                                       | DISAB           |                                             | ĺ                                                                       |                  |
|               | DISAE                                                               | BLE                                                                    |                      | 7                                                  | DISAB                                 |                 | SLE                                         |                                                                         |                  |
| File format   |                                                                     | ELTAG CAI                                                              | NCELELEME            | ENT CANC                                           | ELVALUE                               |                 |                                             |                                                                         |                  |
|               |                                                                     |                                                                        |                      |                                                    |                                       |                 |                                             |                                                                         |                  |
|               | Lam rous                                                            |                                                                        |                      |                                                    |                                       |                 |                                             |                                                                         |                  |
|               | Label column, setting area                                          |                                                                        |                      |                                                    |                                       |                 |                                             |                                                                         |                  |
|               | Label Column, Setting area                                          |                                                                        |                      |                                                    |                                       |                 |                                             |                                                                         |                  |
|               | [ lob or                                                            | ttin anl                                                               |                      |                                                    |                                       |                 |                                             |                                                                         |                  |
|               | [Job se                                                             |                                                                        |                      |                                                    |                                       |                 |                                             |                                                                         |                  |
|               |                                                                     | - MES interface funct<br>Edit <u>V</u> iew <u>O</u> nline <u>H</u> elp | ion configuration to | ol                                                 |                                       |                 |                                             | 5                                                                       |                  |
|               | □                                                                   |                                                                        |                      |                                                    |                                       |                 |                                             |                                                                         |                  |
|               | - Qe                                                                | System setting                                                         | 2                    | Job name NewJo                                     | b                                     | 3               | ► ✓ Enable at modul<br>► ✓ Trigger bufferin | le startup                                                              |                  |
|               | Access target CPU settings  Device tag settings  Trigger conditions |                                                                        |                      |                                                    |                                       |                 |                                             | <del> </del>                                                            |                  |
|               | Combination  AND   Trigger 1 Disable  Trigger 1 Disable             |                                                                        |                      |                                                    |                                       |                 | false to 6                                  |                                                                         |                  |
|               |                                                                     |                                                                        |                      | ,                                                  | _                                     | ,               |                                             |                                                                         |                  |
|               |                                                                     |                                                                        |                      |                                                    |                                       |                 |                                             |                                                                         | $\sim$           |
|               |                                                                     |                                                                        |                      | Program execution  Before actions:  After actions: |                                       |                 | 7                                           | ffering Enable DB buffering Automatically resend at time of restoration |                  |
|               |                                                                     |                                                                        | 9                    |                                                    | cellation) that occur during Tag Comp | g job execution | Substitute                                  | value                                                                   |                  |
|               |                                                                     |                                                                        | No.                  | of fields in project:                              | No. of fields i                       | 1               | Tag component 12                            | th in job: 0 words total                                                |                  |
|               |                                                                     |                                                                        |                      |                                                    | 10                                    |                 | 12                                          |                                                                         |                  |

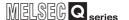

## (2) Label

#### Table App.33 Label

| Label         | Description                |
|---------------|----------------------------|
| JOB1 to JOB64 | [Job settings] No. 1 to 64 |

## (3) Setting item

#### Table App.34 Setting item

|          | Item           |                                       | Description                         |           | Setting value       |
|----------|----------------|---------------------------------------|-------------------------------------|-----------|---------------------|
| 2        | JOBNAME        | Job name                              |                                     |           | Up to 16 characters |
| 3        | JOBTYPE        | Enable at module                      | When enabled                        |           | [ENABLE]            |
| <u>ა</u> | JOBITE         | startup setting                       | When disabled                       |           | [DISABLE]           |
| 4        | TRGBUFFRING    | Trigger buffering                     | When enabled                        |           | [ENABLE]            |
| 4        | TROBUTTRING    | Trigger bullering                     | When disabled                       |           | [DISABLE]           |
| 5        | LOGGING        | Startup logging                       | When enabled                        |           | [ENABLE]            |
| 5        | LOGGING        | Startup logging                       | When disabled                       |           | [DISABLE]           |
| 6        | DEBUGMODE      | Test mode                             | When enabled                        |           | [ENABLE]            |
|          | DEBOOMODE      | rest mode                             | When disabled                       |           | [DISABLE]           |
|          |                | DB buffering                          | When disabled                       |           | [DISABLE]           |
| 7        | 7 SQLBUFFERING |                                       | Manually resending data at recovery |           | [MANUALRESEND]      |
| <b>-</b> |                |                                       | Automatically resending data at     |           | [AUTORESEND]        |
|          |                |                                       | recovery                            |           | [10.0.000]          |
|          |                |                                       | When the condition                  | is 0 or 1 | (Blank)             |
| 8        | JOINTCONDITION | Combination                           | When there are 2                    | AND       | [AND]               |
|          |                |                                       | conditions                          | OR        | [OR]                |
| _        | ACTIONNUM      | Job action count                      |                                     |           | 1 to 10             |
| 9        | CANCELWRITE    | Notify errors (job cancellation) that | When enabled                        |           | [ENABLE]            |
| 9        | OANOLLWITTE    | occur during job execution            | When disabled                       |           | [DISABLE]           |
| 10       | CANCELTAG      | Tag                                   |                                     |           | 1 to 64             |
| 11       | CANCELELEMENT  | Component                             |                                     |           | 1 to 256            |
| 12       | CANCELVALUE    | Substitute value                      |                                     |           | Optional            |

# series

# Appendix 3.12 CONDITION.CSV

#### (1) File format

Table App.35 File format

| Item                       | Description                                                                              |
|----------------------------|------------------------------------------------------------------------------------------|
| File name                  | CONDITION.CSV                                                                            |
| File contents              | [Job settings] - [Trigger conditions] Section 7.10.2 Setting items in Trigger conditions |
| File contents  File format |                                                                                          |

(To the next page)

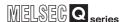

(From the previous page)

Table App.35 File format

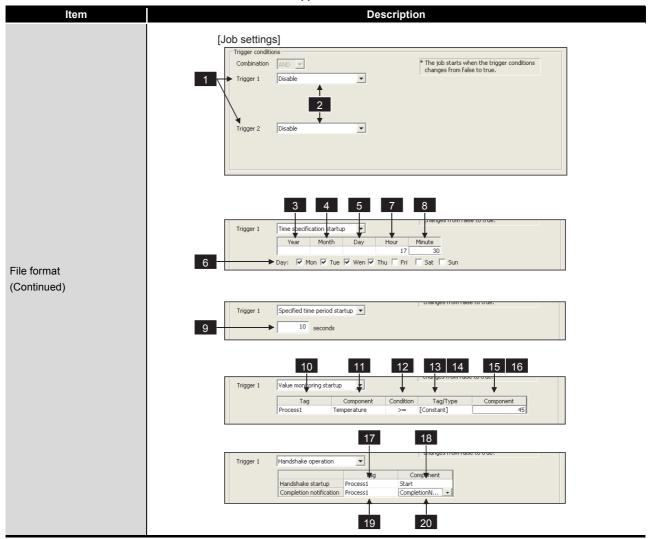

(2) Label

Table App.36 Label

|   | Label                            | Description                                                                                  |
|---|----------------------------------|----------------------------------------------------------------------------------------------|
|   |                                  | [Job settings] No. 1 to 64 - [Trigger conditions] - 1: [Trigger 1], 2: [Trigger 2]           |
| 1 | CONDITION1-1 to<br>CONDITION64-2 | CONDITION64-2 Indicates 1: [Trigger 1], 2: [Trigger 2]. Indicates [Job settings] No.1 to 64. |

## (3) Setting item

#### Table App.37 Setting item

|          | Item             |                                                     | Description                                |                          | Setting value             |
|----------|------------------|-----------------------------------------------------|--------------------------------------------|--------------------------|---------------------------|
|          |                  |                                                     | Disable                                    | [NONE]                   |                           |
|          |                  |                                                     | Time specification startu                  | p                        | [SCHEDULING]              |
| 2        | TVDE             | 0 1111 1                                            | Fixed scan interval                        | [TIMER]                  |                           |
| 2        | 1176             | Condition type                                      | Value monitoring startup                   |                          | [VALUE]                   |
|          |                  |                                                     | At module startup                          |                          | [UNITSTART]               |
|          |                  |                                                     | Handshake operation                        |                          | [HANDSHAKE]               |
| 2        | VEAD             | Voor                                                | When [SCHEDULING] is                       | selected with TYPE       | 1000 to 9999              |
| <u> </u> | YEAR             | Year                                                | When other than the abo                    | ve is selected with TYPE | (Blank)                   |
|          | MONTH            | Month                                               | When [SCHEDULING] is                       | selected with TYPE       | 1 to 12                   |
| 4        | WONTH            | Month                                               | When other than the abo                    | ve is selected with TYPE | (Blank)                   |
| 5        | DAV              | Day                                                 | When [SCHEDULING] is                       | selected with TYPE       | 1 to 31                   |
| 5        | DAT              | Day                                                 | When other than the abo                    | ve is selected with TYPE | (Blank)                   |
| G        |                  | Day of the work                                     | When [SCHEDULING] is                       | selected with TYPE       | 0 to 127 (Decimal) *1     |
| 0        | WEEK             | Day of the week                                     | When other than the abo                    | ve is selected with TYPE | (Blank)                   |
| 7        | HOUD             |                                                     | When [SCHEDULING] is                       | selected with TYPE       | 0 to 23                   |
|          | HOUR             | Hour                                                | When other than the abo                    | ve is selected with TYPE | (Blank)                   |
|          | NAINUUTE         | N Alimonto                                          | When [SCHEDULING] is                       | selected with TYPE       | 0 to 59                   |
| 0        | MINUTE           | Minute                                              | When other than the abo                    | (Blank)                  |                           |
| _        | SECOND           | (Fixed value)                                       |                                            |                          | (Blank)                   |
|          | TIMER            | Dariad                                              | When [TIMER] is selected with TYPE         |                          | 1 to 32767 (Unit: second) |
| 9        | HIVIER           | Period                                              | When other than the abo                    | (Blank)                  |                           |
| 10       | MONITORTAG       | Tog                                                 | When [VALUE] is selected                   | ed with TYPE             | 1 to 64                   |
| 10       | WONTOKIAG        | Tag                                                 | When other than the abo                    | ve is selected with TYPE | (Blank)                   |
| 11       | MONITORELEMENT   | Component                                           | When [VALUE] is selected                   | ed with TYPE             | 1 to 256                  |
|          | WONTOKELLWENT    | Component                                           | When other than the abo                    | ve is selected with TYPE | (Blank)                   |
|          |                  |                                                     |                                            | =                        | [EQUAL]                   |
|          |                  |                                                     |                                            | ≠                        | [NOTEQUAL]                |
|          |                  |                                                     | When [VALUE]                               | ≦                        | [LESSTHANEQUAL]           |
| 12       | COMPARECONDITION | Condition                                           | is selected with TYPE                      | ≧                        | [GREATERTHANEQUAL]        |
|          |                  |                                                     |                                            | <                        | [LESSTHAN]                |
|          |                  |                                                     |                                            | >                        | [GREATERTHAN]             |
|          |                  |                                                     | When other than the abo                    | (Blank)                  |                           |
|          |                  |                                                     | When [VALUE]                               | Tag                      | [TAG]                     |
| 13       | COMPARETYPE      | Tag/type                                            | is selected with TYPE                      | Constant                 | [VALUE]                   |
|          |                  |                                                     | When other than the abo                    | (Blank)                  |                           |
|          |                  |                                                     | When [VALUE] is selected with TYPE and [TA |                          | 1 to 64                   |
| 14       | COMPARETAG       | Comparison tag                                      | selected with COMPARE                      | TYPE                     | 1 10 07                   |
|          |                  |                                                     | When other than the abo                    | ve is selected with TYPE | (Blank)                   |
| 15       | COMPAREELEMENT   | Comparison When [VALUE] is selected with COMPARETYF |                                            |                          | 1 to 256                  |
|          |                  | component value                                     | When other than the abo                    | (Blank)                  |                           |

(To the next page)

(From the previous page)

#### Table App.38 Setting item

|     | Item                |                             | Description                                     | Setting value           |
|-----|---------------------|-----------------------------|-------------------------------------------------|-------------------------|
|     |                     | Comparison                  | When [VALUE] is selected with TYPE and          | Any number or character |
| 16  | COMPAREEVAL         | constant value              | [VALUE] is selected with COMPARETYPE            | string                  |
|     |                     | Constant value              | When other than the above is selected with TYPE | (Blank)                 |
| 17  | HANDSHAKESTARTTAG   | Handshake                   | When [HANDSHAKE] is selected with TYPE          | 1 to 64                 |
| 1 / | TIANDOTIANESTANTIAG | startup - Tag               | When other than the above is selected with TYPE | (Blank)                 |
|     | HANDSHAKESTARTELE   | Handshake                   | When [HANDSHAKE] is selected with TYPE          | 1 to 256                |
| 18  | MENT                | startup -<br>Component      | When other than the above is selected with TYPE | (Blank)                 |
| 19  | HANDSHAKEENDTAG     | Completion                  | When [HANDSHAKE] is selected with TYPE          | 1 to 64                 |
| 19  | TIANDSHARLENDIAG    | notification - Tag          | When other than the above is selected with TYPE | (Blank)                 |
|     | HANDSHAKEENDELEM    | Completion                  | When [HANDSHAKE] is selected with TYPE          | 1 to 256                |
| 20  | ENT                 | notification -<br>Component | When other than the above is selected with TYPE | (Blank)                 |

- \*1 The setting value for the day of the week is expressed in decimal numbers. For the setting value contents, check with the method below.
  - 1) Convert a decimal number to a binary number.
  - 2) Each binary bit is the setting contents for the day of the week.

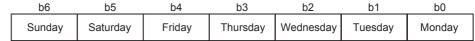

Figure App.3 Setting contents for the day of the week

- 0: Not set
- 1: Set

(Example) When the WEEK setting value is 85

85 (Decimal number)

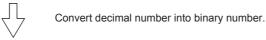

1010101 (Binary number)

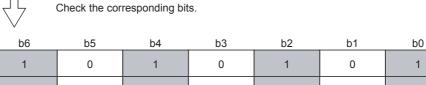

Sunday Saturday Friday Thursday Wednesday Tuesday Monday

Monday, Wednesday, Friday, and Sunday are set.

Figure App.4 Setting example for day of the week

#### Appendix 3.13 ACTION.CSV

#### (1) File format

#### Table App.39 File format

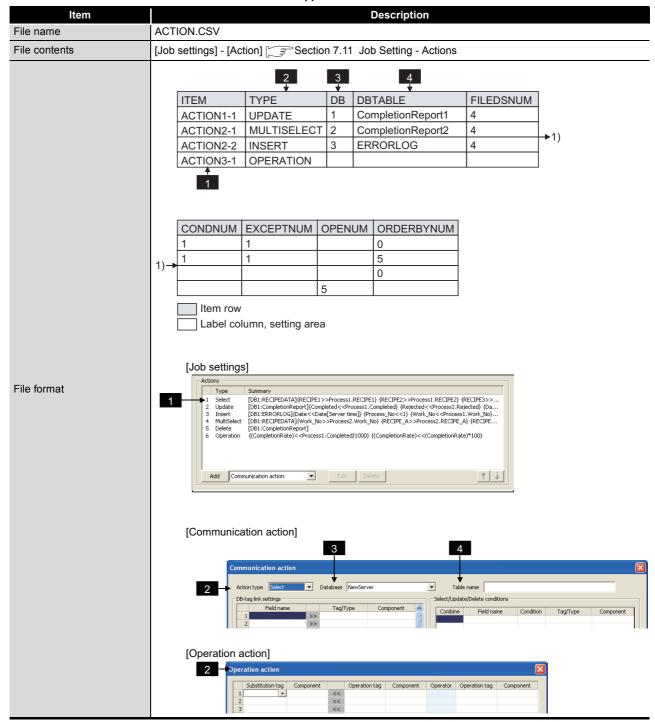

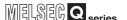

## (2) Label

#### Table App.40 Label

|   | Label                       | Description                                                                                   |
|---|-----------------------------|-----------------------------------------------------------------------------------------------|
| 1 | ACTION1-1 to<br>ACTION64-10 | [Job settings] No. 1 to 64 - [Action] No. 1 to 10  ACTION64-10 Indicates [Action] No.1 to 10. |
| 1 |                             |                                                                                               |

#### (3) Setting item

#### Table App.41 Setting item

|   | Item         |                                                  | Description                                             | Setting value        |
|---|--------------|--------------------------------------------------|---------------------------------------------------------|----------------------|
|   |              |                                                  | Select                                                  | [SELECT]             |
|   |              |                                                  | Update                                                  | [UPDATE]             |
| 2 | TYPE         | Action type                                      | Insert                                                  | [INSERT]             |
|   | ITFE         | Action type                                      | MultiSelect                                             | [MULTISELECT]        |
|   |              |                                                  | Delete                                                  | [DELETE]             |
|   |              |                                                  | Operation                                               | [OPERATION]          |
|   |              |                                                  | When other than [OPERATION] is                          | 1 to 32              |
| 3 | DB           | Database                                         | selected for TYPE                                       | 1 10 32              |
| 5 |              | Database                                         | When [OPERATION] is selected for TYPE                   | (Blank)              |
|   |              |                                                  | When other than [OPERATION] is                          |                      |
| 4 | DBTABLE      | Table name                                       | selected for TYPE                                       | Any character string |
| 4 | DBIABLE      | Table Hame                                       | When [OPERATION] is selected for TYPE                   | (Blank)              |
|   |              | DB-Tag link setting                              | When other than [OPERATION] is                          | 0 to 256             |
| _ | FILEDSNUM    |                                                  | selected for TYPE                                       | 0 10 200             |
|   | TIEEDONOM    |                                                  | When [OPERATION] is selected for TYPE                   | (Blank)              |
|   |              | Number of select/<br>update/delete<br>conditions | When [SELECT], [UPDATE],                                |                      |
|   |              |                                                  | [MULTISELECT] or [DELETE] is                            | 0 to 8               |
| _ | CONDNUM      |                                                  | selected for TYPE                                       |                      |
|   |              |                                                  | When other than the above is                            | (Blank)              |
|   |              |                                                  | selected for TYPE                                       | ,                    |
|   |              |                                                  | When [SELECT], [UPDATE],                                |                      |
|   |              | F                                                | [MULTISELECT] or [DELETE] is                            | 2                    |
| _ | EXCEPTNUM    | Exception                                        | selected for TYPE                                       |                      |
|   |              | processing count                                 | (DB buffering is disabled) When other than the above is |                      |
|   |              |                                                  | selected for TYPE                                       | (Blank)              |
|   |              |                                                  | When [OPERATION] is selected for                        |                      |
|   |              | Operation action                                 | TYPE                                                    | 1 to 20              |
| _ | OPENUM       | count                                            | When other than the above is                            |                      |
|   |              |                                                  | selected for TYPE                                       | (Blank)              |
|   |              |                                                  | When [SELECT] or [MULTISELECT]                          | 0 to 8               |
|   | ORDERBYNUM   | Sort condition                                   | is selected for TYPE                                    | 0 to 8               |
|   | ONDERD I NOW | count                                            | When other than the above is                            | (Blank)              |
|   |              |                                                  | selected for TYPE                                       | (Diam)               |

# MELSEG Q series

# Appendix 3.14 ACFIELD.CSV

## (1) File format

#### Table App.42 File format

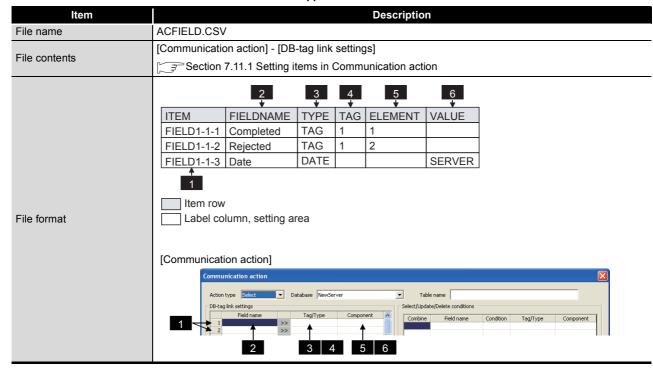

## (2) Label

#### Table App.43 Label

|   | Label                           | Description                                                                                                    |  |
|---|---------------------------------|----------------------------------------------------------------------------------------------------|--|
|   |                                 | [Job settings] No. 1 to 64 - [Action] No. 1 to 10 - [DB-tag link settings] No. 1 to 256                                            |  |
| 1 | FIELD1-1-1 to<br>FIELD64-10-256 | FIELD64-10-256 Indicates [DB-tag link settings] No.1 to 256.  Indicates [Action] No.1 to 10.  Indicates [Job settings] No.1 to 64. |  |

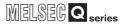

# (3) Setting item

#### Table App.44 Setting item

|   | Item Description Setting value |                |                                       |                  |                                  |
|---|--------------------------------|----------------|---------------------------------------|------------------|----------------------------------|
| 2 | FIELDNAME                      | Field name     |                                       |                  | Any character string             |
|   |                                |                | Tag                                   |                  | [TAG]                            |
|   |                                |                | Date                                  |                  | [DATE]                           |
|   |                                |                | Date string                           |                  | [DATESTR]                        |
| 3 | TYPE                           | Constant type  | Numerical value                       |                  | [NUMBER]                         |
|   |                                |                | Character string                      |                  | [STRING]                         |
|   |                                |                | Variable                              |                  | [VARIABLE]                       |
|   |                                |                | None                                  |                  | [NONE]                           |
|   |                                |                | When [TAG] is select                  | cted with TYPE   | 1 to 64                          |
| 4 | TAG                            | Tag            | When other than the above is selected |                  | (Blank)                          |
|   |                                |                | with TYPE                             |                  |                                  |
|   | ELEMENT                        | Component      | When [TAG] is select                  |                  | 1 to 256                         |
| 5 |                                |                | When other than the above is selected |                  | (Blank)                          |
|   |                                |                | with TYPE                             |                  | ,                                |
|   |                                | Constant value | When [TAG] is selected with TYPE      |                  | (Blank)                          |
|   |                                |                | When [DATE] is                        | Server time      | [SERVER]                         |
|   |                                |                | selected with TYPE                    | Unit time        | [UNIT]                           |
| 6 | VALUE                          |                | When [DATESTR] is selected with TYPE  |                  | Character string valid as a date |
|   | VALUE                          |                | When [NUMBER] is selected with TYPE   |                  | Numerical value                  |
|   |                                |                | When [STRING] is selected with TYPE   |                  | Any character string             |
|   |                                |                | When [VARIABLE] is selected with TYPE |                  | Variable name                    |
|   |                                |                | When [NONE] is se                     | lected with TYPE | (Blank)                          |

TROUBLESHOOTING

# Appendix 3.15 ACCONDITION.CSV

## (1) File format

#### Table App.45 File format

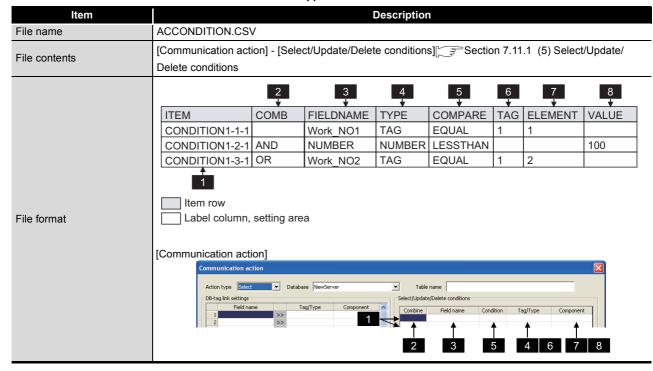

# (2) Label

#### Table App.46 Label

| Label                              | Description                                                                                                    |
|------------------------------------|----------------------------------------------------------------------------------------------------|
| CONDITION1-1-1 to CONDITION64-10-8 | [Job settings] No. 1 to 64 - [Action] No. 1 to 10 - [Select/Update/Delete conditions] No. 1 to 8  CONDITION64-10-8 Indicates [Select/Update/Delete conditions] No.1 to 8.  Indicates [Action] No.1 to 10. Indicates [Job settings] No.1 to 64. |

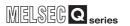

# (3) Setting item

#### Table App.47 Setting item

|   | Item      |                                     | Description                          |                     | Setting value                    |
|---|-----------|-------------------------------------|--------------------------------------|---------------------|----------------------------------|
|   |           |                                     | AND                                  |                     | [AND]                            |
| 2 | СОМВ      | Combination                         | OR                                   |                     | [OR]                             |
|   |           |                                     | For the first line                   |                     | (Blank)                          |
| 3 | FIELDNAME | Field name                          |                                      |                     | Any character string             |
|   |           |                                     | Tag                                  |                     | [TAG]                            |
|   |           |                                     | Date                                 |                     | [DATE]                           |
|   |           |                                     | Date string                          |                     | [DATESTR]                        |
| 4 | TYPE      | Constant type                       | Numerical value                      |                     | [NUMBER]                         |
|   |           |                                     | Character string                     |                     | [STRING]                         |
|   |           |                                     | Variable                             |                     | [VARIABLE]                       |
|   |           |                                     | None                                 |                     | [NONE]                           |
|   |           |                                     | =                                    |                     | [EQUAL]                          |
|   |           |                                     | ≠                                    |                     | [NOTEQUAL]                       |
| 5 | COMPARE   | Select/Update/<br>Delete conditions | ≦                                    |                     | [LESSTHANEQUAL]                  |
|   | COMPARE   |                                     | ≧                                    |                     | [GREATERTHANEQUAL]               |
|   |           |                                     | <                                    |                     | [LESSTHAN]                       |
|   |           |                                     | >                                    |                     | [GREATERTHAN]                    |
|   |           |                                     | When [TAG] is selected with TYPE     |                     | 1 to 64                          |
| 6 | TAG       | Tag                                 | When other than the with TYPE        | e above is selected | (Blank)                          |
|   |           |                                     | When [TAG] is sele                   | cted with TYPE      | 1 to 256                         |
| 7 | ELEMENT   | Component                           | When other than the with TYPE        | e above is selected | (Blank)                          |
|   |           |                                     | When [TAG] is sele-                  | cted with TYPE      | (Blank)                          |
|   |           |                                     | When [DATE] is                       | Server time         | [SERVER]                         |
|   |           | Constant value                      | selected with TYPE                   | Unit time           | [UNIT]                           |
|   |           |                                     | When [DATESTR] is selected with TYPE |                     | Character string valid as a date |
| 8 | VALUE     |                                     | When [NUMBER] is selected with TYPE  |                     | Numerical value                  |
|   |           |                                     | When [STRING] is selected with TYPE  |                     | Any character string             |
|   |           |                                     | When [VARIABLE] is selected with     |                     | Variable name                    |
|   |           |                                     | When [NONE] is se                    | lected with TYPE    | (Blank)                          |
|   | ı         |                                     |                                      |                     |                                  |

# Appendix 3.16 ACEXCEPTION.CSV

# (1) File format

#### Table App.48 File format

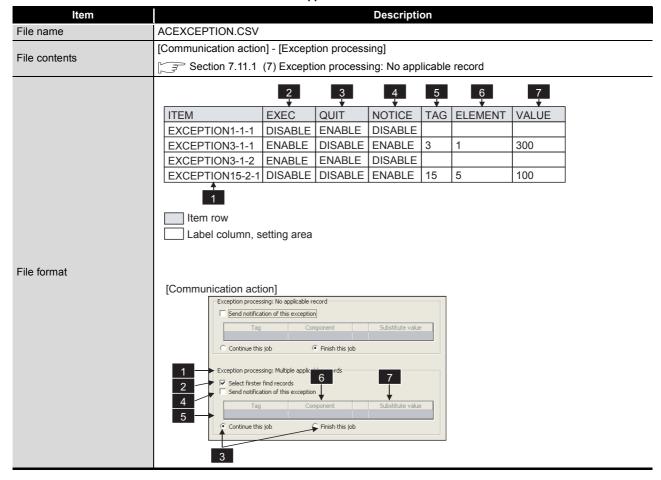

## (2) Label

#### Table App.49 Label

| Label                              | Description                                                                                                    |
|------------------------------------|----------------------------------------------------------------------------------------------------|
| EXCEPTION1-1-1 to EXCEPTION64-10-2 | [Job settings] No. 1 to 64 - [Action] No. 1 to 10 - 1: [Exception processing: No applicable record], 2: [Exception processing: Multiple applicable records], [Exception processing: Applicable records overflow]  EXCEPTION64-10-2  Indicates 1: [Exception processing: No applicable record], 2: [Exception processing: Multiple applicable records] or [Exception processing: Applicable records overflow]. Indicates [Action] No.1 to 10.  Indicates [Job settings] No.1 to 64. |

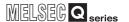

# (3) Setting item

#### Table App.50 Setting item

|   | Item    | Descr                               | iption                      | Setting value |
|---|---------|-------------------------------------|-----------------------------|---------------|
| 2 | EXEC    | Select from the head record         | Do not select               | [DISABLE]     |
|   | LXLO    | Select from the flead fecold        | Select                      | [ENABLE]      |
| 3 | QUIT    | Continue this job/Finish this       | Continue the job            | [DISABLE]     |
|   | QOIT    | job                                 | Terminate the job           | [ENABLE]      |
|   | NOTICE  |                                     | Do not send notification to | [DISABLE]     |
| 4 |         | Send notification of this exception | tag component               | [DIOABLE]     |
|   |         |                                     | Send notification to tag    | [ENABLE]      |
|   |         |                                     | component                   | [=:::::5==]   |
| 5 | TAG     | Tag                                 |                             | 1 to 64       |
| 6 | ELEMENT | Component                           |                             | 1 to 256      |
| 7 | VALUE   | Substitute value                    |                             | Optional      |

# Appendix 3.17 ACOPERATION.CSV

# (1) File format

Table App.51 File format

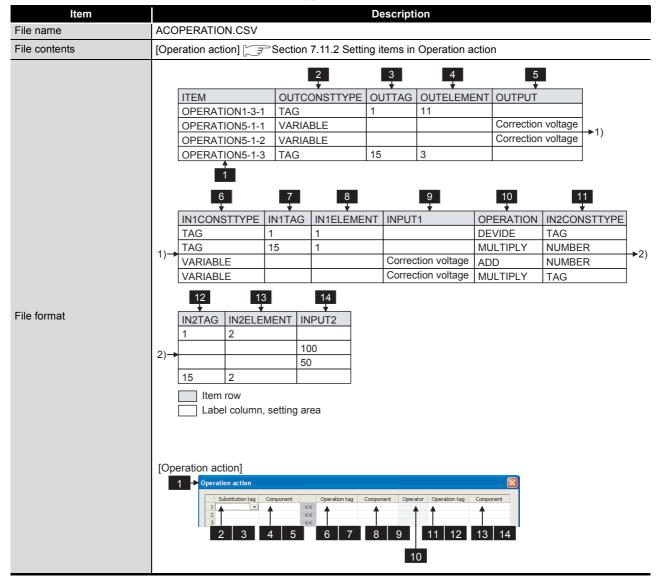

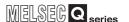

# (2) Label

#### Table App.52 Label

|   | Label                                  | Description                                                                                                    |
|---|----------------------------------------|----------------------------------------------------------------------------------------------------|
| 1 | OPERATION1-1-1 to<br>OPERATION64-10-20 | [Job settings] No. 1 to 10 - [Action] No. 1 to 10 - [Operation action] No. 1 to 20  OPERATION64-10-20 Indicates [Operation action] No.1 to 20. Indicates [Action] No.1 to 10. Indicates [Job settings] No.1 to 64. |

# (3) Setting item

#### Table App.53 Setting item

|    | Item          |                  | Description                                             | Setting value          |
|----|---------------|------------------|---------------------------------------------------------|------------------------|
| 2  | OUTCOMOTTYPE  | Substitution     | Tag                                                     | [TAG]                  |
| 2  | OUTCONSTTYPE  | constant type    | Variable                                                | [VARIABLE]             |
| 2  | OUTTAG        | Cubatitutian tag | When [TAG] is selected with OUTCONSTTYPE                | 1 to 64                |
| 3  |               | Substitution tag | When other than the above is selected with OUTCONSTTYPE | (Blank)                |
| 4  | OUTELEMENT    | Substitute       | When [TAG] is selected with OUTCONSTTYPE                | 1 to 256               |
| 4  | OUTELEMENT    | component        | When other than the above is selected with OUTCONSTTYPE | (Blank)                |
| 5  | OUTPUT        | Substitute       | When [TAG] is selected with OUTCONSTTYPE                | (Blank)                |
| 3  | 001701        | variable         | When other than the above is selected with OUTCONSTTYPE | Variable name          |
|    |               |                  | Tag                                                     | [TAG]                  |
|    |               |                  | Date string                                             | [DATESTR]              |
| 6  | IN1CONSTTYPE  | Input 1          | Numerical value                                         | [NUMBER]               |
| 6  | INICONSTITE   | Constant type    | Character string                                        | [STRING]               |
|    |               |                  | Variable                                                | [VARIABLE]             |
|    |               |                  | None                                                    | [NONE]                 |
| 7  | IN1TAG        | Input 1 Tag      | When [TAG] is selected with IN1CONSTTYPE                | 1 to 64                |
|    | INTIAG        |                  | When other than the above is selected with IN1CONSTTYPE | (Blank)                |
| 8  | IN1ELEMENT    | Input 1          | When [TAG] is selected with IN1CONSTTYPE                | 1 to 256               |
| 0  | INTELLIVILINT | Component        | When other than the above is selected with IN1CONSTTYPE | (Blank)                |
|    |               | Input 1 Variable | When [TAG] is selected with IN1CONSTTYPE                | (Blank)                |
|    |               |                  | When [DATESTR] is selected with IN1CONSTTYPE            | Character string valid |
|    |               |                  |                                                         | as a date              |
| 9  | INPUT1        |                  | When [NUMBER] is selected with IN1CONSTTYPE             | Numerical value        |
|    |               |                  | When [STRING] is selected with IN1CONSTTYPE             | Any character string   |
|    |               |                  | When [VARIABLE] is selected with IN1CONSTTYPE           | Variable name          |
|    |               |                  | When [NONE] is selected with IN1CONSTTYPE               | (Blank)                |
|    |               |                  | No operation                                            | [NONE]                 |
|    |               |                  | +                                                       | [ADD]                  |
| 10 | OPERATION     | Operator         | -                                                       | [SUBTRUCT]             |
| 10 | OI LIVATION   | Operator         | ×                                                       | [MULTIPLY]             |
|    |               |                  | ÷                                                       | [DEVIDE]               |
|    |               |                  | %                                                       | [REMAINDER]            |

(To the next page)

(From the previous page)

## Table App.53 Setting item

|    | Item         |                       | Description                                          |                                                         | Setting value                    |
|----|--------------|-----------------------|------------------------------------------------------|---------------------------------------------------------|----------------------------------|
|    |              |                       | When [NONE] is selected with                         | OPERATION                                               | (Blank)                          |
|    |              |                       |                                                      | Tag                                                     | [TAG]                            |
|    |              | Innut 2               |                                                      | Date string                                             | [DATESTR]                        |
| 11 | IN2CONSTTYPE | Input 2 Constant type | When other than the above is                         | Numerical value                                         | [NUMBER]                         |
|    |              | Constant type         | selected with OPERATION                              | Character string                                        | [STRING]                         |
|    |              |                       |                                                      | Variable                                                | [VARIABLE]                       |
|    |              |                       |                                                      | None                                                    | [NONE]                           |
|    |              |                       | When [NONE] is selected with                         | OPERATION                                               | (Blank)                          |
| 10 | INICIAC      | Input 2 Tog           | When other than the above is                         | When [TAG] is selected with IN2CONSTTYPE                | 1 to 64                          |
|    | IN2TAG       | Input 2 Tag           | When other than the above is selected with OPERATION | When other than the above is selected with IN2CONSTTYPE | (Blank)                          |
|    |              |                       | When [NONE] is selected with                         | OPERATION                                               | (Blank)                          |
| 49 | IN2ELEMENT   | Input 2<br>Component  | When other than the above is selected with OPERATION | When [TAG] is selected with IN2CONSTTYPE                | 1 to 256                         |
| 13 |              |                       |                                                      | When other than the above is selected with IN2CONSTTYPE | (Blank)                          |
|    |              |                       | When [NONE] is selected with                         | OPERATION                                               | (Blank)                          |
|    |              | Input 2 Variable      | When other than the above is                         | When [TAG] is selected with IN2CONSTTYPE                | (Blank)                          |
|    |              |                       |                                                      | When [DATESTR] is selected with IN2CONSTTYPE            | Character string valid as a date |
| 14 | INPUT2       |                       |                                                      | When [NUMBER] is selected with IN2CONSTTYPE             | Numerical value                  |
|    |              |                       | selected with OPERATION                              | When [STRING] is selected with IN2CONSTTYPE             | Any character string             |
|    |              |                       |                                                      | When [VARIABLE] is selected with IN2CONSTTYPE           | Variable name                    |
|    |              |                       |                                                      | When [NONE] is selected with IN2CONSTTYPE               | (Blank)                          |

XML MESSAGE FORMAT

TROUBLESHOOTING

APPENDICES

XHON

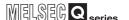

# Appendix 3.18 REMOTE.CSV

#### (1) File format

Table App.54 File format

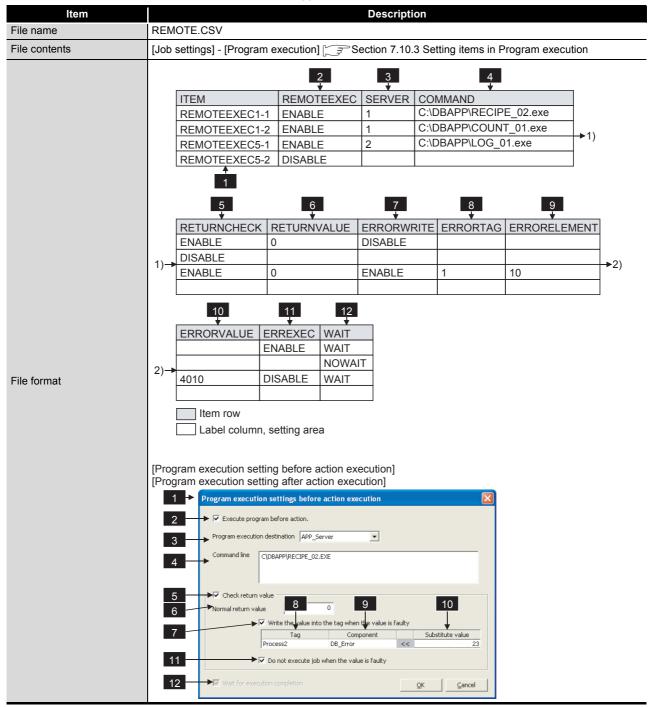

# (2) Label

#### Table App.55 Label

|   | Label                              | Description                                                                                                    |
|---|------------------------------------|----------------------------------------------------------------------------------------------------|
| 1 | REMOTEEXEC1-1 to<br>REMOTEEXEC64-2 | [Job settings] No. 1 to 64 - 1: [Before actions], 2: [After actions]  REMOTEEXEC 64 - 2  Indicates 1: [Before actions], 2: [After actions].  Indicates [Job settings] No.1 to 64. |

# (3) Setting item

#### Table App.56 Setting item

| Item         | Desc                          | ription       | Setting value             |
|--------------|-------------------------------|---------------|---------------------------|
| REMOTEEXEC   | Execute program before        | When enabled  | [ENABLE]                  |
| REMOTEEXEC   | (after) action                | When disabled | [DISABLE]                 |
| SERVER       | Program execution destination | on            | 1 to 32                   |
| COMMAND      | Command line                  |               | Up to 127 characters      |
| DETUDNICHECK | Chook return value            | When enabled  | [ENABLE]                  |
| RETURNCHECK  | Check return value            | When disabled | [DISABLE]                 |
| RETURNVALUE  | Normal return value           | •             | -2147483648 to 2147483647 |
| Z EDDODWDITE | Write the value into the tag  | When enabled  | [ENABLE]                  |
| ERRORWRITE   | when the value is faulty      | When disabled | [DISABLE]                 |
| ERRORTAG     | Tag                           |               | 1 to 64                   |
| ERRORELEMENT | Component                     |               | 1 to 256                  |
| ERRORVALUE   | Substitute value              |               | Any character string      |
| ERREXEC      | Do not execute job when       | When enabled  | [ENABLE]                  |
| ERREXEC      | the value is faulty           | When disabled | [DISABLE]                 |
| WAIT         | Wait for execution            | When enabled  | [WAIT]                    |
|              | completion                    | When disabled | [NOWAIT]                  |

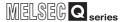

# Appendix 3.19 ORDERBY.CSV

#### (1) File format

Table App.57 File format

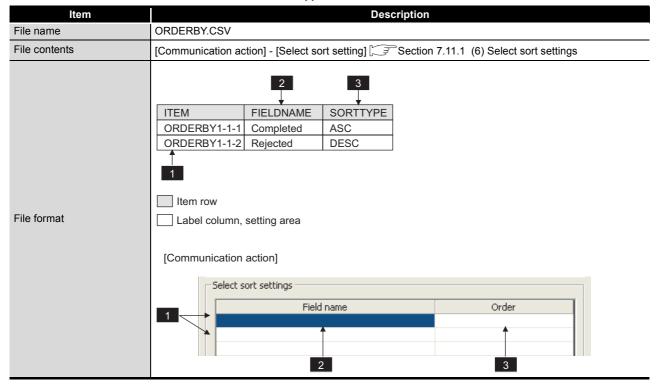

## (2) Label

Table App.58 Label

|   | Label                              | Description                                                                                                    |  |  |
|---|------------------------------------|----------------------------------------------------------------------------------------------------|--|--|
| 1 | ORDERBY1-1-1 to<br>ORDERBY64-10-20 | [Job setting] No.1 to 64 - [Action] No.1 to 10 - [Select/Update/Delete conditions] No.1 to 8  ORDERBY64-10-8 Indicates [Select/Update/Delete conditions] No.1 to 8.  Indicates [Action] No.1 to 10. Indicates [Job settings] No.1 to 64. |  |  |

# (3) Setting item

Table App.59 Setting item

|   | Item      | Description    |                  | Setting value        |
|---|-----------|----------------|------------------|----------------------|
| 2 | FIELDNAME | Field name     |                  | Any character string |
| 2 | SORTTYPE  | Sorting method | Ascending order  | [ASC]                |
| 3 | 30KTTTE   | Sorting method | Descending order | [DESC]               |

# Appendix 3.20 MULTISELECT.CSV

#### (1) File format

Table App.60 File format

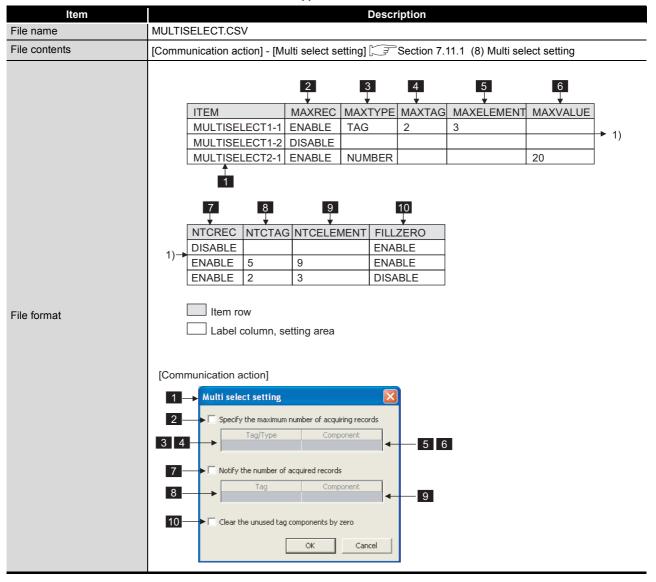

# (2) Label

# Table App.61 Label

|   | Label                                 | Description                                                                                                    |
|---|---------------------------------------|----------------------------------------------------------------------------------------------------|
| 1 | MULTISELECT1-1 to<br>MULTISELECT64-10 | [Job setting] No.1 to 64 - [Action] No.1 to 10  MULTISELECT64-10  Indicates [Action] No.1 to 10.  Indicates [Job settings] No.1 to 64. |

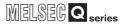

# (3) Setting item

## Table App.62 Setting item

|              | Item       | Descr                       | ription                    | Setting value                |
|--------------|------------|-----------------------------|----------------------------|------------------------------|
| 2            | MAXREC     | Specify the maximum         | Specify                    | [DISABLE]                    |
| 2            | WAXREC     | number of acquiring records | Not specify                | [ENABLE]                     |
| 3            | MAXTYPE    | Constant type               | Tag                        | [TAG]                        |
| <u>ა</u>     | WAXIIFL    | Constant type               | Numeric value              | [NUMBER]                     |
|              |            |                             | When [TAG] is selected for | 1 to 64                      |
| 4            | MAXTAG     | Device tag number           | MAXTYPE                    | 1 10 04                      |
|              |            |                             | Other than the above       | (Blank)                      |
|              |            | Component number of         | When [TAG] is selected for | 1 to 64                      |
| 5 MAXELEMENT | device tag | MAXTYPE                     | 1 10 04                    |                              |
|              |            | device tag                  | Other than the above       | (Blank)                      |
|              |            | Setting value               | When [NUMBER] is           | 1 to 40000 (Decimal integer) |
| 6            | MAXVALUE   |                             | selected for MAXTYPE       | 1 to 40000 (Beelmai integer) |
|              |            |                             | Other than the above       | (Blank)                      |
| 7            | NTCREC     | Notify the number of        | Not notify                 | [DISABLE]                    |
|              | NIONEO     | acquired records            | Notify                     | [ENABLE]                     |
|              |            |                             | When [DISABLE] is          | (Blank)                      |
| 8            | NTCTAG     | Device tag number           | selected for NTCREC        | (Dialik)                     |
|              |            |                             | Other than the above       | 1 to 64                      |
|              |            | Component number of         | When [DISABLE] is          | (Blank)                      |
| 9            | NTCELEMENT | device tag                  | selected for NTCREC        | (Diamit)                     |
|              |            | device tag                  | Other than the above       | 1 to 64                      |
| 10           | FILLZERO   | Clear the unused tag        | Clear to 0                 | [ENABLE]                     |
| 10           | I ILLZLINO | components by zero          | Not clear to 0             | [DISABLE]                    |

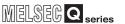

# Appendix 4 Processing Time

This section explains the processing time required for "communication action" as a result of measurements made under the conditions shown in (1).

The processing time can be lengthened, however, depending on any of the following factors:

- Operating environment (personal computer, network, and the CompactFlash card)
- Loading status of the server computer and the network
- · Sequence scan time
- Accessing status from a personal computer, terminal display, or intelligent function module to the programmable controller CPU
- Access from a personal computer by MES Interface Function Configuration Tool and XML processing
- · Settings of the MES interface module

Use the measurement result shown in (2) as reference of the processing time.

# Appendix 4.1 Product whose first five digits of serial No. is "09102" or later

#### (1) Measurement conditions

Table App.63 Measurement conditions

|                    | Item                    | Description                                  |
|--------------------|-------------------------|----------------------------------------------|
|                    | CPU                     | Intel Xeon 2.8GHz                            |
| Server computer    | Memory                  | 1GB                                          |
|                    | os                      | Microsoft® Windows Server® 2003              |
|                    | Database                | Oracle® 10g                                  |
|                    |                         | In the case of Select, Update or Insert      |
|                    | Programmable controller | Q25HCPU (Host control CPU)                   |
| Access target      | CPU                     | In the case of MultiSelect                   |
| CPU                |                         | Q06UDHCPU (Host control CPU)                 |
|                    | Network                 | No other station specified (Host)            |
|                    | Sequence scan time      | 1ms                                          |
|                    |                         | For trigger conditions: 1 tag                |
|                    |                         | In the case of Select, Update or Insert      |
|                    |                         | For communication data:                      |
|                    |                         | 1 tag (for 16, 64, 256 fields)               |
|                    | No. of tags             | 4 tags (for 1024 fields)                     |
|                    |                         | 16 tags (for 4096 fields)                    |
| <b>5</b>           |                         | In the case of MultiSelect                   |
| Device tag setting |                         | For receive data:                            |
|                    |                         | 1 tag (Use array)                            |
|                    |                         | For trigger conditions:                      |
|                    | Sampling setting        | High-speed sampling (1 × 100ms)              |
|                    |                         | For communication data: Do not sample        |
|                    | 5                       | For trigger conditions: Bit transmit/receive |
|                    | Data type               | For data: Single precision                   |
|                    |                         |                                              |

(To the next page)

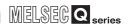

(From the previous page)

Table App.63 Measurement conditions

|                    | Item                    | Description                                                    |
|--------------------|-------------------------|----------------------------------------------------------------|
|                    |                         | For trigger conditions: No. of jobs × 2                        |
|                    |                         | For communication data: Same as the number of fields           |
|                    |                         | In the case of MultiSelect                                     |
|                    |                         | 16 data: 4 components                                          |
|                    | No of common onto       | 64 data: 8 components                                          |
|                    | No. of components       | 256 data: 16 components                                        |
|                    |                         | 1024 data: 32 components                                       |
|                    |                         | 4096 data: 64 components                                       |
| Doving tog potting |                         | 16384 data: 128 components                                     |
| Device tag setting |                         | 40000 data: 200 components                                     |
|                    |                         | In the case of MultiSelect                                     |
|                    |                         | 16 data: 4                                                     |
|                    |                         | 64 data: 8                                                     |
|                    | Longth of array         | 256 data: 16                                                   |
|                    | Length of array         | 1024 data: 32                                                  |
|                    |                         | 4096 data: 64                                                  |
|                    |                         | 16384 data: 128                                                |
|                    |                         | 40000 data: 200                                                |
|                    | Trigger conditions      | Handshake operation                                            |
|                    |                         | In the case of Select, Update or Insert                        |
|                    |                         | 1 job (for 16, 64, 256, 1024 fields)                           |
|                    | No. of jobs             | 2 jobs (for 4096 fields)                                       |
|                    |                         | In the case of MultiSelect                                     |
|                    |                         | 1 job                                                          |
|                    |                         | In the case of Select, Update or Insert                        |
| Job setting        |                         | 1 action (for 16, 64, 256 fields)                              |
|                    | No. of actions          | 4 actions (for 1024 fields)                                    |
|                    |                         | 16 actions (for 4096 fields)                                   |
|                    |                         | In the case of MultiSelect                                     |
|                    |                         | 1 action                                                       |
|                    | Select/Update condition | None                                                           |
|                    | Sort condition          | None                                                           |
|                    | Program execution       | None                                                           |
| Measuring method   | Measurement interval    | From ON of Handshake startup to OFF of Completion notification |
| HIGHIOU            | No. of measurements     | Average of 20 measurement results                              |

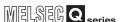

#### (2) Measurement results

#### (a) When [Enhance sampling efficiency] is checked

The following shows the results in the case where the [Enhance sampling efficiency] box is checked in [Sampling settings] of [Device tag settings].

Table App.64 Measurement results when [Enhance sampling efficiency] is checked

| No. of fields    | 16   | 64   | 256  | 1024 | 4096 |
|------------------|------|------|------|------|------|
| Select           | 0.2s | 0.3s | 0.6s | 1.9s | 7.5s |
| Update<br>Insert | 0.2s | 0.2s | 0.5s | 1.3s | 4.7s |

#### (b) When [Enhance sampling efficiency] is not checked

The following shows the results in the case where the [Enhance sampling efficiency] box is not checked in [Sampling settings] of [Device tag settings].

Table App.65 Measurement results when [Enhance sampling efficiency] is not checked

| No. of fields    | 16   | 64   | 256  | 1024 | 4096 |
|------------------|------|------|------|------|------|
| Select           | 0.2s | 0.3s | 0.6s | 1.9s | 7.5s |
| Update<br>Insert | 0.2s | 0.3s | 0.7s | 2.5s | 9.6s |

#### (c) When [MultiSelect] is selected

The following shows the results in the case where [MultiSelect] is selected for [Action type].

Table App.66 Measurement results when [MultiSelect] is selected for [Action type]

| No. of data | 16   | 64   | 256  | 1024 | 4096 | 16384 | 40000 |
|-------------|------|------|------|------|------|-------|-------|
| MultiSelect | 0.2s | 0.3s | 0.6s | 1.9s | 7.5s | 30s   | 72s   |

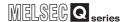

# Appendix 4.2 Product whose first five digits of serial No. is "09101" or earlier

# (1) Measurement conditions

Table App.67 Measurement conditions

|                    | Item                        | Description                                          |  |  |
|--------------------|-----------------------------|------------------------------------------------------|--|--|
|                    | CPU                         | Intel Xeon 2.8GHz                                    |  |  |
|                    | Memory                      | 256MB                                                |  |  |
| Server computer    | os                          | Microsoft® Windows Server® 2003                      |  |  |
|                    | Database                    | Oracle® 10g                                          |  |  |
| Access target      | Programmable controller CPU | Q25HCPU (Host control CPU)                           |  |  |
| CPU                | Network                     | No other station specified (Host)                    |  |  |
|                    | Sequence scan time          | 1ms                                                  |  |  |
|                    |                             | For trigger conditions: 1 tag                        |  |  |
|                    |                             | For communication data:                              |  |  |
|                    | No. of tags                 | 1 tag (for 16, 64, 256 fields)                       |  |  |
|                    |                             | 4 tags (for 1024 fields)                             |  |  |
|                    |                             | 16 tags (for 4096 fields)                            |  |  |
| Daving ton potting |                             | For trigger conditions:                              |  |  |
| Device tag setting | Sampling setting            | High-speed sampling (1 × 100ms)                      |  |  |
|                    |                             | For communication data: Do not sample                |  |  |
|                    | Data tura                   | For trigger conditions: Bit transmit and receive     |  |  |
|                    | Data type                   | For data: Single precision                           |  |  |
|                    | No. of components           | For trigger conditions: No. of jobs × 2              |  |  |
|                    | No. of components           | For communication data: Same as the number of fields |  |  |
|                    | Trigger conditions          | Handshake operation                                  |  |  |
|                    | No. of jobs                 | 1 job (for 16, 64, 256, 1024 fields)                 |  |  |
|                    | INO. OF JODS                | 2 jobs (for 4096 fields)                             |  |  |
| Job setting        |                             | 1 action (for 16, 64, 256 fields)                    |  |  |
| Job Setting        | No. of actions              | 4 actions (for 1024 fields)                          |  |  |
|                    |                             | 16 actions (for 4096 fields)                         |  |  |
|                    | Select/Update condition     | Comparison with constant value (1 condition only)    |  |  |
|                    | Program execution           | None                                                 |  |  |
| Measuring          | Measurement interval        | From ON of Handshake startup to OFF of Completion    |  |  |
| method             | incasarement interval       | notification                                         |  |  |
| Hietilou           | No. of measurements         | Average of 20 measurement results                    |  |  |

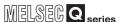

#### (2) Measurement results

# (a) When [Enhance sampling efficiency] is checked

The following shows the results in the case where the [Enhance sampling efficiency] box is checked in [Sampling settings] of [Device tag settings].

Table App.68 Measurement results when [Enhance sampling efficiency] is checked

| No. of fields | 16   | 64   | 256  | 1024  | 4096  |
|---------------|------|------|------|-------|-------|
| Select        | 0.2s | 0.3s | 0.9s | 3.21s | 13.5s |
| Update        | 0.2s | 0.2s | 0.5s | 1.4s  | 5.2s  |
| Insert        | 0.25 | 0.23 | 0.55 | 1.49  | 5.25  |

#### (b) When [Enhance sampling efficiency] is not checked

The following shows the results in the case where the [Enhance sampling efficiency] box is not checked in [Sampling settings] of [Device tag settings].

Table App.69 Measurement results when [Enhance sampling efficiency] is not checked

| No. of fields    | 16   | 64   | 256  | 1024 | 4096  |
|------------------|------|------|------|------|-------|
| Select           | 0.2s | 0.3s | 0.9s | 3.2s | 13.5s |
| Update<br>Insert | 0.2s | 0.3s | 1.0s | 3.5s | 15.0s |

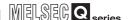

# Appendix 5 External Dimensions

This section shows the external dimension diagrams of the MES interface module.

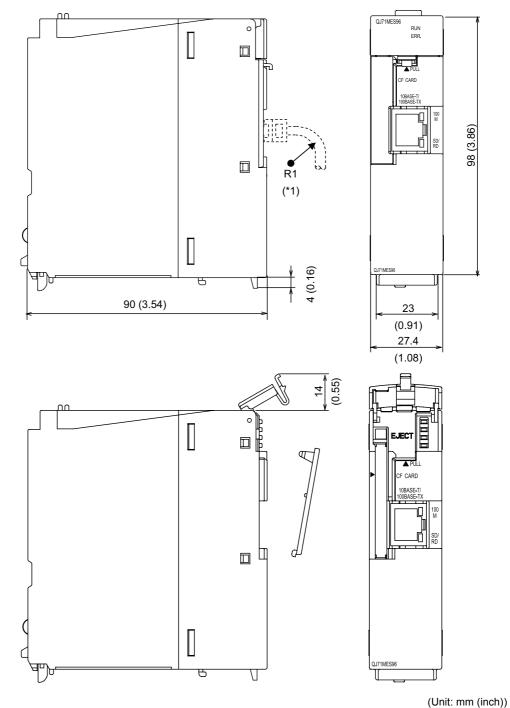

Figure App.5 External dimensions

\*1 The bending radius near the connector (R1: yardstick) should be at least four times longer than the cable's outside diameter when the twisted pair cable is connected.

# MELSEG Q sarias

# Appendix 6 Data Collection Method for CPUs that cannot be Accessed Directly

This section explains the method for collecting data from CPUs that cannot be accessed directly (hereafter, explained with the Motion CPU).

- (1) Auto refresh using CPU shared memory in a multiple CPU system By performing auto refresh between the QCPU and Motion CPU in the multiple CPU system, device data in the Motion CPU can be read to the QCPU. Registering device data read to the QCPU with tags enables to handle the device data in the Motion CPU.
- (2) Settings required for auto refresh

Set the devices to which data are stored and the number of points sent by each CPU with [PLC parameter] - [Multiple CPU settings] - [Refresh settings] of GX Developer. For auto refresh settings, refer to the following manual.

GCPU User's Manual (Multiple CPU System)

- (3) Acquisition example of the Motion CPU device data
  - (a) System configuration

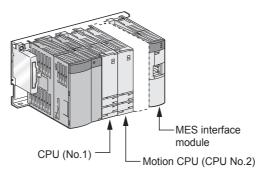

Figure App.6 System configuration

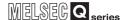

(b) [Refresh settings] for the Motion CPU (CPU No. 2) Set the number of points to be sent and devices stored to the auto refresh area in the CPU shared memory of the Motion CPU.

(Example): D256 to D511 → Auto refresh area 0000 to 00FF

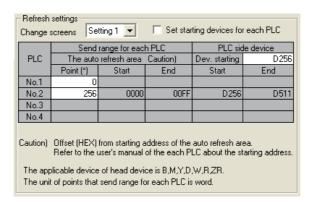

Figure App.7 [Refresh settings] for the Motion CPU (CPU No. 2)

(Example): CPU No. 2 auto refresh area 0000 to 00FF → D256 to D511

(c) [Refresh settings] for the QCPU (CPU No. 1) Set the number of points and devices of the QCPU to which auto refresh area data in the Motion CPU shared memory is stored.

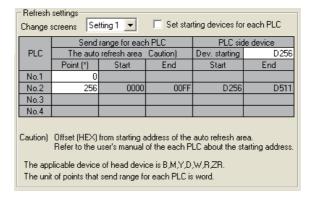

Figure App.8 [Refresh settings] for the QCPU (CPU No. 1)

(d) [Device tag settings] for the MES interface module Register the QCPU (CPU No. 1) devices (devices set for refreshing) in the device tag.

(Example): Register D256 to D511 in tag 1.

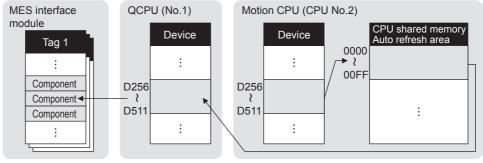

Figure App.9 Acquisition example of the Motion CPU device data

# Appendix 7 Warning Messages in Windows Vista(R)

# Appendix 7.1 Overview of warning messages

In Windows Vista®, a User Account Control feature has been added. Because of this, a warning message is displayed when the following is attempted as an administrator.

- Installation/uninstallation of MX MESInterface
- · Start of "DB Connection Service Setting Tool"

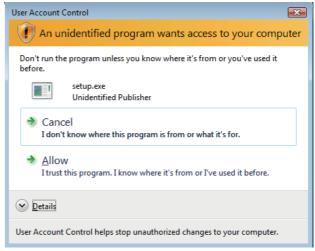

Figure App.10 User Account Control warning message

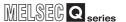

# Appendix 7.2 Methods for disabling warning messages

# **⊠** Point

The User Account Control (UAC) is provided to protect the system from being destroyed (e.g. prevention of start-up of a program which will execute an unintended operation).

Before taking either of the methods described below, understand that the security function offered by UAC will be disabled and consider the risk.

The following two methods are available for preventing warning messages.

Disabling the User Account Control function
 The following shows a procedure for disabling the User Account Control function.

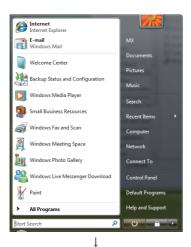

Select [Start] - [Control Panel].

(From the previous page)

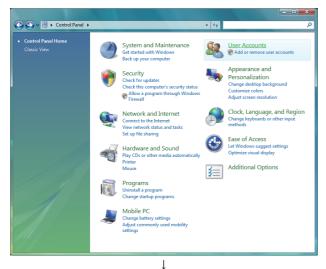

Select [User Accounts].

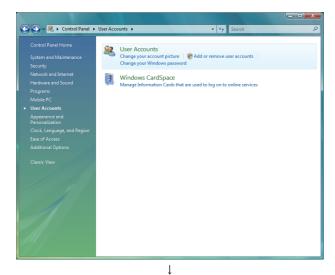

Select [User Accounts].

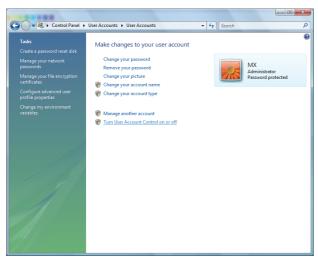

Select [Turn User Account Control on or off]. When User Account Control is enabled in Windows Vista®, the following screen appears. Click the Continue button.

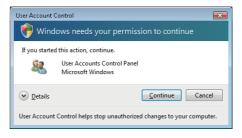

(To the next page)

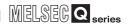

(From the previous page)

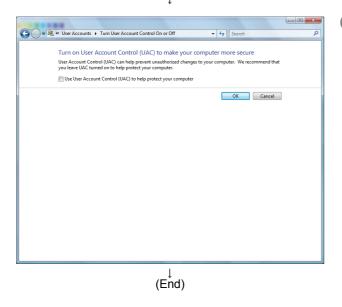

Deselect [Turn on User Account Control (UAC) to make your computer more secure].

(2) Method for permitting programs without any warning message

The following shows a procedure for permitting programs without any warning message.

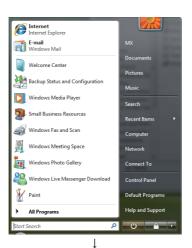

Select [Start] - [Control Panel].

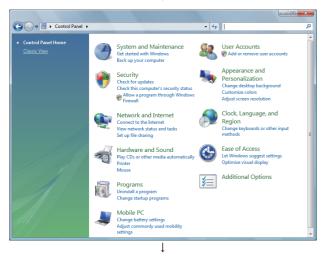

2 Select [Classic View].

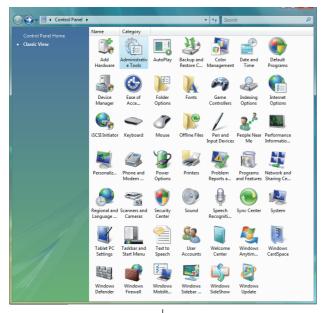

3 Select [Administrative Tools].

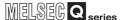

(From the previous page)

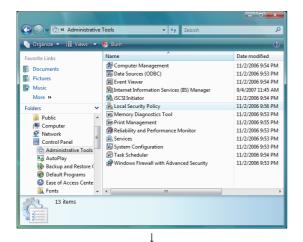

4 Select [Local Security Policy].
When User Account Control is enabled in
Windows Vista®, the following screen appears.
Click the Continue button.

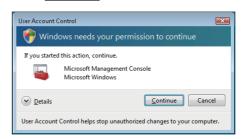

5 Select [Local Policies].

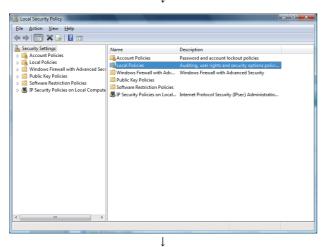

6 Select [Security Options].

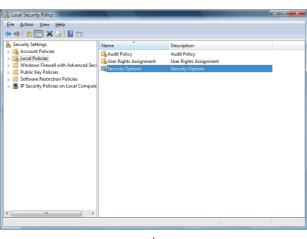

(From the previous page)

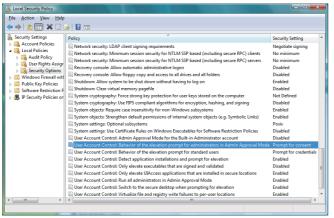

Select [User Account Control: Behavior of the elevation prompt for administrators in Admin Approval Mode, Prompt for consent].

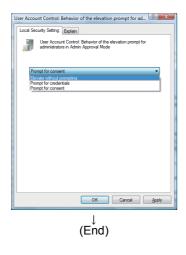

8 Select [Elevate without prompting] on the <<Local Security Setting>> tab, and click the OK button.

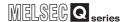

# **Appendix 8 Transportation Precautions**

When transporting a battery containing lithium, handling according to transportation regulations is required.

# Appendix 8.1 Controlled model

The lithium battery used in the MES interface module is classified as follows.

#### Table App.70 Lithium battery

| Product name     | Model | Product supply status | Classification for transportation |
|------------------|-------|-----------------------|-----------------------------------|
| Q series battery | Q6BAT | Lithium battery       | Non-hazardous material            |

# Appendix 8.2 Handling for shipping

The products are packed in accordance with transportation regulations before shipment. When transporting products after repacking or unpacking them, make them comply with the IATA Dangerous Goods Regulations, IMDG Code, and national transportation regulations.

For details, consult with the shipping carrier.

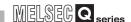

# Appendix 9 Handling of Batteries and Devices with Built-in Batteries in EU Member States

This section describes the precautions for disposing of waste batteries in EU member states and exporting batteries and/or devices with built-in batteries to EU member states.

# Appendix 9.1 Disposal precautions

In EU member states, there is a separate collection system for waste batteries. Dispose of batteries properly at the local community waste collection/recycling center.

The symbol shown in Figure App.11 is printed on the batteries and packaging of batteries and devices with built-in batteries used for Mitsubishi programmable controllers.

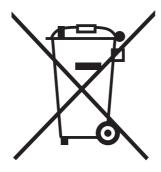

Figure App.11 Symbol

Note: This symbol is for EU member states only.

The symbol is specified in the new EU Battery Directive (2006/66/EC) Article 20 "Information for end-users" and Annex II.

The symbol indicates that batteries need to be disposed of separately from other wastes.

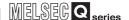

# Appendix 9.2 Exportation precautions

The new EU Battery Directive (2006/66/EC) requires the following when marketing or exporting batteries and/or devices with built-in batteries to EU member states.

- · To print the symbol on batteries, devices, or their packaging
- To explain the symbol in the manuals of the products

#### (1) Labelling

To market or export batteries and/or devices with built-in batteries, which have no symbol, to EU member states on September 26, 2008 or later, print the symbol shown in Figure App.11 on the batteries, devices, or their packaging.

### (2) Explaining the symbol in the manuals

To export devices incorporating Mitsubishi programmable controller to EU member states on September 26, 2008 or later, provide the latest manuals that include the explanation of the symbol.

If no Mitsubishi manuals or any old manuals without the explanation of the symbol are provided, separately attach an explanatory note regarding the symbol to each manual of the devices.

# **⊠** Point

The requirements apply to batteries and/or devices with built-in batteries manufactured before the enforcement date of the new EU Battery Directive (2006/66/EC).

# **INDEX**

| [A]                                |               |
|------------------------------------|---------------|
| Access log                         | 8-4,8-18,8-24 |
| Access target CPU                  | 7-32          |
| Accessible devices and ranges      |               |
| Account                            |               |
| Action                             |               |
| Actions                            | 7-78          |
| Adding an item                     | 7-7           |
| Applicable systems                 |               |
| Arithmetic processing              |               |
| (Operation action)                 | 6-11,7-108    |
| Array block size                   |               |
| Array setting                      | 7-41          |
|                                    |               |
| [B]                                |               |
| Battery                            |               |
| Mounting                           | <b>4</b> -20  |
| Operation without mounting battery |               |
| Removing battery for storage       |               |
| Replacement                        |               |
| Specifications                     |               |
| Buffer memory details              |               |
| Buffer memory list                 |               |
| Duller memory list                 | 3-13          |
| [0]                                |               |
| [C]                                |               |
| Character string                   |               |
| Component setting                  |               |
| Connection system equipment        |               |
| Connection timeout                 |               |
| Constant                           | 7-93,7-110    |
|                                    |               |
| [D]                                |               |
| Database setting                   | 8-5           |
| Daylight saving (Summer time)      | A-22          |
| Function                           |               |
| Setting                            |               |
| DB access timeout                  |               |
| DB buffering                       |               |
| Clear processing                   |               |
| Function                           |               |
| Manual resend processing           |               |
| Operation (online)                 |               |
| Setting                            |               |
| Delete action                      |               |
| Deleting an item                   |               |
| Detailed log                       |               |
| Device tag (Tag)                   |               |
| Disabling the job                  |               |
| Disabiling the job                 | -37,7-120,9-1 |
| re1                                |               |
| [E]                                |               |
| Enabling the job7                  |               |
| Error code                         |               |
| DB Connection Service              |               |
| MES interface module               | 10-7          |

| XML response messages 10-32  Error log 7-116  Event log 7-117  Exception process setting  Applicable records overflow 7-103  Exception processing setting  Multiple applicable records 7-101  No applicable record 7-99 |
|----------------------------------------------------------------------------------------------------|
| Finding an error code                                                                                                    |
| [H] Hardware test                                                                                                    |
| I/O signal list                                                                                                    |
| [J]  Job                                                                                                    |
| [M]  Moving an item                                                                                                    |
| [N] Network setting7-19                                                                                                    |
| [O] ODBC                                                                                                    |
| [P]Parts names4-6Performance specifications3-1Program execution6-11,7-72,8-3Project Setting7-17                                                                                                    |
| [R]                                                                                                    |

| Remote operation                                                                                                    | 7-123                                                                                                |
|----------------------------------------------------------------------------------------------------|----------------------------------------------------------------------------------------------------|
| Change job status                                                                                                    |                                                                                                    |
| CompactFlash card operation                                                                                                    | 7-131                                                                                                |
| Connection result of previous job ex                                                                                                    | ecution 7-127                                                                                        |
| DB buffering operation                                                                                                    | 7-130                                                                                                |
| DB buffering status                                                                                                    | 7-129                                                                                                |
| Module operation                                                                                                    | 7-125                                                                                                |
| Module status                                                                                                    |                                                                                                    |
| Trigger buffering status                                                                                                    |                                                                                                    |
| Replicating an item                                                                                                    |                                                                                                    |
| REQUEST tag                                                                                                    |                                                                                                    |
| RESPONSE tag                                                                                                    |                                                                                                    |
| [S]                                                                                                    |                                                                                                    |
|                                                                                                    | 7.05                                                                                                 |
| Select action                                                                                                    |                                                                                                    |
| Select sort settings                                                                                                    |                                                                                                    |
| Select/Update/Delete conditions                                                                                                    |                                                                                                    |
| Self-loopback test                                                                                                    |                                                                                                    |
| Server service                                                                                                    |                                                                                                    |
| Settings and procedure to operation                                                                                                    |                                                                                                    |
| SNTP                                                                                                    |                                                                                                    |
| SQL failure log                                                                                                    | 8-4,8-19,8-28                                                                                        |
| SQL text transmission                                                                                                    |                                                                                                    |
| (Communication action)                                                                                                    |                                                                                                    |
| Startup log                                                                                                    |                                                                                                    |
| Startup logging                                                                                                    |                                                                                                    |
| Statistical processing                                                                                                    | 7-46                                                                                                 |
| System configuration                                                                                                    | 2-1                                                                                                  |
| System Setting                                                                                                    | 7 40                                                                                                 |
|                                                                                                    | /-18                                                                                                 |
|                                                                                                    | 7-18                                                                                                 |
| [1]                                                                                                    |                                                                                                    |
| [T] Test mode                                                                                                    | 7-58                                                                                                 |
| [T] Test mode Time synchronization                                                                                                    | 7-58<br>6-24,7-20                                                                                    |
| [T] Test mode Time synchronization Time zone                                                                                                    | 7-58<br>6-24,7-20<br>A-21,7-20                                                                       |
| Test mode Time synchronization Time zone Transfer setup                                                                                                    | 7-58<br>6-24,7-20<br>A-21,7-20<br>7-112                                                              |
| Test mode Time synchronization Time zone Transfer setup Trigger buffering                                                                                                    | 7-58<br>6-24,7-20<br>A-21,7-20<br>7-112<br>A-21                                                      |
| Test mode Time synchronization Time zone Transfer setup Trigger buffering Function                                                                                                    | 7-58<br>6-24,7-20<br>7-112<br>7-112<br>A-21                                                          |
| Test mode Time synchronization Time zone Transfer setup Trigger buffering Function Setting                                                                                                    | 7-58<br>6-24,7-20<br>A-21,7-20<br>7-112<br>A-21<br>6-7                                               |
| Test mode                                                                                                    | 7-58<br>6-24,7-20<br>7-112<br>4-21<br>6-7<br>6-7                                                     |
| Test mode                                                                                                    | 7-58<br>6-24,7-20<br>A-21,7-20<br>A-21<br>6-7<br>6-7<br>7-56<br>7-131                                |
| Test mode Time synchronization Time zone Transfer setup Trigger buffering Function Setting Status Trigger condition At module startup                                                                                                    | 7-58<br>6-24,7-20<br>A-21,7-20<br>A-21<br>6-7<br>6-7<br>7-56<br>7-131<br>A-21,7-59                   |
| Test mode                                                                                                    | 7-58<br>6-24,7-20<br>A-21,7-20<br>4-21<br>6-7<br>7-56<br>7-131<br>A-21,7-59<br>7-66                  |
| Test mode                                                                                                    | 7-58<br>6-24,7-20<br>7-112<br>6-7<br>6-7<br>7-56<br>7-131<br>A-21,7-59<br>7-66<br>7-61               |
| Test mode                                                                                                    | 7-58<br>6-24,7-20<br>7-112<br>6-7<br>7-56<br>7-59<br>7-66<br>7-61<br>7-66                            |
| Test mode                                                                                                    | 7-58<br>6-24,7-20<br>7-112<br>A-21<br>6-7<br>7-56<br>7-66<br>7-61<br>7-63<br>7-63                    |
| Test mode                                                                                                    | 7-58<br>6-24,7-20<br>A-21,7-20<br>6-7<br>7-56<br>7-56<br>7-66<br>7-61<br>7-63<br>7-63<br>7-63        |
| Test mode                                                                                                    | 7-58<br>6-24,7-20<br>A-21,7-20<br>6-7<br>7-56<br>7-56<br>7-66<br>7-61<br>7-63<br>7-63<br>7-63        |
| Test mode                                                                                                    | 7-58<br>6-24,7-20<br>A-21,7-20<br>6-7<br>7-56<br>7-56<br>7-66<br>7-61<br>7-63<br>7-63<br>7-63        |
| Test mode Time synchronization Time zone Transfer setup Trigger buffering Function Setting Status Trigger condition At module startup Disable Handshake operation Specified time period startup Time specification startup Value monitoring startup Trigger monitoring function | 7-586-24,7-20A-21,7-206-76-77-567-131A-21,7-597-667-617-637-637-63                                   |
| Test mode                                                                                                    | 7-58 6-24,7-20 A-21,7-20 7-112 A-21 6-7 7-56 7-131 A-21,7-59 7-66 7-61 7-63 7-62 7-63 7-63 7-63 7-63 |
| Test mode Time synchronization Time zone Transfer setup Trigger buffering Function Setting Status Trigger condition At module startup Disable Handshake operation Specified time period startup Time specification startup Value monitoring startup Trigger monitoring function | 7-58                                                                                                 |
| Test mode                                                                                                    | 7-58                                                                                                 |
| Test mode                                                                                                    | 7-586-24,7-20A-21,7-207-1126-77-567-597-667-617-637-637-637-637-637-637-637-637-637-637-637-63       |
| Test mode                                                                                                    | 7-587-586-24,7-207-1126-77-567-567-667-617-637-637-637-637-637-637-637-63                            |

| [W]            |               |
|----------------|---------------|
| Working log    | 7-116         |
| Write          |               |
| [X]            |               |
| XML processing | A-20,6-23,9-1 |

# **Warranty**

Please confirm the following product warranty details before using this product.

## 1. Gratis Warranty Term and Gratis Warranty Range

If any faults or defects (hereinafter "Failure") found to be the responsibility of Mitsubishi occurs during use of the product within the gratis warranty term, the product shall be repaired at no cost via the sales representative or Mitsubishi Service Company.

However, if repairs are required onsite at domestic or overseas location, expenses to send an engineer will be solely at the customer's discretion. Mitsubishi shall not be held responsible for any re-commissioning, maintenance, or testing on-site that involves replacement of the failed module.

[Gratis Warranty Term]

The gratis warranty term of the product shall be for one year after the date of purchase or delivery to a designated place.

Note that after manufacture and shipment from Mitsubishi, the maximum distribution period shall be six (6) months, and the longest gratis warranty term after manufacturing shall be eighteen (18) months. The gratis warranty term of repair parts shall not exceed the gratis warranty term before repairs.

[Gratis Warranty Range]

- (1) The range shall be limited to normal use within the usage state, usage methods and usage environment, etc., which follow the conditions and precautions, etc., given in the instruction manual, user's manual and caution labels on the product.
- (2) Even within the gratis warranty term, repairs shall be charged for in the following cases.
  - 1. Failure occurring from inappropriate storage or handling, carelessness or negligence by the user. Failure caused by the user's hardware or software design.
  - 2. Failure caused by unapproved modifications, etc., to the product by the user.
  - 3. When the Mitsubishi product is assembled into a user's device, Failure that could have been avoided if functions or structures, judged as necessary in the legal safety measures the user's device is subject to or as necessary by industry standards, had been provided.
  - 4. Failure that could have been avoided if consumable parts (battery, backlight, fuse, etc.) designated in the instruction manual had been correctly serviced or replaced.
  - 5. Failure caused by external irresistible forces such as fires or abnormal voltages, and Failure caused by force majeure such as earthquakes, lightning, wind and water damage.
  - 6. Failure caused by reasons unpredictable by scientific technology standards at time of shipment from Mitsubishi.
  - 7. Any other failure found not to be the responsibility of Mitsubishi or that admitted not to be so by the user.

#### 2. Onerous repair term after discontinuation of production

- (1) Mitsubishi shall accept onerous product repairs for seven (7) years after production of the product is discontinued.
  - Discontinuation of production shall be notified with Mitsubishi Technical Bulletins, etc.
- (2) Product supply (including repair parts) is not available after production is discontinued.

#### 3. Overseas service

Overseas, repairs shall be accepted by Mitsubishi's local overseas FA Center. Note that the repair conditions at each FA Center may differ.

#### 4. Exclusion of loss in opportunity and secondary loss from warranty liability

Regardless of the gratis warranty term, Mitsubishi shall not be liable for compensation of damages caused by any cause found not to be the responsibility of Mitsubishi, loss in opportunity, lost profits incurred to the user by Failures of Mitsubishi products, special damages and secondary damages whether foreseeable or not, compensation for accidents, and compensation for damages to products other than Mitsubishi products, replacement by the user, maintenance of on-site equipment, start-up test run and other tasks.

# 5. Changes in product specifications

The specifications given in the catalogs, manuals or technical documents are subject to change without prior notice.

Microsoft, Windows, Windows Vista, SQL server, and Visual Studio are registered trademarks of Microsoft Corporation in the United States and other countries.

Pentium is a trademark of Intel Corporation in the United States and other countries.

Ethernet is a trademark of Xerox Corporation.

Sun, Sun Microsystems, Java, J2ME and J2SE are either trademarks or registered trademarks of Sun Microsystems, Inc. in the United States and other countries.

Oracle is a registered trademark of Oracle Corporation.

CompactFlash is a trademark of SanDisk Corporation.

All other company names and product names used in this manual are trademarks or registered trademarks of their respective companies.

VS-FlexGrid Pro 8.0J

Copyright (C) 2001-2003 ComponentOne LLC.

# MES Interface Module

# User's Manual

| MODEL                       | QJ71MES96-U-SY-E |
|-----------------------------|------------------|
| MODEL<br>CODE               | 13JR95           |
| SH(NA)-080644ENG-I(1001)MEE |                  |

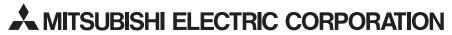

HEAD OFFICE : TOKYO BUILDING, 2-7-3 MARUNOUCHI, CHIYODA-KU, TOKYO 100-8310, JAPAN NAGOYA WORKS : 1-14 , YADA-MINAMI 5-CHOME , HIGASHI-KU, NAGOYA , JAPAN

When exported from Japan, this manual does not require application to the Ministry of Economy, Trade and Industry for service transaction permission.

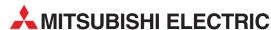

| HEADQUARTERS                                                                                                    |                 |
|----------------------------------------------------------------------------------------------------|-----------------|
| MITSUBISHI ELECTRIC EUROPE B.V. German Branch Gothaer Straße 8  D-40880 Ratingen Phone: +49 (0)2102 / 486-0                                                             | EUROPE          |
| Fax: +49 (0)2102 / 486-1120  MITSUBISHI ELECTRIC EUROPE B.V. CZECH Czech Branch Avenir Business Park, Radlická 714/113a                                                 | REPUBLIC        |
| <b>CZ-158 00 Praha 5</b><br>Phone: +420 - 251 551 470<br>Fax: +420 - 251-551-471                                                                                        |                 |
| MITSUBISHI ELECTRIC EUROPE B.V.<br>French Branch<br>25, Boulevard des Bouvets<br>F-92741 Nanterre Cedex<br>Phone: +33 (0)1 / 55 68 55 68<br>Fax: +33 (0)1 / 55 68 57 57 | FRANCE          |
| MITSUBISHI ELECTRIC EUROPE B.V.<br>Irish Branch<br>Westgate Business Park, Ballymount<br>IRL-Dublin 24<br>Phone: +353 (0)1 4198800<br>Fax: +353 (0)1 4198890            | IRELAND         |
| MITSUBISHI ELECTRIC EUROPE B.V.<br>Italian Branch<br>Viale Colleoni 7<br>I-20041 Agrate Brianza (MB)<br>Phone: +39 039 / 60 53 1<br>Fax: +39 039 / 60 53 312            | ITALY           |
| MITSUBISHI ELECTRIC EUROPE B.V.<br>Poland Branch<br>Krakowska 50<br><b>PL-32-083 Balice</b><br>Phone: +48 (0)12 / 630 47 00<br>Fax: +48 (0)12 / 630 47 01               | POLAND          |
| MITSUBISHI ELECTRIC EUROPE B.V. Spanish Branch Carretera de Rubí 76-80 E-08190 Sant Cugat del Vallés (Barce Phone: 902 131121 // +34 935653131 Fax: +34 935891579       | SPAIN<br>elona) |
| MITSUBISHI ELECTRIC EUROPE B.V. UK Branch Travellers Lane UK-Hatfield, Herts. AL10 8XB Phone: +44 (0)1707 / 27 61 00 Fax: +44 (0)1707 / 27 86 95                        | UK              |
| MITSUBISHI ELECTRIC CORPORATION Office Tower "Z" 14 F 8-12,1 chome, Harumi Chuo-Ku Tokyo 104-6212 Phone: +81 3 622 160 60 Fax: +81 3 622 160 75                         | JAPAN           |
| MITSUBISHI ELECTRIC AUTOMATION, Inc.<br>500 Corporate Woods Parkway<br><b>Vernon Hills, IL 60061</b><br>Phone: +1 847 478 21 00<br>Fax: +1 847 478 22 53                | USA             |

| EUROPEAN REPRE                                                                                                    |                          |
|----------------------------------------------------------------------------------------------------|--------------------------|
| GEVA<br>Wiener Straße 89                                                                                                    | AUSTRI                   |
| AT-2500 Baden                                                                                                    |                          |
| Phone: +43 (0)2252 / 85 55 20<br>Fax: +43 (0)2252 / 488 60                                                                                                    | )                        |
| TEHNIKON                                                                                                    | BELARU                   |
| )ktyabrskaya 16/5, Off. 703-7                                                                                                    |                          |
| 3Y-220030 Minsk                                                                                                    |                          |
| Phone: +375 (0)17 / 210 46 26                                                                                                    | 5                        |
| Fax: +375 (0)17 / 210 46 26                                                                                                    | DEI CIII                 |
| ESCO DRIVES & AUTOMATION<br>Culliganlaan 3                                                                                                    | BELGIU                   |
| BE-1831 Diegem                                                                                                    |                          |
| Phone: +32 (0)2 / 717 64 30                                                                                                    |                          |
| Fax: +32 (0)2 / 717 64 31                                                                                                    |                          |
| Koning & Hartman b.v.<br>Woluwelaan 31                                                                                                    | BELGIU                   |
| BE-1800 Vilvoorde                                                                                                    |                          |
| Phone: +32 (0)2 / 257 02 40                                                                                                    |                          |
| Fax: +32 (0)2 / 257 02 49                                                                                                    |                          |
|                                                                                                    | AND HERZEGOVIN           |
| Aleja Lipa 56<br><b>BA-71000 Sarajevo</b>                                                                                                    |                          |
| Phone: +387 (0)33 / 921 164                                                                                                    |                          |
| Fax: +387 (0)33/524539                                                                                                    |                          |
| AKHNATON                                                                                                    | BULGAR                   |
| 4 Andrej Ljapchev Blvd. Pb 21                                                                                                    |                          |
| <b>BG-1756 Sofia</b><br>Phone: +359 (0)2 / 817 6004                                                                                                    |                          |
| Fax: +359 (0)2 / 97 44 06 1                                                                                                    |                          |
| INEA CR d.o.o.                                                                                                    | CROAT                    |
| Losinjska 4 a                                                                                                    |                          |
| HR-10000 Zagreb<br>Phone: ±385 (0)1 / 36 940 = 01/                                                                                                    | _N2/_N2                  |
| Phone: +385 (0)1 / 36 940 - 01/<br>Fax: +385 (0)1 / 36 940 - 03                                                                                                    | -UZ/ -U3                 |
| AutoCont C.S. s.r.o.                                                                                                    | CZECH REPUBL             |
| Technologická 374/6                                                                                                    |                          |
| CZ-708 00 Ostrava-Pustkov                                                                                                    | ec                       |
| Phone: +420 595 691 150<br>Fax: +420 595 691 199                                                                                                    |                          |
| B:ELECTRIC, s.r.o.                                                                                                    | CZECH REPUBL             |
| Mladoboleslavská 812                                                                                                    | CEECH REI ODE            |
| CZ-197 00 Praha 19 - Kbely                                                                                                    |                          |
| Phone: +420 286 850 848, +4                                                                                                    | 20 724 317 975           |
| Fax: +420 286 850 850                                                                                                    | DENIMA                   |
| Beijer Electronics A/S<br>Lykkegårdsvej 17, 1.                                                                                                    | DENMAF                   |
| DK-4000 Roskilde                                                                                                    |                          |
| Phone: +45 (0)46/75 76 66                                                                                                    |                          |
| Fax: +45 (0)46 / 75 56 26                                                                                                    |                          |
| Beijer Electronics Eesti OÜ                                                                                                    | ESTON                    |
| Pärnu mnt.160i<br><b>EE-11317 Tallinn</b>                                                                                                    |                          |
| Phone: +372 (0)6 / 51 81 40                                                                                                    |                          |
| Fax: +372 (0)6 / 51 81 49                                                                                                    |                          |
| Beijer Electronics OY                                                                                                    | FINLAN                   |
| Jaakonkatu 2                                                                                                    |                          |
| <b>FIN-01620 Vantaa</b><br>Phone: +358 (0)207 / 463 500                                                                                                    |                          |
|                                                                                                    |                          |
|                                                                                                    |                          |
| Fax: +358 (0)207 / 463 501                                                                                                    | GREE                     |
| Fax: +358 (0)207 / 463 501<br>UTECO A.B.E.E.<br>5, Mavrogenous Str.                                                                                                    | GREE                     |
| Fax: +358 (0)207 / 463 501<br>UTECO A.B.E.E.<br>5, Mavrogenous Str.<br><b>GR-18542 Piraeus</b>                                                                                                    | GREE                     |
| Fax: +358 (0)207 / 463 501  UTECO A.B.E.E. 5, Mavrogenous Str.  GR-18542 Piraeus  Phone: +30 211 / 1206 900                                                                                                    | GREE                     |
| Fax: +358 (0)207 / 463 501<br>UTECO A.B.E.E.<br>5, Mavrogenous Str.<br><b>GR-18542 Piraeus</b><br>Phone: +30 211 / 1206 900<br>Fax: +30 211 / 1206 999                                                                                                    |                          |
| Fax: +358 (0)207 / 463 501  UTECO A.B.E.E. 5, Mavrogenous Str. <b>GR-18542 Piraeus</b> Phone: +30 211 / 1206 999  MELTRADE Ltd.                                                                                                    |                          |
| Fax: +358 (0)207 / 463 501  UTECO A.B.E.E. 5, Mavrogenous Str.  GR-18542 Piraeus  Phone: +30 211 / 1206 900  Fax: +30 211 / 1206 999  MELTRADE Ltd. Fertő útca 14.  HU-1107 Budapest                                                                                         |                          |
| Fax: +358 (0)207 / 463 501  UTECO A.B.E.E. 5, Mavrogenous Str. <b>GR-18542 Piraeus</b> Phone: +30 211 / 1206 900  Fax: +30 211 / 1206 999  MELTRADE Ltd. Fertő utca 14.  HU-1107 Budapest  Phone: +36 (0)1 / 431-9726                                                        |                          |
| Fax: +358 (0)207 / 463 501  UTECO A.B.E.E. 5, Mavrogenous Str. <b>GR-18542 Piraeus</b> Phone: +30 211 / 1206 900  Fax: +30 211 / 1206 999  MELTRADE Ltd. Fertő utca 14.  HU-1107 Budapest  Phone: +36 (0)1 / 431-9726  Fax: +36 (0)1 / 431-9727                              | HUNGAF                   |
| Fax: +358 (0)207 / 463 501  UTECO A.B.E.E. 5, Mavrogenous Str. <b>GR-18542 Piraeus</b> Phone: +30 211 / 1206 900  Fax: +30 211 / 1206 999  MELTRADE Ltd. Fertő utca 14. <b>HU-1107 Budapest</b> Phone: +36 (0)1 / 431-9726  Fax: +36 (0)1 / 431-9727  Beijer Electronics SIA | HUNGAF                   |
| Fax: +358 (0)207 / 463 501  UTECO A.B.E.E. 5, Mavrogenous Str. <b>GR-18542 Piraeus</b> Phone: +30 211 / 1206 999  MELTRADE Ltd. Fertő utca 14. <b>HU-1107 Budapest</b> Phone: +36 (0)1 / 431-9726  Fax: +36 (0)1 / 431-9727  Beijer Electronics SIA                          | HUNGAR                   |
| Fax: +358 (0)207 / 463 501  UTECO A.B.E.E. 5, Mavrogenous Str. <b>GR-18542 Piraeus</b> Phone: +30 211 / 1206 999  MELTRADE Ltd. Fertő utca 14. <b>HU-1107 Budapest</b> Phone: +36 (0)1 / 431-9726  Fax: +36 (0)1 / 431-9727  Beijer Electronics SIA                          | GREEC<br>HUNGAR<br>LATVI |

Beijer Electronics UAB Savanoriu Pr. 187

LT-02300 Vilnius Phone: +370 (0)5 / 232 3101 Fax: +370 (0)5 / 232 2980

| EUROPEAN REPRESENTATIVES                                                                                                    | EUROPEAN REPRESENTATIVES                                                                                                    |
|----------------------------------------------------------------------------------------------------|----------------------------------------------------------------------------------------------------|
| GEVA AUSTRIA Wiener Straße 89 AT-2500 Baden Phone: +43 (0)2252 / 85 55 20 Fax: +43 (0)2252 / 488 60                                                             | ALFATRADE Ltd. 99, Paola Hill Malta- Paola PLA 1702 Phone: +356 (0)21 / 697 816 Fax: +356 (0)21 / 697 817                                                      |
| TEHNIKON BELARUS Oktyabrskaya 16/5, Off. 703-711 BY-220030 Minsk Phone: +375 (0)17 / 210 46 26 Fax: +375 (0)17 / 210 46 26                                      | NTEHSIS srl MOLDOVA<br>bld. Traian 23/1<br>MD-2060 Kishinev<br>Phone: +373 (0)22 / 66 4242<br>Fax: +373 (0)22 / 66 4280                                        |
| ESCO DRIVES & AUTOMATION Culliganlaan 3  BE-1831 Diegem Phone: +32 (0)2 /717 64 30  Fax: +32 (0)2 /717 64 31                                                    | HIFLEX AUTOM.TECHNIEK B.V. NETHERLANDS<br>Wolweverstraat 22<br>NL-2984 CD Ridderkerk<br>Phone: +31 (0)180 – 46 60 04<br>Fax: +31 (0)180 – 44 23 55             |
| Koning & Hartman b.v. BELGIUM<br>Woluwelaan 31<br>BE-1800 Vilvoorde<br>Phone: +32 (0)2 / 257 02 40<br>Fax: +32 (0)2 / 257 02 49                                 | Koning & Hartman b.v.<br>Haarlerbergweg 21-23<br>NL-1101 CH Amsterdam<br>Phone: +31 (0)20 / 587 76 00<br>Fax: +31 (0)20 / 587 76 05                            |
| INEA BH d.o.o. <b>BOSNIA AND HERZEGOVINA</b> Aleja Lipa 56 <b>BA-71000 Sarajevo</b> Phone: +387 (0)33 / 921 164 Fax: +387 (0)33/ 524 539                        | Beijer Electronics AS NORWAY Postboks 487 NO-3002 Drammen Phone: +47 (0)32 / 24 30 00 Fax: +47 (0)32 / 84 85 77                                                |
| AKHNATON BULGARIA 4 Andrej Ljapchev Blvd. Pb 21 BG-1756 Sofia Phone: +359 (0)2 / 817 6004 Fax: +359 (0)2 / 97 44 06 1                                           | Sirius Trading & Services srl<br>Aleea Lacul Morii Nr. 3<br><b>RO-060841 Bucuresti, Sector 6</b><br>Phone: +40 (0)21 / 430 40 06<br>Fax: +40 (0)21 / 430 40 02 |
| INEA CR d.o.o. CROATIA Losinjska 4 a HR-10000 Zagreb Phone: +385 (0)1 / 36 940 - 01/ -02/ -03 Fax: +385 (0)1 / 36 940 - 03                                      | Craft Con. & Engineering d.o.o.  Bulevar Svetog Cara Konstantina 80-86  SER-18106 Nis  Phone: +381 (0)18 / 292-24-4/5  Fax: +381 (0)18 / 292-24-4/5            |
| AutoCont C.S. s.r.o. Technologická 374/6 CZ-708 00 Ostrava-Pustkovec Phone: +420 595 691 150 Fax: +420 595 691 199                                              | INEA SR d.o.o. SERBIA Izletnicka 10 SER-113000 Smederevo Phone: +381 (0)26 / 617 163 Fax: +381 (0)26 / 617 163                                                 |
| B:ELECTRIC, s.r.o. <b>CZECH REPUBLIC</b> Mladoboleslavská 812 <b>CZ-197 00 Praha 19 - Kbely</b> Phone: +420 286 850 848, +420 724 317 975 Fax: +420 286 850 850 | AutoCont Control s.r.o. SLOVAKIA<br>Radlinského 47<br>SK-02601 Dolny Kubin<br>Phone: +421 (0)43 / 5868210<br>Fax: +421 (0)43 / 5868210                         |
| Beijer Electronics A/S                                                                                                    | CS MTrade Slovensko, s.r.o. Vajanskeho 58 SK-92101 Piestany Phone: +421 (0)33 / 7742 760 Fax: +421 (0)33 / 7735 144                                            |
| Beijer Electronics Eesti OÜ Pärnu mnt.160i  EE-11317 Tallinn Phone: +372 (0)6 / 51 81 40 Fax: +372 (0)6 / 51 81 49                                              | INEA d.o.o. SLOVENIA<br>Stegne 11<br>SI-1000 Ljubljana<br>Phone: +386 (0)1 / 513 8100<br>Fax: +386 (0)1 / 513 8170                                             |
| Beijer Electronics OY Jaakonkatu 2<br>FIN-01620 Vantaa<br>Phone: +358 (0)207 / 463 500<br>Fax: +358 (0)207 / 463 501                                            | Beijer Electronics AB SWEDEN<br>Box 426<br>SE-20124 Malmö<br>Phone: +46 (0)40 / 35 86 00<br>Fax: +46 (0)40 / 35 86 02                                          |
| UTECO A.B.E.E. GREECE<br>5, Mayrogenous Str.<br>GR-18542 Piraeus<br>Phone: +30 211 / 1206 900<br>Fax: +30 211 / 1206 999                                        | Omni Ray AG<br>Im Schörli 5<br><b>CH-8600 Dübendorf</b><br>Phone: +41 (0)44 / 802 28 80<br>Fax: +41 (0)44 / 802 28 28                                          |
| MELTRADE Ltd. HUNGARY Fertő utca 14. HU-1107 Budapest Phone: +36 (0)1 / 431-9726 Fax: +36 (0)1 / 431-9727                                                       | GTS TURKEY<br>Bayraktar Bulvari Nutuk Sok. No:5<br>TR-34775 Yukari Dudullu-Umraniye-ISTANBUL<br>Phone: +90 (0)216 526 39 90<br>Fax: +90 (0)216 526 3995        |
| Beijer Electronics SIA LATVIA Vestienas iela 2 LV-1035 Riga Phone: +371 (0)784/2280 Fax: +371 (0)784/2281                                                       | CSC Automation Ltd. <b>UKRAINE</b> 4-B, M. Raskovoyi St. <b>UA-02660 Kiev</b> Phone: +380 (0)44 / 494 33 55 Fax: +380 (0)44 / 494-33-66                        |

LITHUANIA

| THERLANDS                   |
|-----------------------------|
| MOLDOVA THERLANDS THERLANDS |
| HERLANDS                    |
|                             |
| NORWAY                      |
|                             |
| ROMANIA                     |
| SERBIA                      |
| SERBIA                      |
| SLOVAKIA                    |
| SLOVAKIA                    |
| SLOVENIA                    |
|                             |

# **EURASIAN REPRESENTATIVES** Kazpromautomatics Ltd. Mustafina Str. 7/2 KAZAKHSTAN **KAZ-470046 Karaganda** Phone: +7 7212 / 50 11 50 Fax: +7 7212 / 50 11 50

MIDDLE EAST REPRESENTATIVES

| ILAN & GAVISH Ltd.<br>24 Shenkar St., Kiryat Arie | ISRAEL  |
|---------------------------------------------------|---------|
| IL-49001 Petah-Tigva                              |         |
| Phone: +972 (0)3 / 922 18 24                      |         |
| Fax: +972 (0)3 / 924 0761                         |         |
| TEXEL ELECTRONICS Ltd.                            | ISRAEL  |
| 2 Ha´umanut, P.O.B. 6272                          |         |
| IL-42160 Netanya                                  |         |
| Phone: +972 (0)9 / 863 39 80                      |         |
| Fax: +972 (0)9 / 885 24 30                        |         |
| CEG INTERNATIONAL                                 | LEBANON |
| Cebaco Center/Block A Autostrade DORA             |         |
| Lebanon - Beirut                                  |         |
| Phone: +961 (0)1 / 240 430                        |         |
| Fax: +961 (0)1 / 240 438                          |         |
|                                                   |         |

#### **AFRICAN REPRESENTATIVE** CBI Ltd. **SOUTH AFRICA** Private Bag 2016 **ZA-1600 Isando** Phone: + 27 (0)11 / 977 0770 Fax: + 27 (0)11 / 977 0761

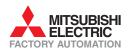